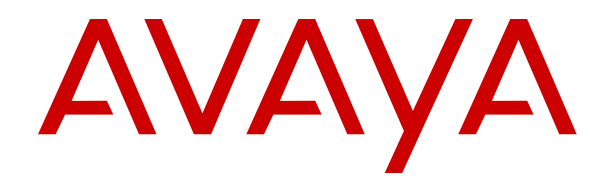

# **Using the IP Office User Portal**

Release 11.1 FP2 Issue 9 November 2023

#### **Notice**

While reasonable efforts have been made to ensure that the information in this document is complete and accurate at the time of printing, Avaya assumes no liability for any errors. Avaya reserves the right to make changes and corrections to the information in this document without the obligation to notify any person or organization of such changes.

#### **Documentation disclaimer**

"Documentation" means information published in varying mediums which may include product information, operating instructions and performance specifications that are generally made available to users of products. Documentation does not include marketing materials. Avaya shall not be responsible for any modifications, additions, or deletions to the original published version of Documentation unless such modifications, additions, or deletions were performed by or on the express behalf of Avaya. End User agrees to indemnify and hold harmless Avaya, Avaya's agents, servants and employees against all claims, lawsuits, demands and judgments arising out of, or in connection with, subsequent modifications, additions or deletions to this documentation, to the extent made by End User.

#### **Link disclaimer**

Avaya is not responsible for the contents or reliability of any linked websites referenced within this site or Documentation provided by Avaya. Avaya is not responsible for the accuracy of any information, statement or content provided on these sites and does not necessarily endorse the products, services, or information described or offered within them. Avaya does not guarantee that these links will work all the time and has no control over the availability of the linked pages.

#### **Warranty**

Avaya provides a limited warranty on Avaya hardware and software. Refer to your sales agreement to establish the terms of the limited warranty. In addition, Avaya's standard warranty language, as well as information regarding support for this product while under warranty is available to Avaya customers and other parties through the Avaya Support website: https://support.avaya.com/helpcenter [getGenericDetails?detailId=C20091120112456651010](https://support.avaya.com/helpcenter/getGenericDetails?detailId=C20091120112456651010) under the link "Warranty & Product Lifecycle" or such successor site as designated by Avaya. Please note that if You acquired the product(s) from an authorized Avaya Channel Partner outside of the United States and Canada, the warranty is provided to You by said Avaya Channel Partner and not by Avaya.

"**Hosted Service**" means an Avaya hosted service subscription that You acquire from either Avaya or an authorized Avaya Channel Partner (as applicable) and which is described further in Hosted SAS or other service description documentation regarding the applicable hosted service. If You purchase a Hosted Service subscription, the foregoing limited warranty may not apply but You may be entitled to support services in connection with the Hosted Service as described further in your service description documents for the applicable Hosted Service. Contact Avaya or Avaya Channel Partner (as applicable) for more information.

#### **Hosted Service**

THE FOLLOWING APPLIES ONLY IF YOU PURCHASE AN AVAYA HOSTED SERVICE SUBSCRIPTION FROM AVAYA OR AN AVAYA CHANNEL PARTNER (AS APPLICABLE), THE TERMS OF USE FOR HOSTED SERVICES ARE AVAILABLE ON THE AVAYA WEBSITE, [HTTPS://SUPPORT.AVAYA.COM/LICENSEINFO](https://support.avaya.com/LicenseInfo) UNDER THE LINK "Avaya Terms of Use for Hosted Services" OR SUCH SUCCESSOR SITE AS DESIGNATED BY AVAYA, AND ARE APPLICABLE TO ANYONE WHO ACCESSES OR USES THE HOSTED SERVICE. BY ACCESSING OR USING THE HOSTED SERVICE, OR AUTHORIZING OTHERS TO DO SO, YOU, ON BEHALF OF YOURSELF AND THE ENTITY FOR WHOM YOU ARE DOING SO (HEREINAFTER REFERRED TO INTERCHANGEABLY AS "YOU" AND "END USER"), AGREE TO THE TERMS OF USE. IF YOU ARE ACCEPTING THE TERMS OF USE ON BEHALF A COMPANY OR OTHER LEGAL ENTITY, YOU REPRESENT THAT YOU HAVE THE AUTHORITY TO BIND SUCH ENTITY TO THESE TERMS OF USE. IF YOU DO NOT HAVE SUCH AUTHORITY,

OR IF YOU DO NOT WISH TO ACCEPT THESE TERMS OF USE, YOU MUST NOT ACCESS OR USE THE HOSTED SERVICE OR AUTHORIZE ANYONE TO ACCESS OR USE THE HOSTED SERVICE.

#### **Licenses**

THE SOFTWARE LICENSE TERMS AVAILABLE ON THE AVAYA WEBSITE, [HTTPS://SUPPORT.AVAYA.COM/LICENSEINFO](https://support.avaya.com/LicenseInfo), UNDER THE LINK "AVAYA SOFTWARE LICENSE TERMS (Avaya Products)" OR SUCH SUCCESSOR SITE AS DESIGNATED BY AVAYA, ARE APPLICABLE TO ANYONE WHO DOWNLOADS, USES AND/OR INSTALLS AVAYA SOFTWARE, PURCHASED FROM AVAYA LLC, ANY AVAYA AFFILIATE, OR AN AVAYA CHANNEL PARTNER (AS APPLICABLE) UNDER A COMMERCIAL AGREEMENT WITH AVAYA OR AN AVAYA CHANNEL PARTNER. UNLESS OTHERWISE AGREED TO BY AVAYA IN WRITING, AVAYA DOES NOT EXTEND THIS LICENSE IF THE SOFTWARE WAS OBTAINED FROM ANYONE OTHER THAN AVAYA, AN AVAYA AFFILIATE OR AN AVAYA CHANNEL PARTNER; AVAYA RESERVES THE RIGHT TO TAKE LEGAL ACTION AGAINST YOU AND ANYONE ELSE USING OR SELLING THE SOFTWARE WITHOUT A LICENSE. BY INSTALLING, DOWNLOADING OR USING THE SOFTWARE, OR AUTHORIZING OTHERS TO DO SO, YOU, ON BEHALF OF YOURSELF AND THE ENTITY FOR WHOM YOU ARE INSTALLING, DOWNLOADING OR USING THE SOFTWARE (HEREINAFTER REFERRED TO INTERCHANGEABLY AS "YOU" AND "END USER"), AGREE TO THESE TERMS AND CONDITIONS AND CREATE A BINDING CONTRACT BETWEEN YOU AND AVAYA LLC OR THE APPLICABLE AVAYA AFFILIATE ("AVAYA").

Avaya grants You a license within the scope of the license types described below, with the exception of Heritage Nortel Software, for which the scope of the license is detailed below. Where the order documentation does not expressly identify a license type, the applicable license will be a Designated System License as set forth below in the Designated System(s) License (DS) section as applicable. The applicable number of licenses and units of capacity for which the license is granted will be one (1), unless a different number of licenses or units of capacity is specified in the documentation or other materials available to You. "Software" means computer programs in object code, provided by Avaya or an Avaya Channel Partner, whether as stand-alone products, pre-installed on hardware products, and any upgrades, updates, patches, bug fixes, or modified versions thereto. "Designated Processor" means a single stand-alone computing device. "Server" means a set of Designated Processors that hosts (physically or virtually) a software application to be accessed by multiple users. "Instance" means a single copy of the Software executing at a particular time: (i) on one physical machine; or (ii) on one deployed software virtual machine ("VM") or similar deployment.

#### **License type(s)**

Designated System(s) License (DS). End User may install and use each copy or an Instance of the Software only: 1) on a number of Designated Processors up to the number indicated in the order; or 2) up to the number of Instances of the Software as indicated in the order, Documentation, or as authorized by Avaya in writing. Avaya may require the Designated Processor(s) to be identified in the order by type, serial number, feature key, Instance, location or other specific designation, or to be provided by End User to Avaya through electronic means established by Avaya specifically for this purpose.

Concurrent User License (CU). End User may install and use the Software on multiple Designated Processors or one or more Servers, so long as only the licensed number of Units are accessing and using the Software at any given time as indicated in the order, Documentation, or as authorized by Avaya in writing. A "Unit" means the unit on which Avaya, at its sole discretion, bases the pricing of its licenses and can be, without limitation, an agent, port or user, an e-mail or voice mail account in the name of a person or corporate function (e.g., webmaster or helpdesk), or a directory entry in the administrative database utilized by the Software that permits one user to interface with the Software. Units may be linked to a specific, identified Server or an Instance of the Software.

Cluster License (CL). End User may install and use each copy or an Instance of the Software only up to the number of Clusters as

indicated on the order, Documentation, or as authorized by Avaya in writing with a default of one (1) Cluster if not stated.

Enterprise License (EN). End User may install and use each copy or an Instance of the Software only for enterprise-wide use of an unlimited number of Instances of the Software as indicated on the order, Documentation, or as authorized by Avaya in writing.

Named User License (NU). End User may: (i) install and use each copy or Instance of the Software on a single Designated Processor or Server per authorized Named User (defined below); or (ii) install and use each copy or Instance of the Software on a Server so long as only authorized Named Users access and use the Software as indicated in the order, Documentation, or as authorized by Avaya in writing. "Named User", means a user or device that has been expressly authorized by Avaya to access and use the Software. At Avaya's sole discretion, a "Named User" may be, without limitation, designated by name, corporate function (e.g., webmaster or helpdesk), an e-mail or voice mail account in the name of a person or corporate function, or a directory entry in the administrative database utilized by the Software that permits one user to interface with the Software.

Shrinkwrap License (SR). End User may install and use the Software in accordance with the terms and conditions of the applicable license agreements, such as "shrinkwrap" or "clickthrough" license accompanying or applicable to the Software ("Shrinkwrap License") as indicated in the order, Documentation, or as authorized by Avaya in writing.

Transaction License (TR). End User may use the Software up to the number of Transactions as specified during a specified time period and as indicated in the order, Documentation, or as authorized by Avaya in writing. A "Transaction" means the unit by which Avaya, at its sole discretion, bases the pricing of its licensing and can be, without limitation, measured by the usage, access, interaction (between client/server or customer/organization), or operation of the Software within a specified time period (e.g. per hour, per day, per month). Some examples of Transactions include but are not limited to each greeting played/message waiting enabled, each personalized promotion (in any channel), each callback operation, each live agent or web chat session, each call routed or redirected (in any channel). End User may not exceed the number of Transactions without Avaya's prior consent and payment of an additional fee.

#### **Heritage Nortel Software**

"Heritage Nortel Software" means the software that was acquired by Avaya as part of its purchase of the Nortel Enterprise Solutions Business in December 2009. The Heritage Nortel Software is the software contained within the list of Heritage Nortel Products located at <https://support.avaya.com/LicenseInfo>under the link "Heritage Nortel Products" or such successor site as designated by Avaya. For Heritage Nortel Software, Avaya grants Customer a license to use Heritage Nortel Software provided hereunder solely to the extent of the authorized activation or authorized usage level, solely for the purpose specified in the Documentation, and solely as embedded in, for execution on, or for communication with Avaya equipment. Charges for Heritage Nortel Software may be based on extent of activation or use authorized as specified in an order or invoice.

#### **Copyright**

Except where expressly stated otherwise, no use should be made of materials on this site, the Documentation, Software, Hosted Service, or hardware provided by Avaya. All content on this site, the documentation, Hosted Service, and the product provided by Avaya including the selection, arrangement and design of the content is owned either by Avaya or its licensors and is protected by copyright and other intellectual property laws including the sui generis rights relating to the protection of databases. You may not modify, copy, reproduce, republish, upload, post, transmit or distribute in any way any content, in whole or in part, including any code and software unless expressly authorized by Avaya. Unauthorized reproduction, transmission, dissemination, storage, and or use without the express written consent of Avaya can be a criminal, as well as a civil offense under the applicable law.

#### **Virtualization**

The following applies if the product is deployed on a virtual machine. Each product has its own ordering code and license types. Unless otherwise stated, each Instance of a product must be separately

licensed and ordered. For example, if the end user customer or Avaya Channel Partner would like to install two Instances of the same type of products, then two products of that type must be ordered.

#### **Third Party Components**

"Third Party Components" mean certain software programs or portions thereof included in the Software or Hosted Service may contain software (including open source software) distributed under third party agreements ("Third Party Components"), which contain terms regarding the rights to use certain portions of the Software ("Third Party Terms"). As required, information regarding distributed Linux OS source code (for those products that have distributed Linux OS source code) and identifying the copyright holders of the Third Party Components and the Third Party Terms that apply is available in the products, Documentation or on Avaya's website at: https:/ [support.avaya.com/Copyright](https://support.avaya.com/Copyright) or such successor site as designated by Avaya. The open source software license terms provided as Third Party Terms are consistent with the license rights granted in these Software License Terms, and may contain additional rights benefiting You, such as modification and distribution of the open source software. The Third Party Terms shall take precedence over these Software License Terms, solely with respect to the applicable Third Party Components to the extent that these Software License Terms impose greater restrictions on You than the applicable Third Party Terms.

The following applies only if the H.264 (AVC) codec is distributed with the product. THIS PRODUCT IS LICENSED UNDER THE AVC PATENT PORTFOLIO LICENSE FOR THE PERSONAL USE OF A CONSUMER OR OTHER USES IN WHICH IT DOES NOT RECEIVE REMUNERATION TO (i) ENCODE VIDEO IN COMPLIANCE WITH THE AVC STANDARD ("AVC VIDEO") AND/OR (ii) DECODE AVC VIDEO THAT WAS ENCODED BY A CONSUMER ENGAGED IN A PERSONAL ACTIVITY AND/OR WAS OBTAINED FROM A VIDEO PROVIDER LICENSED TO PROVIDE AVC VIDEO. NO LICENSE IS GRANTED OR SHALL BE IMPLIED FOR ANY OTHER USE. ADDITIONAL INFORMATION MAY BE OBTAINED FROM MPEG LA, L.L.C. SEE <HTTP://WWW.MPEGLA.COM>.

#### **Service Provider**

THE FOLLOWING APPLIES TO AVAYA CHANNEL PARTNER'S HOSTING OF AVAYA PRODUCTS OR SERVICES. THE PRODUCT OR HOSTED SERVICE MAY USE THIRD PARTY COMPONENTS SUBJECT TO THIRD PARTY TERMS AND REQUIRE A SERVICE PROVIDER TO BE INDEPENDENTLY LICENSED DIRECTLY FROM THE THIRD PARTY SUPPLIER. AN AVAYA CHANNEL PARTNER'S HOSTING OF AVAYA PRODUCTS MUST BE AUTHORIZED IN WRITING BY AVAYA AND IF THOSE HOSTED PRODUCTS USE OR EMBED CERTAIN THIRD PARTY SOFTWARE, INCLUDING BUT NOT LIMITED TO MICROSOFT SOFTWARE OR CODECS, THE AVAYA CHANNEL PARTNER IS REQUIRED TO INDEPENDENTLY OBTAIN ANY APPLICABLE LICENSE AGREEMENTS, AT THE AVAYA CHANNEL PARTNER'S EXPENSE, DIRECTLY FROM THE APPLICABLE THIRD PARTY SUPPLIER.

WITH RESPECT TO CODECS, IF THE AVAYA CHANNEL PARTNER IS HOSTING ANY PRODUCTS THAT USE OR EMBED THE H.264 CODEC OR H.265 CODEC, THE AVAYA CHANNEL PARTNER ACKNOWLEDGES AND AGREES THE AVAYA CHANNEL PARTNER IS RESPONSIBLE FOR ANY AND ALL RELATED FEES AND/OR ROYALTIES. THE H.264 (AVC) CODEC IS LICENSED UNDER THE AVC PATENT PORTFOLIO LICENSE FOR THE PERSONAL USE OF A CONSUMER OR OTHER USES IN WHICH IT DOES NOT RECEIVE REMUNERATION TO: (I) ENCODE VIDEO IN COMPLIANCE WITH THE AVC STANDARD ("AVC VIDEO") AND/OR (II) DECODE AVC VIDEO THAT WAS ENCODED BY A CONSUMER ENGAGED IN A PERSONAL ACTIVITY AND/OR WAS OBTAINED FROM A VIDEO PROVIDER LICENSED TO PROVIDE AVC VIDEO. NO LICENSE IS GRANTED OR SHALL BE IMPLIED FOR ANY OTHER USE ADDITIONAL INFORMATION FOR H.264 (AVC) AND H.265 (HEVC) CODECS MAY BE OBTAINED FROM MPEG LA, L.L.C. SEE [HTTP://](HTTP://WWW.MPEGLA.COM) [WWW.MPEGLA.COM.](HTTP://WWW.MPEGLA.COM)

#### **Compliance with Laws**

You acknowledge and agree that it is Your responsibility for complying with any applicable laws and regulations, including, but not limited to laws and regulations related to call recording, data privacy, intellectual property, trade secret, fraud, and music performance rights, in the country or territory where the Avaya product is used.

#### **Preventing Toll Fraud**

"Toll Fraud" is the unauthorized use of your telecommunications system by an unauthorized party (for example, a person who is not a corporate employee, agent, subcontractor, or is not working on your company's behalf). Be aware that there can be a risk of Toll Fraud associated with your system and that, if Toll Fraud occurs, it can result in substantial additional charges for your telecommunications services.

#### **Avaya Toll Fraud intervention**

If You suspect that You are being victimized by Toll Fraud and You need technical assistance or support, call Technical Service Center Toll Fraud Intervention Hotline at +1-800-643-2353 for the United States and Canada. For additional support telephone numbers, see the Avaya Support website: <https://support.avaya.com> or such successor site as designated by Avaya.

#### **Security Vulnerabilities**

Information about Avaya's security support policies can be found in the Security Policies and Support section of [https://](https://support.avaya.com/security) [support.avaya.com/security](https://support.avaya.com/security).

Suspected Avaya product security vulnerabilities are handled per the Avaya Product Security Support Flow [\(https://](https://support.avaya.com/css/P8/documents/100161515) [support.avaya.com/css/P8/documents/100161515](https://support.avaya.com/css/P8/documents/100161515)).

#### **Trademarks**

The trademarks, logos and service marks ("Marks") displayed in this site, the Documentation, Hosted Service(s), and product(s) provided by Avaya are the registered or unregistered Marks of Avaya, its affiliates, its licensors, its suppliers, or other third parties. Users are not permitted to use such Marks without prior written consent from Avaya or such third party which may own the Mark. Nothing contained in this site, the Documentation, Hosted Service(s) and product(s) should be construed as granting, by implication, estoppel, or otherwise, any license or right in and to the Marks without the express written permission of Avaya or the applicable third party.

Avaya is a registered trademark of Avaya LLC.

All non-Avaya trademarks are the property of their respective owners.

Linux® is the registered trademark of Linus Torvalds in the U.S. and other countries.

### **Contents**

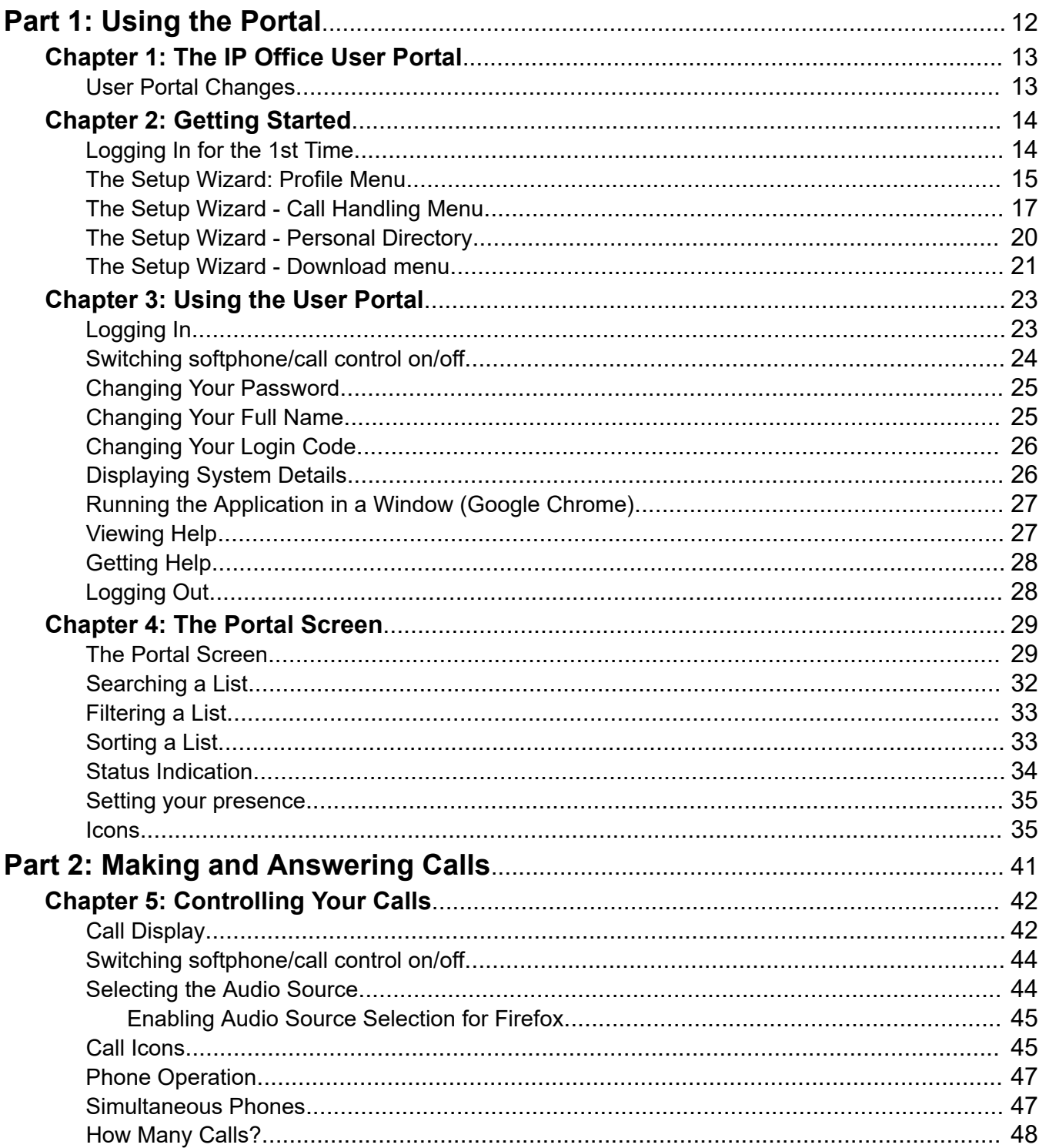

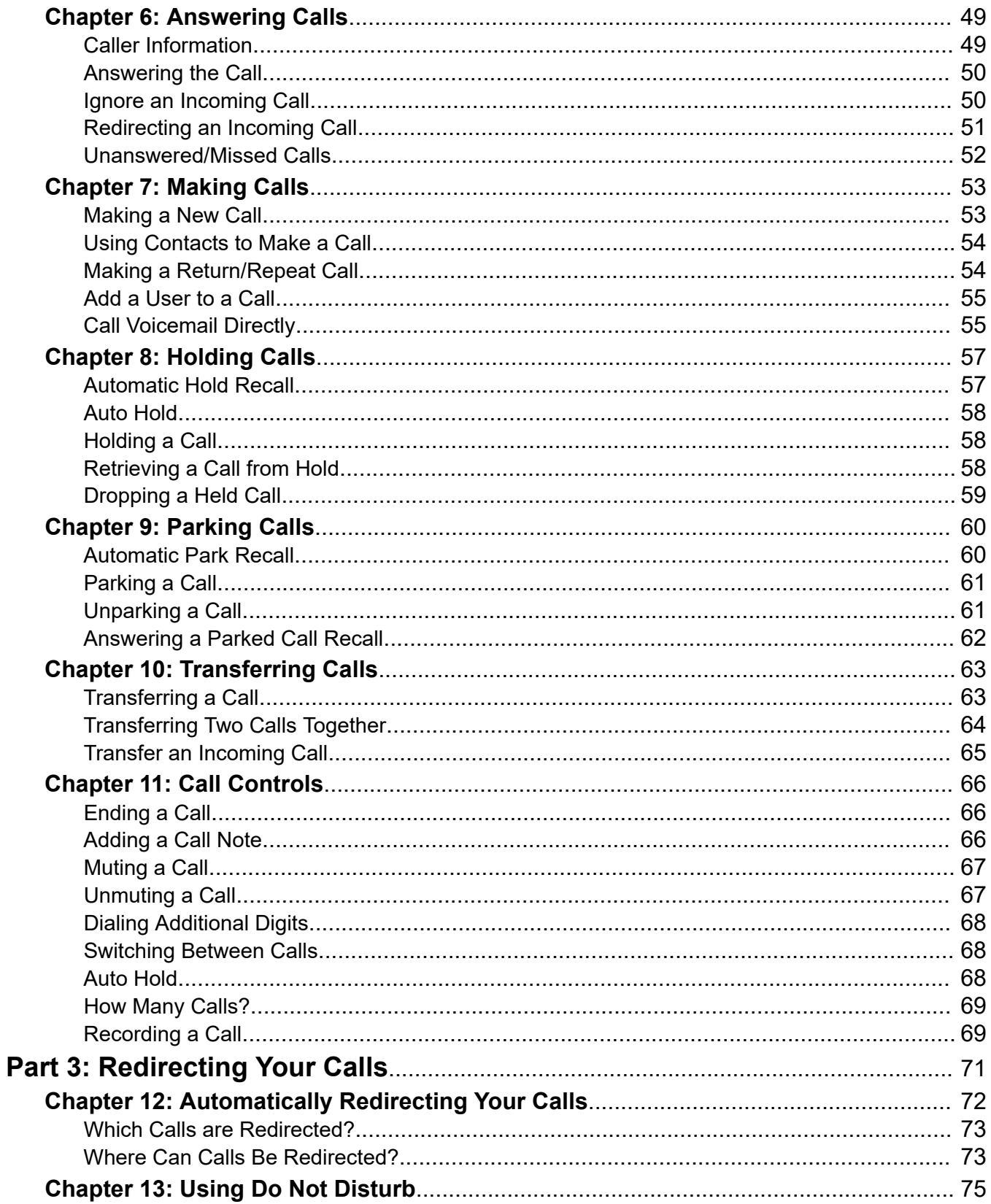

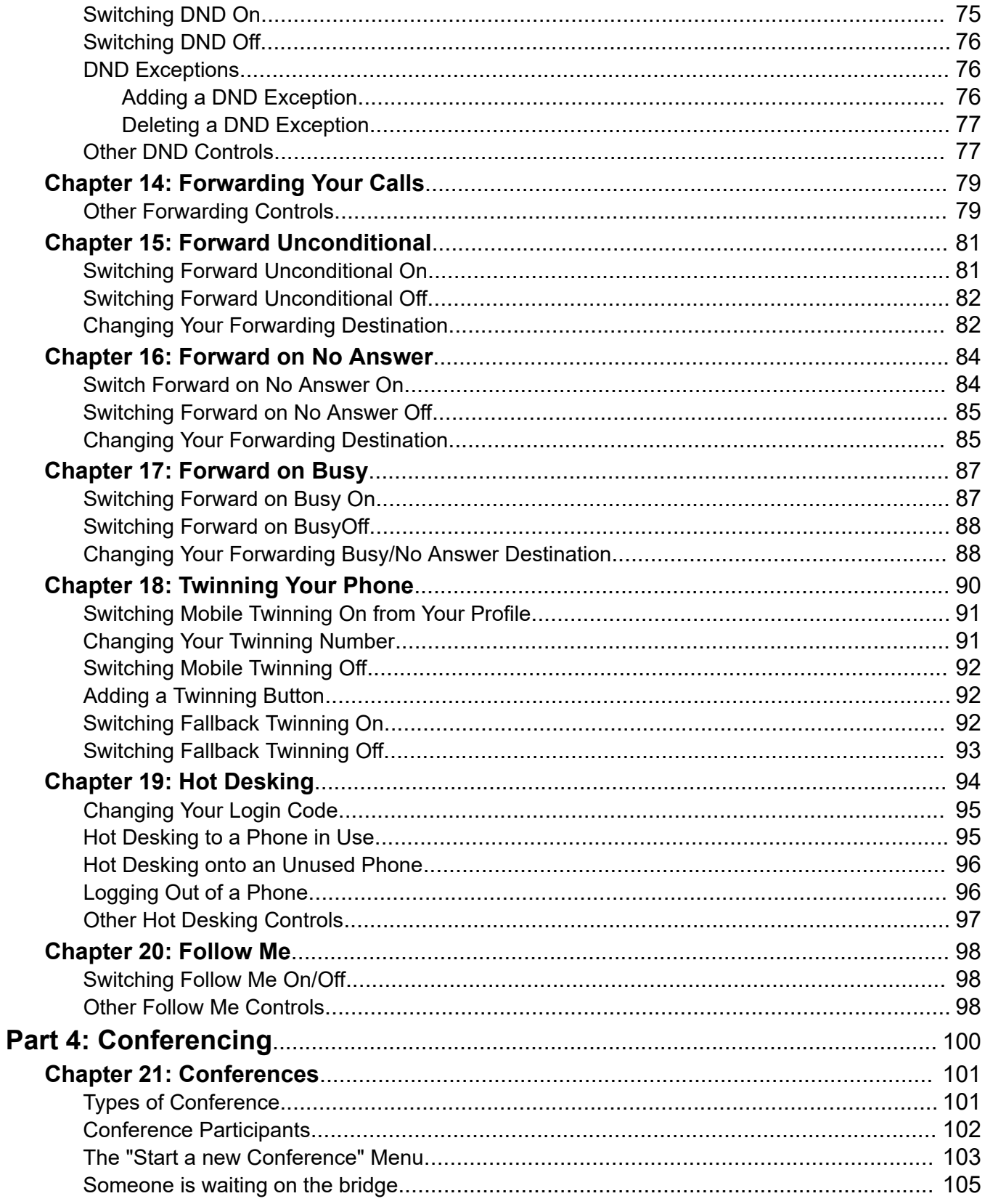

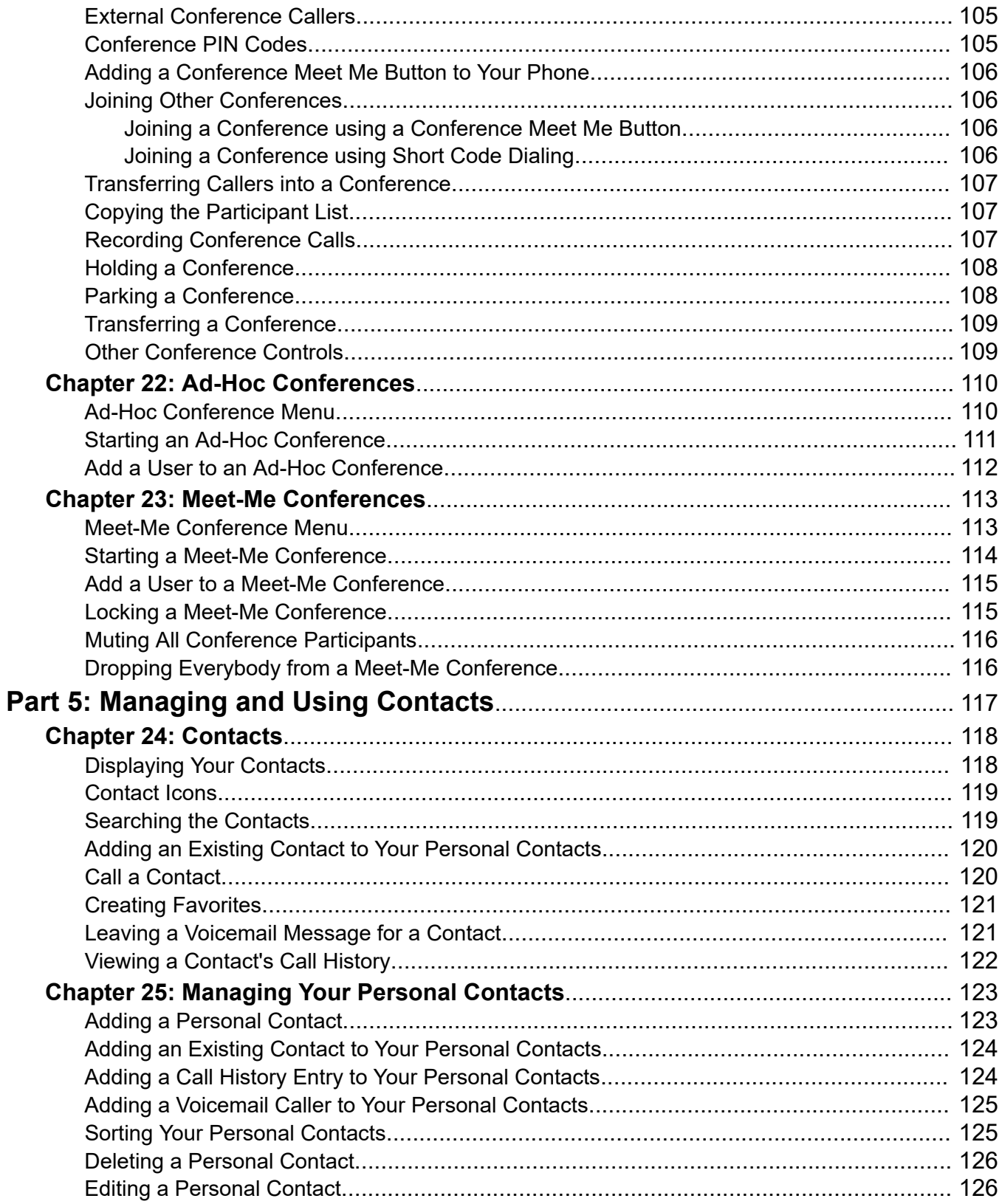

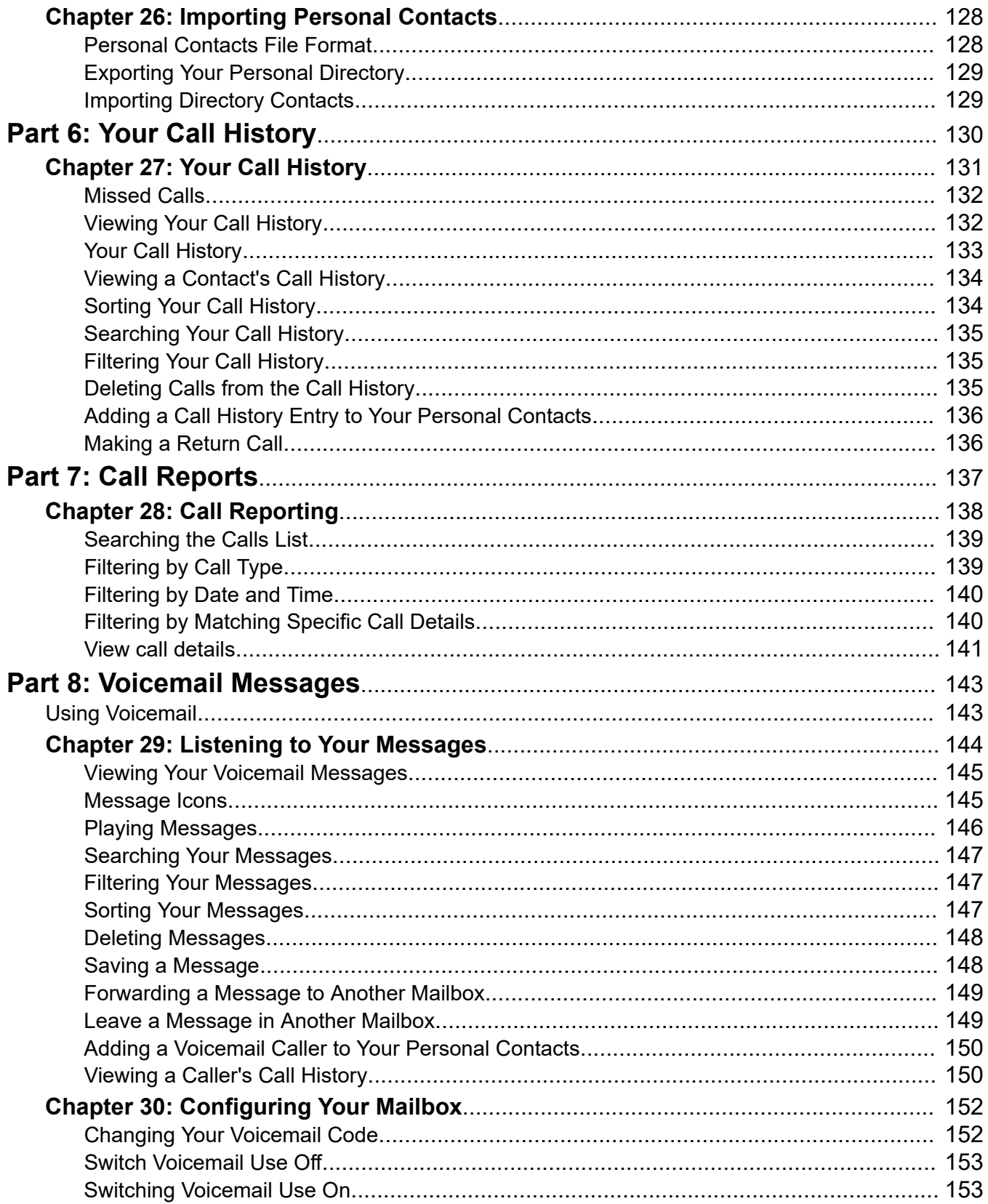

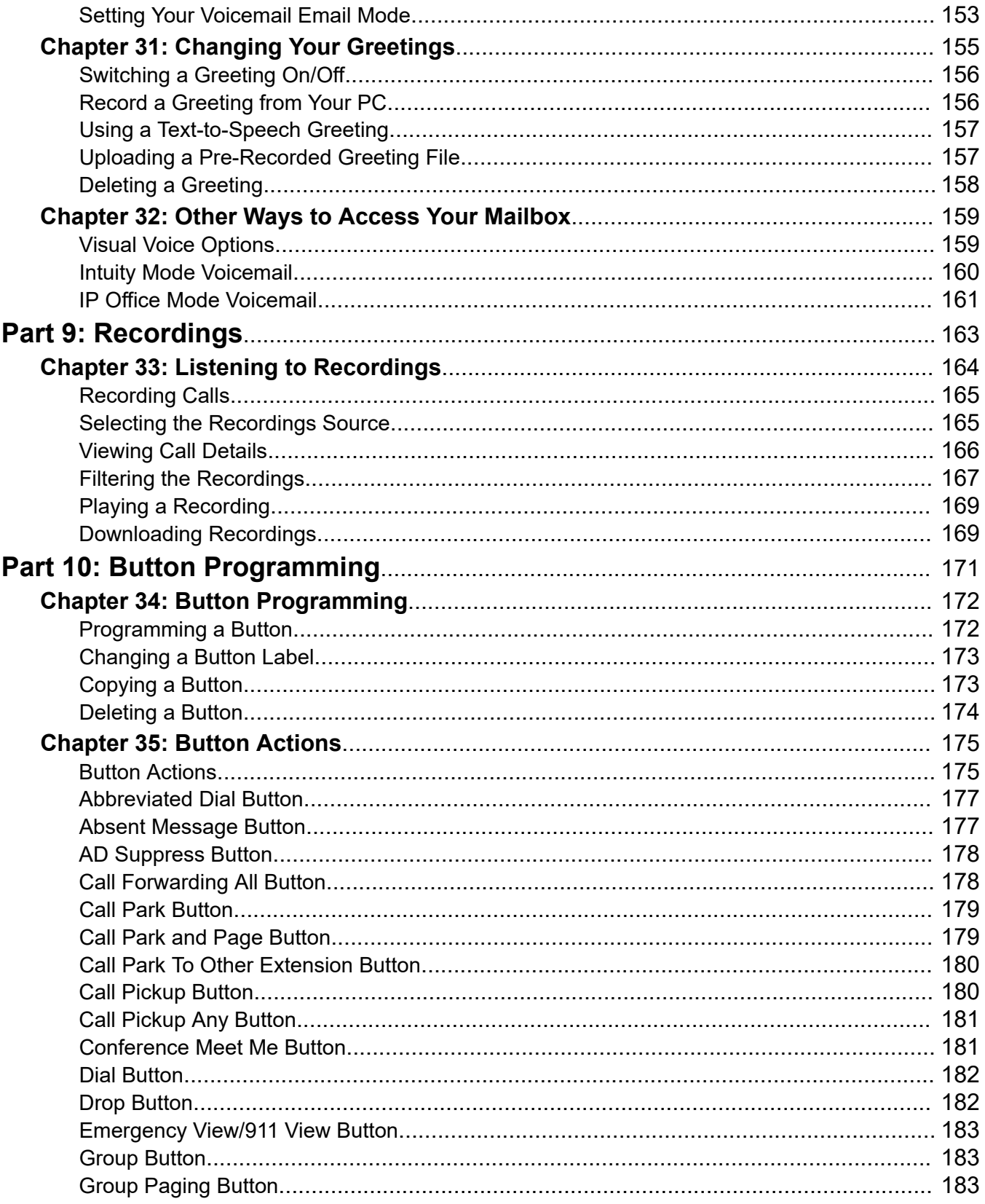

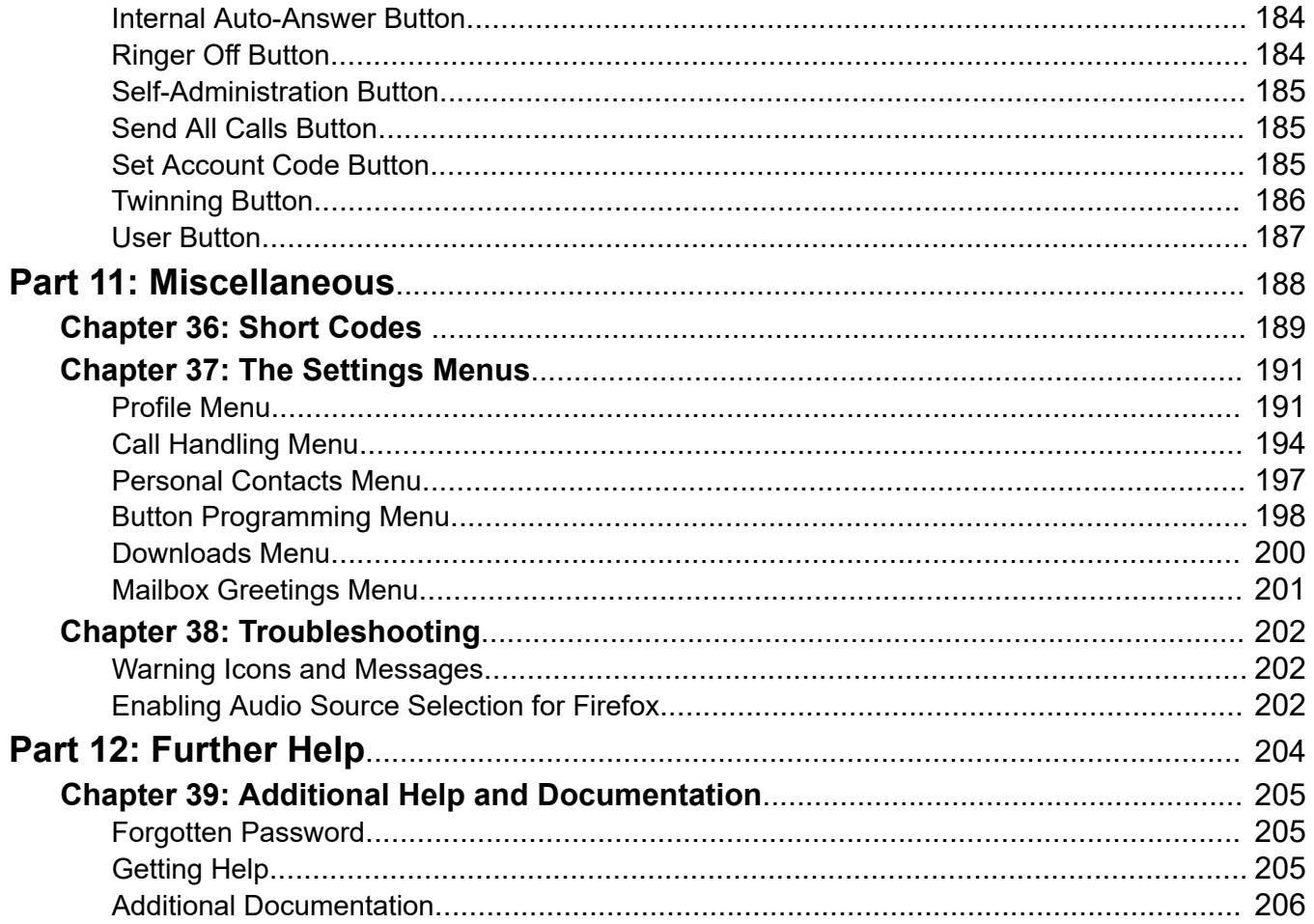

# <span id="page-11-0"></span>**Part 1: Using the Portal**

# <span id="page-12-0"></span>**Chapter 1: The IP Office User Portal**

This document covers the web menus available for you to control and use your IP Office telephone. These menus allow you to view and change the settings that affect how your phone operates and how the IP Office presents calls to you.

Note that your system administrator controls whether you can access this application and also which menus you can see and edit.

#### **Related links**

User Portal Changes on page 13

### **User Portal Changes**

This page lists some of the changes to your user portal. To find out the version of your portal, see [Displaying System Details](#page-25-0) on page 26.

#### **IP Office R11.1.2.2**

• **Audio Source Selection** - With Chrome, Edge and Firefox browsers; you can now select which PC audio sources the user portal should use rather than using the system defaults. See [Selecting the Audio Source](#page-43-0) on page 44.

#### **Related links**

The IP Office User Portal on page 13

# <span id="page-13-0"></span>**Chapter 2: Getting Started**

Once your system administrator has created your user account, either they or the system will send you a welcome email. That email includes the following details which you need to login to self-administration.

Since this is the first time you will have logged in, you may be shown a set of wizard menus that take your through your basic user settings.

#### **Related links**

Logging In for the 1st Time on page 14 [The Setup Wizard: Profile Menu](#page-14-0) on page 15 [The Setup Wizard - Call Handling Menu](#page-16-0) on page 17 [The Setup Wizard - Personal Directory](#page-19-0) on page 20 [The Setup Wizard - Download menu](#page-20-0) on page 21

## **Logging In for the 1st Time**

Since this is the first time you will have logged in, you may be shown a set of wizard menus that take your through your basic user settings.

#### **Before you begin**

The user portal is supported with:

- **Windows:** Chrome, Edge, and Firefox.
- **macOS:** Chrome and Safari.

#### **Procedure**

- 1. Click on the link shown in your welcome email or given to you by your system administrator. Alternatively:
	- Enter the address of your telephone system. From the menu that appears, select **IP Office User Portal**.
	- Enter the full address directly. The address depends on the type of IP Office system.
		- https://<server>/userportal/index.html
		- https://<server>:7444/userportal/index.html
- <span id="page-14-0"></span>2. Enter your user details. That is your **User Name** and **Password**.
	- If you have forgotten your name or password and so cannot access the portal, contact your IP Office system administrator. See [Forgotten Password](#page-204-0) on page 205.
- 3. Click **Login**.
- 4. You may be prompted by the browser to allow access to notification, microphone and/or speaker. These are needed for the portal to operate.

#### **Next steps**

• If your system administrator has enabled the setup wizard, the first menu is displayed. See The Setup Wizard: Profile Menu on page 15. Otherwise, go to [Using the User Portal](#page-22-0) on page 23.

#### **Related links**

[Getting Started](#page-13-0) on page 14

### **The Setup Wizard: Profile Menu**

This menu displays key settings for your account and lets you to change settings if required. Grayed out fields are for information only.

Note the settings and when you are happy them, click **Next** to see your **Call Handling** settings. See [The Setup Wizard - Call Handling Menu](#page-16-0) on page 17.

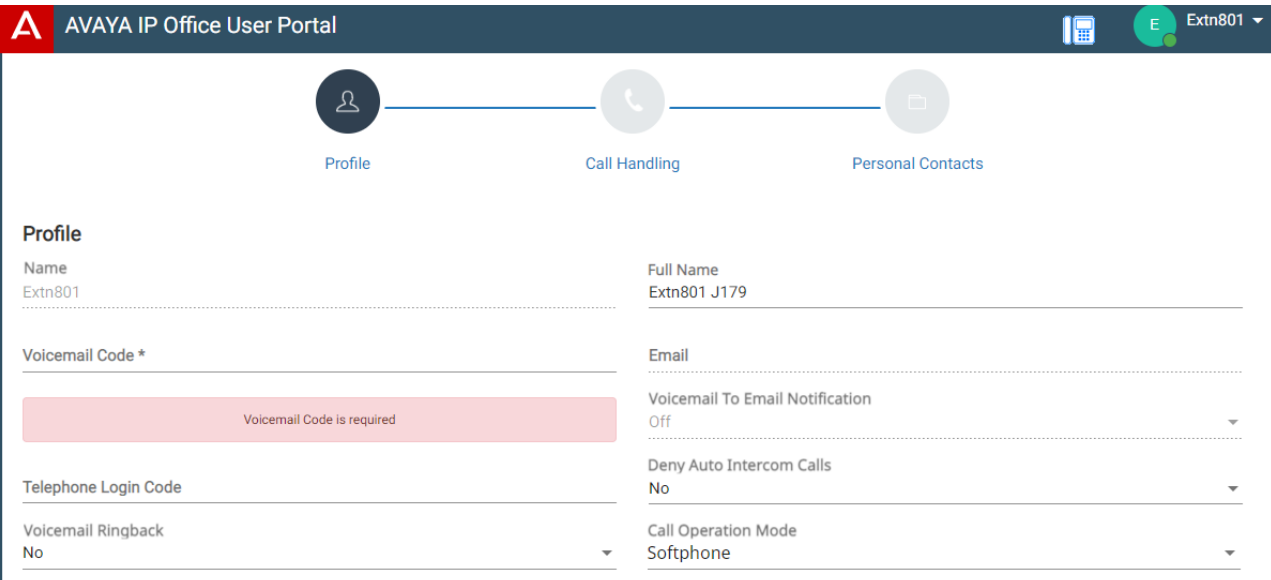

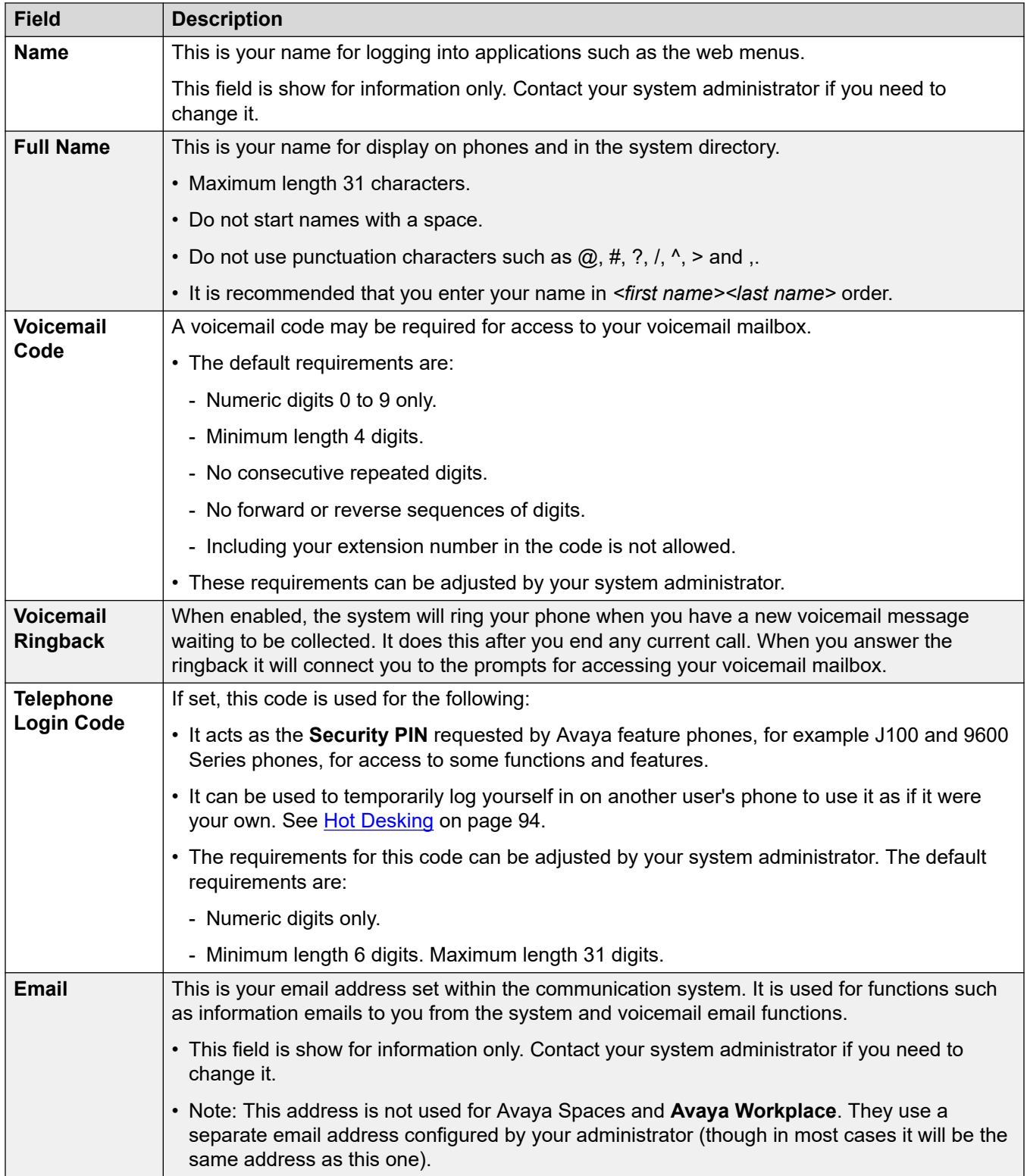

<span id="page-16-0"></span>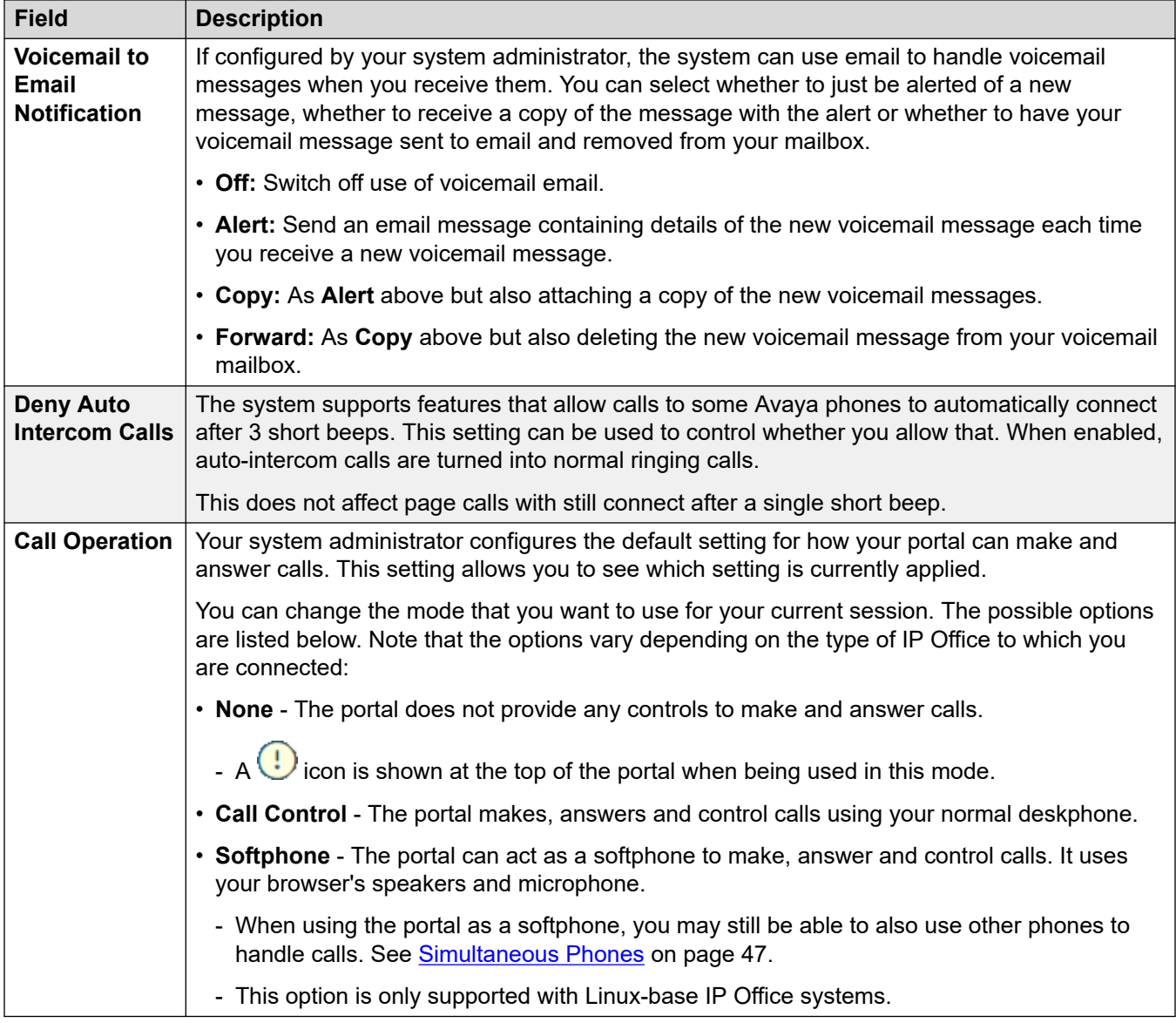

[Getting Started](#page-13-0) on page 14

## **The Setup Wizard - Call Handling Menu**

This menu displays settings for how your incoming calls can be redirected if required or handled if not answered.

Note the settings and when you are happy them, click **Next** to see your **Personal Contacts**  settings. See [The Setup Wizard - Personal Directory](#page-19-0) on page 20.

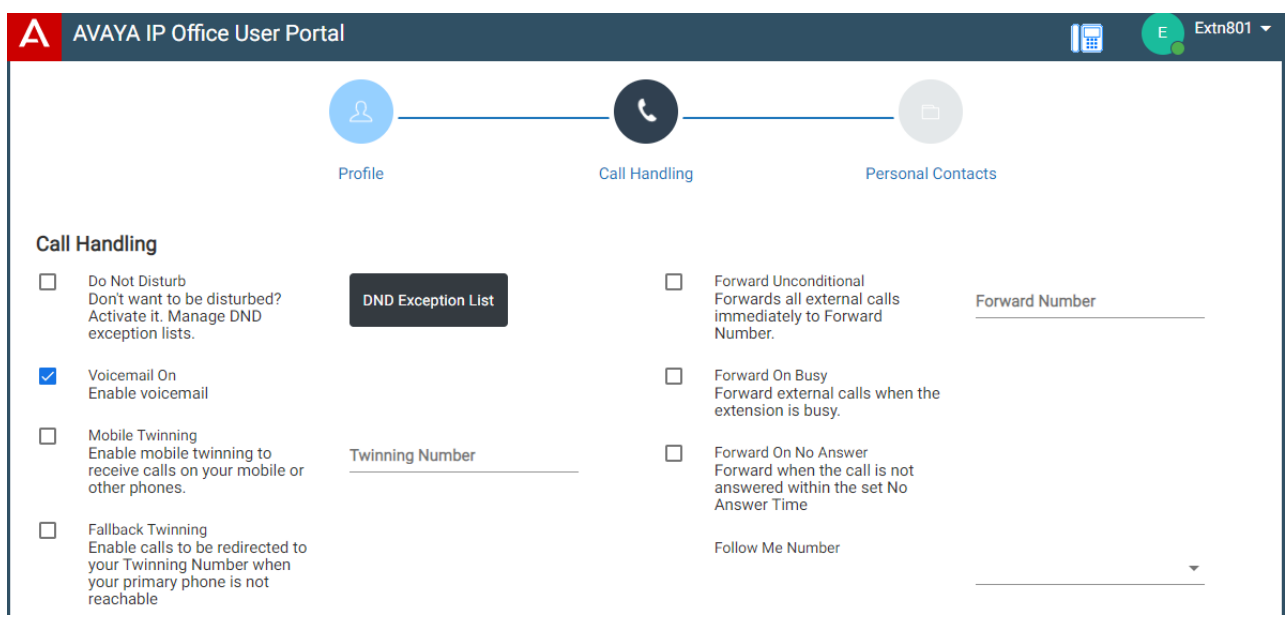

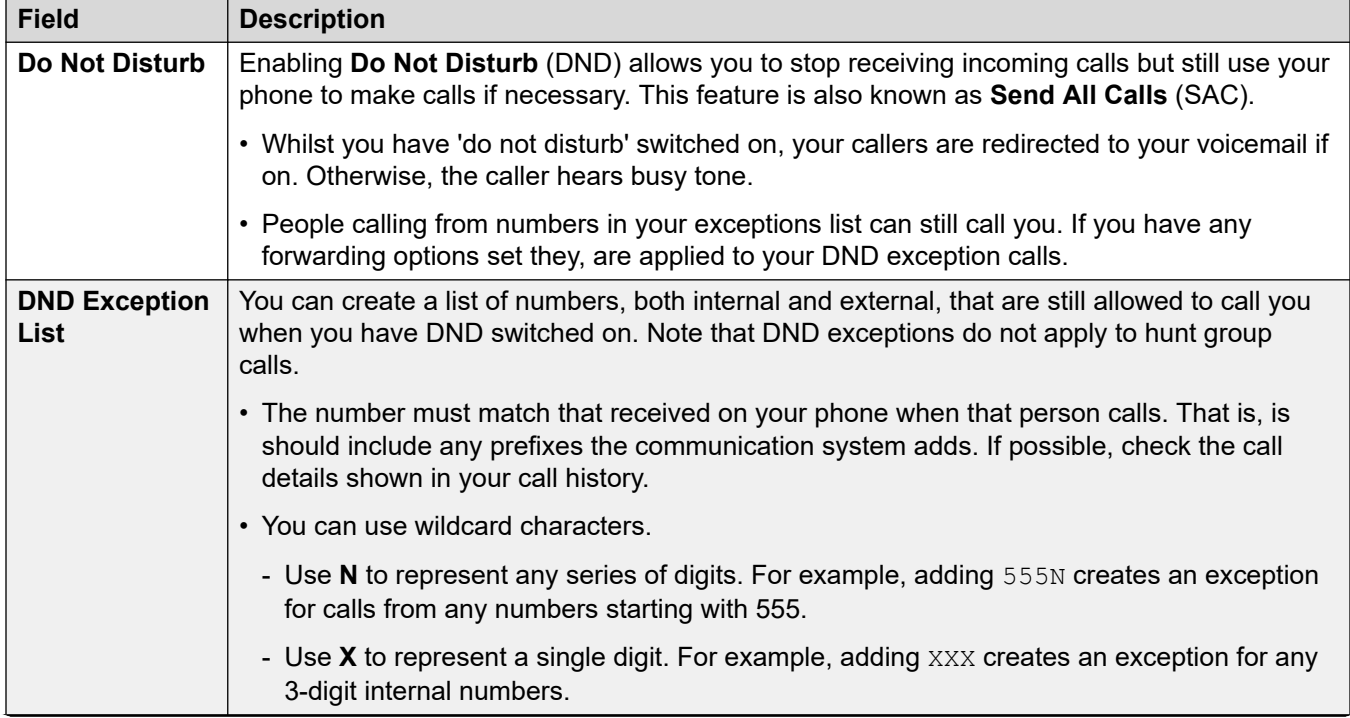

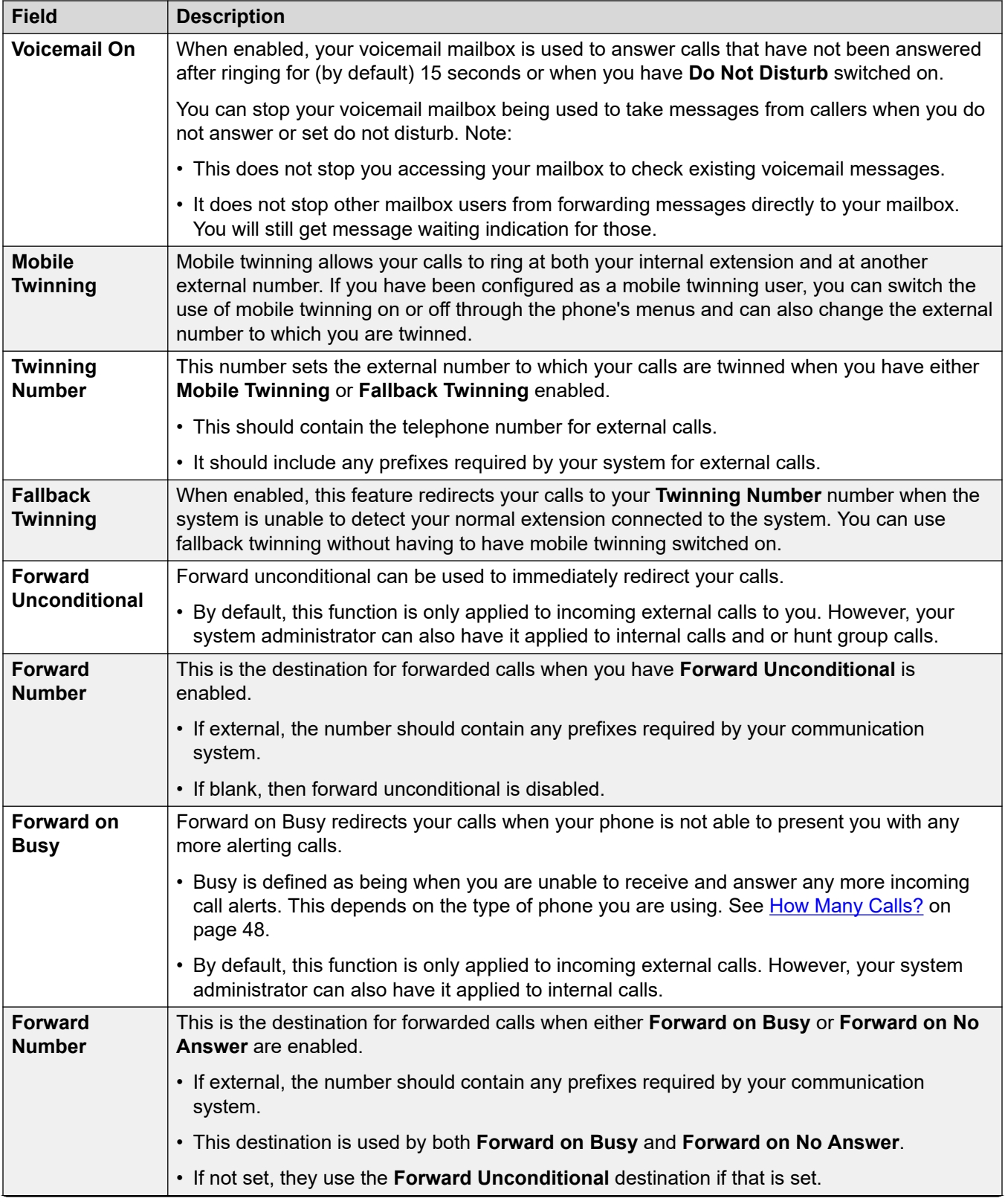

<span id="page-19-0"></span>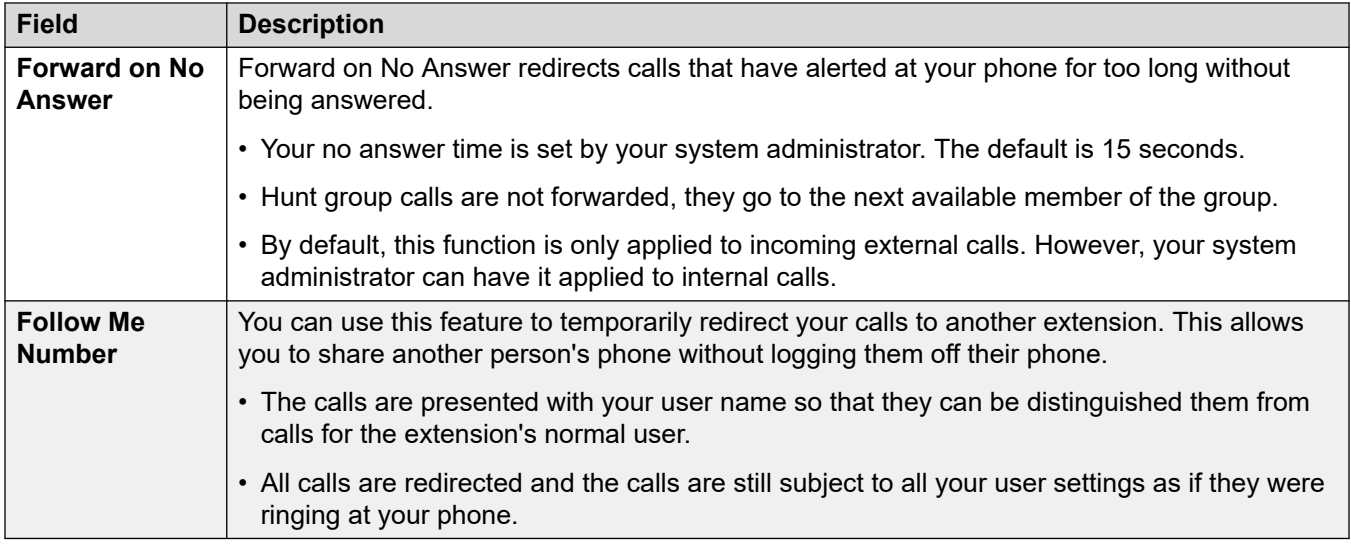

[Getting Started](#page-13-0) on page 14

## **The Setup Wizard - Personal Directory**

This menu displays your personal directory contacts. These will be available on your Avaya phone and applications that you use. This is in addition to the other contacts (users, groups and external ) provided by the communication system. For full details of personal directory contacts, see [Managing Your Personal Contacts](#page-122-0) on page 123.

When you are happy with your set of personal contacts, click **Finish**. This saves the settings from this and the previous stages of the setup wizard and applies them to your phone. After this the **Downloads** menu is displayed. See [The Setup Wizard - Download menu](#page-20-0) on page 21.

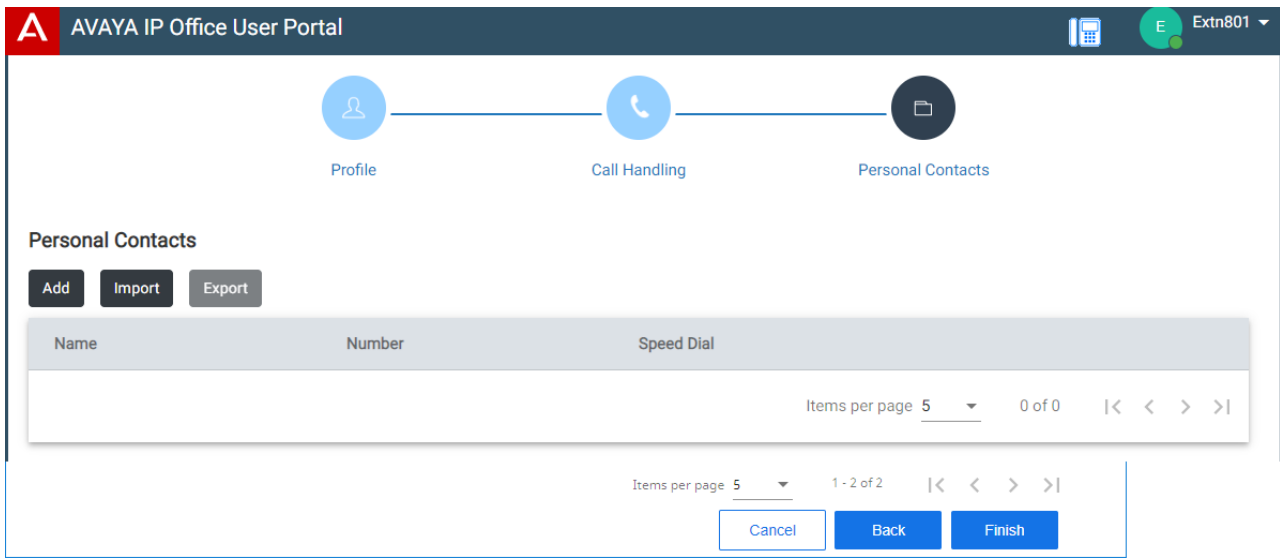

Click on **Add** to manually add a new contact. The information required for the contact is:

<span id="page-20-0"></span>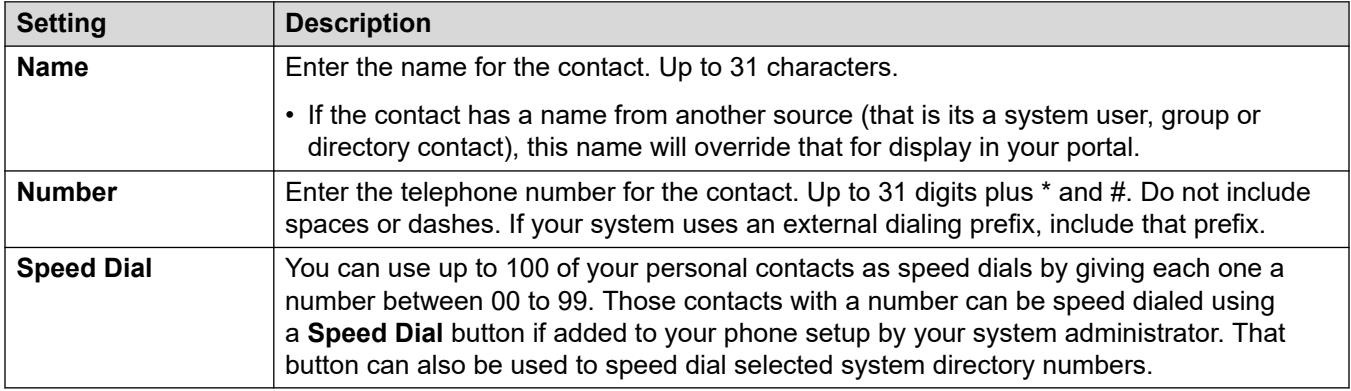

- Click the  $\mathscr D$  icon next to the contact to edit its details.
- Click the  $\widehat{\mathbb{II}}$  icon next to the contact to delete it.

#### **Related links**

[Getting Started](#page-13-0) on page 14

### **The Setup Wizard - Download menu**

This stage of the setup wizard displays links for the applications that you may be able to use.

• **Important:** Do not install any application until your system administrator has confirmed that you can use it. They may need to make system changes before you can use a particular application.

When completed, click **Go to My Account** to end the setup wizard. You are then taken to the normal web menu that you will see when you login again in future.

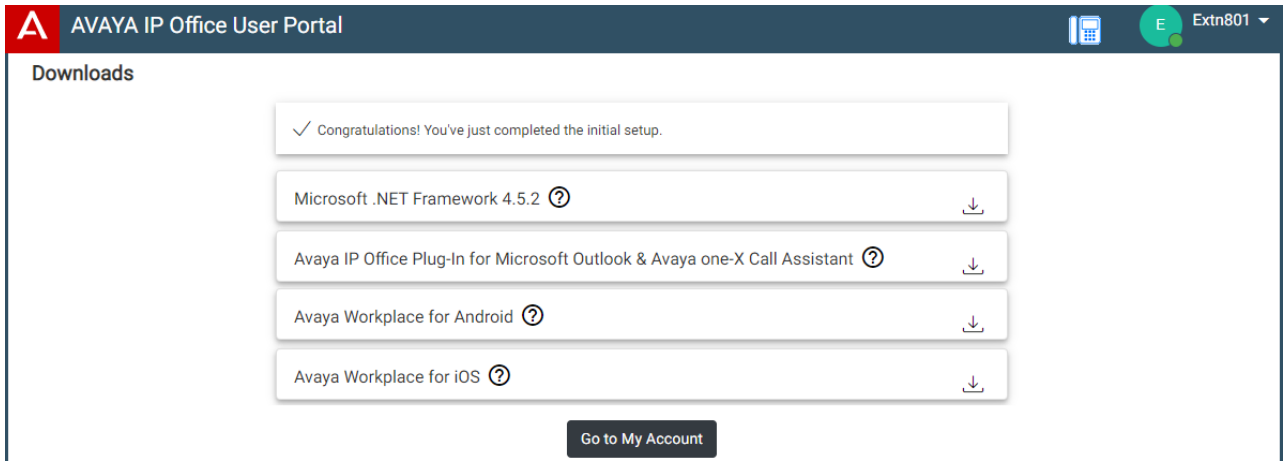

### **Microsoft .NET Framework**

This package is a pre-requisite for the **Avaya IP Office Plug-In & one-X Call Assistant**  application below.

#### **Avaya IP Office Plug-In & one-X Call Assistant**

These applications are usable with the one-X Portal for IP Office application. The plug-in can be used to make calls using Microsoft Outlook. The call assistant allows call notification and answering through the Windows desktop. For full details of their installation and use, refer to the one-X Portal for IP Office help.

#### **Avaya Workplace**

This is a softphone application supported on mobile devices (Android and iOS) and desktop PC platforms (Windows and macOS).

You can use **Avaya Workplace** as your only telephone extension on the communication system. If you have been given a desk phone, you can simultaneously use **Avaya Workplace** in parallel with that desk phone; making and answering your calls on either.

### *<u>I</u>* Important:

- Ensure that you have logged into these web menus and changed your password before attempting to install **Avaya Workplace**.
- Your system administrator controls whether you can use **Avaya Workplace** and whether you can use it as a mobile phone and/or desktop PC application.

#### **Related links**

[Getting Started](#page-13-0) on page 14

# <span id="page-22-0"></span>**Chapter 3: Using the User Portal**

You can use the application regardless of the type of phone you are using or even use it as your phone. The settings are stored on the communication system.

If you have an Avaya phone, those settings are also shared with the phone and can often also be edited and changed through the phone's own menus.

#### **Related links**

Logging In on page 23 [Switching softphone/call control on/off](#page-23-0) on page 24 [Changing Your Password](#page-24-0) on page 25 [Changing Your Full Name](#page-24-0) on page 25 [Changing Your Login Code](#page-25-0) on page 26 [Displaying System Details](#page-25-0) on page 26 [Running the Application in a Window \(Google Chrome\)](#page-26-0) on page 27 [Viewing Help](#page-26-0) on page 27 [Getting Help](#page-27-0) on page 28 [Logging Out](#page-27-0) on page 28

## **Logging In**

If you have not logged in before, go to [Getting Started](#page-13-0) on page 14.

#### **Before you begin**

The user portal is supported with:

- **Windows:** Chrome, Edge, and Firefox.
- **macOS:** Chrome and Safari.

#### **Procedure**

- 1. Click on the link shown in your welcome email or given to you by your system administrator. Alternatively:
	- Enter the address of your telephone system. From the menu that appears, select **IP Office User Portal**.
- <span id="page-23-0"></span>• Enter the full address directly. The address depends on the type of IP Office system.
	- https://<server>/userportal/index.html
	- https://<server>:7444/userportal/index.html
- 2. Enter your user details. That is your **User Name** and **Password**.
	- If you have forgotten your name or password and so cannot access the portal, contact your IP Office system administrator. See [Forgotten Password](#page-204-0) on page 205.
- 3. Click **Login**.
- 4. You may be prompted by the browser to allow access to notification, microphone and/or speaker. These are needed for the portal to operate.

[Using the User Portal](#page-22-0) on page 23

## **Switching softphone/call control on/off**

The portal can operate in several ways when making and answering calls. If you have access to the **Profile** menu, you can check the current setting.

• Note that your system administrator controls the default mode your portal uses and whether you can change mode.

#### **Procedure**

- 1. Click **Settings** if no icons are shown underneath it.
- 2. Select  $\widehat{C}^{\mathbb{R}}$  **Profile**. If not shown, click  $\widehat{\otimes}$  **Settings.**
- 3. The **Call Operation** shows your portal's current mode for making and answering calls. You can use the drop-down to select the mode you want to use for the current session.
	- **None** The portal does not provide any controls to make and answer calls.

- A  $\bigcup$  icon is shown at the top of the portal when being used in this mode.

- **Call Control** The portal makes, answers and control calls using your normal deskphone.
- **Softphone** The portal can act as a softphone to make, answer and control calls. It uses your browser's speakers and microphone.
	- When using the portal as a softphone, you may still be able to also use other phones to handle calls. See [Simultaneous Phones](#page-46-0) on page 47.
	- This option is only supported with Linux-base IP Office systems.
- 4. If you have finished making changes, click **Save**. To cancel the changes, click **Reset**.

<span id="page-24-0"></span>[Using the User Portal](#page-22-0) on page 23 [Controlling Your Calls](#page-41-0) on page 42

## **Changing Your Password**

You can use the following process to change your password.

• If you have forgotten your name or password and so cannot access the portal, contact your IP Office system administrator. See [Forgotten Password](#page-204-0) on page 205.

### **Procedure**

- 1. Click **Settings** if no icons are shown underneath it.
- 2. Select  $\beta^{\mathbb{Z}}$  **Profile**. If not shown, click  $\Im$  **Settings**.
- 3. Next to the **Password** field, click on **Change Password**.
	- The requirements for this code can be adjusted by your system administrator. The default requirements are:
		- Minimum length 9 characters. Maximum length 31 characters.
		- No more than 2 consecutive repeated characters.
		- The password must use characters from at least 2 of the following types: lower case, upper case, numbers, non-alphanumeric.
- 4. Click **OK**.
- 5. If you have finished making changes, click **Save**. To cancel the changes, click **Reset**.

#### **Related links**

[Using the User Portal](#page-22-0) on page 23

# **Changing Your Full Name**

Use the following process to change your name. This is used for display on phones when you make and receive calls. It is also shown in the system contacts.

#### **Procedure**

- 1. Click **Settings** if no icons are shown underneath it.
- 2. Select  $\widehat{C}^{\Xi}$  **Profile**. If not shown, click  $\Im$  **Settings**.
- <span id="page-25-0"></span>3. In the **Full Name** field, enter the name that you want to use.
	- Maximum length 31 characters.
	- Do not start names with a space.
	- Do not use punctuation characters such as  $\omega$ , #, ?,  $\ell$ ,  $\wedge$ , > and ,.
	- It is recommended that you enter your name in *<first name><last name>* order.
- 4. If you have finished making changes, click **Save**. To cancel the changes, click **Reset**.

[Using the User Portal](#page-22-0) on page 23

# **Changing Your Login Code**

If set, this code is used for the following:

- It acts as the **Security PIN** requested by Avaya feature phones, for example J100 and 9600 Series phones, for access to some functions and features.
- It can be used to temporarily log yourself in on another user's phone to use it as if it were your own. See [Hot Desking](#page-93-0) on page 94.

#### **Procedure**

- 1. Click **Settings** if no icons are shown underneath it.
- 2. Select  $\beta^{\mathbb{Z}}$  **Profile**. If not shown, click  $\{\S\}$  **Settings.**
- 3. In the **Telephone Login Code** field, enter the login code that you want to use.
	- The requirements for this code can be adjusted by your system administrator. The default requirements are:
		- Numeric digits only.
		- Minimum length 6 digits. Maximum length 31 digits.
- 4. If you have finished making changes, click **Save**. To cancel the changes, click **Reset**.

#### **Related links**

[Using the User Portal](#page-22-0) on page 23

# **Displaying System Details**

If reporting an issue or problem, it helps to include details about the version of your system.

### <span id="page-26-0"></span>**Procedure**

- 1. Click on your user name shown in the top-right of the screen.
- 2. Click on **About**.
- 3. Note the information displayed.

### **Related links**

[Using the User Portal](#page-22-0) on page 23

# **Running the Application in a Window (Google Chrome)**

Google Chrome allows you to create a desktop shortcut to particular web sites and web application. This then displays the site or application in a windows without any of the normal browser menu bars and other features.

### **Procedure**

- 1. Using Google Chrome, login as normal.
- 2. Click **i** and select **More tools**.
- 3. Select **Create shortcut**.
- 4. Select **Open as window**.
- 5. Click **Create**.
- 6. A shortcut icon is added to your desktop. You can copy this icon to your start list and other menus.

### **Related links**

[Using the User Portal](#page-22-0) on page 23

# **Viewing Help**

This documentation is available within the user portal menus as help which you can access using the steps below.

### **Procedure**

- 1. Click on your user name shown in the top-right of the screen.
- 2. Click on **Help**.

### **Related links**

[Using the User Portal](#page-22-0) on page 23

# <span id="page-27-0"></span>**Getting Help**

Your IP Office system administrator controls who can access the user portal. They can also control which menus in the portal each user can access.

Your system administrator can also reset your password and the user name needed to login. Once logged in, you can change the password, see [Changing Your Password](#page-24-0) on page 25.

#### **Related links**

[Using the User Portal](#page-22-0) on page 23

# **Logging Out**

You should always log out using this process in order to ensure that no changes to your settings are lost.

#### **Procedure**

- 1. Click on your user name shown in the top-right of the screen.
- 2. Click on **Logout**.
- 3. The login menu is displayed.

#### **Related links**

[Using the User Portal](#page-22-0) on page 23

# <span id="page-28-0"></span>**Chapter 4: The Portal Screen**

This section of the document provides a general overview of the portal screen and some of the controls available.

### **Related links**

The Portal Screen on page 29 [Searching a List](#page-31-0) on page 32 [Filtering a List](#page-32-0) on page 33 [Sorting a List](#page-32-0) on page 33 **[Status Indication](#page-33-0) on page 34** [Setting your presence](#page-34-0) on page 35 lcons on page 35

### **The Portal Screen**

The following table provides a summary of the different parts of the portal screen.

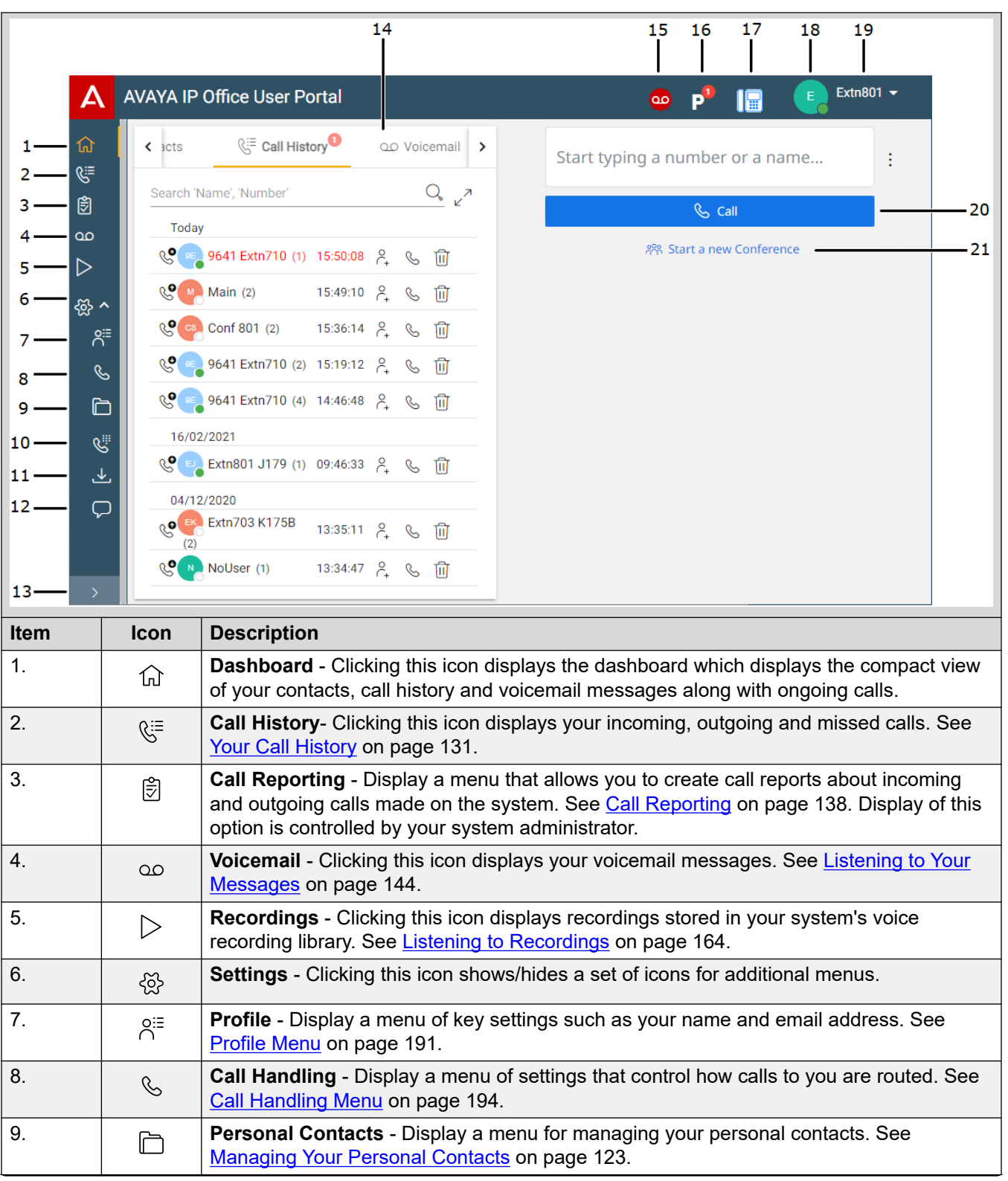

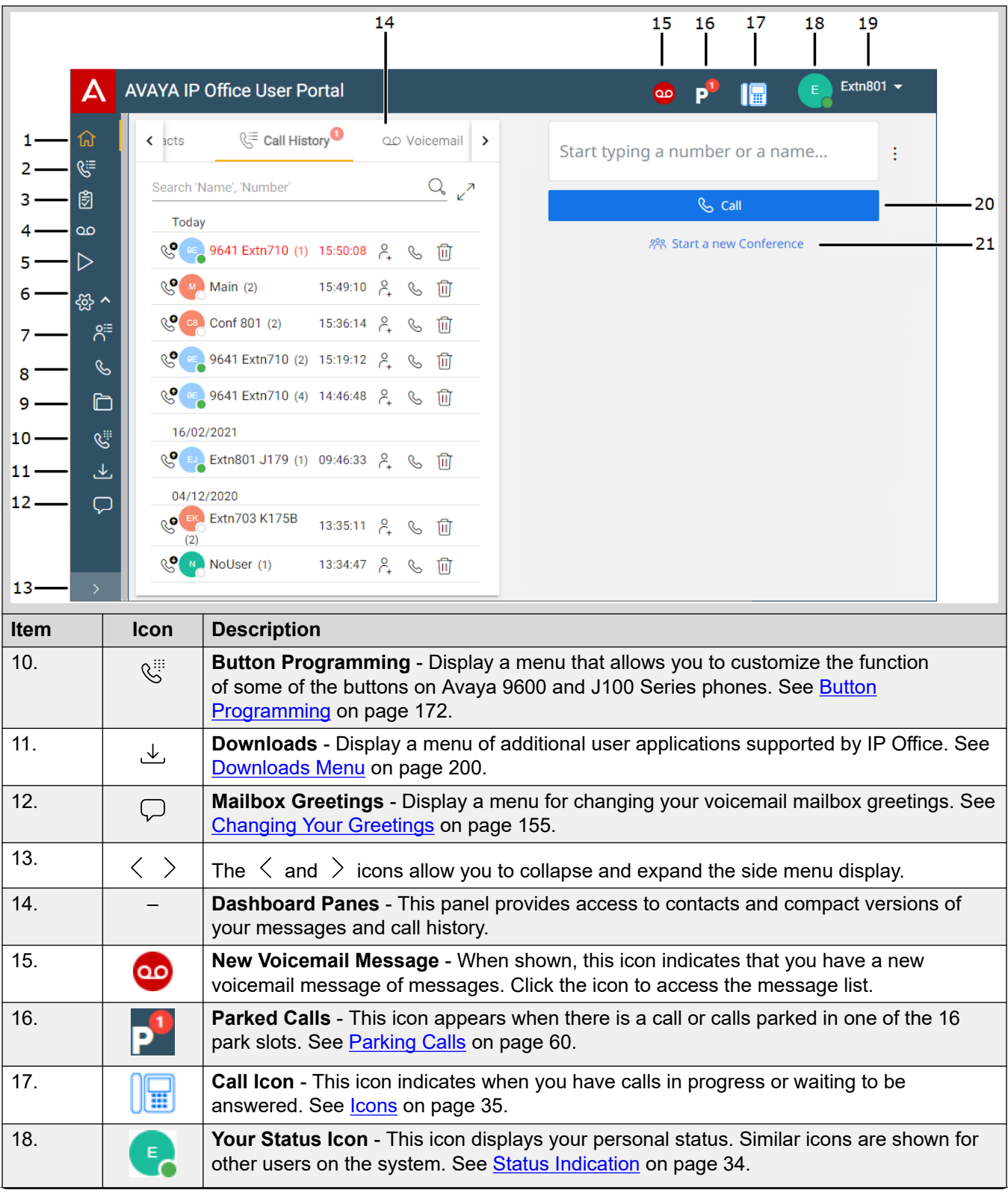

<span id="page-31-0"></span>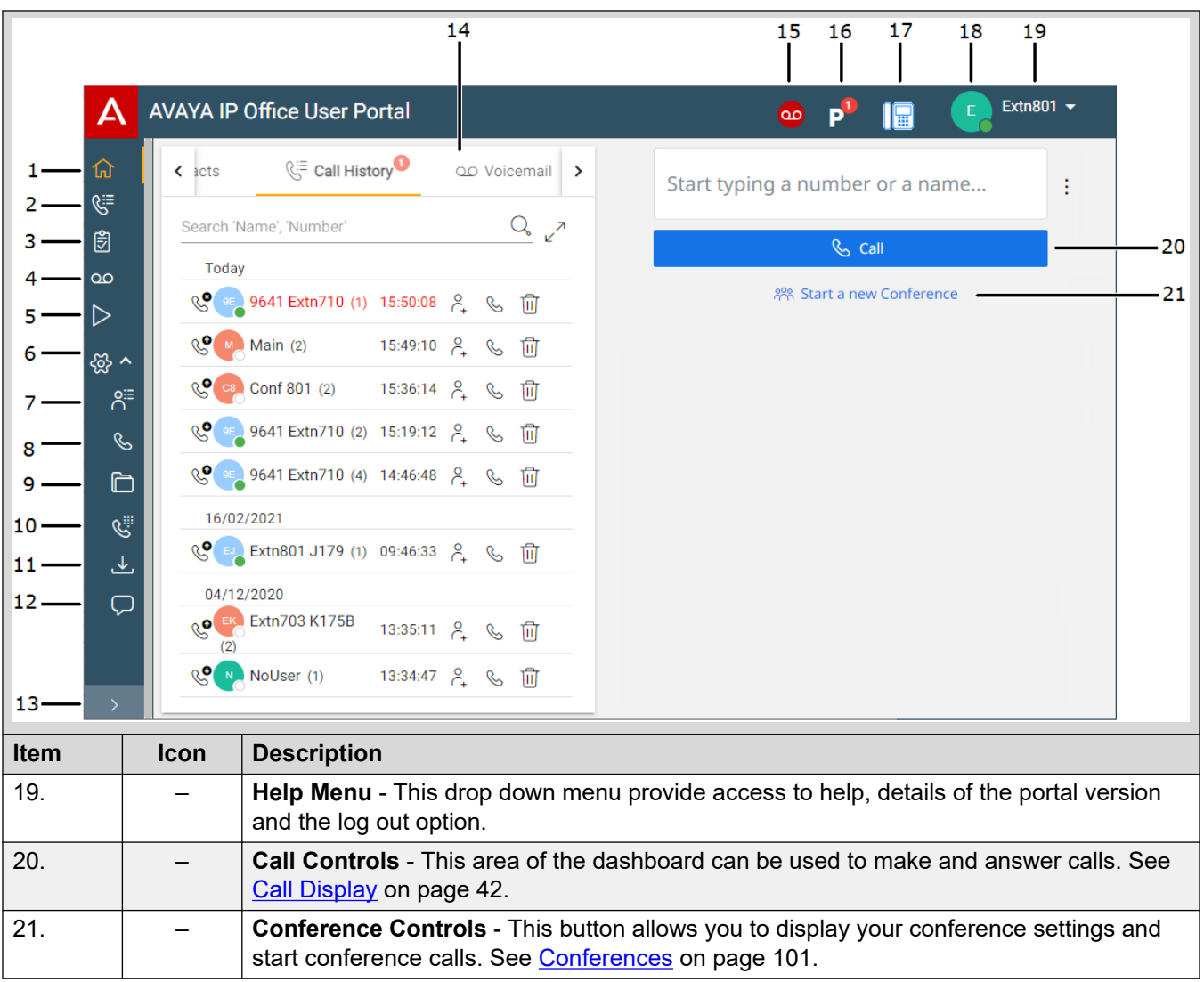

[The Portal Screen](#page-28-0) on page 29

# **Searching a List**

A  $\mathsf{Q}_\mathsf{s}$  icon above any list indicates that you can search the list. For example, you can search your voicemail messages, call history or contacts.

- The text next to the icon indicates the text fields in which the search will look for matches to the search terms you enter.
- If the list has been filtered, the search only includes matches to the filters currently applied to the list.

### <span id="page-32-0"></span>**Procedure**

- 1. Next to the  $\mathbb Q$  icon, enter the text or number for which you want to see any matches.
- 2. As you enter your search term, the matches are automatically shown. The list will reduce as you enter a more precise search.
- 3. To remove the search, delete the search text.

### **Related links**

[The Portal Screen](#page-28-0) on page 29

# **Filtering a List**

A  $\sqrt{ }$  icon above any list indicates that you can apply filters to the list. For example, your voicemail messages, call history or contacts.

- Filters are not shown on the compact view of some menus. If necessary, click the menu's  $\chi^2$ icon to switch to the full menu.
- If the list has been filtered, any search only includes entries that also match the current filters.

### **Procedure**

- 1. Click  $\sqrt{ }$ . The header row at the top of the list will display a set of filter fields.
- 2. Enter or select the values on which you want the list filtered to only show matches.
- 3. Use the list as normal for functions like making calls, deleting entries.
- 4. To remove the filter and clear the filter settings, click the  $\sqrt{ }$  icon.

#### **Related links**

[The Portal Screen](#page-28-0) on page 29

# **Sorting a List**

If a row of names is shown above a list, called a header row, you can use those name to sort the list. For example, sort your call history by the name of callers rather than the time of calls.

### **Procedure**

- 1. To sort the list on a particular value, click on the name in the header row.
- 2. A  $\downarrow$  icon next to the column indicates that the list is now sorted on that column in descending order.

3. Click on the column name again to change the sort order. A  $\uparrow$  indicates that the list is now sorted on that column in ascending order.

#### <span id="page-33-0"></span>**Related links**

[The Portal Screen](#page-28-0) on page 29

### **Status Indication**

The **incon shown next to each contact and caller gives a indication of their status. This also** applies to your own status icon shown at the top-right of the portal screen.

The status indicates both your telephone status and personal status (presence). Hovering over the icon displays the status as text.

#### **Telephone Status**

These states are controlled by whether you have any telephone calls in progress or alerting.

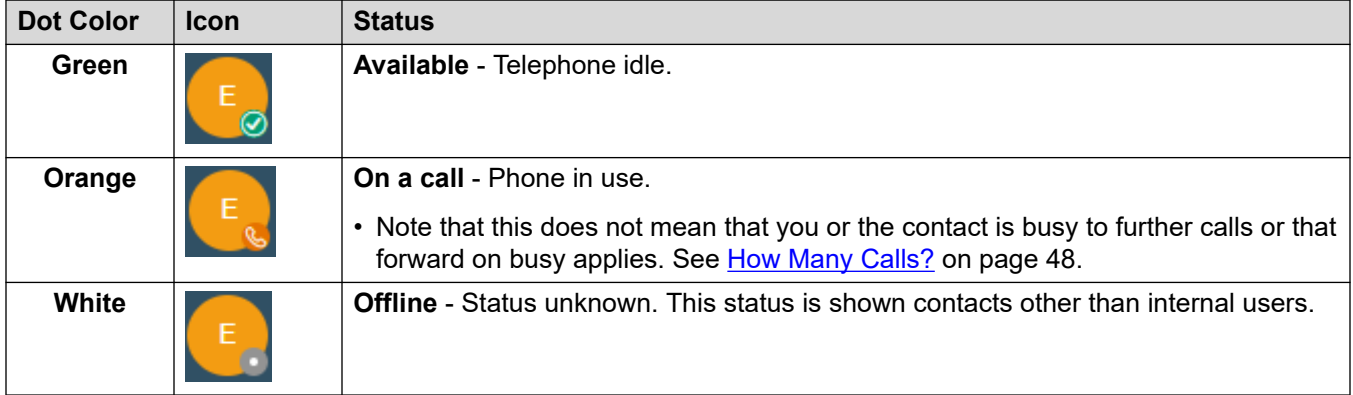

### **Personal Status**

You can select the following personal states to help indicate to other users whether you are free to receive calls. See **Setting your presence** on page 35. These states are overridden by the telephones 'on a call' state when that is applicable.

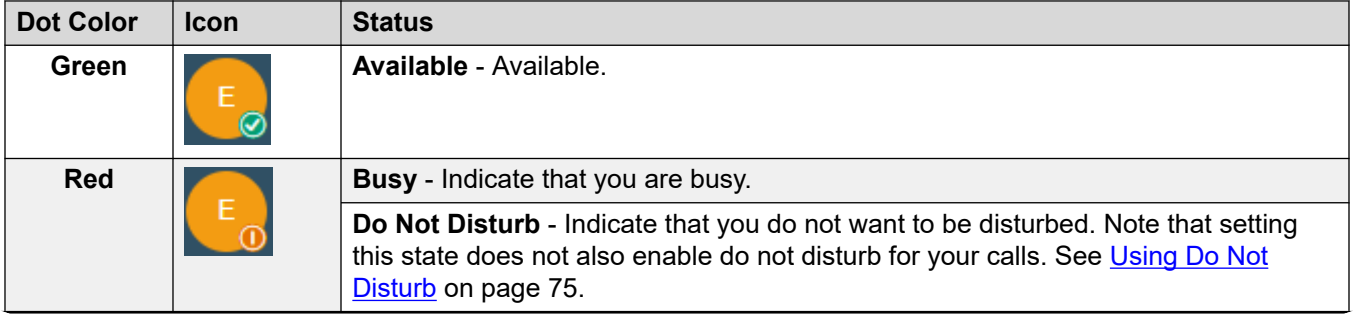

<span id="page-34-0"></span>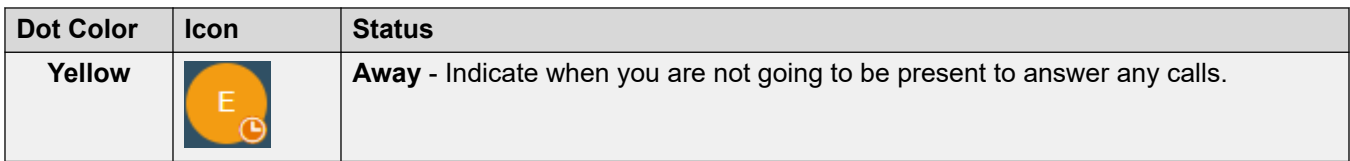

[The Portal Screen](#page-28-0) on page 29

# **Setting your presence**

You can set the presence that is indicated to other users through the status icons (see [Status](#page-33-0) [Indication](#page-33-0) on page 34).

### **Procedure**

- 1. Click on your user name shown in the top-right of the screen.
- 2. Click on **My Presence**.
- 3. Select the state that you want used for your personal status (presence).

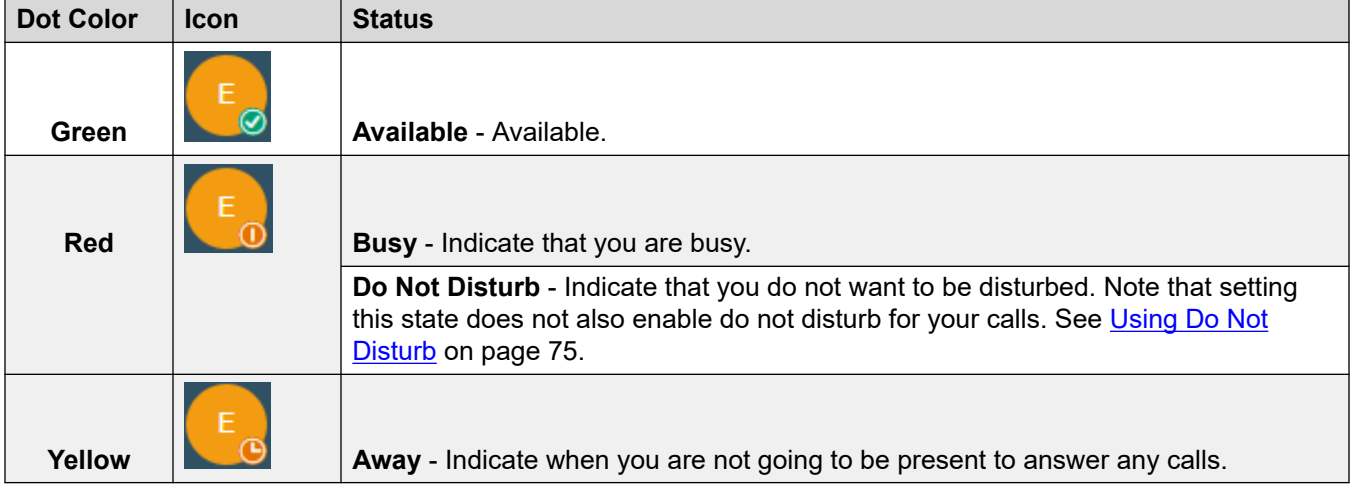

4. Click **Save**.

#### **Related links**

[The Portal Screen](#page-28-0) on page 29

### **Icons**

The following is a general summary of the various icons you may see.

### **Top-Bar Icons**

The following icons are shown at the top-right of the portal window.

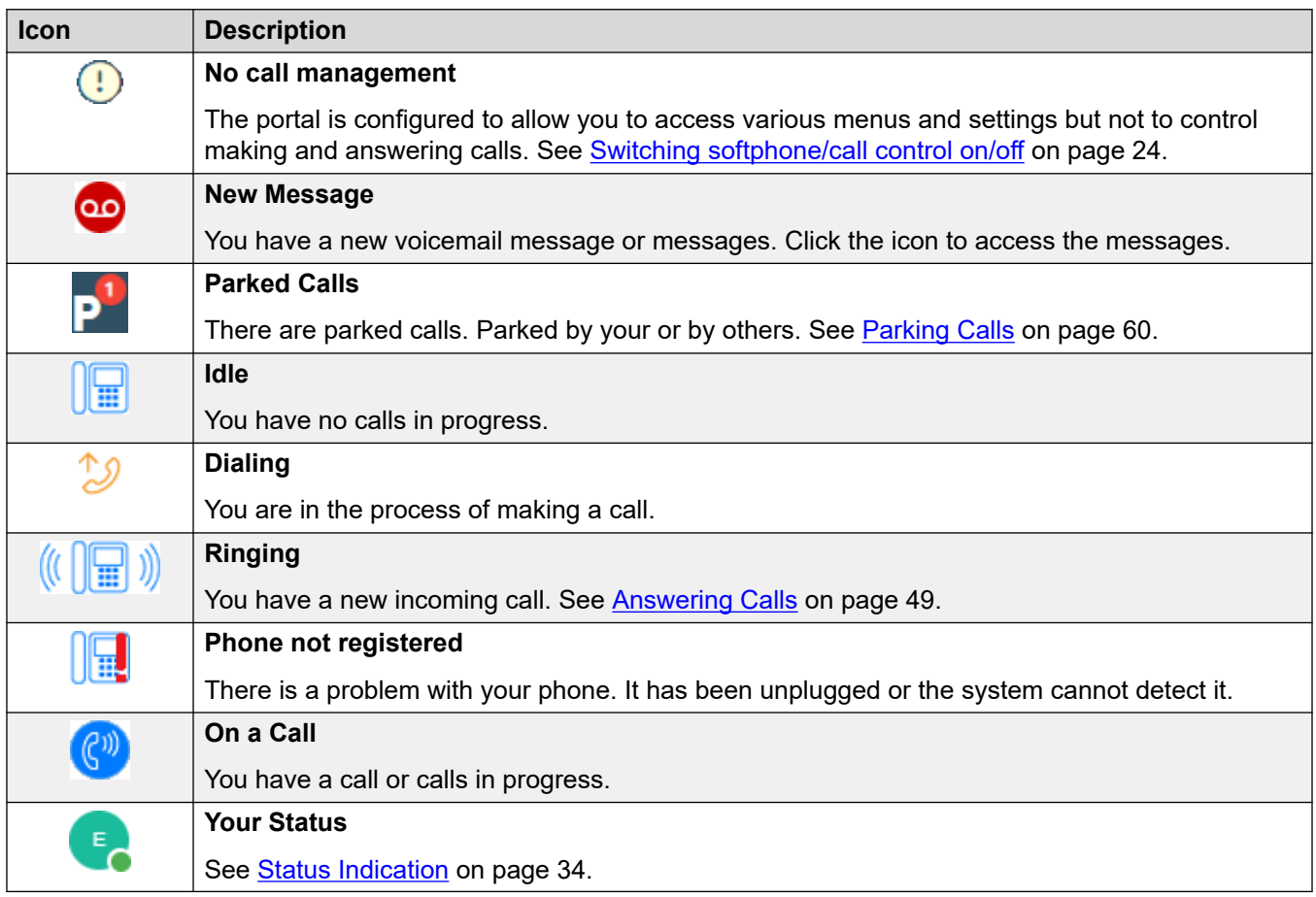

### **Actions Icons**

These icons are shown to the right of entries in panels. They perform a range of actions.

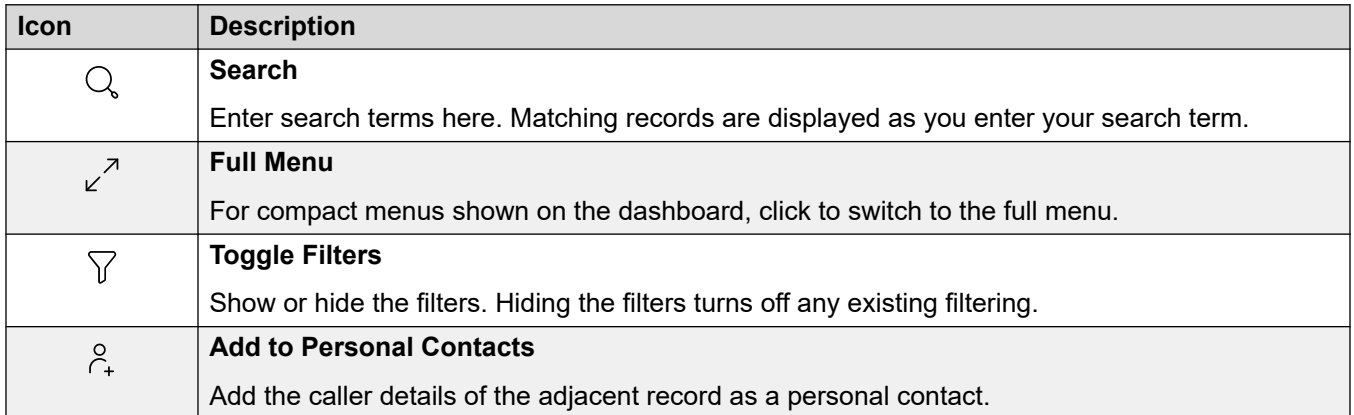
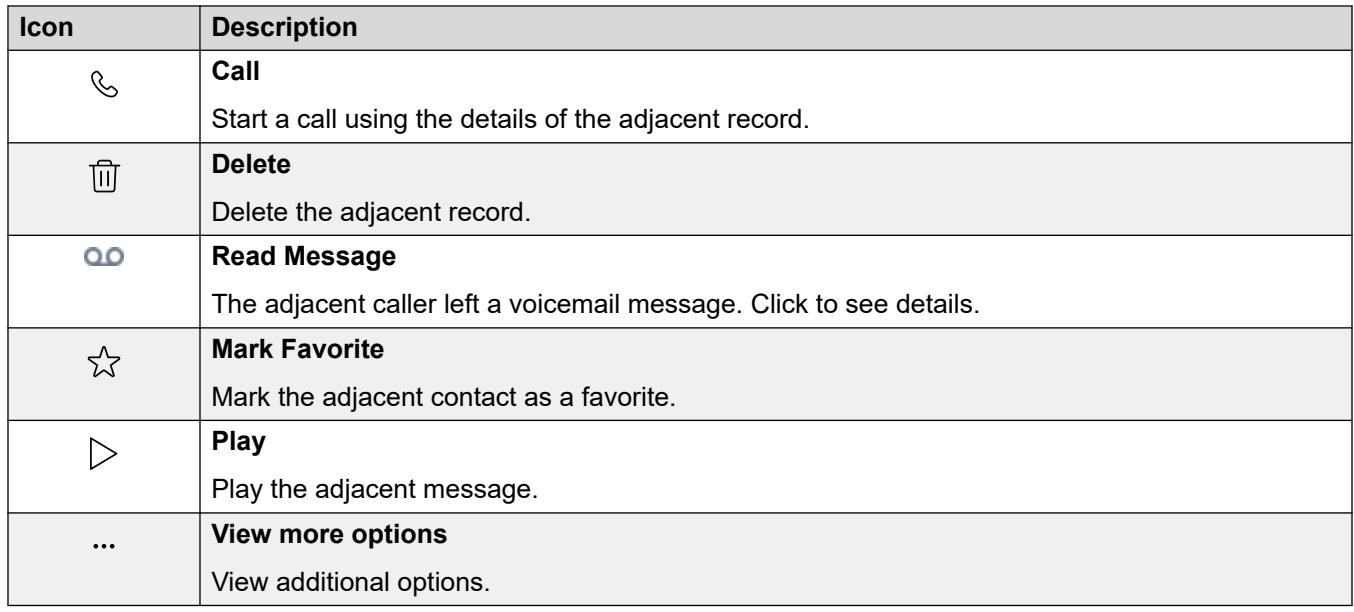

### **Contacts**

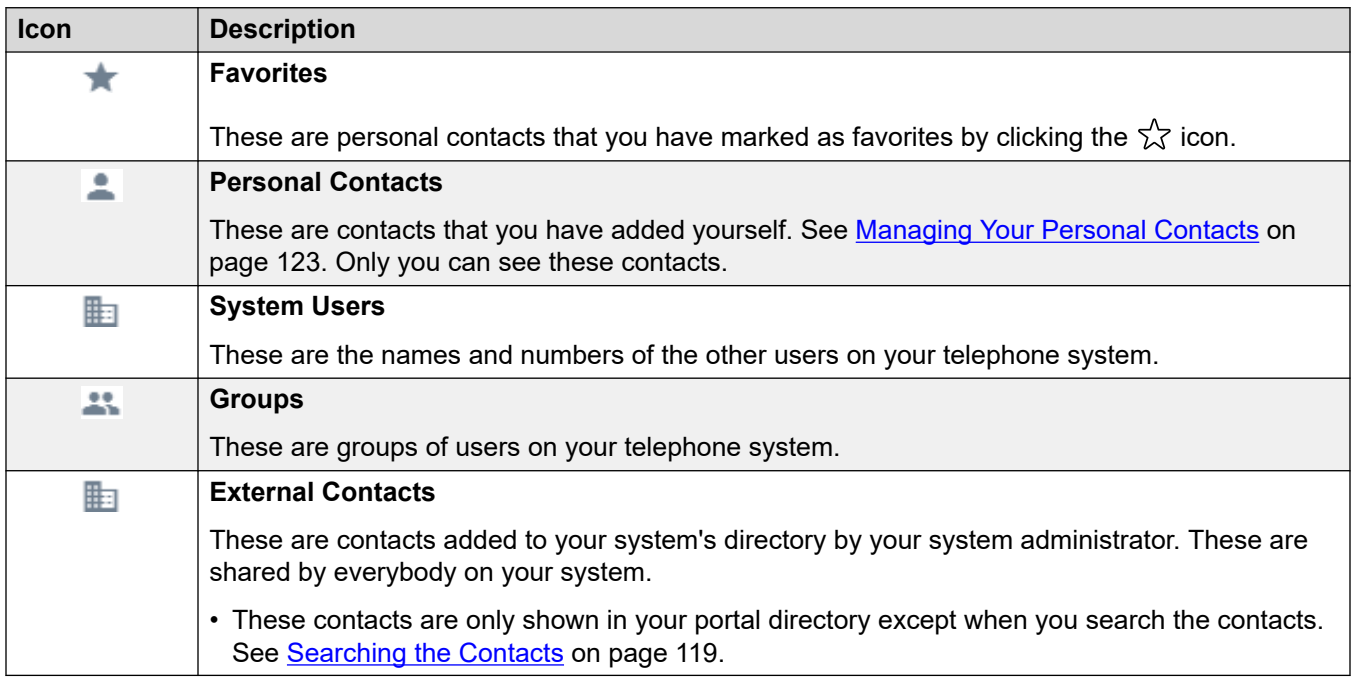

### **Call History**

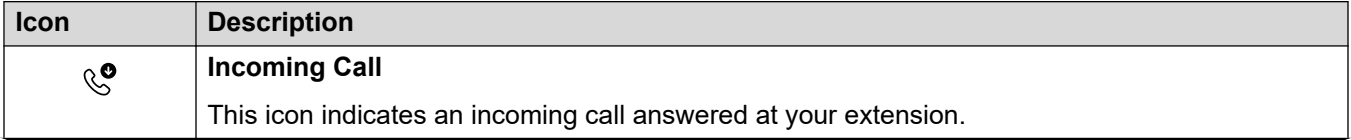

*Table continues…*

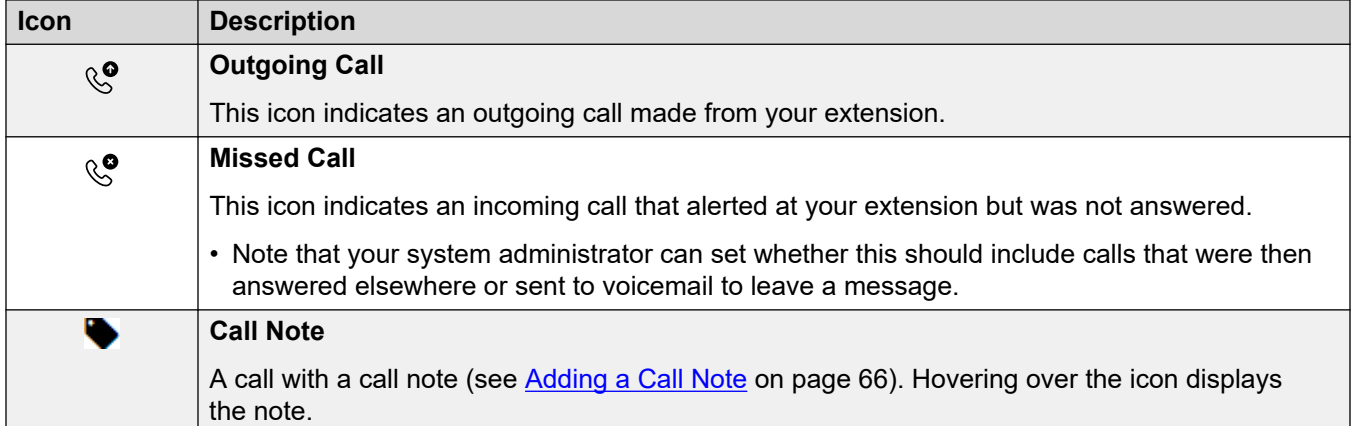

#### **Messages**

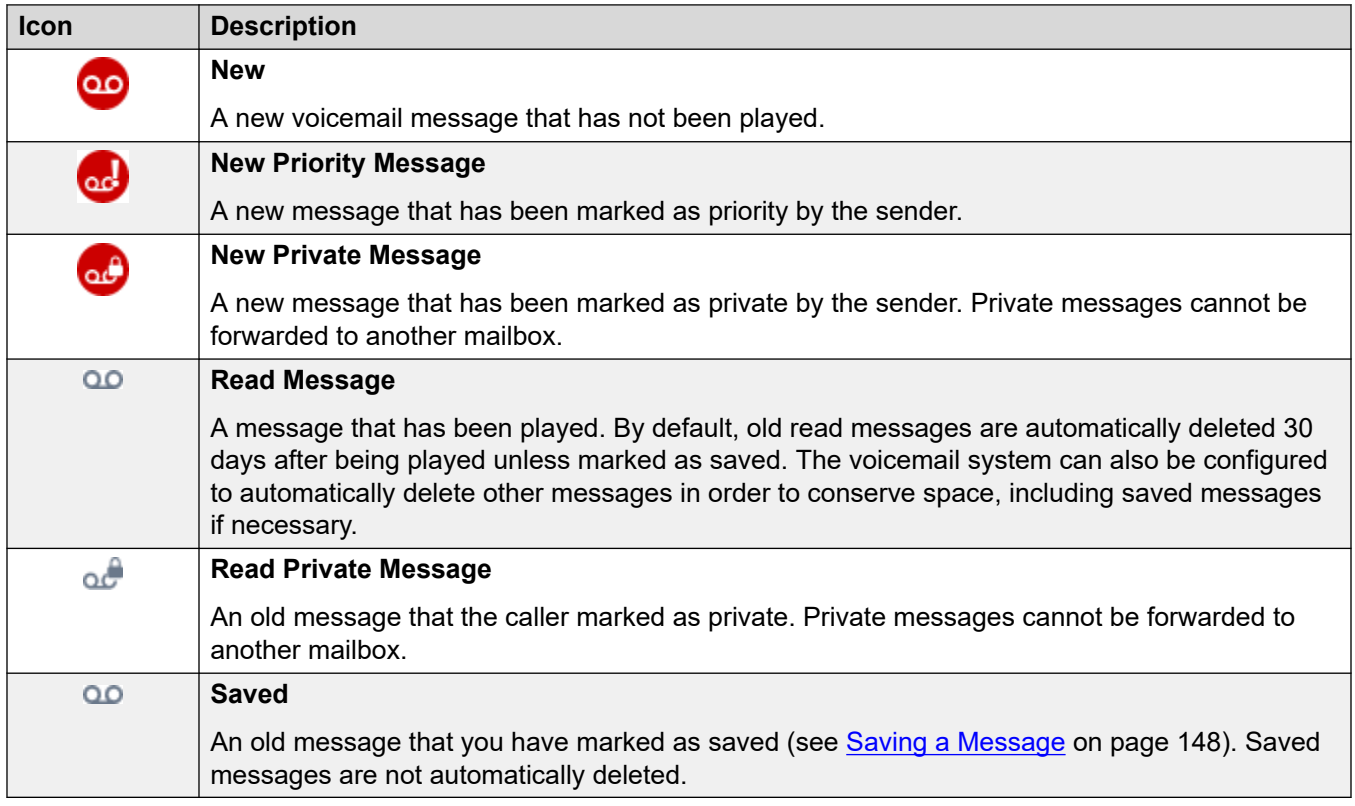

### **Conference Participant Icons**

The following icons are shown next to conference participants.

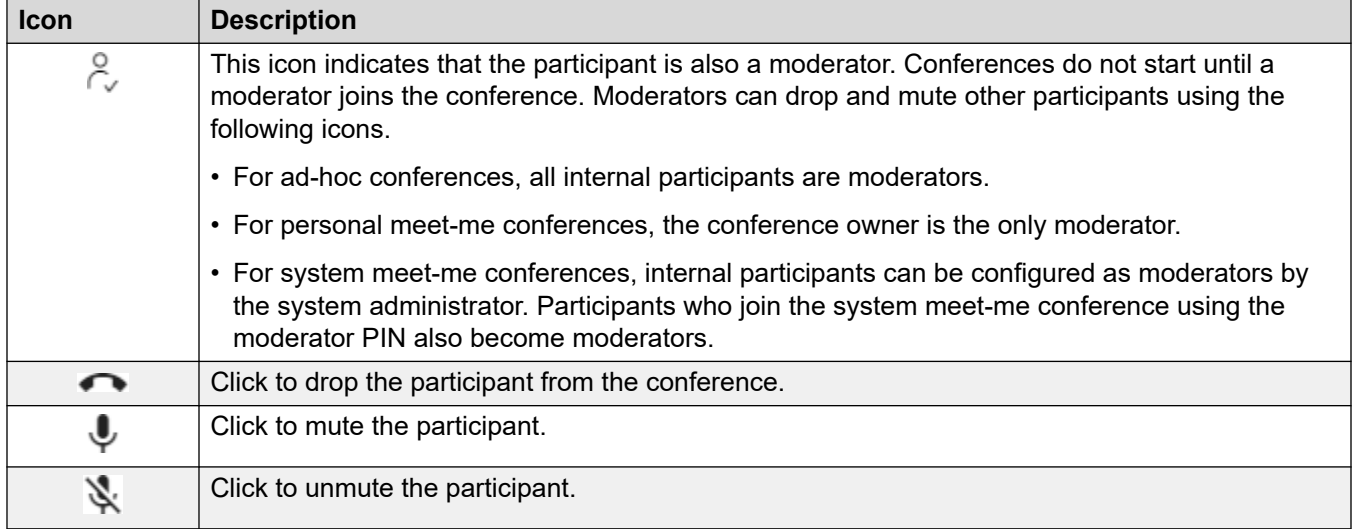

#### **Call Panel Icons**

The icons shown on the call panels vary depending on the state of the call (ringing, held, connected). Icons that may appear are:

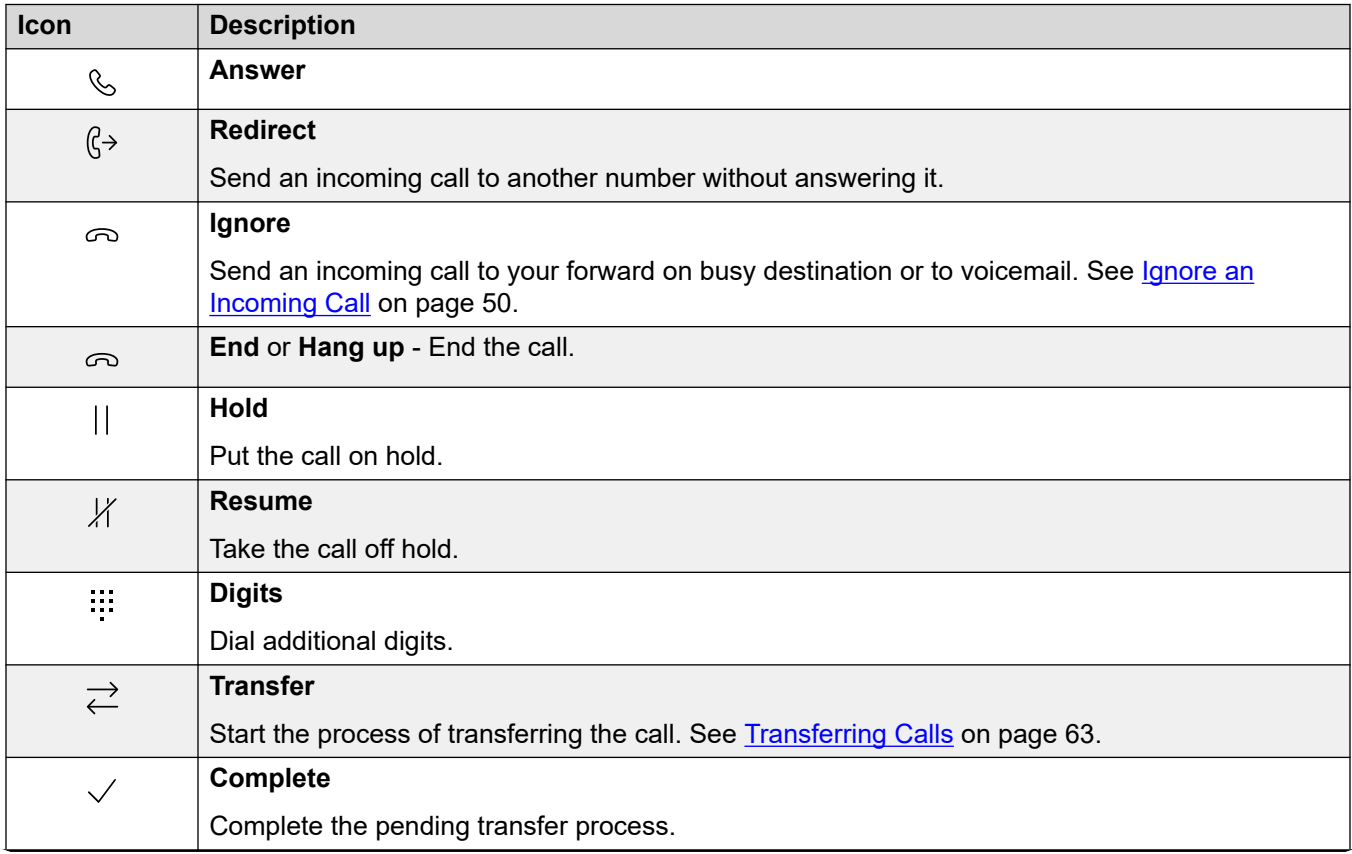

*Table continues…*

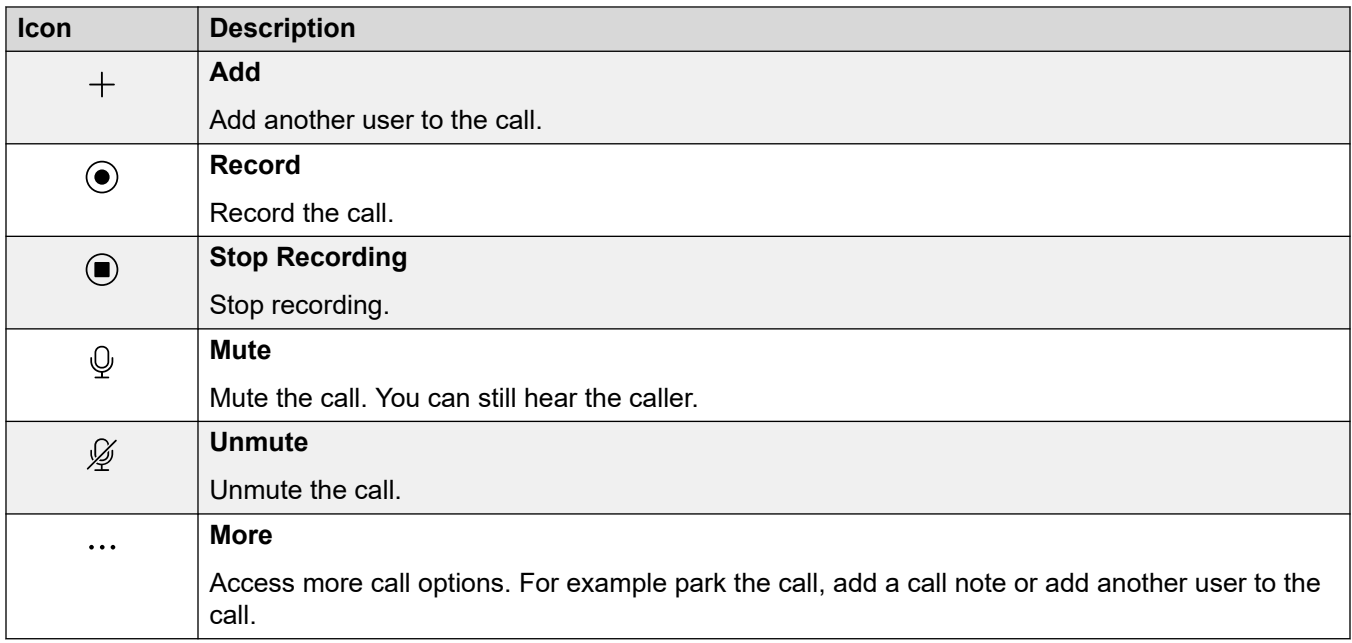

#### **Related links**

[The Portal Screen](#page-28-0) on page 29

# **Part 2: Making and Answering Calls**

# <span id="page-41-0"></span>**Chapter 5: Controlling Your Calls**

You can use the portal to make and answer calls on your normal deskphone. For some users, the portal can also be used as a softphone, using the PCs speakers and microphone.

#### **Related links**

Call Display on page 42 [Switching softphone/call control on/off](#page-23-0) on page 24 [Selecting the Audio Source](#page-43-0) on page 44 [Call Icons](#page-44-0) on page 45 [Phone Operation](#page-46-0) on page 47 [Simultaneous Phones](#page-46-0) on page 47 [How Many Calls?](#page-47-0) on page 48

### **Call Display**

The portal present calls in two ways. On the  $\widehat{u}$  Dashboard, new calls and call in progress are shown by call panels. The icons at the bottom of the call panel vary depend on the state of the call, for example: ringing, answered, on-hold. See [Call Icons](#page-44-0) on page 45.

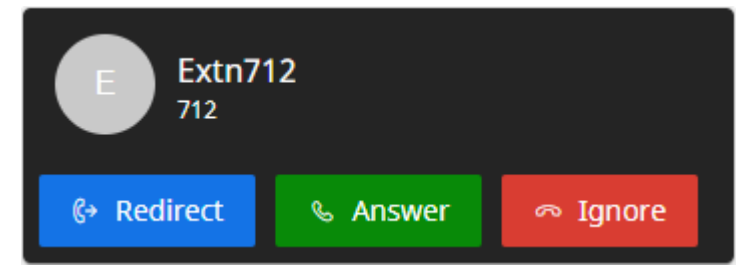

**Figure 1: A new incoming call.**

#### Call Display

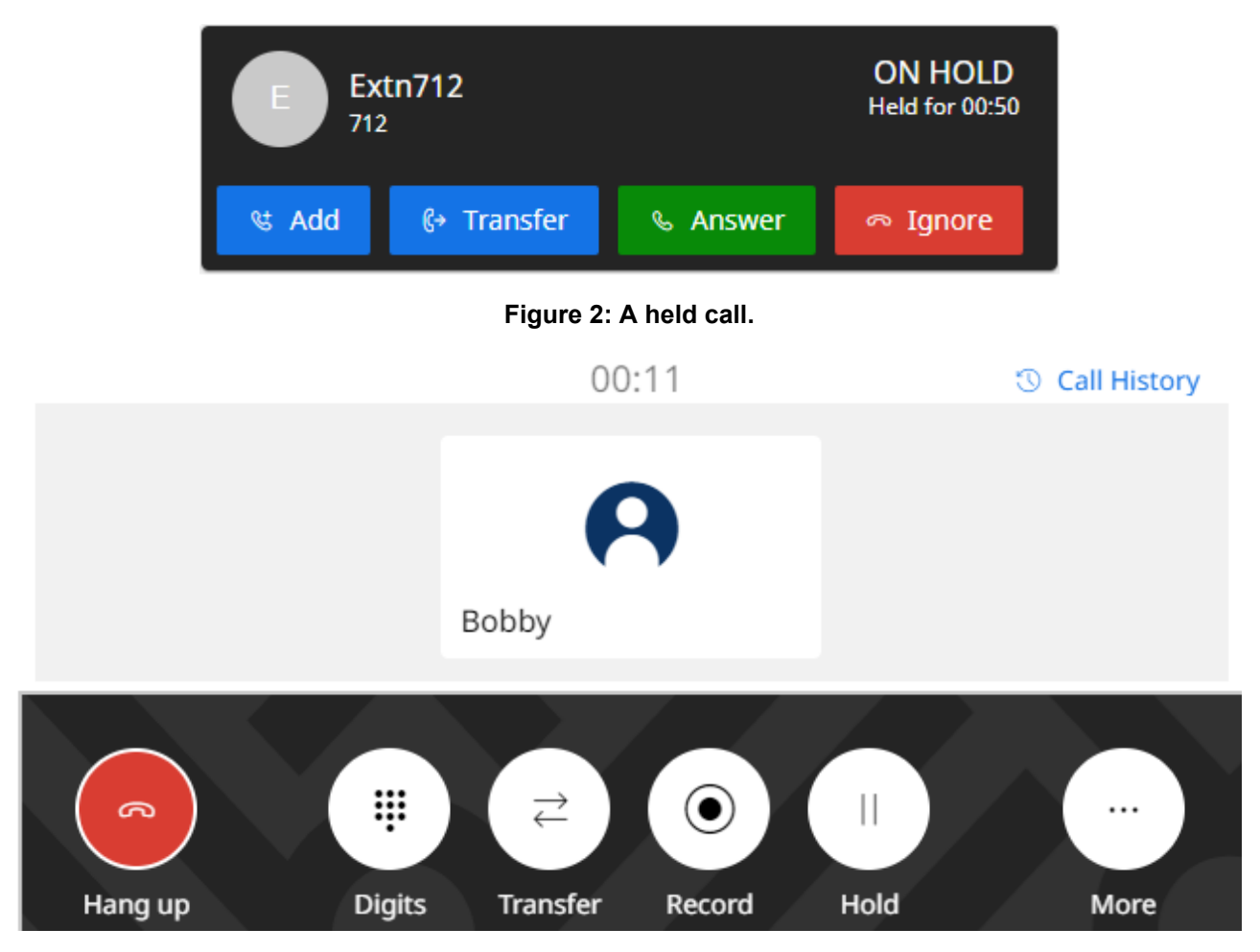

**Figure 3: Your current connected call.**

On other menus, calls appear as sliders that appear from the right. These only provides call control icons for new incoming calls. For other calls, they simply acts as a reminder that you have calls in progress on the dashboard.

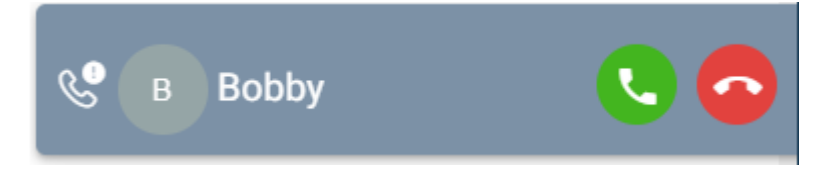

#### **Related links**

[Controlling Your Calls](#page-41-0) on page 42

### <span id="page-43-0"></span>**Switching softphone/call control on/off**

The portal can operate in several ways when making and answering calls. If you have access to the **Profile** menu, you can check the current setting.

• Note that your system administrator controls the default mode your portal uses and whether you can change mode.

#### **Procedure**

- 1. Click **Settings** if no icons are shown underneath it.
- 2. Select **Profile**. If not shown, click **Settings**.
- 3. The **Call Operation** shows your portal's current mode for making and answering calls. You can use the drop-down to select the mode you want to use for the current session.
	- **None** The portal does not provide any controls to make and answer calls.

- A  $\bigcup$  icon is shown at the top of the portal when being used in this mode.

- **Call Control** The portal makes, answers and control calls using your normal deskphone.
- **Softphone** The portal can act as a softphone to make, answer and control calls. It uses your browser's speakers and microphone.
	- When using the portal as a softphone, you may still be able to also use other phones to handle calls. See [Simultaneous Phones](#page-46-0) on page 47.
	- This option is only supported with Linux-base IP Office systems.
- 4. If you have finished making changes, click **Save**. To cancel the changes, click **Reset**.

#### **Related links**

[Using the User Portal](#page-22-0) on page 23 [Controlling Your Calls](#page-41-0) on page 42

### **Selecting the Audio Source**

If you are using the portal as a softphone, by default it uses the speaker and microphone set as your PC's system defaults. However, you can select which specific audio devices it should use.

- Selecting the audio source is only supported with Google Chrome, Microsoft Edge and Mozilla Firefox.
	- For correct operation on Mozilla Firefox, additional browser configuration is required. See [Enabling Audio Source Selection for Firefox](#page-44-0) on page 45.
- Note that this only selects the devices used for speech during calls. Ringing and other notification sounds still use your PC's system defaults.

#### <span id="page-44-0"></span>**Procedure**

- 1. Click on your user name shown in the top-right of the screen.
- 2. Click on **Audio Settings**.
- 3. The menu indicates your current audio settings.
- 4. Use the drop-down menus to select the audio devices that you want to use with the portal.
- 5. To change source, click on the current source and select the source required.
- 6. Click **Save**.

#### **Related links**

[Controlling Your Calls](#page-41-0) on page 42 Enabling Audio Source Selection for Firefox on page 45

### **Enabling Audio Source Selection for Firefox**

For Mozilla Firefox, the portal's audio source selection menu (see [Selecting the Audio Source](#page-43-0) on page 44) will not operate correctly unless the following process is applied to the browser. This process only needs to be run once for the particular installation of Firefox.

#### **Procedure**

- 1. Start Firefox.
- 2. Enter about: config in the address bar.
- 3. If a **Proceed with Caution** message appears, click **Accept the Risk and Continue**.
- 4. In the search field at the top of the page, enter media.setsinkid.enabled
- 5. Double-click on the entry to change the value from default or false to true.
- 6. Close the browser window.

#### **Related links**

[Selecting the Audio Source](#page-43-0) on page 44 [Troubleshooting](#page-201-0) on page 202

### **Call Icons**

#### **Call Panel Icons**

The icons shown on the call panels vary depending on the state of the call (ringing, held, connected). Icons that may appear are:

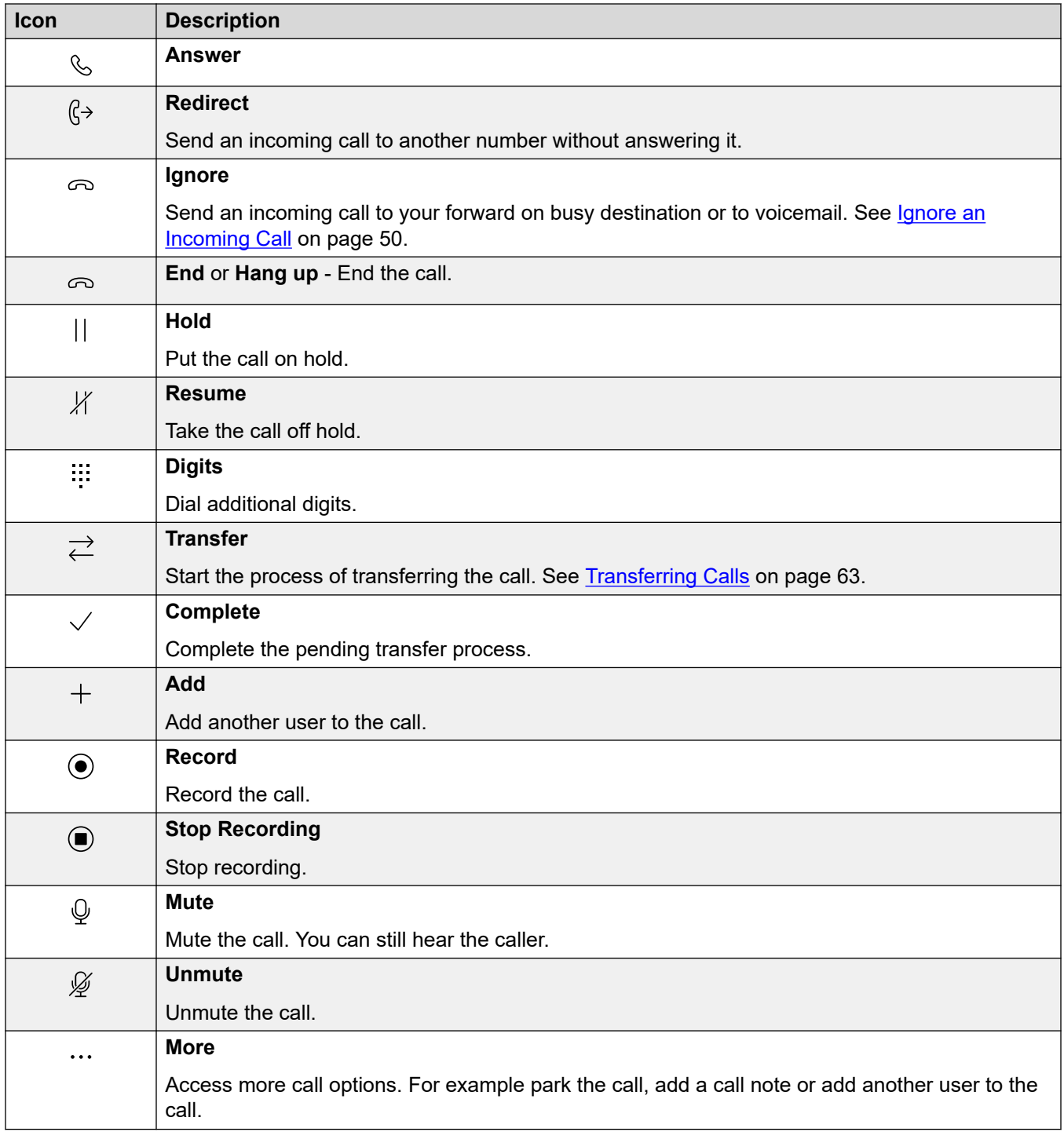

#### **Related links**

[Controlling Your Calls](#page-41-0) on page 42

### <span id="page-46-0"></span>**Phone Operation**

When using the portal in **Call Control** mode, some aspects of operation depend on whether the portal can control the telephone.

This mainly depends on whether the portal can make the phone go off-hook in order to send digits or to answer a call. That is, the equivalent of lifting or replacing the handset.

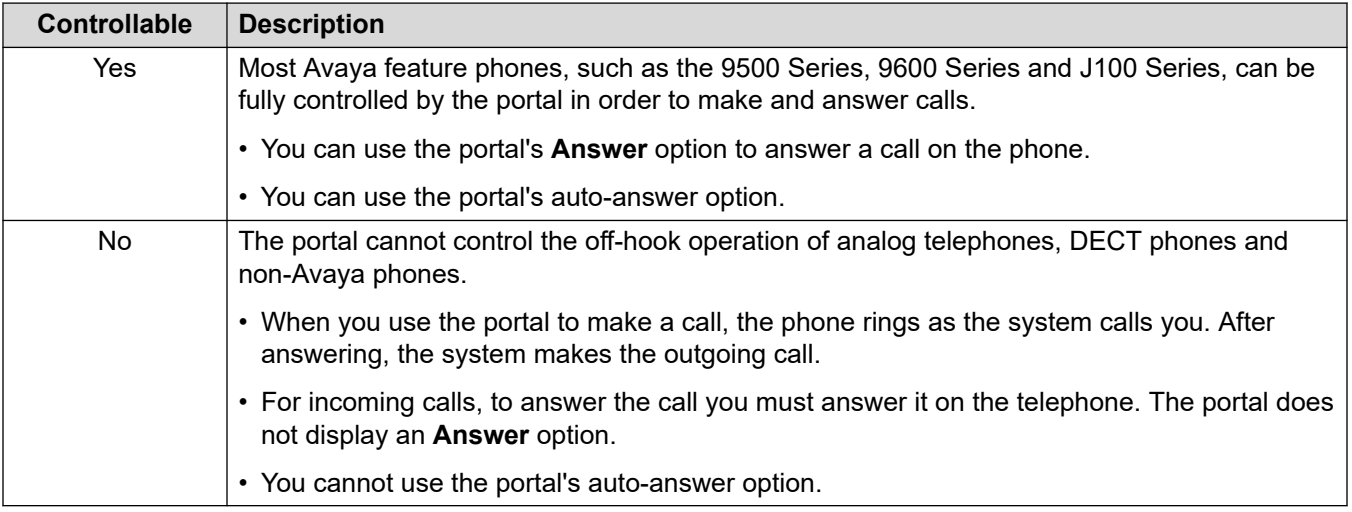

#### **Related links**

[Controlling Your Calls](#page-41-0) on page 42

## **Simultaneous Phones**

Your system administrator can enable more than one telephone device for you to make and answer your calls. This is called 'simultaneous' mode.

All the telephone devices will share your extension number. You can pick which one you use for each call you make and answer. You can have calls in progress on each phone at the same time.

For example, you may be able to simultaneously make and answer calls using:

- A deskphone or DECT extension.
- The user portal running in softphone mode on your PC.
- Avaya Workplace Client running on your iOS or Android mobile phone.
- Avaya Workplace Client running on a Windows or macOS PC.

When using simultaneous phones:

- If using the user portal, a Avaya Workplace Client, and/or Avaya feature phone, they will all share your centralized call history and contacts as those are stored by the IP Office system.
- When using the portal in **Call Control** mode to make and answer calls, if using simultaneous telephone devices, it is impossible to predict which of your simultaneous telephone device

calls the system will use for the call. Therefore, when doing this, Avaya recommends that you only log in on one telephone device.

#### <span id="page-47-0"></span>**Related links**

[Controlling Your Calls](#page-41-0) on page 42

### **How Many Calls?**

The portal does not limit the number of calls that you can make and receive. While you can only have one call connected at any time, you can have multiple held calls at the same time.

However, there may be some limits imposed by the type of phone you are using for the audio connection:

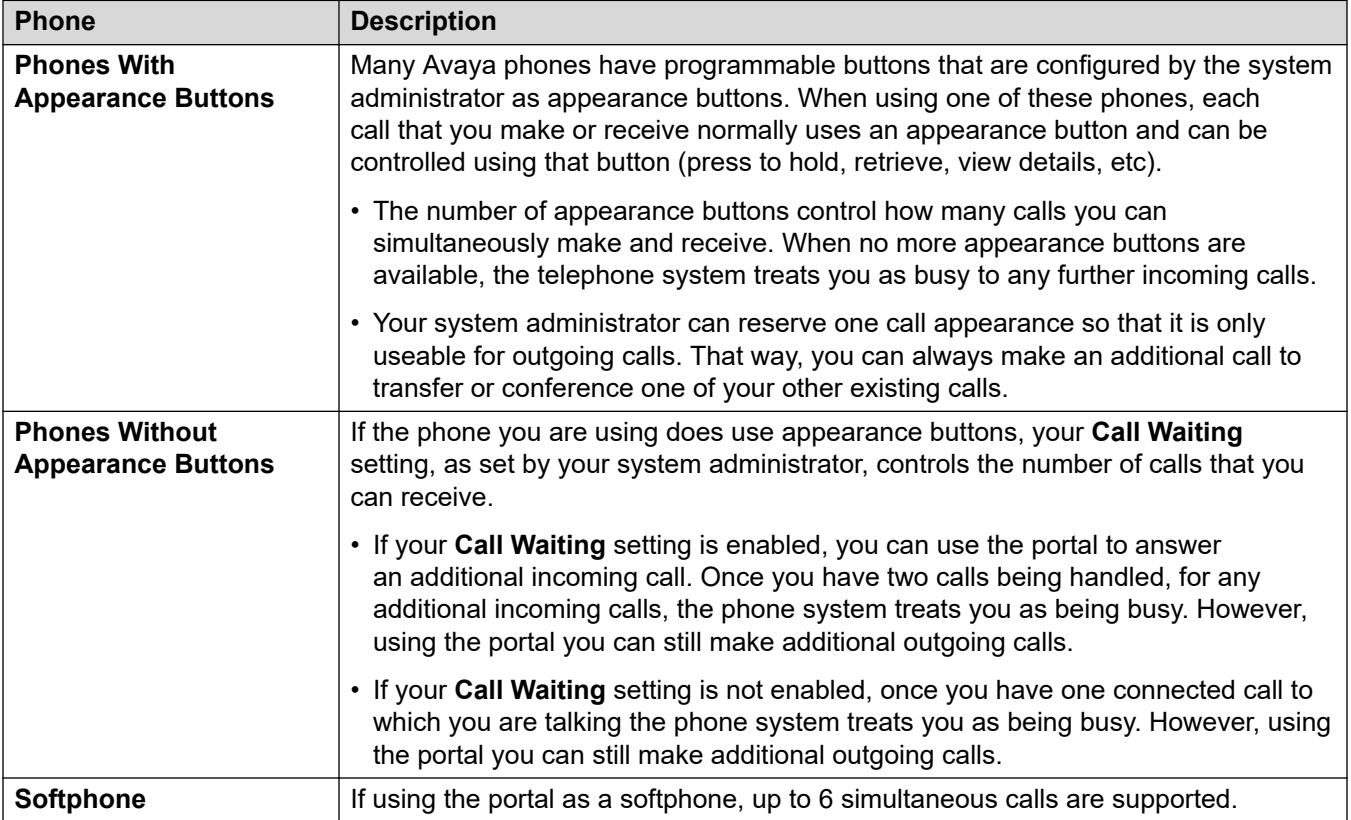

Calls that have been parked are not included. Unlike held calls they are parked on the phone system rather than held at your phone.

#### **Related links**

[Controlling Your Calls](#page-41-0) on page 42 [Call Controls](#page-65-0) on page 66

# <span id="page-48-0"></span>**Chapter 6: Answering Calls**

 $A$  (( $\boxed{=}$ )) icon at the top of the portal indicates that you have a call waiting to be answered.

- If you are on the **Dashboard** menu, a panel appears showing the call details and icons for the actions you can take.
- If you are on any other menu, a slider appears with the call details and actions.

#### **Related links**

Caller Information on page 49 [Answering the Call](#page-49-0) on page 50 [Ignore an Incoming Call](#page-49-0) on page 50 [Redirecting an Incoming Call](#page-50-0) on page 51 [Unanswered/Missed Calls](#page-51-0) on page 52

### **Caller Information**

For incoming calls, the portal displays information about the caller.

#### **Name Matching**

Where possible, the IP Office system displays a name rather than a caller's number.

- For internal callers, all users and groups have names in the IP Office system configuration.
- For external callers, it tries to match the caller's number to names in the systems directory. It can also match the number to a name in your personal directory. A personal directory match overrides any system directory match.

#### **Caller Display Text**

In the table below, Caller represents the name or number of the caller.

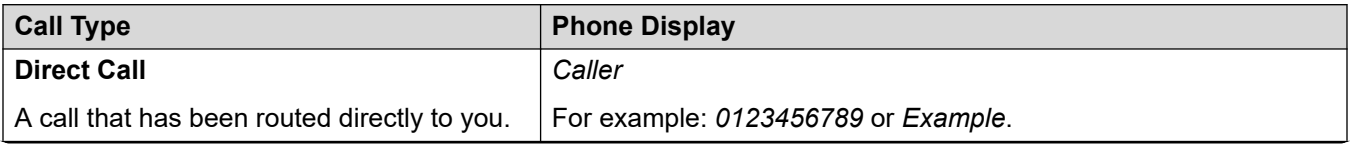

*Table continues…*

<span id="page-49-0"></span>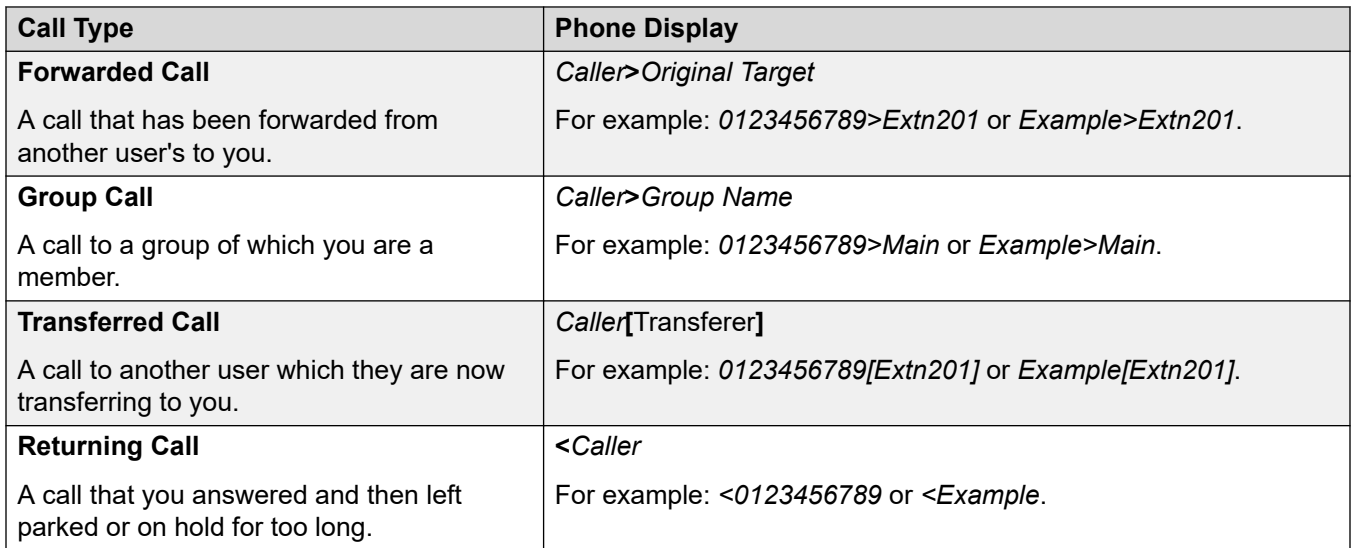

#### **Related links**

[Answering Calls](#page-48-0) on page 49

### **Answering the Call**

Use the follow process to answer a call.

#### **Procedure**

- 1. From the icons shown for the new call, click **Answer**.
- 2. If you already have a connected call, that existing call is automatically put on hold (see [Auto Hold](#page-57-0) on page 58).

#### **Related links**

[Answering Calls](#page-48-0) on page 49

### **Ignore an Incoming Call**

You can attempt to ignore an incoming call. This has different effects depending on the type of call and other options:

<span id="page-50-0"></span>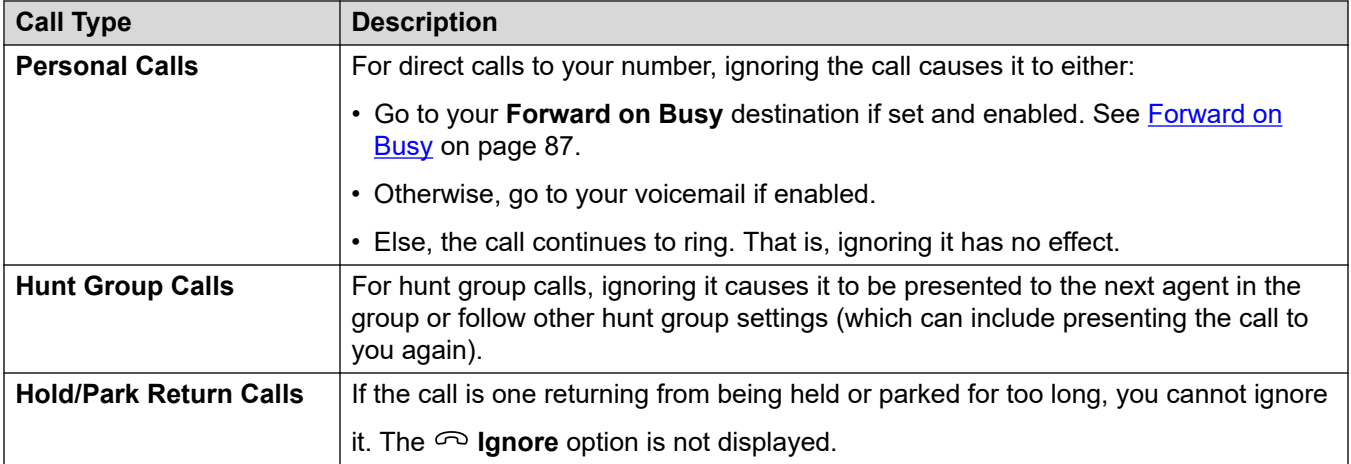

#### **Procedure**

- 1. Click **Dashboard** to display the dashboard.
- 2. From the call icons shown for the new call, click  $\infty$  **Ignore**.

#### **Related links**

[Answering Calls](#page-48-0) on page 49

## **Redirecting an Incoming Call**

You can redirect a new incoming call to another user without having to answer the call.

• Redirected calls appear in your call history as a missed calls, regardless of whether they were answered at the redirected destination.

#### **Procedure**

- 1. Click **Dashboard** to display the dashboard.
- 2. From the call icons shown for the new call, click **Redirect**.
- 3. Enter the number to which you want the call redirected.
	- If your system uses a prefix for external calls, remember to add that prefix.
	- By default, forwarding or transferring incoming external calls back to an external number is not allowed unless enabled by your system administrator.
- 4. Click **Transfer**.

#### **Related links**

[Answering Calls](#page-48-0) on page 49

## <span id="page-51-0"></span>**Unanswered/Missed Calls**

How unanswered calls are treated depends both on your telephone settings and the type of call.

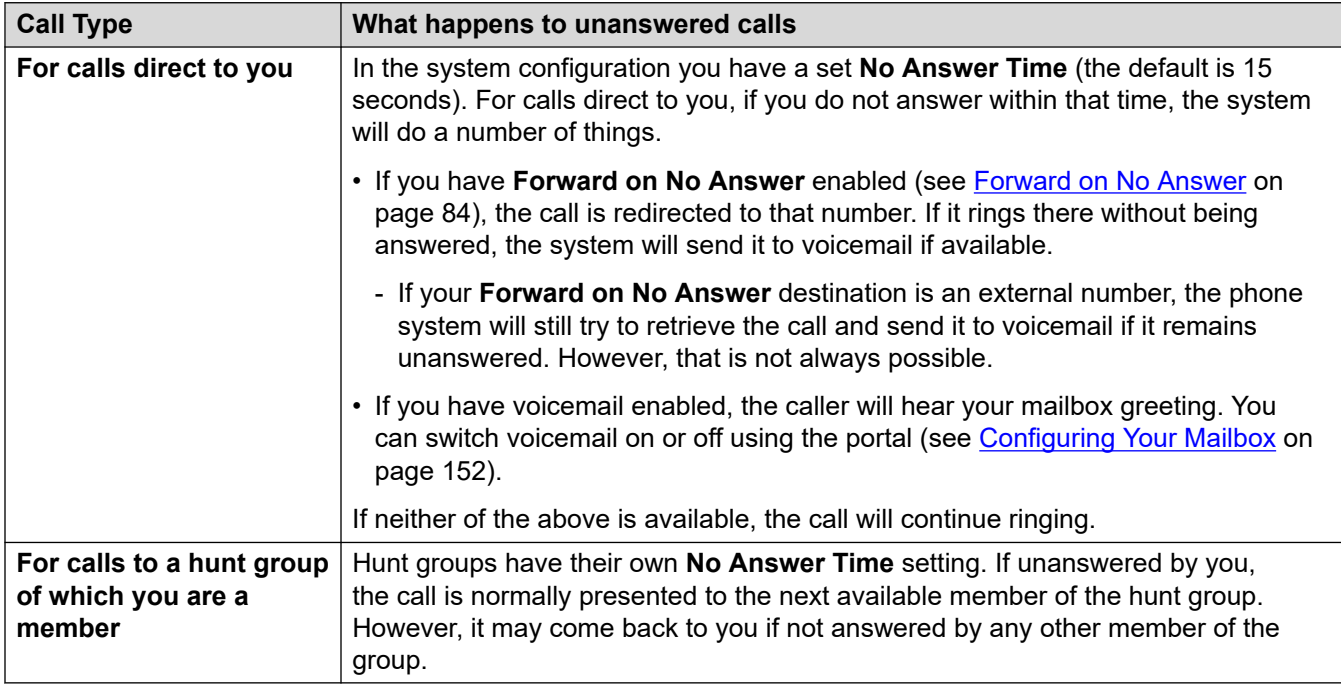

#### **Related links**

[Answering Calls](#page-48-0) on page 49

# <span id="page-52-0"></span>**Chapter 7: Making Calls**

Anywhere you see the  $\mathcal{S}_0$  icon you can use it to make a call to the associated name or number. For example, to return or repeat a call from your call history or to make a call from your contacts.

- When controlling an analog, DECT or non-Avaya phone, when making a call with the portal, after dialing the number the phone will ring. After answering the call on the phone, the outgoing call to the dialed number is started. See [Phone Operation](#page-46-0) on page 47.
- If your system uses a prefix for external calls, remember to add that prefix.
- By default, forwarding or transferring incoming external calls back to an external number is not allowed unless enabled by your system administrator.

#### **Related links**

Making a New Call on page 53 [Using Contacts to Make a Call](#page-53-0) on page 54 [Making a Return/Repeat Call](#page-53-0) on page 54 [Add a User to a Call](#page-54-0) on page 55 [Call Voicemail Directly](#page-54-0) on page 55

### **Making a New Call**

If you have no calls in progress, you can use the following process to start a new call.

#### **Procedure**

- 1. Click **Dashboard** to display the dashboard.
- 2. Enter the name or number that you want to call.
	- As you do this, a list of matches from your contacts are shown. Click a match to complete entry, otherwise continue entering the name or number.
- 3. Click  $\vdots$  to select additional options:

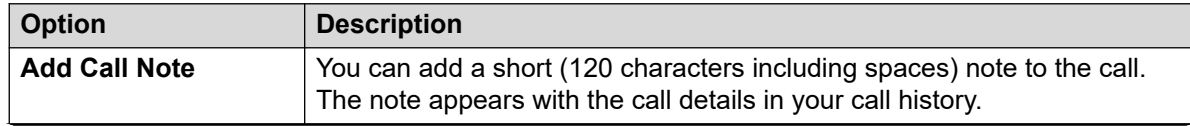

*Table continues…*

<span id="page-53-0"></span>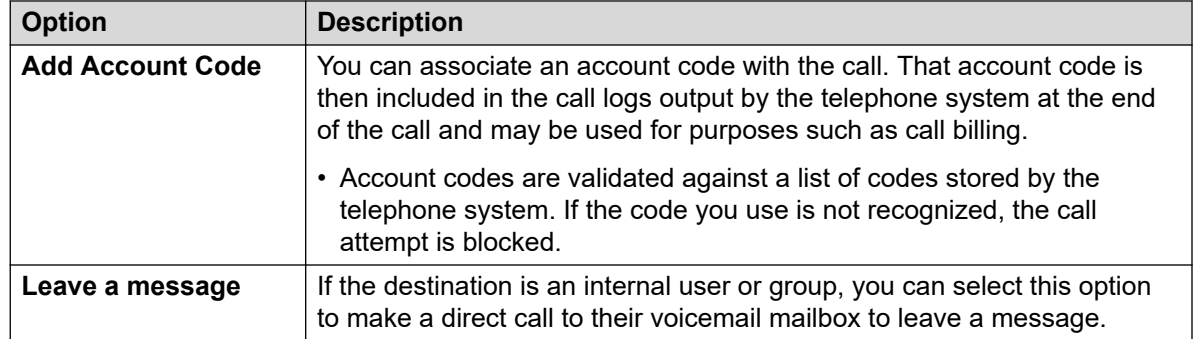

4. To start the call attempt, click  $\mathcal{L}$ 

#### **Related links**

[Making Calls](#page-52-0) on page 53

## **Using Contacts to Make a Call**

You can start a call using any of your contacts list.

#### **Procedure**

- 1. Click  $\widehat{\mathbb{G}}$  **Dashboard** and select  $\widehat{\otimes}$  **Contacts**.
- 2. Locate the contact required.
- 3. Click the  $\mathcal{L}$  icon.
- 4. If you already have a connected call, that existing call is automatically put on hold (see [Auto Hold](#page-57-0) on page 58).

#### **Related links**

[Making Calls](#page-52-0) on page 53

### **Making a Return/Repeat Call**

You can use your call history to make a repeat or return call.

#### **Procedure**

- 1. Display your call history (see [Viewing Your Call History](#page-131-0) on page 132).
- 2. Locate the previous call that you want to repeat or reply to.
- 3. Click the  $\mathcal{L}$  icon.

4. If you already have a connected call, that existing call is automatically put on hold (see [Auto Hold](#page-57-0) on page 58).

#### <span id="page-54-0"></span>**Related links**

[Making Calls](#page-52-0) on page 53

### **Add a User to a Call**

With a call in progress, you can add another party to the call. This turns the call into an ad-hoc conference.

#### **Procedure**

- 1. From the call icons, click  $\cdots$  **More**.
- 2. Select **Add User to Call**.
- 3. Enter the name or number of the other user.
	- As you do this, a list of matches from your contacts are shown. Click a match to complete entry, otherwise continue entering the name or number.
- 4. Click **Add**. This starts an ad-hoc conference between your current call and the new user.
- 5. If the new user does not answer, click  $\odot$  **Hang up**.

#### **Related links**

[Making Calls](#page-52-0) on page 53

### **Call Voicemail Directly**

For internal contacts, you can leave a message directly in their voicemail mailbox.

#### **Procedure**

- 1. Click  $\widehat{h}$  **Dashboard** and select  $\widehat{\otimes}$  **Contacts**.
	- Use the  $\langle \rangle$  icons to scroll the options shown in the dashboard panel if required.
- 2. Locate the contact required.
- 3. Click on :
- 4. If **Leave a message** is displayed, you can leave a message directly into the contact's mailbox. Click the option and follow the prompts.

Making Calls

#### **Related links**

[Making Calls](#page-52-0) on page 53

# <span id="page-56-0"></span>**Chapter 8: Holding Calls**

You can use the portal to hold calls.

- The caller hears music-on-hold if available. If no hold music is configured, the caller hears a double beep tone every 4 seconds.
- You can put conference calls hosted by the system on hold. Whilst held, rather than hearing hold music, the participants can continue talking.
	- Do not hold or park calls to external conferences. That will cause those conferences to hear your systems music on hold.
- Your system administrator can configure you as being **Busy On Held**. Then, while you have a held call, the phone system treats you as being busy to further incoming calls. They will follow your forward on busy settings if set, else go to voicemail.

#### **Related links**

Automatic Hold Recall on page 57 [Auto Hold](#page-57-0) on page 58 [Holding a Call](#page-57-0) on page 58 [Retrieving a Call from Hold](#page-57-0) on page 58 [Dropping a Held Call](#page-58-0) on page 59

### **Automatic Hold Recall**

The system has a timer that limits how long calls can be left on hold. The timeout is not applied to held conference calls.

The timeout is set by your system administrator. The default is 15 seconds.

- The recall only occurs when you have no other call in progress.
- You can recognize that it is a recalling call as the only control is an  $\mathscr Q$  **Answer** icon. You cannot drop or ignore the call.
- The recalling call ignores your forwarding and do not disturb settings.

#### **Related links**

Holding Calls on page 57

## <span id="page-57-0"></span>**Auto Hold**

By default, if you already have a call connected and then make or answer another call, the existing call is automatically put on hold. This is called **Auto Hold**.

Your system administrator can disable **Auto Hold** for the whole system. In that case, existing calls are disconnected when you answer or switch to another call.

This documentation assumes that **Auto Hold** is enabled.

#### **Related links**

[Holding Calls](#page-56-0) on page 57 [Call Controls](#page-65-0) on page 66

### **Holding a Call**

Use this process to put a call on hold.

#### **Procedure**

- 1. Click **Dashboard** to display the dashboard.
- 2. From the call icons, click  $||$  **Hold**.

#### **Related links**

[Holding Calls](#page-56-0) on page 57

### **Retrieving a Call from Hold**

Use this process to resume a held call.

#### **Procedure**

- 1. From the call icons, click X **Resume**.
- 2. If you already have a connected call, that existing call is automatically put on hold (see Auto Hold on page 58).

#### **Related links**

[Holding Calls](#page-56-0) on page 57

## <span id="page-58-0"></span>**Dropping a Held Call**

You can drop a call whilst it is on hold.

#### **Procedure**

- 1. Click **Dashboard** to display the dashboard.
- 2. From the call icons, click  $\infty$  **End.**

#### **Related links**

[Holding Calls](#page-56-0) on page 57

## <span id="page-59-0"></span>**Chapter 9: Parking Calls**

When you put a call on hold, only you can retrieve that call. Parking a call is similar, however a parked call can be retrieved by other users if they know the park slot number used to park the call.

- The portal provides you with 16 park buttons, numbered 1 to 16.
- When you park a call in one of those park slots, you and other users can see that there is a parked call and can unpark it when required.
- Similarly, when others park a call in one of those park slots, you can see that there is a parked call and can unpark it.
- The caller hears music-on-hold if available. If no hold music is configured, the caller hears a double beep tone every 4 seconds.
- You can park conference calls hosted by the system. Whilst parked, rather than hearing hold music, the participants can continue talking.
	- Do not hold or park calls to external conferences. That will cause those conferences to hear your systems music on hold.

In addition to the portal's controls, it is possible to add park slot buttons to desk phones which will also indicate when there is a parked call. See [Call Park Button](#page-178-0) on page 179.

#### **Related links**

**Automatic Park Recall on page 60** [Parking a Call](#page-60-0) on page 61 [Unparking a Call](#page-60-0) on page 61 [Answering a Parked Call Recall](#page-61-0) on page 62

### **Automatic Park Recall**

The system has a timer that limits how long calls can be left parked. The timeout is not applied to parked conference calls.

This timeout is set by your system administrator. The default is 5 minutes.

- The recall only occurs when you have no other call in progress.
- You can recognize that it is a recalling call as the only control is an  $\mathscr Q$  **Answer** icon. You cannot drop or ignore the call.
- The recalling call ignores your forwarding and do not disturb settings.

#### <span id="page-60-0"></span>**Related links**

[Parking Calls](#page-59-0) on page 60

### **Parking a Call**

Use the following process to park a call. Once parked, you can inform another user of the park slot number so they can unpark the call.

#### **Procedure**

- 1. From the call icons, click  $\cdots$  More
- 2. Select **Park Call**.
- 3. From the display of park slots, click on the free slot to use for the call. Slots that are already in use show the existing parked callers name or number.
- 4. Use the  $\vee$  icon to expand the list if necessary.
- 5. Once the call is parked, you can click **Close**.
	- The fact that there is a parked call in one of the slots is shown by a  $\mathbf{r}$  icon at the top of portal.
	- If the call is left parked for too long, it will automatically recall to you. See Answering a [Parked Call Recall](#page-61-0) on page 62.

#### **Related links**

**[Parking Calls](#page-59-0) on page 60** 

## **Unparking a Call**

The  $\Box$  icon appears in the top bar of the portal when there is a park call or calls in one of the park slots 1 to 16.

#### **Procedure**

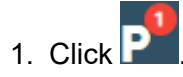

- 2. The list of park slots is displayed. The slots in use display the name or number of the parked caller.
- 3. Use the  $\vee$  icon to expand the list if necessary.

4. To unpark a parked call, click on the required slot.

#### <span id="page-61-0"></span>**Related links**

[Parking Calls](#page-59-0) on page 60

### **Answering a Parked Call Recall**

If a caller is left parked for too long, their call will automatically recall to whoever originally parked the call. Typically this happens after 5 minutes.

If it was a call that you parked:

- The recall only occurs when you have no other call in progress.
- You can recognize that it is a recalling call as the only control is an  $\mathscr Q$  Answer icon. You cannot drop or ignore the call.
- The recalling call ignores your forwarding and do not disturb settings.

#### **Procedure**

- 1. Use the caller information to remind yourself who the caller was and why you originally parked the call.
- 2. Click **Answer**.

#### **Related links**

[Parking Calls](#page-59-0) on page 60

# <span id="page-62-0"></span>**Chapter 10: Transferring Calls**

You can use the portal to transfer a call to another number. There are two types of transfer:

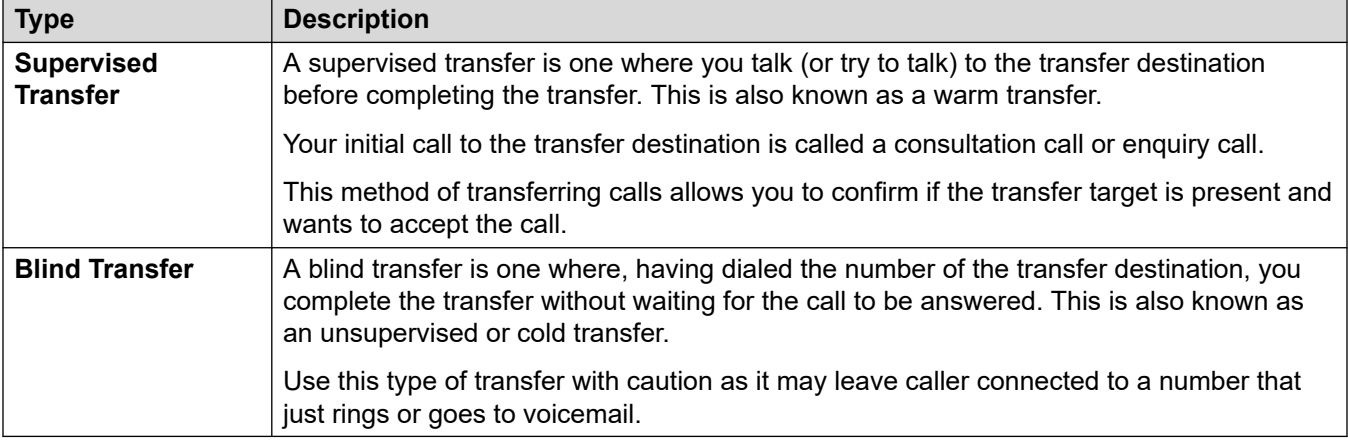

#### **Transferring External Calls**

By default the system does not allow you to transfer an incoming external call back out to another external number. That feature has to be enabled by your system administrator before it can be used.

#### **Related links**

Transferring a Call on page 63 [Transferring Two Calls Together](#page-63-0) on page 64 [Transfer an Incoming Call](#page-64-0) on page 65

### **Transferring a Call**

Using the portal you can transfer any of your current calls. For example, you can transfer a call that is on hold.

#### **Procedure**

1. In the call icons of the call you want to transfer, click  $\rightleftarrows$  **Transfer**.

- <span id="page-63-0"></span>2. Enter the name or number to which you want to transfer the call.
	- You can also use the **Call with...** drop-down to select to blind transfer the caller to one of your other calls.
	- If your system uses a prefix for external calls, remember to add that prefix.
	- By default, forwarding or transferring incoming external calls back to an external number is not allowed unless enabled by your system administrator.
- 3. Select the type of transfer you want to make.
	- **Blind** Selecting this option will complete the transfer immediately.
	- **Supervised** Selecting this option will continue the transfer process through the additional steps below.
- 4. A new call is made to the number you entered.
- 5. If the call is not answered or the other party does not want the transfer, click  $\infty$  **End** and return to the original caller by clicking  $\cancel{\phantom{a}}$  **Resume**.
- 6. If the other party answers:
	- If required, you can use the  $X$  **Resume** icons to switch between the two calls.
	- If the other party is happy to accept the transfer, click  $\checkmark$  Complete. Otherwise, click  $\hat{\infty}$ **End**.

#### **Related links**

**[Transferring Calls](#page-62-0) on page 63** 

## **Transferring Two Calls Together**

If you already have several calls in progress, you can use the following process to transfer your current call to one of the others calls.

#### **Procedure**

- 1. In the icons of the currently connected call, click  $\overrightarrow{C}$  Transfer.
- 2. In the **Transfer** menu, use the **Call with...** drop-down to select the other call.
- 3. Click **Blind**.
- 4. The two calls disappear from your dashboard as you are no longer part of the call.

#### **Related links**

[Transferring Calls](#page-62-0) on page 63

## <span id="page-64-0"></span>**Transfer an Incoming Call**

You can transfer an incoming call without needing to answering it. For example, if you recognize the caller details and know the correct destination for the call. You can only transfer to another internal user.

#### **Procedure**

- 1. Click **Dashboard** to display the dashboard.
- 2. From the call icons shown for the new call, click **Redirect**.
- 3. Enter the number to which you want the call redirected.
	- If your system uses a prefix for external calls, remember to add that prefix.
	- By default, forwarding or transferring incoming external calls back to an external number is not allowed unless enabled by your system administrator.
- 4. Click **Transfer**.

#### **Related links**

[Transferring Calls](#page-62-0) on page 63

# <span id="page-65-0"></span>**Chapter 11: Call Controls**

This section covers some additional general call controls.

#### **Related links**

Ending a Call on page 66 Adding a Call Note on page 66 [Muting a Call](#page-66-0) on page 67 [Unmuting a Call](#page-66-0) on page 67 [Dialing Additional Digits](#page-67-0) on page 68 [Switching Between Calls](#page-67-0) on page 68 [Auto Hold](#page-57-0) on page 58 [How Many Calls?](#page-47-0) on page 48 [Recording a Call](#page-68-0) on page 69

### **Ending a Call Procedure**

- 1. Click **Dashboard** to display the dashboard.
- 2. From the icons shown for the call, click the  $\infty$  **End** or  $\infty$  **Hang up** icon.

#### **Related links**

Call Controls on page 66

### **Adding a Call Note**

You can add a short (120 characters including spaces) note to the call. The note appears with the call details in your call history.

#### **Procedure**

- 1. From the call icons, click  $\cdots$  **More**.
- 2. Select **Add Call Note**.
- 3. Enter the text for the call note.
- 4. Click **Add**.

#### <span id="page-66-0"></span>**Related links**

[Call Controls](#page-65-0) on page 66

## **Muting a Call**

When you mute a call, you can hear the caller but they cannot hear you.

- The call mute and unmute controls are available if you are using the portal as a softphone. They are not available if you are using the portal to control calls made and answer on a phone, except for conference calls.
- The mute controls are available in conference calls if you are the moderator, shown by a  $\tilde{\sim}$ icon next to your name. You can mute other participants in the conference, including muting all other participants (see [Muting All Conference Participants](#page-115-0) on page 116).
- Retrieving a parked call cancels any muting you applied to that call using the portal before you parked the call.
- Retrieving a held call cancels any muting you applied to that call using the portal before you held the call. However, if you mute a call and the other party holds the call, the muting is not canceled when they take the call off hold.

#### **Procedure**

- 1. Click **Dashboard** to display the dashboard.
- 2. From the call icons shown for the call, click  $\mathcal Q$  **Mute**.

#### **Related links**

[Call Controls](#page-65-0) on page 66

## **Unmuting a Call**

Use the following process to unmute a call previously muted using the portal.

#### **Procedure**

- 1. Click **Dashboard** to display the dashboard.
- 2. From the call icons shown for the call, click  $\cancel{\mathscr{D}}$  Unmute.

#### **Related links**

[Call Controls](#page-65-0) on page 66

### <span id="page-67-0"></span>**Dialing Additional Digits**

Once a call in connected, you may need to dial addition digits that need to be heard by the far end of the call, for example, when calling an external voicemail system.

#### **Procedure**

- 1. From the icons shown for the call, click **Digits**.
- 2. Click the additional digits that you want to send.
- 3. When finished, click X.

#### **Related links**

[Call Controls](#page-65-0) on page 66

### **Switching Between Calls**

You can have several calls in progress at the same time. That includes calls that are alerting you and calls that are on hold. However, you can only have one connected call at any time.

#### **Procedure**

- 1. From the icons shown for the calls, click on the  $\cancel{\perp}$  **Resume** icon of the call to which you want to be connected.
- 2. If you already have a connected call, that existing call is automatically put on hold (see [Auto Hold](#page-57-0) on page 58).

#### **Related links**

[Call Controls](#page-65-0) on page 66

### **Auto Hold**

By default, if you already have a call connected and then make or answer another call, the existing call is automatically put on hold. This is called **Auto Hold**.

Your system administrator can disable **Auto Hold** for the whole system. In that case, existing calls are disconnected when you answer or switch to another call.

This documentation assumes that **Auto Hold** is enabled.

#### **Related links**

[Holding Calls](#page-56-0) on page 57 [Call Controls](#page-65-0) on page 66

### <span id="page-68-0"></span>**How Many Calls?**

The portal does not limit the number of calls that you can make and receive. While you can only have one call connected at any time, you can have multiple held calls at the same time.

However, there may be some limits imposed by the type of phone you are using for the audio connection:

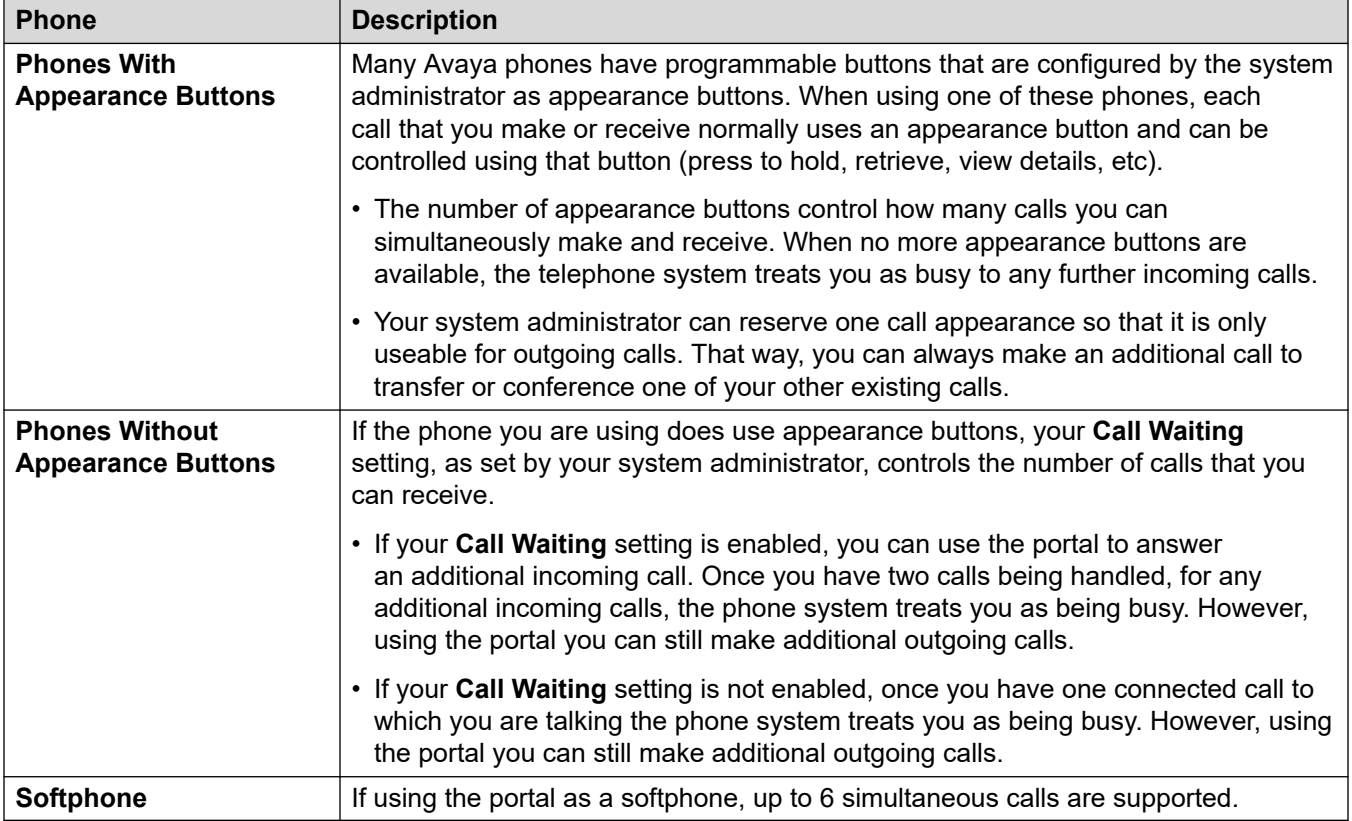

Calls that have been parked are not included. Unlike held calls they are parked on the phone system rather than held at your phone.

#### **Related links**

[Controlling Your Calls](#page-41-0) on page 42 [Call Controls](#page-65-0) on page 66

### **Recording a Call**

If your telephone system has a voicemail system attached, you may be able to record calls. If so:

• By default the recording is placed into your own voicemail mailbox. However, your system administrator can change that.

- The caller will hear a call recording warning. If you bring other parties into a call that is being recorded, for example by starting a conference, the warning is heard again. Your system administrator can switch off the call recording warning message. However, doing that may be prohibited or subject to legal requirements.
- The recording continues while you are connected to the call. If you transfer the call to another user or number, the recording ends.
- Call recording also automatically stops if you park, transfer or turn the call in to a conference. If you hold the call, call recording is paused while the call is on hold.
- Recording of conference calls depends on the type of conference and your role in the conference. See [Recording Conference Calls](#page-106-0) on page 107.

#### **Procedure**

- 1. From the call icons shown for the call, click  $\odot$  **Record**.
- 2. To stop the recording, click  $\blacksquare$  **Stop**.

#### **Related links**

[Call Controls](#page-65-0) on page 66

# **Part 3: Redirecting Your Calls**

## **Chapter 12: Automatically Redirecting Your Calls**

You can redirect your calls to another phone number in several ways:

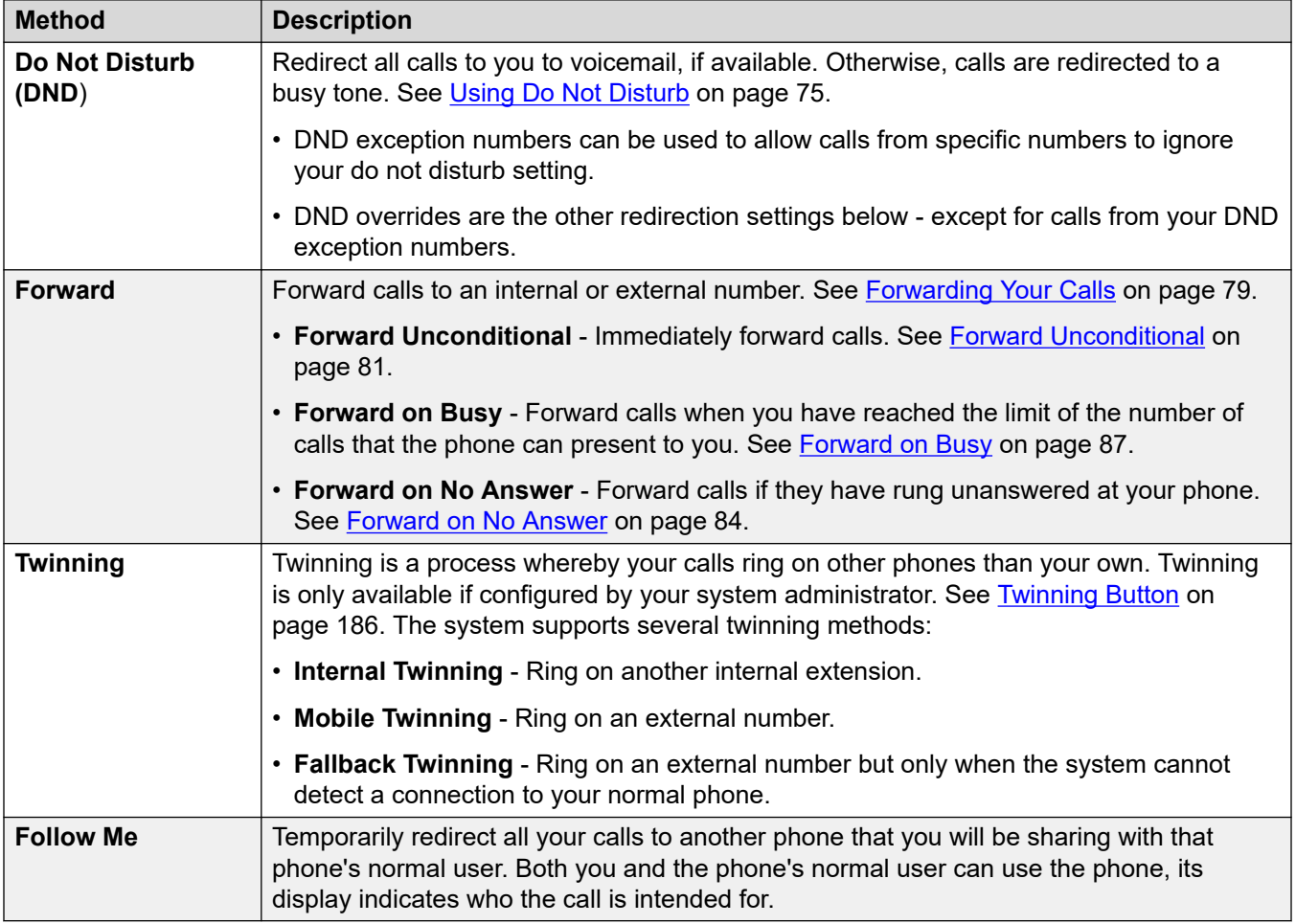

You can also redirect a call whilst it is still ringing. See [Redirecting an Incoming Call](#page-50-0) on page 51.

#### **Related links**

[Which Calls are Redirected?](#page-72-0) on page 73 [Where Can Calls Be Redirected?](#page-72-0) on page 73
### **Which Calls are Redirected?**

The following is a summary of how the different call redirection methods interact with the different types of calls that you normally receive.

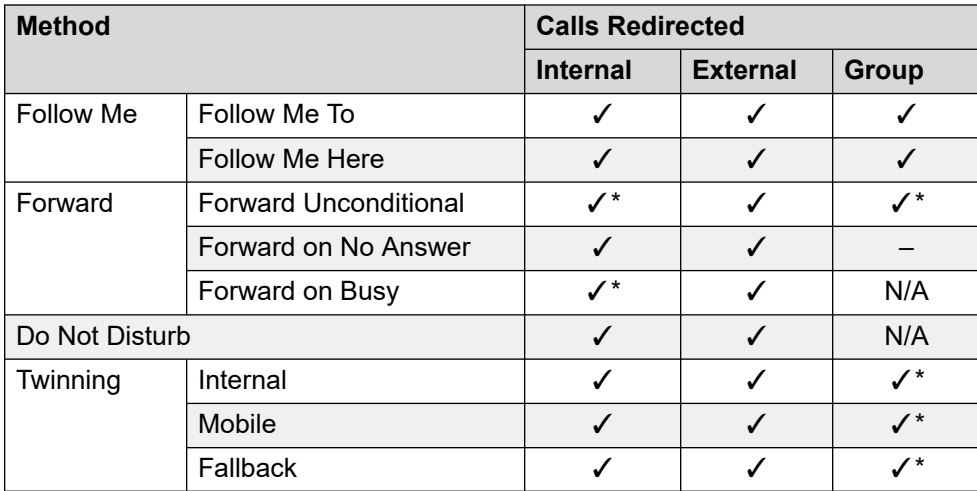

• \* - These types of call are not redirected by default. However, your system administrator can have them also redirected.

• N/A - In these scenarios, hunt group calls are no longer presented to you and so they are not subject to your redirection settings.

#### **Related links**

[Automatically Redirecting Your Calls](#page-71-0) on page 72

### **Where Can Calls Be Redirected?**

The following is a summary of the destinations to which the different call redirection methods can send your calls.

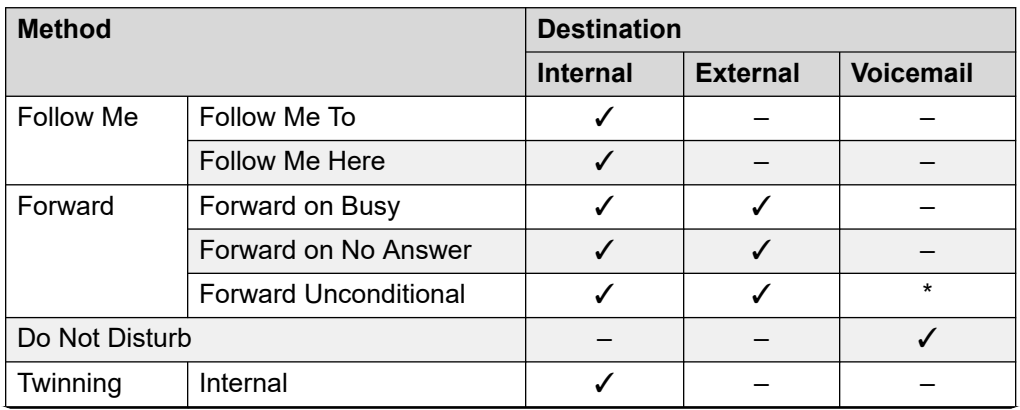

*Table continues…*

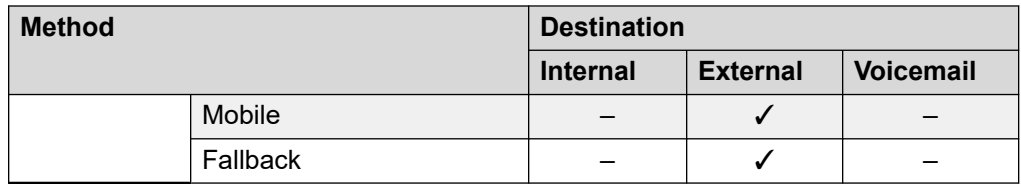

• \* These types of call are not redirected by default. However, your system administrator can have them also redirected.

#### **Related links**

[Automatically Redirecting Your Calls](#page-71-0) on page 72

# <span id="page-74-0"></span>**Chapter 13: Using Do Not Disturb**

Enabling **Do Not Disturb** (DND) allows you to stop receiving incoming calls but still use your phone to make calls if necessary. This feature is also known as **Send All Calls** (SAC).

- Whilst you have 'do not disturb' switched on, your callers are redirected to your voicemail if on. Otherwise, they hear busy tone.
- People calling from numbers in your exceptions list can still call you. If you have any forwarding options set, they are applied to your DND exception calls.
- Calls to hunt group of which you are a member are not presented to you.
- Enabling 'do not disturb' does not affect any calls already ringing or connected to your phone.
- You can still use your phone to make outgoing calls.
- On Avaya phones, you may be able to add a **Send All Calls** button. That button can be used to turn DND on or off and to show you when you have DND on. See [Button Programming](#page-171-0) on page 172.

#### **Related links**

Switching DND On on page 75 [Switching DND Off](#page-75-0) on page 76 [DND Exceptions](#page-75-0) on page 76 [Other DND Controls](#page-76-0) on page 77

### **Switching DND On**

The communication system indicates when you have do not disturb enabled:

- The system provides broken dial tone.
- J139/J159/J169/J179/J189 phones display a  $\Box$  icon.
- 9600 Series phones display an **N** after your user name on the phone's idle display.
- 9621/9641 phones also display a  $\mathbb Q$  icon to indicate that you have either do not disturb or forward unconditional enabled.

#### **Procedure**

1. Click **Settings** if no icons are shown underneath it.

- <span id="page-75-0"></span>2. Select **Call Handling**. If not shown, click **Settings**.
- 3. Select the check box next to **Do Not Disturb**.
- 4. If you have finished making changes, click **Save**. To cancel the changes, click **Reset**.

[Using Do Not Disturb](#page-74-0) on page 75

### **Switching DND Off**

#### **Procedure**

- 1. Click **Settings** if no icons are shown underneath it.
- 2. Select **Call Handling**. If not shown, click **Settings**.
- 3. Deselect the check box next to **Do Not Disturb**.
- 4. If you have finished making changes, click **Save**. To cancel the changes, click **Reset**.

#### **Related links**

[Using Do Not Disturb](#page-74-0) on page 75

### **DND Exceptions**

You can create a list of numbers, both internal and external, that are still allowed to call you when you have DND switched on. Note that DND exceptions do not apply to hunt group calls.

#### **Related links**

[Using Do Not Disturb](#page-74-0) on page 75 Adding a DND Exception on page 76 [Deleting a DND Exception](#page-76-0) on page 77

### **Adding a DND Exception**

#### **Procedure**

- 1. Click **Settings** if no icons are shown underneath it.
- 2. Select **Call Handling**. If not shown, click **Settings**.
- 3. Click on **DND Exception List**.
- <span id="page-76-0"></span>4. Enter the number in the **Telephone Number** box and click **Add**.
	- The number must match that received on your phone when that person calls. That is, is should include any prefixes the communication system adds. If possible, check the call details shown in your call history.
	- You can use wildcard characters.
		- Use **N** to represent any series of digits. For example, adding 555N creates an exception for calls from any numbers starting with 555.
		- Use **X** to represent a single digit. For example, adding XXX creates an exception for any 3-digit internal numbers.
- 5. Click **OK**.
- 6. If you have finished making changes, click **Save**. To cancel the changes, click **Reset**.

[DND Exceptions](#page-75-0) on page 76

### **Deleting a DND Exception**

#### **Procedure**

- 1. Click **Settings** if no icons are shown underneath it.
- 2. Select **Call Handling**. If not shown, click **Settings**.
- 3. Click on **DND Exception List**.
- 4. Click on the  $\widehat{III}$  icon next to the number you want to delete..
- 5. Click **OK**.
- 6. If you have finished making changes, click **Save**. To cancel the changes, click **Reset**.

#### **Related links**

[DND Exceptions](#page-75-0) on page 76

### **Other DND Controls**

You can also dial short codes. The default short codes for this feature are listed below.

#### **DND Short Codes**

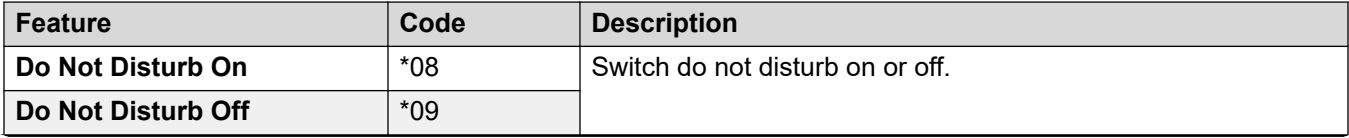

*Table continues…*

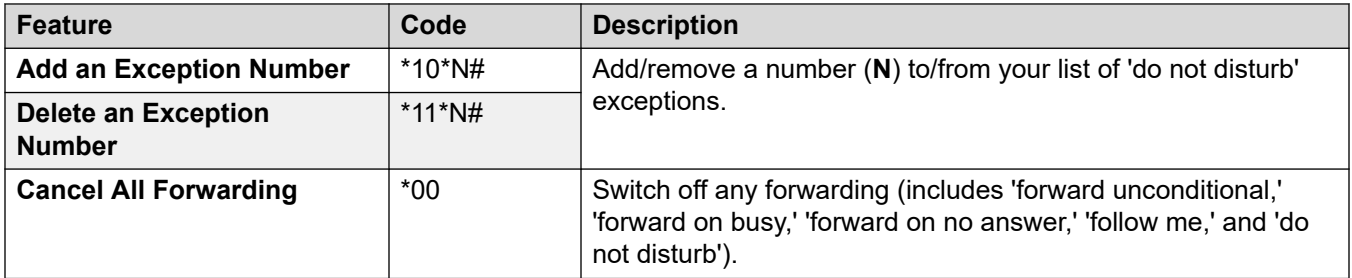

[Using Do Not Disturb](#page-74-0) on page 75

# <span id="page-78-0"></span>**Chapter 14: Forwarding Your Calls**

There are several different types of forwarding that you can apply to your calls:

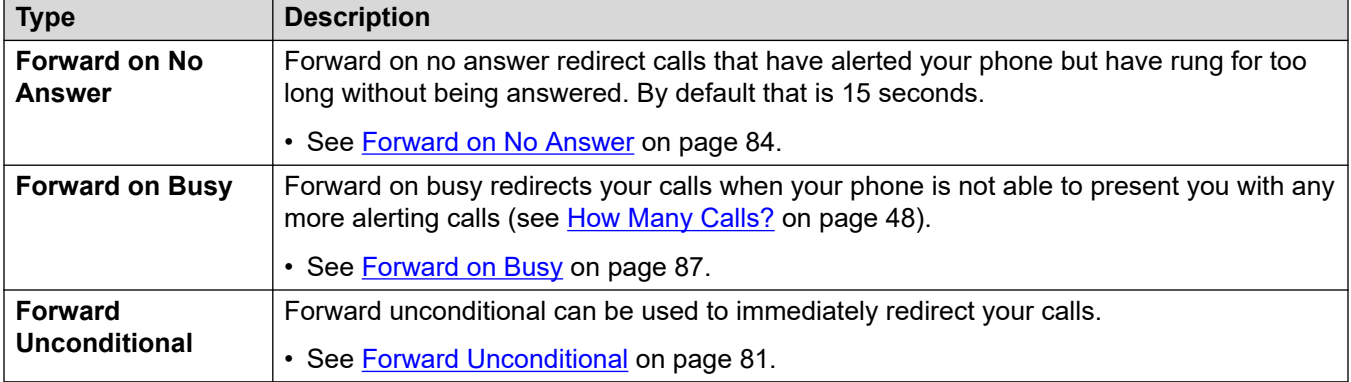

#### **Notes**

- If the forward destination creates a loop, for example forwarding calls back to someone who forwarded the call to you, the forward is not applied.
- If you forward a call to a hunt group of which you are a member, the group call is not presented to you but is presented to other members of the hunt group.
- A maximum of 10 forwards are supported for any call.
- If a call is forwarded to another internal user, it ignores any **Forward on No Answer** and **Forward on Busy** settings of that user. However, it will follow their **Forward Unconditional**  settings if set.

#### **Related links**

Other Forwarding Controls on page 79

### **Other Forwarding Controls**

You can also dial short codes. The default short codes for this feature are listed below.

### **Forwarding Short Codes**

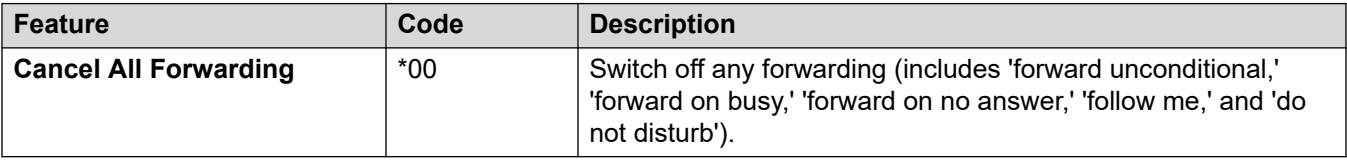

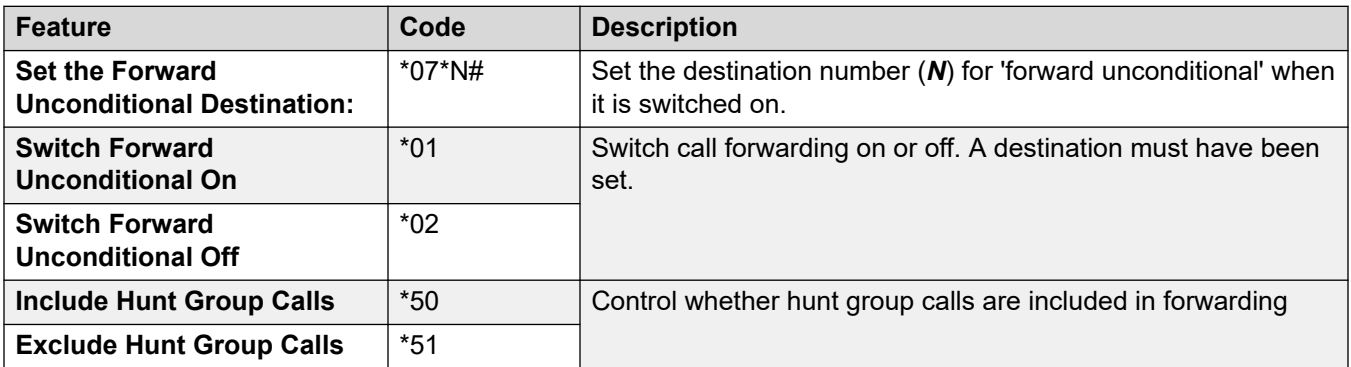

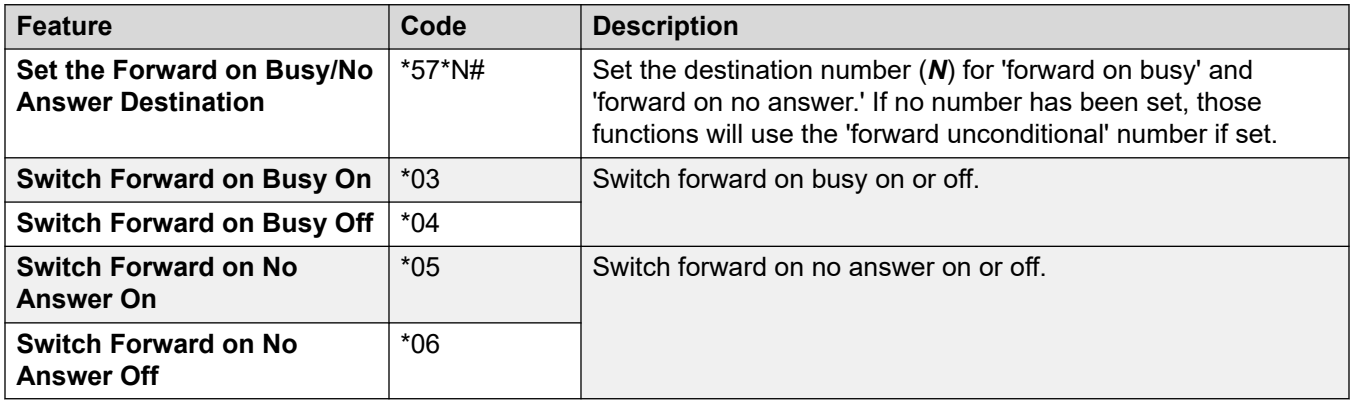

#### **Related links**

[Forwarding Your Calls](#page-78-0) on page 79

# <span id="page-80-0"></span>**Chapter 15: Forward Unconditional**

Forward unconditional can be used to immediately redirect your calls.

- By default, this function is only applied to incoming external calls to you. However, your system administrator can also have it applied to internal calls and or hunt group calls.
- When enabled, all calls matching the settings are forwarded to the number set as your forward unconditional destination. That number can be internal or external.
- You can still use the phone to make outgoing calls.
- If you have both forward unconditional and forward on no answer enabled, calls may attempt both. If the unconditionally forwarded call is still unanswered after having rung for your no answer time (default 15 seconds), the system will redirect the call to your forward on no answer destination. Note that this is not always possible for calls that have been forwarded to an external number.
- If you have voicemail enabled, if the forwarded call is unanswered after having rung for your no answer time (default 15 seconds), the system will redirect the call to voicemail. Note that this is not always possible for calls that have been forwarded to an external number.

#### **Related links**

Switching Forward Unconditional On on page 81 [Switching Forward Unconditional Off](#page-81-0) on page 82 [Changing Your Forwarding Destination](#page-81-0) on page 82

### **Switching Forward Unconditional On**

The communication system indicates when you have **Forward Unconditional** enabled:

- The system provides broken dial tone.
- Some Avaya phones display a **D** after the user name on the phone's idle display.
- $\cdot$  J139/J159/J169/J179/J189 phones display a  $\bullet$  icon.
- 9621/9641 phones also display a  $\mathbb Q$  icon to indicate that you have either do not disturb or forward unconditional enabled.

#### **Procedure**

1. Click **Settings** if no icons are shown underneath it.

- <span id="page-81-0"></span>2. Select **Call Handling**. If not shown, click **Settings**.
- 3. Select the check box next to **Forward Unconditional**.
- 4. Check the **Forward Number** shown next to **Forward Unconditional**.
	- If external, the number should contain any prefixes required by your communication system.
	- If blank, then forward unconditional is disabled.
- 5. If you have finished making changes, click **Save**. To cancel the changes, click **Reset**.

[Forward Unconditional](#page-80-0) on page 81

### **Switching Forward Unconditional Off**

Switching forwarding off does not affect the destination number which remains set for future use.

#### **Procedure**

- 1. Click **Settings** if no icons are shown underneath it.
- 2. Select **Call Handling**. If not shown, click **Settings**.
- 3. Deselect the check box next to **Forward Unconditional**.
- 4. If you have finished making changes, click **Save**. To cancel the changes, click **Reset**.

#### **Related links**

[Forward Unconditional](#page-80-0) on page 81

### **Changing Your Forwarding Destination**

This is the destination for forwarded calls when you have **Forward Unconditional** is enabled.

#### **Procedure**

- 1. Click **Settings** if no icons are shown underneath it.
- 2. Select **Call Handling**. If not shown, click **Settings**.
- 3. Check the **Forward Number** shown next to **Forward Unconditional**.
	- If external, the number should contain any prefixes required by your communication system.
	- If blank, then forward unconditional is disabled.

4. If you have finished making changes, click **Save**. To cancel the changes, click **Reset**.

#### **Related links**

[Forward Unconditional](#page-80-0) on page 81

# <span id="page-83-0"></span>**Chapter 16: Forward on No Answer**

Forward on No Answer redirects calls that have alerted at your phone for too long without being answered.

- Your no answer time is set by your system administrator. The default is 15 seconds.
- Hunt group calls are not forwarded, they go to the next available member of the group.
- By default, this function is only applied to incoming external calls. However, your system administrator can have it applied to internal calls.
- When enabled, all calls matching the settings are forwarded to the number set as the forward on busy/no answer destination. That number can be internal or external.
- The **Forward on Busy** and **Forward on No Answer** options use the same forwarding destination number. If no number is set, they use the destination set for **Forward Unconditional**.
- If you have both forward unconditional and forward on no answer enabled, calls may attempt both. If the unconditionally forwarded call is still unanswered after having rung for your no answer time (default 15 seconds), the system will redirect the call to your forward on no answer destination. Note that this is not always possible for calls that have been forwarded to an external number.
- If you have voicemail enabled, if the forwarded call is unanswered after having rung for your no answer time (default 15 seconds), the system will redirect the call to voicemail. Note that this is not always possible for calls that have been forwarded to an external number.
- If a call is forwarded to another internal user, it ignores any **Forward on No Answer** and **Forward on Busy** settings of that user. However, it will follow their **Forward Unconditional**  settings if set.

#### **Related links**

Switch Forward on No Answer On on page 84 [Switching Forward on No Answer Off](#page-84-0) on page 85 [Changing Your Forwarding Destination](#page-84-0) on page 85

### **Switch Forward on No Answer On**

#### **Procedure**

1. Select **Call Handling**. If not shown, click **Settings**.

- <span id="page-84-0"></span>2. Click **Settings** if no icons are shown underneath it.
- 3. Select the check box next to **Forward on No Answer**.
- 4. Check the **Forward Number** shown next to **Forward on Busy**.
	- If external, the number should contain any prefixes required by your communication system.
	- This destination is used by both **Forward on Busy** and **Forward on No Answer**.
	- If not set, they use the **Forward Unconditional** destination if that is set.
- 5. If you have finished making changes, click **Save**. To cancel the changes, click **Reset**.

[Forward on No Answer](#page-83-0) on page 84

### **Switching Forward on No Answer Off**

Switching forwarding off does not affect the destination number which remains set for future use.

#### **Procedure**

- 1. Click **Settings** if no icons are shown underneath it.
- 2. Select **Call Handling**. If not shown, click **Settings**.
- 3. Deselect the check box next to **Forward on No Answer**.
- 4. If you have finished making changes, click **Save**. To cancel the changes, click **Reset**.

#### **Related links**

[Forward on No Answer](#page-83-0) on page 84

## **Changing Your Forwarding Destination**

This is the destination for forwarded calls when either **Forward on Busy** or **Forward on No Answer** are enabled.

#### **Procedure**

- 1. Click **Settings** if no icons are shown underneath it.
- 2. Select **Call Handling**. If not shown, click **Settings**.
- 3. Check the **Forward Number** shown next to **Forward on Busy**.
	- If external, the number should contain any prefixes required by your communication system.
	- This destination is used by both **Forward on Busy** and **Forward on No Answer**.
	- If not set, they use the **Forward Unconditional** destination if that is set.
- 4. If you have finished making changes, click **Save**. To cancel the changes, click **Reset**.

[Forward on No Answer](#page-83-0) on page 84

# <span id="page-86-0"></span>**Chapter 17: Forward on Busy**

Forward on Busy redirects your calls when your phone is not able to present you with any more alerting calls.

- Busy is defined as being when you are unable to receive and answer any more incoming call alerts. This depends on the type of phone you are using. See [How Many Calls?](#page-47-0) on page 48.
- By default, this function is only applied to incoming external calls. However, your system administrator can also have it applied to internal calls.
- When enabled, all calls matching the settings are forwarded to the number set as the forward on busy/no answer destination. That number can be internal or external.
- The **Forward on Busy** and **Forward on No Answer** options use the same forwarding destination number. If no number is set, they use the destination set for **Forward Unconditional**.
- If you have both forward unconditional and forward on no answer enabled, calls may attempt both. If the unconditionally forwarded call is still unanswered after having rung for your no answer time (default 15 seconds), the system will redirect the call to your forward on no answer destination. Note that this is not always possible for calls that have been forwarded to an external number.
- If you have voicemail enabled, if the forwarded call is unanswered after having rung for your no answer time (default 15 seconds), the system will redirect the call to voicemail. Note that this is not always possible for calls that have been forwarded to an external number.
- If a call is forwarded to another internal user, it ignores any **Forward on No Answer** and **Forward on Busy** settings of that user. However, it will follow their **Forward Unconditional**  settings if set.

#### **Related links**

Switching Forward on Busy On on page 87 [Switching Forward on BusyOff](#page-87-0) on page 88 [Changing Your Forwarding Busy/No Answer Destination](#page-87-0) on page 88

### **Switching Forward on Busy On**

You can switch forward on busy on using the portal.

#### <span id="page-87-0"></span>**Procedure**

- 1. Click **Settings** if no icons are shown underneath it.
- 2. Select **Call Handling**. If not shown, click **Settings**.
- 3. Select the check box next to **Forward on Busy**.
- 4. Check the **Forward Number** shown next to **Forward on Busy**.
	- If external, the number should contain any prefixes required by your communication system.
	- This destination is used by both **Forward on Busy** and **Forward on No Answer**.
	- If not set, they use the **Forward Unconditional** destination if that is set.
- 5. If you have finished making changes, click **Save**. To cancel the changes, click **Reset**.

#### **Related links**

[Forward on Busy](#page-86-0) on page 87

### **Switching Forward on BusyOff**

Switching forwarding off does not affect the destination number which remains set for future use.

#### **Procedure**

- 1. Click **Settings** if no icons are shown underneath it.
- 2. Select **Call Handling**. If not shown, click **Settings**.
- 3. Deselect the check box next to **Forward on Busy**.
- 4. If you have finished making changes, click **Save**. To cancel the changes, click **Reset**.

#### **Related links**

[Forward on Busy](#page-86-0) on page 87

### **Changing Your Forwarding Busy/No Answer Destination**

This is the destination for forwarded calls when either **Forward on Busy** or **Forward on No Answer** are enabled.

#### **Procedure**

1. Click **Settings** if no icons are shown underneath it.

- 2. Select **Call Handling**. If not shown, click **Settings**.
- 3. Check the **Forward Number** shown next to **Forward on Busy**.
	- If external, the number should contain any prefixes required by your communication system.
	- This destination is used by both **Forward on Busy** and **Forward on No Answer**.
	- If not set, they use the **Forward Unconditional** destination if that is set.
- 4. If you have finished making changes, click **Save**. To cancel the changes, click **Reset**.

[Forward on Busy](#page-86-0) on page 87

# <span id="page-89-0"></span>**Chapter 18: Twinning Your Phone**

Twinning is a process whereby your calls can ring on two phones. Twinning is only available if allowed by your system administrator. The system supports several different types of twinning.

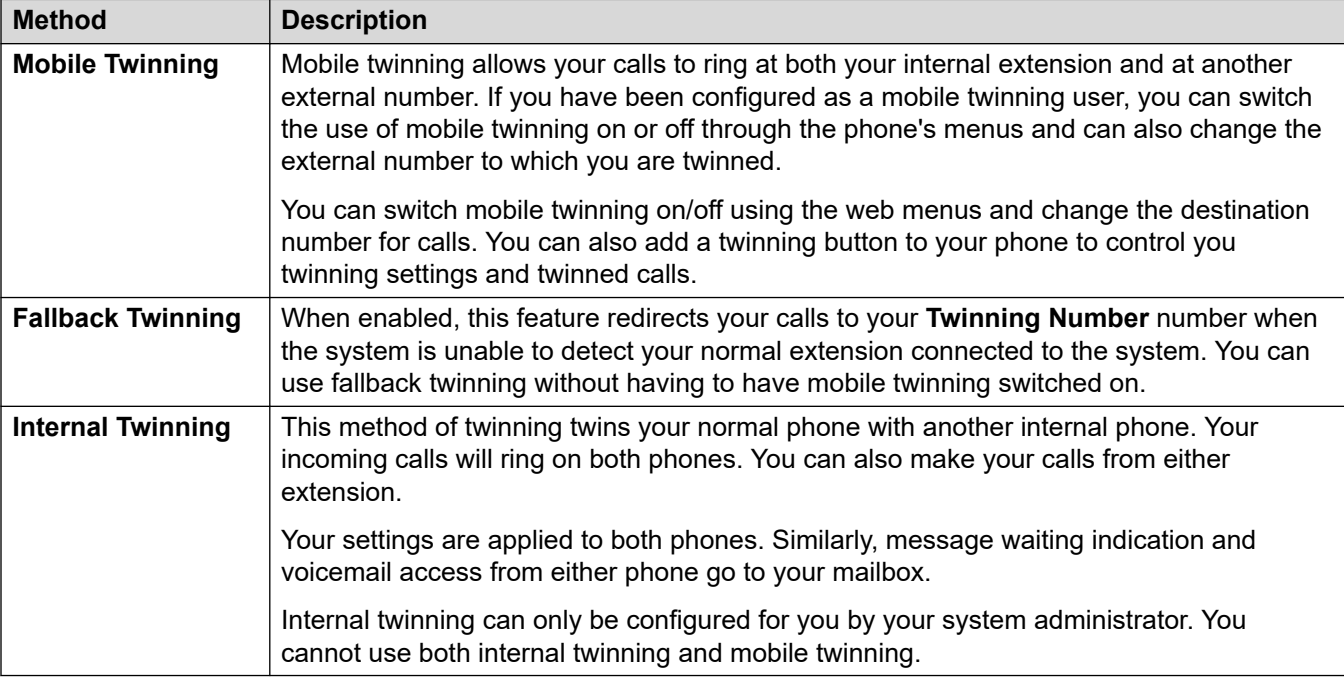

#### **Related links**

[Switching Mobile Twinning On from Your Profile](#page-90-0) on page 91 [Changing Your Twinning Number](#page-90-0) on page 91 [Switching Mobile Twinning Off](#page-91-0) on page 92 [Adding a Twinning Button](#page-91-0) on page 92 [Switching Fallback Twinning On](#page-91-0) on page 92 [Switching Fallback Twinning Off](#page-92-0) on page 93

## <span id="page-90-0"></span>**Switching Mobile Twinning On from Your Profile**

When enabled, mobile twinning causes calls to ring on your phone and at the external number set as your twinning number. Your administrator can set whether group and forwarded calls are twinned or not.

#### **Procedure**

- 1. Click **Settings** if no icons are shown underneath it.
- 2. Select **Call Handling**. If not shown, click **Settings**.
- 3. Select the check box next to **Mobile Twinning**.
- 4. Check the **Twinning Number** shown next to **Mobile Twinning**.
	- This should contain the telephone number for external calls.
	- It should include any prefixes required by your system for external calls.
- 5. If you have finished making changes, click **Save**. To cancel the changes, click **Reset**.

#### **Related links**

[Twinning Your Phone](#page-89-0) on page 90

## **Changing Your Twinning Number**

This number sets the external number to which your calls are twinned when you have either **Mobile Twinning** or **Fallback Twinning** enabled.

#### **Procedure**

- 1. Click **Settings** if no icons are shown underneath it.
- 2. Select **Call Handling**. If not shown, click **Settings**.
- 3. Check the **Twinning Number** shown next to **Mobile Twinning**.
	- This should contain the telephone number for external calls.
	- It should include any prefixes required by your system for external calls.
- 4. If you have finished making changes, click **Save**. To cancel the changes, click **Reset**.

#### **Related links**

[Twinning Your Phone](#page-89-0) on page 90

## <span id="page-91-0"></span>**Switching Mobile Twinning Off**

Switching mobile twinning off does not affect fallback twinning if you also have that switched on.

#### **Procedure**

- 1. Click **Settings** if no icons are shown underneath it.
- 2. Select **Call Handling**. If not shown, click **Settings**.
- 3. Deselect the check box next to **Mobile Twinning**.
- 4. If you have finished making changes, click **Save**. To cancel the changes, click **Reset**.

#### **Related links**

[Twinning Your Phone](#page-89-0) on page 90

### **Adding a Twinning Button**

Adding a twinning button to your phone makes it easy to control twinning. You can use the button to turn mobile twinning on/off, swap calls between your desk phone and mobile phone and to see when you have a twinned call on your mobile.

You can still use the button to transfer calls to your mobile destination when you have switched mobile twinning off. See [Button Programming](#page-171-0) on page 172.

#### **Related links**

[Twinning Your Phone](#page-89-0) on page 90

## **Switching Fallback Twinning On**

When enabled, this feature redirects your calls to your **Twinning Number** number when the system is unable to detect your normal extension connected to the system. You can use fallback twinning without having to have mobile twinning switched on.

#### **Procedure**

- 1. Click **Settings** if no icons are shown underneath it.
- 2. Select **Call Handling**. If not shown, click **Settings**.
- 3. Select the check box next to **Fallback Twinning**.
- 4. Check the **Twinning Number** shown next to **Mobile Twinning**.
	- This should contain the telephone number for external calls.
- It should include any prefixes required by your system for external calls.
- <span id="page-92-0"></span>5. If you have finished making changes, click **Save**. To cancel the changes, click **Reset**.

[Twinning Your Phone](#page-89-0) on page 90

## **Switching Fallback Twinning Off**

Switching fallback twinning off does not affect mobile twinning if you also have that switched on.

#### **Procedure**

- 1. Click **Settings** if no icons are shown underneath it.
- 2. Select **Call Handling**. If not shown, click **Settings**.
- 3. Deselect the check box next to **Fallback Twinning**.
- 4. If you have finished making changes, click **Save**. To cancel the changes, click **Reset**.

#### **Related links**

[Twinning Your Phone](#page-89-0) on page 90

# <span id="page-93-0"></span>**Chapter 19: Hot Desking**

If you have a **Telephone Login Code** set, you can use that code to login on another phones on the communication system. That phone then temporarily becomes yours with all your settings and information. Any existing user of the phone is logged off and all your calls are automatically redirected to that phone.

You cannot hot desk onto a J129 phone or an Avaya Workplace Client device. However, users of those device can hot desk onto phones that support hot desking.

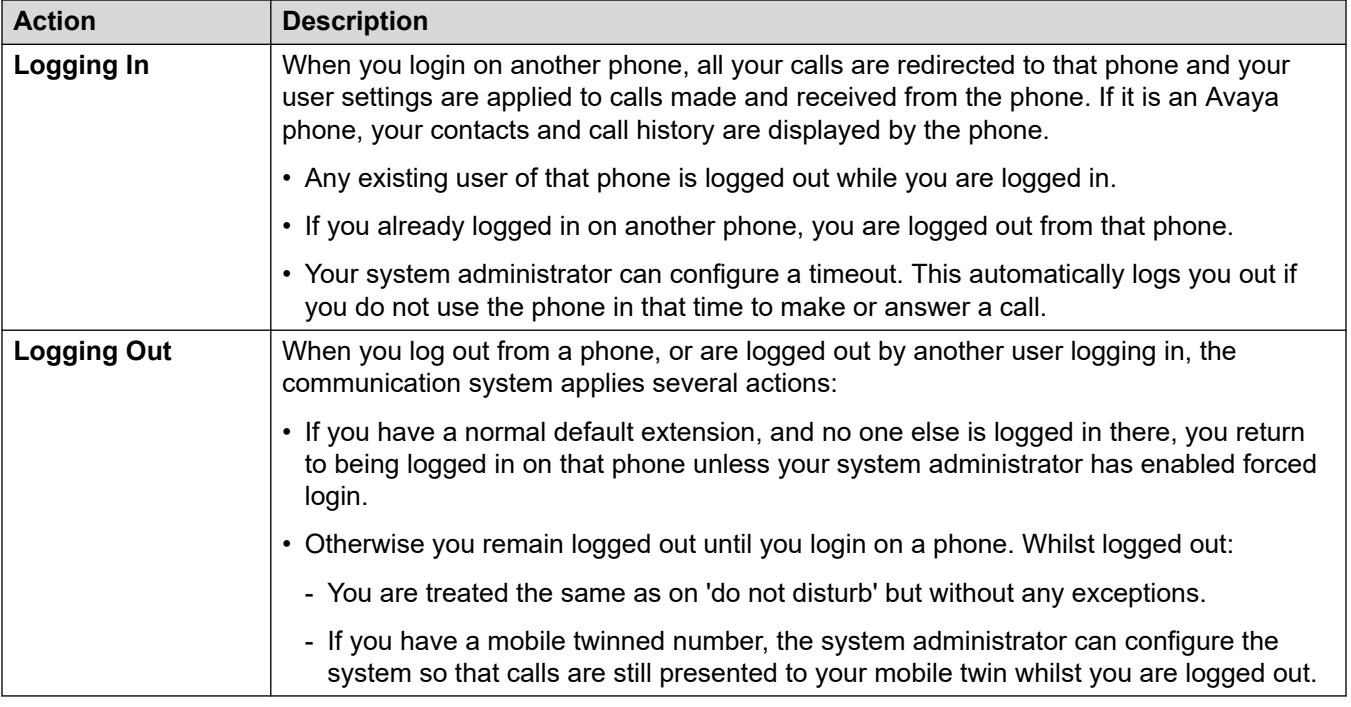

#### **Related links**

[Changing Your Login Code](#page-94-0) on page 95 [Hot Desking to a Phone in Use](#page-94-0) on page 95 [Hot Desking onto an Unused Phone](#page-95-0) on page 96 [Logging Out of a Phone](#page-95-0) on page 96 [Other Hot Desking Controls](#page-96-0) on page 97

## <span id="page-94-0"></span>**Changing Your Login Code**

If set, this code is used for the following:

- It acts as the **Security PIN** requested by Avaya feature phones, for example J100 and 9600 Series phones, for access to some functions and features.
- It can be used to temporarily log yourself in on another user's phone to use it as if it were your own. See [Hot Desking](#page-93-0) on page 94.

#### **Procedure**

- 1. Click **Settings** if no icons are shown underneath it.
- 2. Select  $\hat{C}^{\mathbb{R}}$  **Profile**. If not shown, click  $\hat{C}$  **Settings.**
- 3. In the **Telephone Login Code**, enter the login code that you want to use.
	- The requirements for this code can be adjusted by your system administrator. The default requirements are:
		- Numeric digits only.
		- Minimum length 6 digits. Maximum length 31 digits.
- 4. If you have finished making changes, click **Save**. To cancel the changes, click **Reset**.

#### **Related links**

[Hot Desking](#page-93-0) on page 94

### **Hot Desking to a Phone in Use**

You can login on a phone that already in use by another user. The existing user is logged out.

#### **Procedure**

- 1. With the phone idle, that is, no calls in progress or on hold:
	- a. Press the **Features** soft key.
	- b. Select **Phone User**.
	- c. Select **Login...**.
- 2. The login menu is displayed:
	- a. Enter your extension number and press **Next**.
	- b. Enter your security PIN (login code).
	- c. Press **Done**.

#### **Related links**

[Hot Desking](#page-93-0) on page 94

### <span id="page-95-0"></span>**Hot Desking onto an Unused Phone**

You can login on a phone that has no current user. You can recognize a phone in this state by **NOT LOGGED IN** appearing on the display.

#### **Procedure**

- 1. Press **Login...**.
- 2. The login menu is displayed:
	- a. Enter your extension number and press **Next**.
	- b. Enter your security PIN (login code).
	- c. Press **Done**.

#### **Related links**

[Hot Desking](#page-93-0) on page 94

### **Logging Out of a Phone**

Logging out disassociates you from the extension. What happens then depends on whether you are the default user of another extension and various other settings.

#### **Procedure**

- 1. With the phone is idle, that is it has no calls in progress or on hold, press the **Features** soft key.
- 2. Select **Phone User**.
- 3. Select **Logout...**.
- 4. You are logged out of the phone. The follow actions will depend on several factors:
	- If the phone does not have a default user, or the default user is currently logged on elsewhere, the phone displays 'no user'.
	- If the phone has a default user and they are not current logged on elsewhere, they are automatically logged back in unless they are set to forced login.
	- If you are the default user of another extension that is free (doesn't have anyone else logged in to it), you are automatically logged back in to that extension unless you are set to forced login.

#### **Related links**

[Hot Desking](#page-93-0) on page 94

## <span id="page-96-0"></span>**Other Hot Desking Controls**

You can also dial short codes. The default short codes for this feature are listed below.

#### **Hot Desking Short Codes**

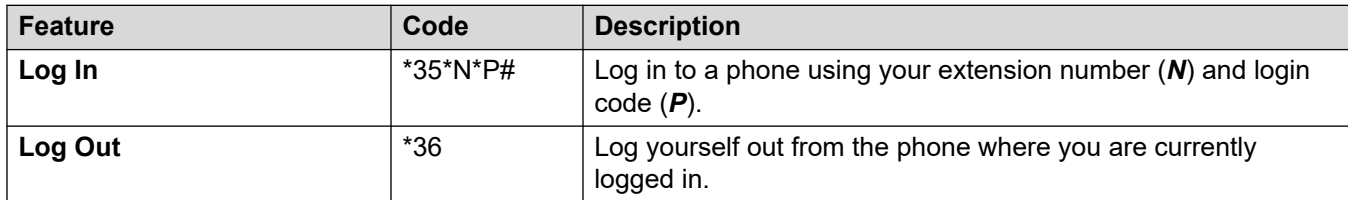

#### **Related links**

[Hot Desking](#page-93-0) on page 94

## <span id="page-97-0"></span>**Chapter 20: Follow Me**

You can use this feature to temporarily redirect your calls to another extension. This allows you to share another person's phone without logging them off their phone.

#### **Related links**

Switching Follow Me On/Off on page 98 Other Follow Me Controls on page 98

### **Switching Follow Me On/Off Procedure**

- 1. Click **Settings** if no icons are shown underneath it.
- 2. Select **Call Handling**. If not shown, click **Settings**.
- 3. Click on **Follow Me Number**.
	- To switch follow me on, enter the extension number to which you want your calls redirected.
	- To switch follow me off, remove any existing number.
- 4. If you have finished making changes, click **Save**. To cancel the changes, click **Reset**.

#### **Related links**

Follow Me on page 98

### **Other Follow Me Controls**

You can also dial short codes. The default short codes for this feature are listed below.

### **Follow Me Short Codes**

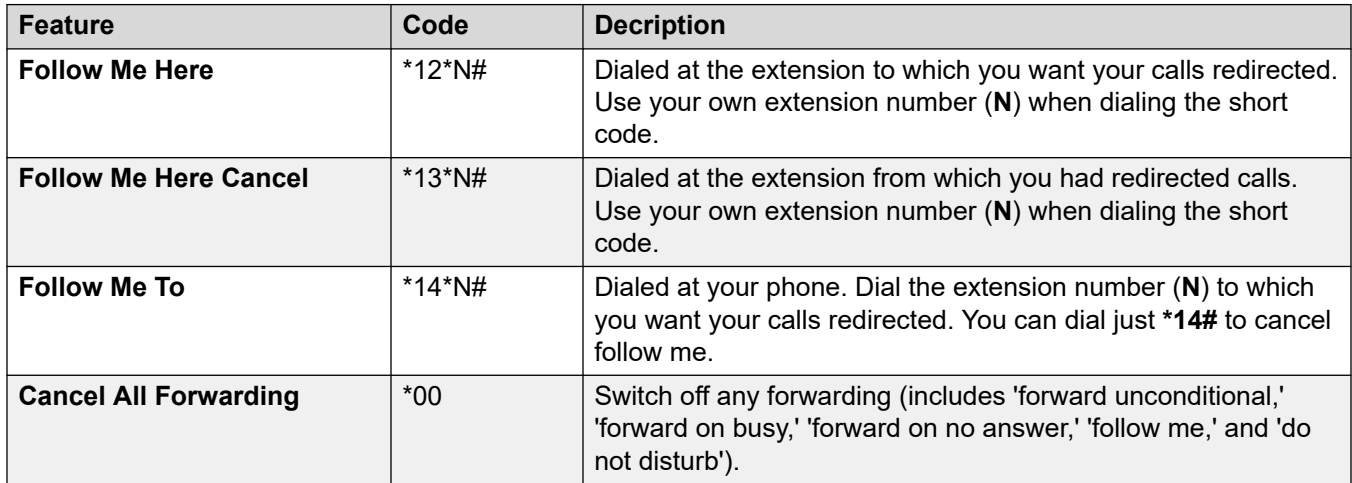

#### **Related links**

[Follow Me](#page-97-0) on page 98

# **Part 4: Conferencing**

# <span id="page-100-0"></span>**Chapter 21: Conferences**

You can use the portal to start and manage conference calls.

#### **Related links**

Types of Conference on page 101 [Conference Participants](#page-101-0) on page 102 [The "Start a new Conference" Menu](#page-102-0) on page 103 [Someone is waiting on the bridge](#page-104-0) on page 105 [External Conference Callers](#page-104-0) on page 105 [Conference PIN Codes](#page-104-0) on page 105 [Adding a Conference Meet Me Button to Your Phone](#page-105-0) on page 106 [Joining Other Conferences](#page-105-0) on page 106 [Transferring Callers into a Conference](#page-106-0) on page 107 [Copying the Participant List](#page-106-0) on page 107 [Recording Conference Calls](#page-106-0) on page 107 [Holding a Conference](#page-107-0) on page 108 [Parking a Conference](#page-107-0) on page 108 [Transferring a Conference](#page-108-0) on page 109 [Other Conference Controls](#page-108-0) on page 109

### **Types of Conference**

The system supports the following types of conference:

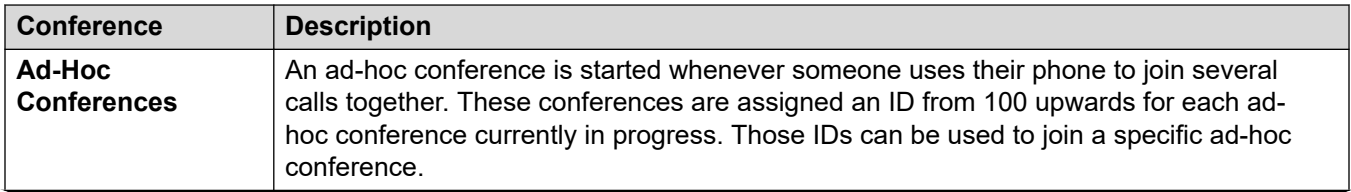

*Table continues…*

<span id="page-101-0"></span>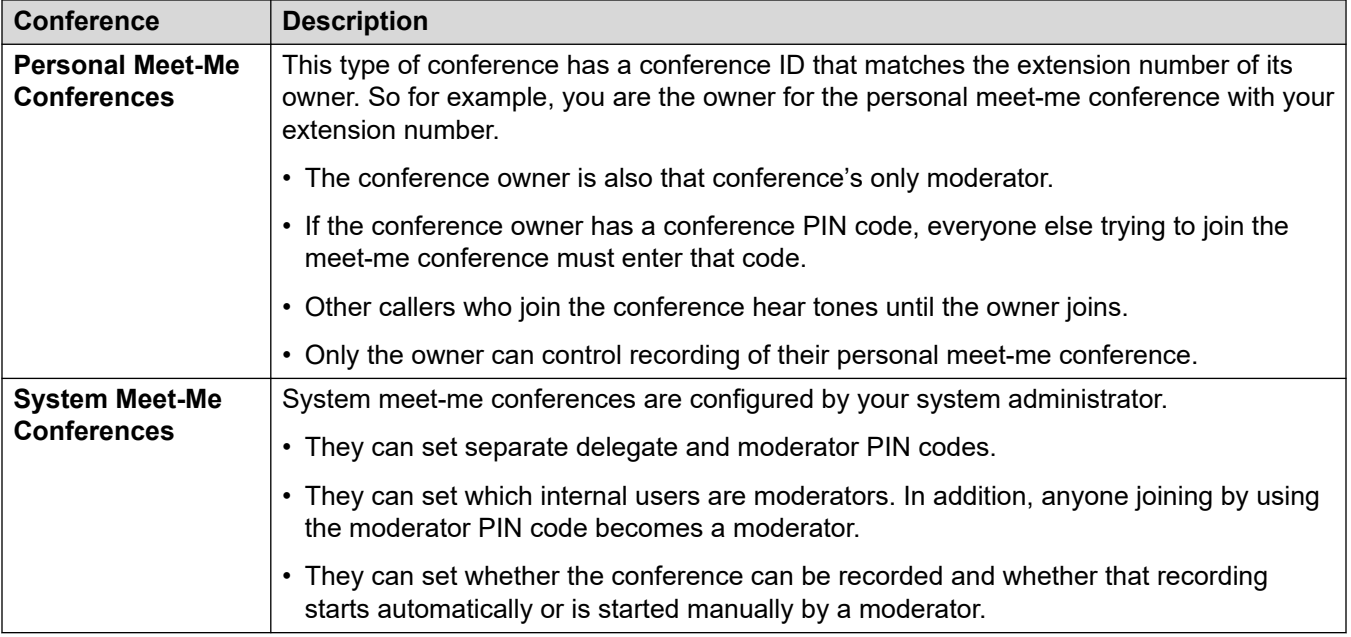

[Conferences](#page-100-0) on page 101

## **Conference Participants**

The following terms are used in this document for the different participants in a conference.

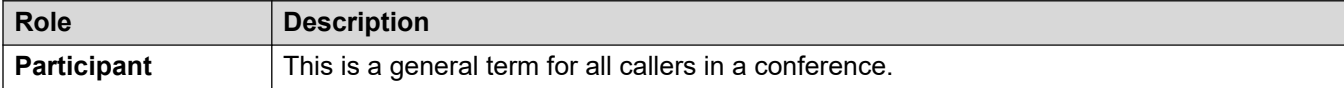

*Table continues…*

<span id="page-102-0"></span>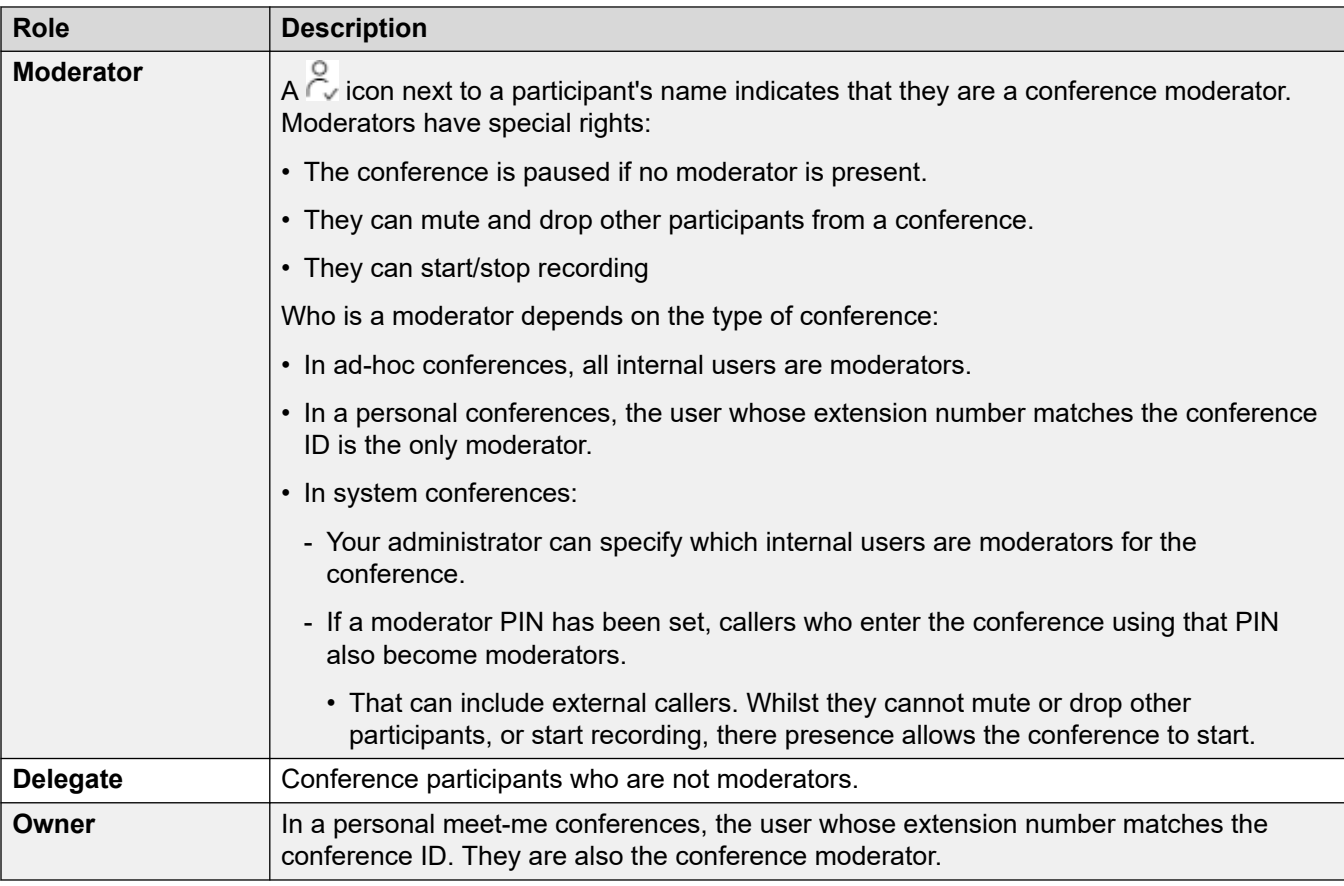

#### **Conference Capacity**

The maximum number of participants in any conference and the total number of participants that can be in all current conferences depends on the type of IP Office system. Contact your system administrator for details.

#### **Related links**

[Conferences](#page-100-0) on page 101

### **The "Start a new Conference" Menu**

This menu is shown when you click **Start a new Conference** on the dashboard when you have no calls in progress. It displays details of your personal meet-me conference. It also shows details of any system conferences for which the system administrator has set you as being a moderator.

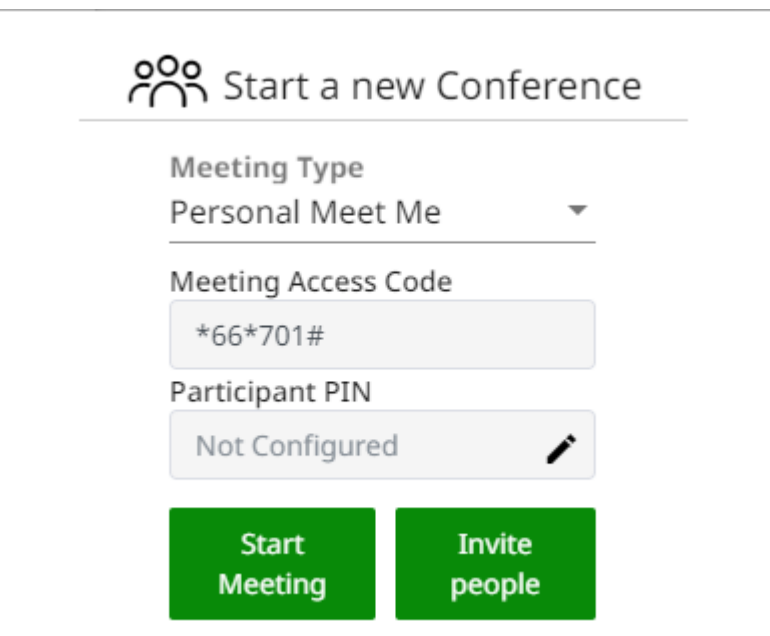

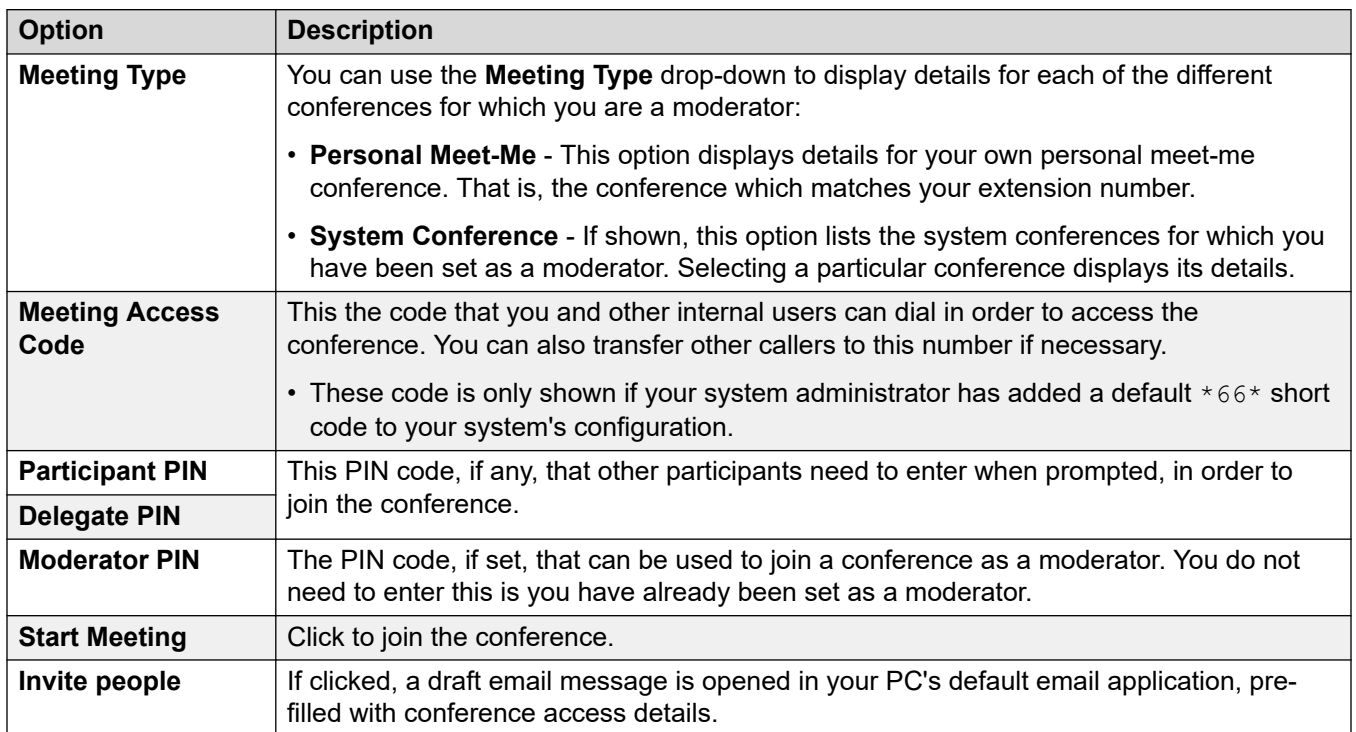

[Conferences](#page-100-0) on page 101

### <span id="page-104-0"></span>**Someone is waiting on the bridge**

When the message **Someone is waiting on your bridge** appears, either:

- Someone has joined your personal meet-me conference. Until you join, all they hear is hold music or repeated tones.
- Someone has joined a system conference for which you are a moderator. Again, until you or another moderator joins, all they hear is hold music or repeated tones.

In both cases, to join the conference, click the **Join** button shown next to the message.

#### **Related links**

[Conferences](#page-100-0) on page 101

### **External Conference Callers**

Your system administrator will configure routes for external callers to join conferences. This can be through calling particular external numbers or by selecting options from the auto-attendant menus that the system can provide to answer incoming external calls.

If the external caller has come direct to you, either:

- Start an ad-hoc conference. See [Starting an Ad-Hoc Conference](#page-110-0) on page 111.
- Transfer the caller into a conference. See [Transferring Callers into a Conference](#page-106-0) on page 107.

#### **Related links**

[Conferences](#page-100-0) on page 101

### **Conference PIN Codes**

Ad-hoc conferences do not require PIN codes to join the conference. Meet-me conferences can require a PIN code before participants are allowed to join. Those PIN codes are set and controlled by your system administrator. However, through the portal you can see the PIN code set for your own personal meet-me conference and for any system conferences for which you are a moderator. See [The "Start a new Conference" Menu](#page-102-0) on page 103.

#### **Related links**

[Conferences](#page-100-0) on page 101

### <span id="page-105-0"></span>**Adding a Conference Meet Me Button to Your Phone**

Adding a **Conference Meet Me** button to your phone provides another means to see when a particular conference is in progress. You can then also use it to join that conference. It can also be used as the destination to transfer other callers into a conference.

See [Button Programming](#page-171-0) on page 172 and [Conference Meet Me Button](#page-180-0) on page 181.

#### **Related links**

[Conferences](#page-100-0) on page 101

### **Joining Other Conferences**

There are a number of ways in which you can join other conferences. The key is to know the conference ID.

#### **Related links**

[Conferences](#page-100-0) on page 101 Joining a Conference using a Conference Meet Me Button on page 106 Joining a Conference using Short Code Dialing on page 106

### **Joining a Conference using a Conference Meet Me Button**

If you have an Avaya 9500 Series, 9600 Series or J100 Series phone, you can add a **Conference Meet Me** button, see Adding a Conference Meet Me Button to Your Phone on page 106.

- If the button has been setup with a particular conference ID, press the button to join that conference.
- If the button has been setup without a conference ID, press the button and enter the ID of the required conference. Press **Join**.

#### **Related links**

Joining Other Conferences on page 106

### **Joining a Conference using Short Code Dialing**

Your system has a default short code that you can dial to join a conference from any phone. The short code is  $*66*N#$  where you replace N with the conference ID.

For example, to join conference 300, dial  $*66*300$ #.

For your own personal conference and any system conferences for which you are a moderator, the code to dial is shown as the **Meeting Access Code** on the [The "Start a new Conference"](#page-102-0) [Menu](#page-102-0) on page 103.

#### **Related links**

Joining Other Conferences on page 106

## <span id="page-106-0"></span>**Transferring Callers into a Conference**

You can transfer callers into a conference.

#### **Using a Conference Meet-Me Button**

If you have an Avaya phone, you can add a **Conference Meet Me** button, see [Adding a](#page-105-0) [Conference Meet Me Button to Your Phone](#page-105-0) on page 106.

- 1. Press **Transfer**.
- 2. Press the **Conference Meet Me** button.
	- If the button has been setup with a particular conference ID, press the button to join that conference.
	- If the button has been setup without a conference ID, press the button and enter the ID of the required conference. Press **Join**.
- 3. Press **Transfer** again to complete the transfer.

#### **Related links**

[Conferences](#page-100-0) on page 101

## **Copying the Participant List**

You can copy the conference participant list to your PCs clipboard.

#### **Procedure**

- 1. From the call icons, click  $\cdots$  **More**
- 2. Select **Copy Participant list to clipboard**.
- 3. Paste the information into your application.

#### **Related links**

[Conferences](#page-100-0) on page 101

## **Recording Conference Calls**

Conference calls can be recorded using the same controls as for normal calls (see Recording [a Call](#page-68-0) on page 69). However, whether you can record a conference depends on the type of conference and your role in the conference.

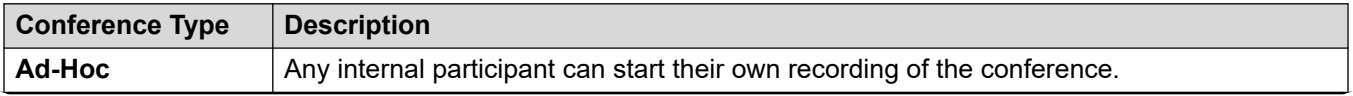

*Table continues…*

<span id="page-107-0"></span>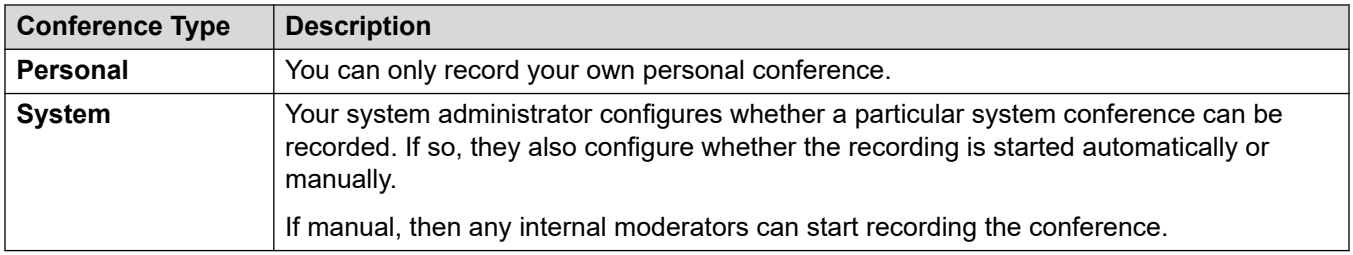

[Conferences](#page-100-0) on page 101

## **Holding a Conference**

You can place a conference on hold using the  $||$  **Hold** icon.

- The system's automatic hold recall timeout is not applied to conference calls.
- The other participants of the conference are able to continue talking whilst your connection to the conference is on hold.
- Click  *Resume to rejoin the conference.*

#### **Related links**

[Conferences](#page-100-0) on page 101

## **Parking a Conference**

You can park a conference by clicking the " icon and selecting **Park Call**.

- The other participants of the conference are able to continue talking whilst your connection to the conference is parked.
- The system's automatic park recall timeout is not applied to conference calls.
- Using park in order to have another user unpark the call is only supported for ad-hoc conferences.

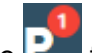

 $\cdot$  Click the  $\mathbf{P}^{\bullet}$  to unpark the conference call.

#### **Related links**

[Conferences](#page-100-0) on page 101
## **Transferring a Conference**

Conference calls can be transferred using the same controls as for a normal call. However, the results depend on the type of conference:

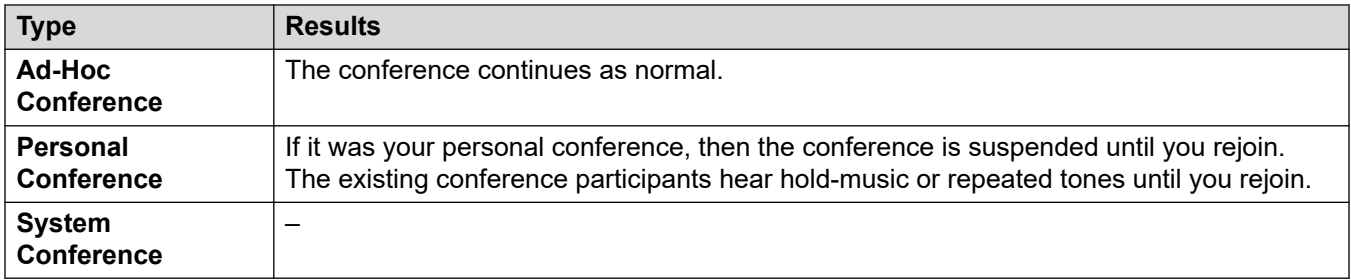

#### **Related links**

[Conferences](#page-100-0) on page 101

## **Other Conference Controls**

You can also dial short codes. The default short codes for this feature are listed below.

#### **Conference Short Codes**

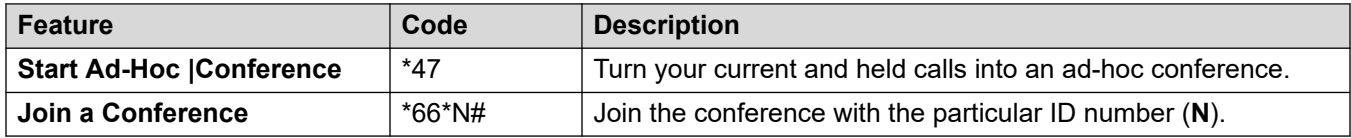

#### **Related links**

[Conferences](#page-100-0) on page 101

## <span id="page-109-0"></span>**Chapter 22: Ad-Hoc Conferences**

An ad-hoc conference is started whenever someone uses their phone to join several calls together. These conferences are assigned an ID from 100 upwards for each ad-hoc conference currently in progress. Those IDs can be used to join a specific ad-hoc conference.

#### **Related links**

Ad-Hoc Conference Menu on page 110 **[Starting an Ad-Hoc Conference](#page-110-0) on page 111** [Add a User to an Ad-Hoc Conference](#page-111-0) on page 112

### **Ad-Hoc Conference Menu**

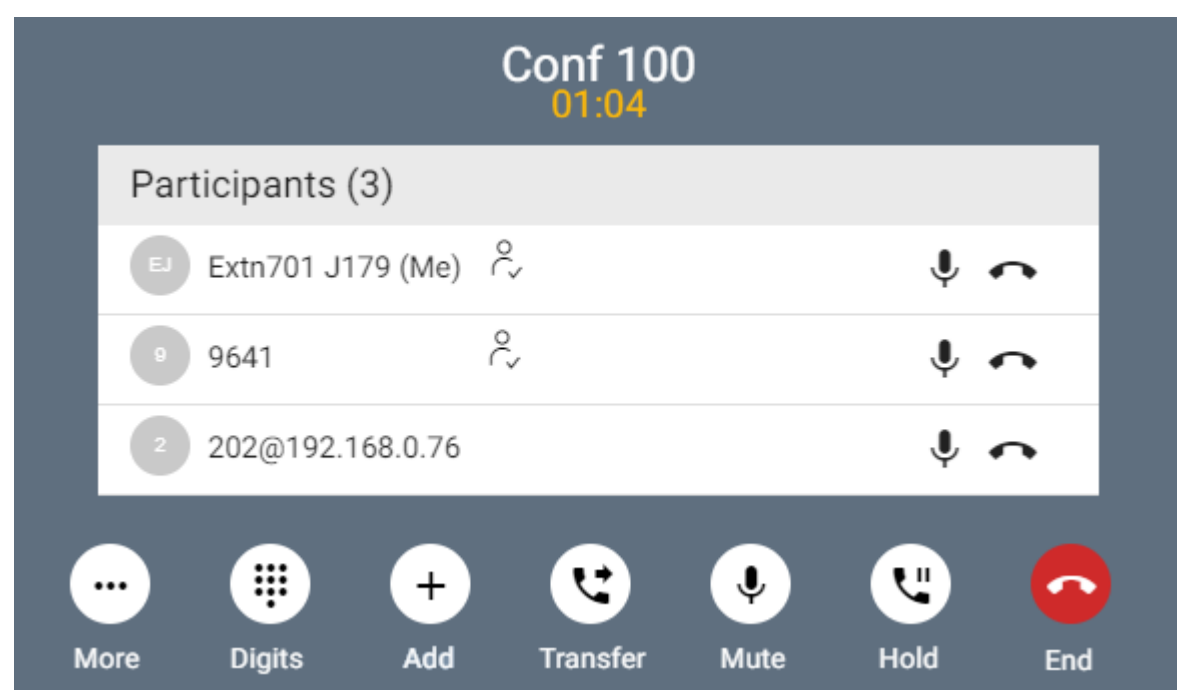

This menu is displayed when you have started or joined an ad-hoc conference.

You can use the following controls during an ad-hoc conference:

#### <span id="page-110-0"></span>**Conference Participant Icons**

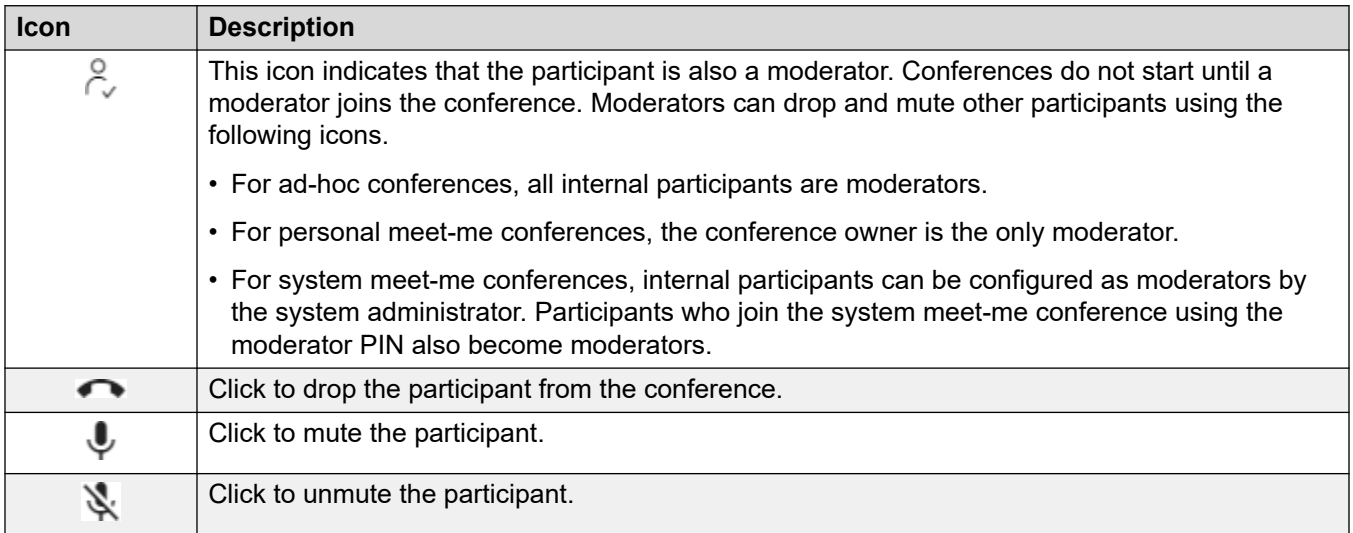

The following icons are shown next to conference participants.

#### **Related links**

[Ad-Hoc Conferences](#page-109-0) on page 110

## **Starting an Ad-Hoc Conference**

With a call in progress, you can add another party to the call. That creates an ad-hoc conference call.

#### **Procedure**

- 1. From the call icons, click  $\cdots$  More.
- 2. Select **Add User to Call**.
- 3. Enter the name or number of the other user.
	- As you do this, a list of matches from your contacts are shown. Click a match to complete entry, otherwise continue entering the name or number.
- 4. Click **Add**. This starts an ad-hoc conference between your current call and the new user.
- 5. If the new user does not answer, click  $\odot$  **Hang up**.

#### **Related links**

[Ad-Hoc Conferences](#page-109-0) on page 110

### <span id="page-111-0"></span>**Add a User to an Ad-Hoc Conference**

This is the same process as adding another party to a normal call in order to start the ad-hoc conference.

• You can also add a new party to a conference by dragging their icon from your contacts onto the existing conference.

#### **Procedure**

- 1. From the call icons, click  $\cdots$  More.
- 2. Select **Add User to Call**.
- 3. Enter the name or number of the other user.
	- As you do this, a list of matches from your contacts are shown. Click a match to complete entry, otherwise continue entering the name or number.
- 4. Click **Add**. This starts an ad-hoc conference between your current call and the new user.
- 5. If the new user does not answer, click  $\infty$  **Hang up**.

#### **Related links**

[Ad-Hoc Conferences](#page-109-0) on page 110

## <span id="page-112-0"></span>**Chapter 23: Meet-Me Conferences**

There are 2 types of meet-me conference.

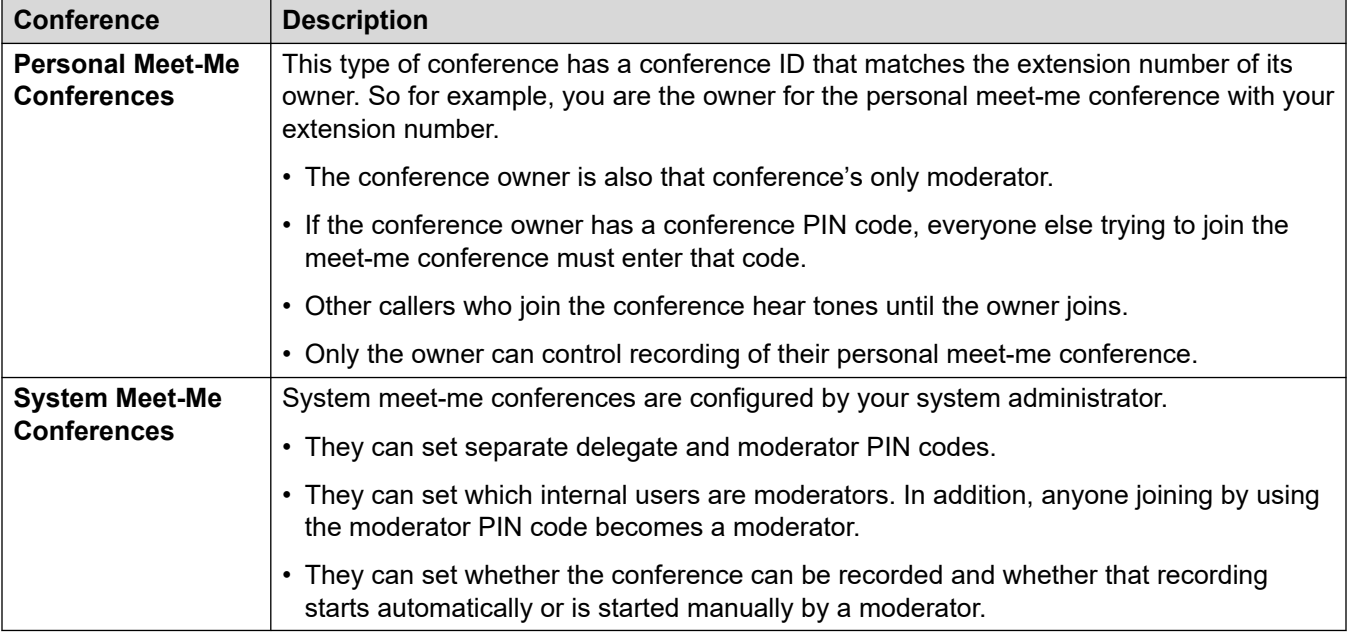

#### **Related links**

Meet-Me Conference Menu on page 113 [Starting a Meet-Me Conference](#page-113-0) on page 114 [Add a User to a Meet-Me Conference](#page-114-0) on page 115 [Locking a Meet-Me Conference](#page-114-0) on page 115 [Muting All Conference Participants](#page-115-0) on page 116 [Dropping Everybody from a Meet-Me Conference](#page-115-0) on page 116

### **Meet-Me Conference Menu**

This menu is displayed when you start or join a personal meet-me conference or system meet-me conference.

<span id="page-113-0"></span>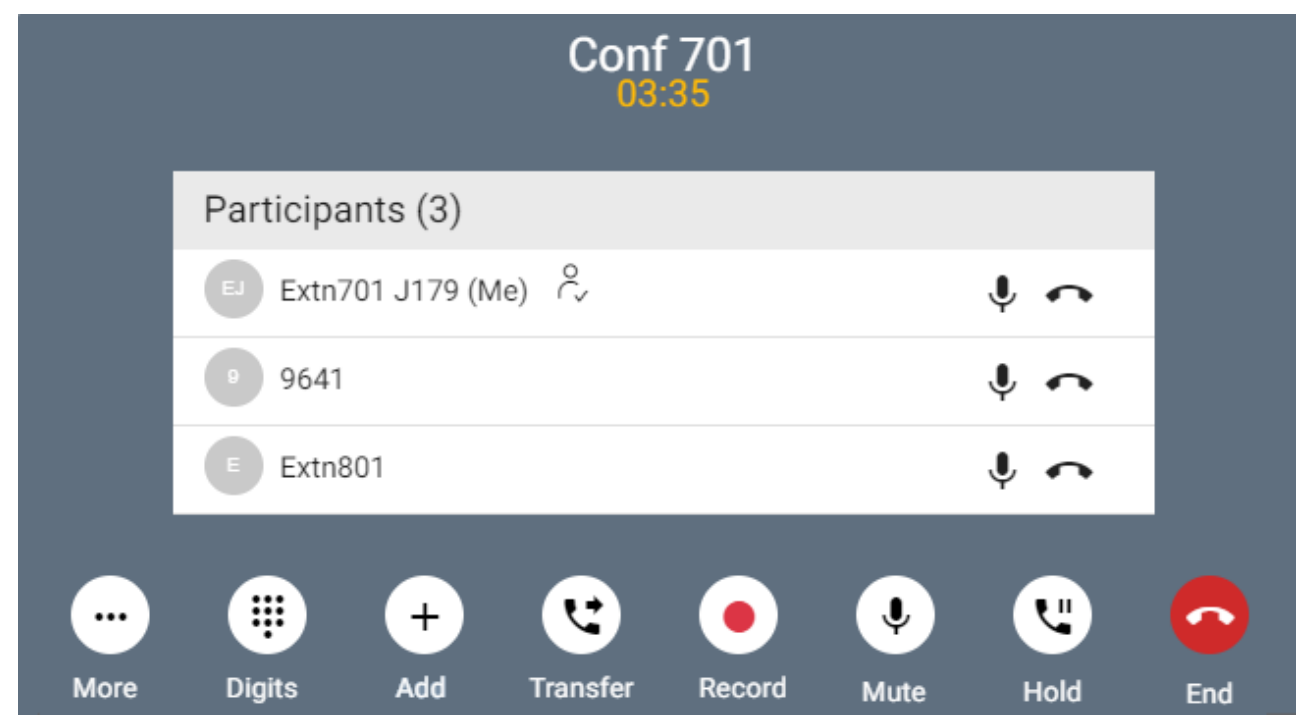

### **Conference Participant Icons**

The following icons are shown next to conference participants.

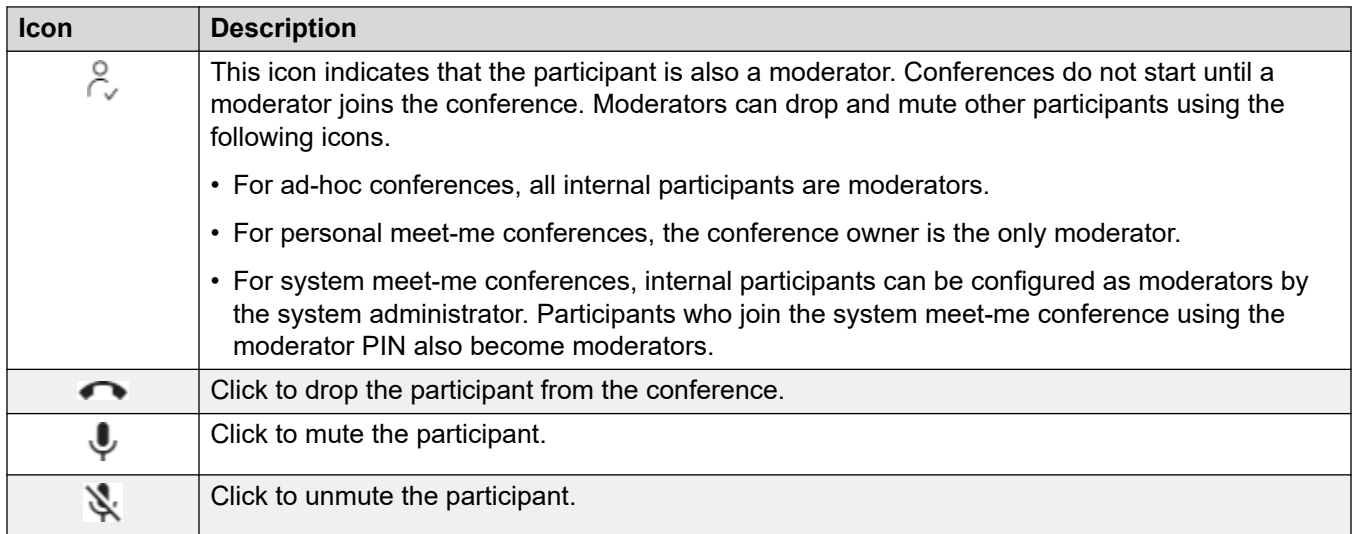

#### **Related links**

[Meet-Me Conferences](#page-112-0) on page 113

## **Starting a Meet-Me Conference**

#### <span id="page-114-0"></span>**Procedure**

- 1. Click **Dashboard** to display the dashboard.
- 2. Use the **Meeting Type** to select the meeting you want to start.
- 3. Click **Start Meeting**.
- 4. If necessary, add other users to the meeting. See Add a User to a Meet-Me Conference on page 115.

#### **Related links**

[Meet-Me Conferences](#page-112-0) on page 113

## **Add a User to a Meet-Me Conference**

Use the following process to add another party to the conference.

• You can also add a new party to a conference by dragging their icon from your contacts onto the existing conference.

#### **Procedure**

- 1. From the call icons, click  $\cdots$  **More**.
- 2. Select **Add User to Call**.
- 3. Enter the name or number of the other user.
	- As you do this, a list of matches from your contacts are shown. Click a match to complete entry, otherwise continue entering the name or number.
- 4. Click **Add**. This starts an ad-hoc conference between your current call and the new user.
- 5. If the new user does not answer, click  $\infty$  **Hang up**.

#### **Related links**

[Meet-Me Conferences](#page-112-0) on page 113

## **Locking a Meet-Me Conference**

If you are a conference moderator, you can lock a meet-me conference. Whilst locked, other participants cannot join the conference, but you can still add other participants.

#### **Procedure**

1. From the call icons, click  $\cdots$  More

- <span id="page-115-0"></span>2. Select **Lock Meeting**.
- 3. To unlock the meeting when required, repeat the process and select **Unlock Meeting**.

#### **Related links**

[Meet-Me Conferences](#page-112-0) on page 113

## **Muting All Conference Participants**

If you are a conference moderator, you can mute all the other participants.

#### **Procedure**

- 1. From the call icons, click  $\cdots$  **More**
- 2. Select **Mute All Other Participants**.
- 3. When required:
	- To unmute individual participants, click their  $\overline{\mathbf{\Psi}}$  icon.
	- To unmute all the other participants, repeat the process above and select **Unmute All Other Participants**.

#### **Related links**

[Meet-Me Conferences](#page-112-0) on page 113

## **Dropping Everybody from a Meet-Me Conference**

If you are a conference moderator, you can drop everybody else from the conference.

#### **Procedure**

- 1. From the call icons, click **WORE**
- 2. Select **Drop All**.
- 3. To drop yourself from the conference, click  $\bullet\bullet$ .

#### **Related links**

[Meet-Me Conferences](#page-112-0) on page 113

# **Part 5: Managing and Using Contacts**

## <span id="page-117-0"></span>**Chapter 24: Contacts**

The portal includes a list of contacts. These include your own personal contacts, contacts for other users on the system and external contacts stored by the IP Office system.

#### **Duplicate Contacts**

The contacts list automatically hides duplication contacts with the same number. For example, if you create a personal contact that matches the number of a user, the user contact is hidden. Similarly, if you mark a personal contact as a favorite, the personal contact is hidden.

#### **Related links**

**Displaying Your Contacts on page 118** [Contact Icons](#page-118-0) on page 119 [Searching the Contacts](#page-118-0) on page 119 [Adding an Existing Contact to Your Personal Contacts](#page-119-0) on page 120 [Call a Contact](#page-119-0) on page 120 [Creating Favorites](#page-120-0) on page 121 [Leaving a Voicemail Message for a Contact](#page-120-0) on page 121 [Viewing a Contact's Call History](#page-121-0) on page 122

## **Displaying Your Contacts**

The **Contacts** panel allows you to view your contacts.

#### **Procedure**

- 1. Click **Dashboard** to display the dashboard.
- 2. Click **Contacts**.
	- If necessary, use the  $\langle$  and  $\rangle$  buttons to display the required icon and then click it.

#### **Related links**

Contacts on page 118

## <span id="page-118-0"></span>**Contact Icons**

#### **Types of Contact**

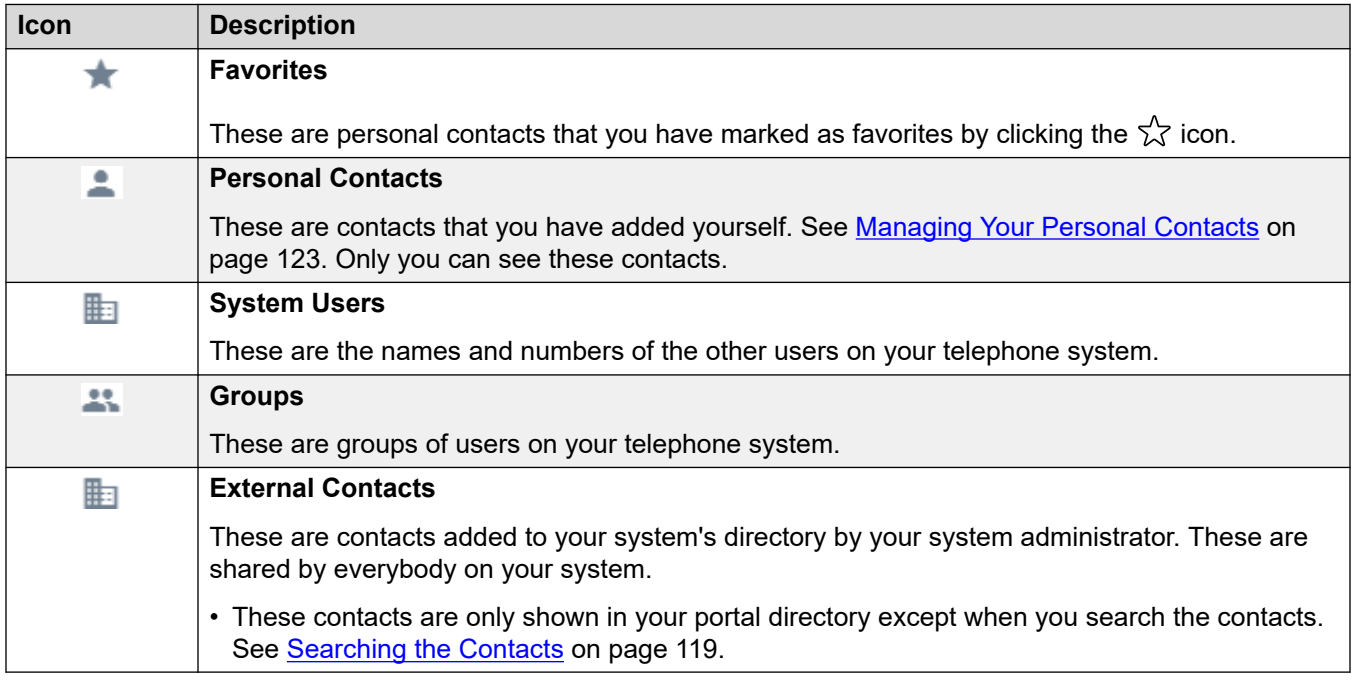

#### **Contact Actions**

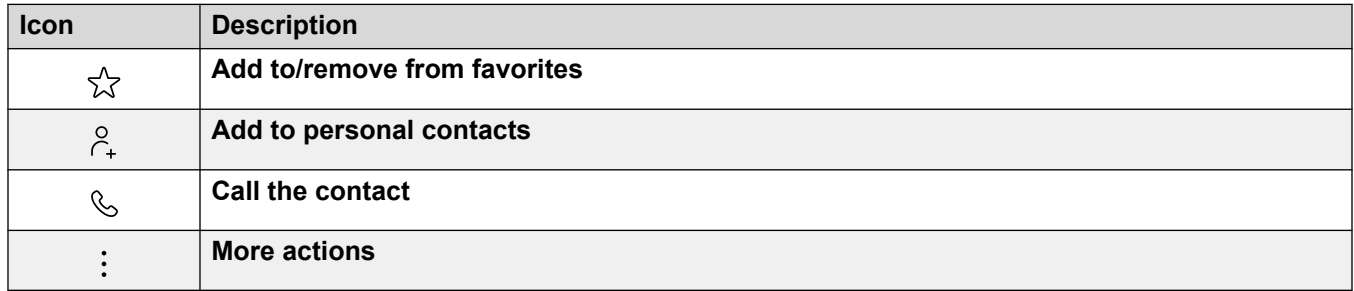

#### **Related links**

[Contacts](#page-117-0) on page 118

## **Searching the Contacts**

The  $\mathbb Q$  icon allows you to search the contacts for ones matching your search text. The search results include matches from the system's own directory of external contacts.

#### <span id="page-119-0"></span>**Procedure**

- 1. Next to the  $\mathbb Q$  icon, enter the text or number for which you want to see any matches.
- 2. As you enter your search term, the matches are automatically shown. The list will reduce as you enter a more precise search.
- 3. To remove the search, delete the search text.

#### **Related links**

[Contacts](#page-117-0) on page 118

## **Adding an Existing Contact to Your Personal Contacts**

You can add existing user, group and system contacts to your own personal contacts. This can be useful as it:

- Allows you to change the name associated with the number. You will then see that name on calls rather than the name provided by the original contact.
- Allows you to then mark that contact as a favorite.

#### **Procedure**

- 1. Click on the  $\frac{1}{r+1}$  icon adjacent to the caller that you want to add.
- 2. Check the name and number and edit them if necessary.
- 3. Click **Add**.

#### **Related links**

[Contacts](#page-117-0) on page 118 [Managing Your Personal Contacts](#page-122-0) on page 123

## **Call a Contact**

Using the contacts list, you can start a call to any of the contacts displayed.

#### **Procedure**

- 1. Click  $\widehat{\mathbb{G}}$  **Dashboard** and select  $\widehat{\otimes}$  **Contacts**.
- 2. Locate the contact required.
- 3. Click the  $\mathcal{S}_1$  icon.
- 4. If you already have a connected call, that existing call is automatically put on hold (see [Auto Hold](#page-57-0) on page 58).

#### <span id="page-120-0"></span>**Related links**

[Contacts](#page-117-0) on page 118

### **Creating Favorites**

You can mark any of your personal contacts as a favorite. That adds them to the list of favorites in your contacts list.

• You can only mark personal contacts as favorites. To mark other contact as favorites, first add them as a personal contact. See [Adding an Existing Contact to Your Personal](#page-119-0)  [Contacts](#page-119-0) on page 120.

#### **Procedure**

- 1. Click  $\widehat{\mathbb{G}}$  **Dashboard** and select  $\widehat{\otimes}$  **Contacts**.
- 2. Locate the contact required.
- 3. Click the  $\sqrt{\ }$  icon.
- 4. To remove favorite, click the same icon again.

#### **Related links**

[Contacts](#page-117-0) on page 118

### **Leaving a Voicemail Message for a Contact**

For internal contacts, you can use the contact to make a call to their mailbox and leave a message rather than ringing the contact's phone or phones.

#### **Procedure**

- 1. Click  $\widehat{\mathbb{G}}$  **Dashboard** and select  $\widehat{\otimes}$  **Contacts**.
	- Use the  $\langle \rangle$  icons to scroll the options shown in the dashboard panel if required.
- 2. Locate the contact required.
- 3. Click on :
- 4. If **Leave a message** is displayed, you can leave a message directly into the contact's mailbox. Click the option and follow the prompts.

#### **Related links**

[Contacts](#page-117-0) on page 118

## <span id="page-121-0"></span>**Viewing a Contact's Call History**

Clicking on the name of any contact displays a summary of your interactions with that contact. You can do this from the voicemail, contact and call history panels.

The panel shows your calls to and from the contact, plus details of any voicemail messages they left for you. For example:

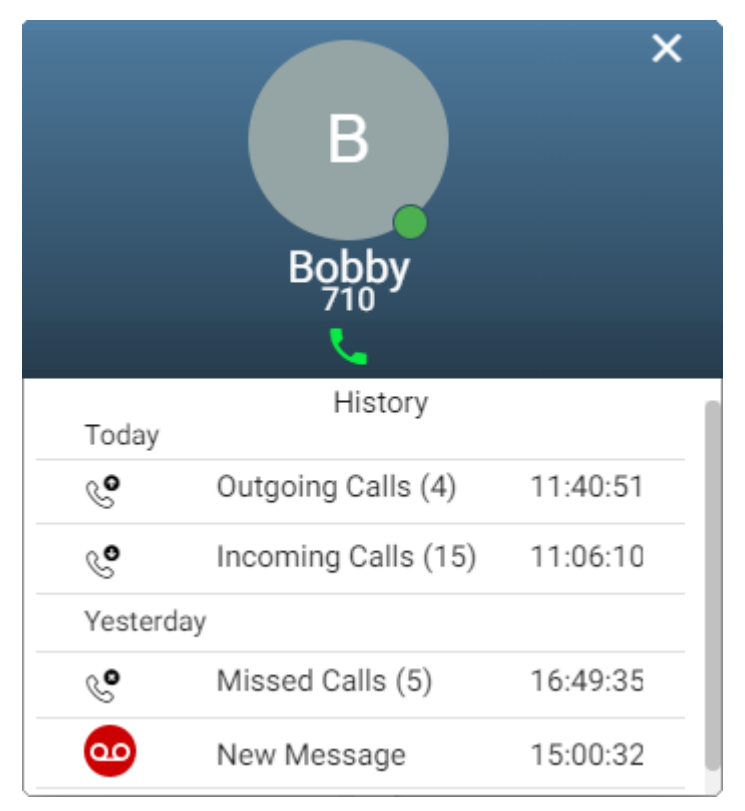

#### **Related links**

[Contacts](#page-117-0) on page 118

## <span id="page-122-0"></span>**Chapter 25: Managing Your Personal Contacts**

The contacts shown in your phone directory come from several sources. That includes a set of up to 250 personal contacts that the phone system stores for your own use.

• These contacts are stored by the IP Office system. If you have a Avaya phone such as a 9600 or J100 Series phone, the same contacts appear on that phone.

#### **Related links**

Adding a Personal Contact on page 123 [Adding an Existing Contact to Your Personal Contacts](#page-119-0) on page 120 [Adding a Call History Entry to Your Personal Contacts](#page-123-0) on page 124 [Adding a Voicemail Caller to Your Personal Contacts](#page-124-0) on page 125 [Sorting Your Personal Contacts](#page-124-0) on page 125 [Deleting a Personal Contact](#page-125-0) on page 126 [Editing a Personal Contact](#page-125-0) on page 126

## **Adding a Personal Contact**

You can add up to 250 personal contacts to your personal directory.

#### **Procedure**

- 1. Click **Settings** if no icons are shown underneath it.
- 2. Select **Personal Contacts**. If not shown, click  $\%$  **Settings**.
- 3. Click **Add**.
- 4. Enter the details for the contact:

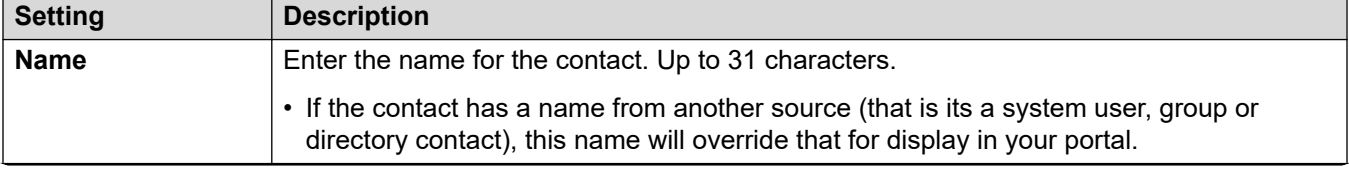

*Table continues…*

<span id="page-123-0"></span>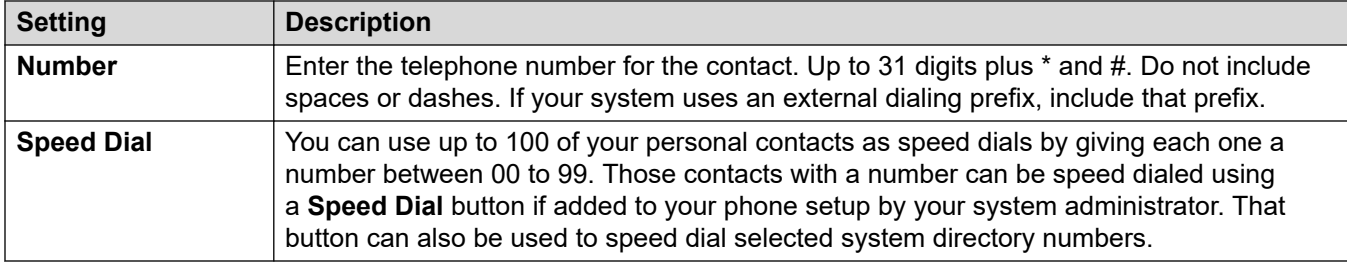

- 5. Click **Add**.
- 6. If you have finished making changes, click **Save**. To cancel the changes, click **Reset**.

#### **Related links**

[Managing Your Personal Contacts](#page-122-0) on page 123

## **Adding an Existing Contact to Your Personal Contacts**

You can add existing user, group and system contacts to your own personal contacts. This can be useful as it:

- Allows you to change the name associated with the number. You will then see that name on calls rather than the name provided by the original contact.
- Allows you to then mark that contact as a favorite.

#### **Procedure**

- 1. Click on the  $\hat{c}_+$  icon adjacent to the caller that you want to add.
- 2. Check the name and number and edit them if necessary.
- 3. Click **Add**.

#### **Related links**

[Contacts](#page-117-0) on page 118 [Managing Your Personal Contacts](#page-122-0) on page 123

## **Adding a Call History Entry to Your Personal Contacts**

When you call history includes a number that is not in your personal directory, you can choose to add the caller as a new contact.

#### **Procedure**

- 1. Click on the  $\beta_{\text{+}}$  icon adjacent to the caller that you want to add.
- 2. Check the name and number and edit them if necessary.

#### 3. Click **Add**.

#### <span id="page-124-0"></span>**Related links**

[Managing Your Personal Contacts](#page-122-0) on page 123 [Your Call History](#page-130-0) on page 131

## **Adding a Voicemail Caller to Your Personal Contacts**

When your voicemail includes a message from a number that is not in your personal directory, you can choose to add the caller as a new contact.

#### **Procedure**

- 1. Click on the  $\beta_{\text{+}}$  icon adjacent to the caller that you want to add.
- 2. Check the name and number and edit them if necessary.
- 3. Click **Add**.

#### **Related links**

[Managing Your Personal Contacts](#page-122-0) on page 123 [Listening to Your Messages](#page-143-0) on page 144

## **Sorting Your Personal Contacts**

You can use the header row at the top of the list to sort the list.

#### **Procedure**

- 1. To sort the list on a particular value, click on the name in the header row.
- 2. A  $\downarrow$  icon next to the column indicates that the list is now sorted on that column in descending order.
- 3. Click on the column name again to change the sort order. A  $\uparrow$  indicates that the list is now sorted on that column in ascending order.

#### **Related links**

**[Managing Your Personal Contacts](#page-122-0) on page 123** 

### <span id="page-125-0"></span>**Deleting a Personal Contact Procedure**

- 1. Click **Settings** if no icons are shown underneath it.
- 2. Select  $\Box$  **Personal Contacts**. If not shown, click  $\Im$  **Settings**.
- 3. Locate the contact:
	- You can use the controls at the bottom of the list of contacts to page through your contacts and control how many are shown on each page.
	- You can click on a column title at the top of the list of contacts to sort your contacts using that column.
- 4. Click  $\overline{\mathfrak{m}}$  icon.
- 5. If you have finished making changes, click **Save**. To cancel the changes, click **Reset**.

#### **Related links**

[Managing Your Personal Contacts](#page-122-0) on page 123

### **Editing a Personal Contact Procedure**

- 1. Click **Settings** if no icons are shown underneath it.
- 2. Select **Personal Contacts**. If not shown, click  $\circledS$  **Settings**.
- 3. Click **Add**.
- 4. Locate the contact:
	- You can use the controls at the bottom of the list of contacts to page through your contacts and control how many are shown on each page.
	- You can click on a column title at the top of the list of contacts to sort your contacts using that column.
- 5. Click on the  $\mathscr{D}$  icon.
- 6. Enter the details for the contact:

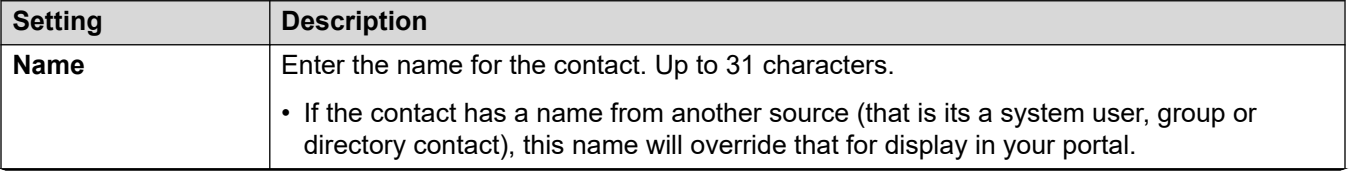

*Table continues…*

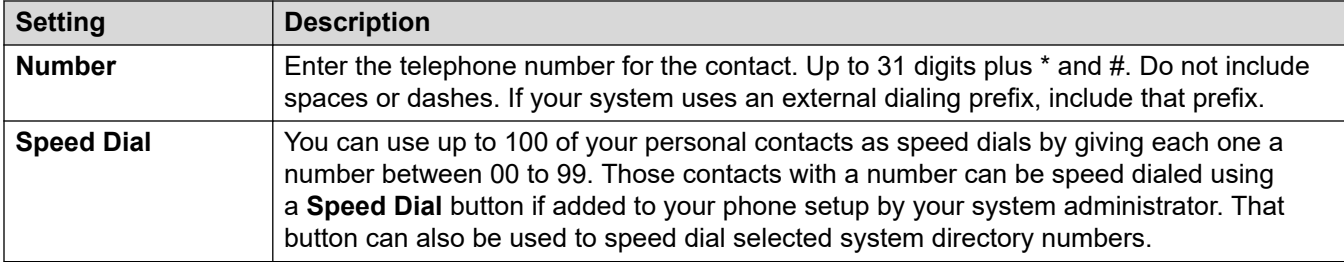

#### 7. Click **Add**.

8. If you have finished making changes, click **Save**. To cancel the changes, click **Reset**.

#### **Related links**

**[Managing Your Personal Contacts](#page-122-0) on page 123** 

## <span id="page-127-0"></span>**Chapter 26: Importing Personal Contacts**

You can import a set of contacts from a text file.

#### **Related links**

Personal Contacts File Format on page 128 [Exporting Your Personal Directory](#page-128-0) on page 129 [Importing Directory Contacts](#page-128-0) on page 129

### **Personal Contacts File Format**

You can import contacts from a text file.

The text file must use the following format:

```
Name, Number, SpeedDial
Bob Jones,01555220637
Amy Smith,01555220238,01
```
- Each entry appears on a new line.
- The details (**Name**, **Number** and **Speed Dial**) of each entry should be separate by a , comma.
- A name and number are required for each entry. The speed dial value is optional.
- The name can be up to 31 characters.
- The number can be up to 31 digits including \* and # characters.
- If the system uses external dialing prefixes, they should be added to the numbers.
- The speed dial value can be left blank. Otherwise, it should be a unique two-digit number from 00 to 99 (not used by any other personal contact).
- To obtain a sample file, manually add a contact to your personal directory and then export the directory.

#### **Note:**

• Avoid the use of spreadsheets editors such as Microsoft Excel to create or edit the file. Those applications frequently alter the numbers entered, for example stripping leading zeroes from telephone and speed dial numbers. Instead use a text editor such as Wordpad or Notepad.

#### **Related links**

**Importing Personal Contacts on page 128** 

## <span id="page-128-0"></span>**Exporting Your Personal Directory**

You can export your existing personal contacts to a file.

#### **Procedure**

- 1. Click **Settings** if no icons are shown underneath it.
- **2.** Select **门 Personal Contacts**. If not shown, click  $\%$  **Settings.**
- 3. Click on **Export**.
- 4. Your personal directory is saved by your browser. The default file name is export\_pd.csv.

#### **Related links**

[Importing Personal Contacts](#page-127-0) on page 128

## **Importing Directory Contacts**

Having prepared a file of personal contacts (see **Exporting Your Personal Directory** on page 129), you can add those contacts to your personal directory.

#### **Procedure**

- 1. Click **Settings** if no icons are shown underneath it.
- 2. Select **Personal Contacts**. If not shown, click  $\Im$  **Settings**.
- 3. Click on **Import**.
- 4. Select your file of contacts. The contacts are added to your personal directory:
	- Imported entries are discarded if:
		- The name or number is blank or already exists.
		- The number format is not valid. That is, up to 31 digits plus \* and #. No spaces or dashes.
- 5. If you have finished making changes, click **Save**. To cancel the changes, click **Reset**.

#### **Related links**

[Importing Personal Contacts](#page-127-0) on page 128

# **Part 6: Your Call History**

## <span id="page-130-0"></span>**Chapter 27: Your Call History**

Your call history contains your most recent answered calls and most recent calls you made. It also includes your most recent missed calls unless the caller left a message or was answered elsewhere.

If configured by your system administrator, it can also include the most recent missed calls to hunt groups of which you are a member.

The call history is stored on the telephone system. If you have an Avaya phone, the same call history is also shown on the phone.

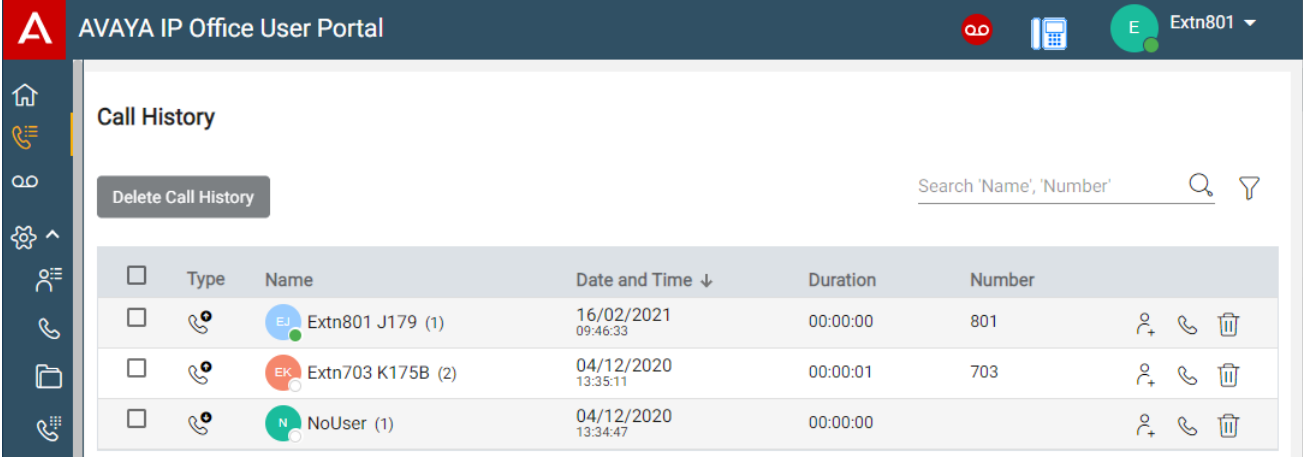

#### **Redial**

The redial function on Avaya phones uses the outgoing call records stored in your call history.

#### **Related links**

[Missed Calls](#page-131-0) on page 132 [Viewing Your Call History](#page-131-0) on page 132 [Your Call History](#page-132-0) on page 133 [Viewing a Contact's Call History](#page-133-0) on page 134 [Sorting Your Call History](#page-133-0) on page 134 [Searching Your Call History](#page-134-0) on page 135 **[Filtering Your Call History](#page-134-0) on page 135** [Deleting Calls from the Call History](#page-134-0) on page 135 [Adding a Call History Entry to Your Personal Contacts](#page-123-0) on page 124 [Making a Return Call](#page-135-0) on page 136

### <span id="page-131-0"></span>**Missed Calls**

A  $\mathcal{L}$  icon is used to indicate missed calls. Missed calls are calls to you that alerted but which you did not answer.

- By default, calls which you missed but were then answer elsewhere are not included as missed calls. For example, a call that went to voicemail to leave a message or a call that was answered by another user.
- Your system administrator can configure whether those calls that were answered elsewhere should be included.

#### **Missed Group Calls**

If you are a member of any hunt groups, the system administrator can configure whether your missed calls should also include missed hunt groups calls.

The hunt group does not necessarily have to have rung at your phone. It is recorded as missed if it was presented to the hunt group and not answered by any of the members including you.

#### **Related links**

[Your Call History](#page-130-0) on page 131

## **Viewing Your Call History**

Your call history is stored by the system and shown on your phone and in these web menus.

#### **Procedure**

- 1. Using any of the following methods:
	- For a compact view: Click  $\widehat{h}$  Dashboard and select  $\mathbb{S}^{\Xi}$  Call History from the dashboard. Use the  $\langle \rangle$  icons to scroll the options if required.
	- **For a full view:** Click the  $\sqrt{\xi}$  **Call History** shown in the left-hand column.
	- When you have a new missed calls, the  $\mathbb{S}^{\Xi}$  **Call History** icon shown on the dashboard shows the number of missed callers.
	- When the portal dashboard displays "You have Missed Calls", you can click on the text.
- 2. Your recent call history is displayed.

#### **Related links**

[Your Call History](#page-130-0) on page 131

## <span id="page-132-0"></span>**Your Call History**

When there are multiple calls of the same type (missed, incoming or outgoing) from the same caller, they are combined into a single entry in your call history. The combined record shows the number of calls in brackets after the caller name and number. The call details shown (date, time and duration) are those of the last call.

The exception to the behavior above is for calls where you have added a call note. These are always shown as individual record for the call to which the note was added plus a  $\blacktriangleright$  icon.

#### **Types of Call**

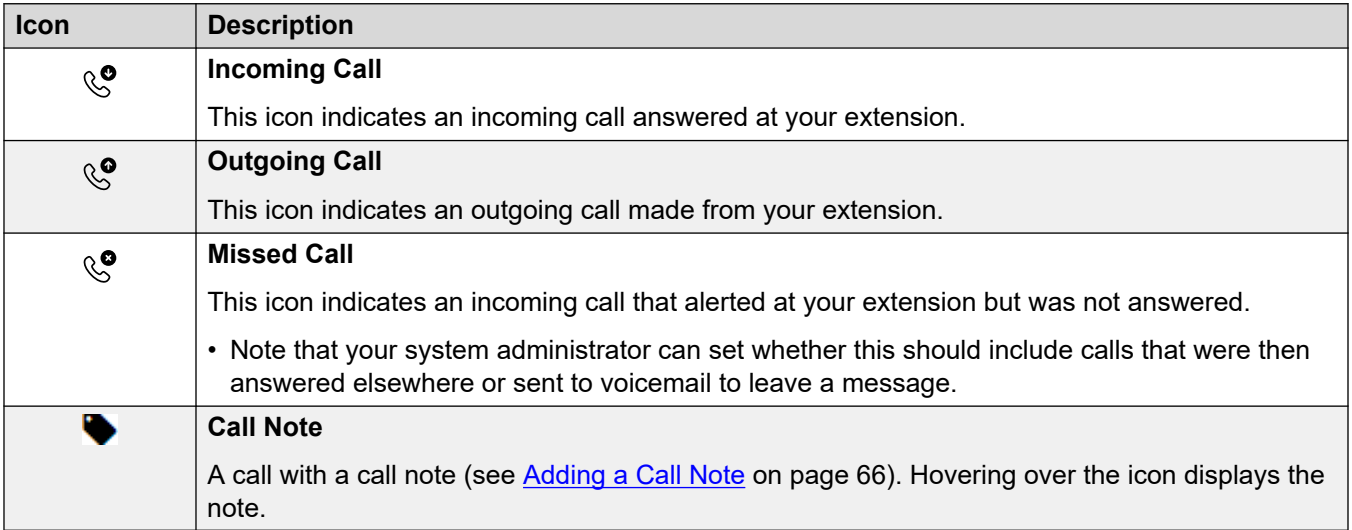

#### **Call History Action Icons**

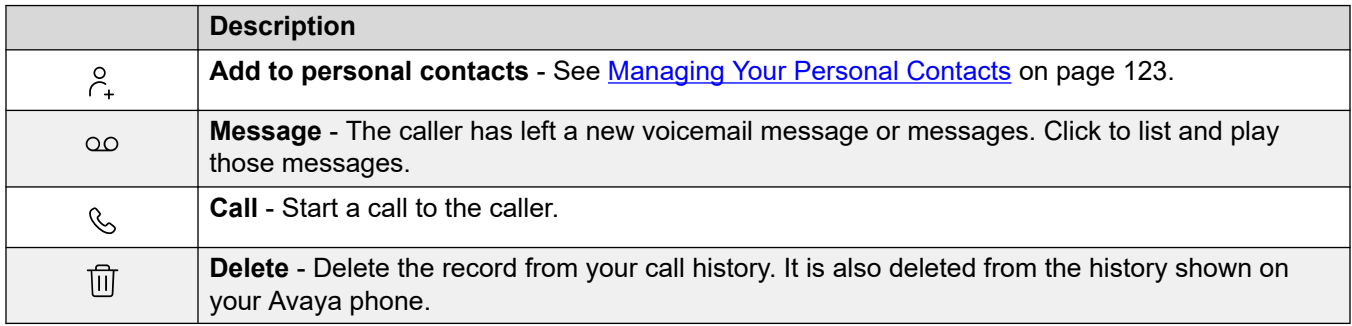

#### **Related links**

[Your Call History](#page-130-0) on page 131

## <span id="page-133-0"></span>**Viewing a Contact's Call History**

Clicking on the name of any contact displays a summary of your interactions with that contact. You can do this from the voicemail, contact and call history panels.

The panel shows your calls to and from the contact, plus details of any voicemail messages they left for you. For example:

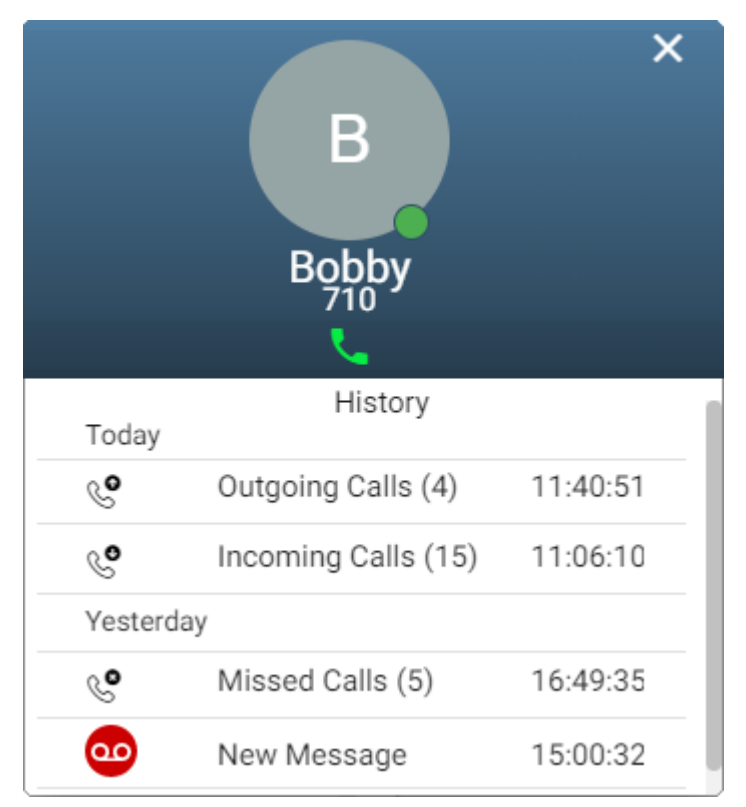

#### **Related links**

[Your Call History](#page-130-0) on page 131

## **Sorting Your Call History**

When using the full view, you can use the header row at the top of the list to sort the list.

#### **Procedure**

- 1. To sort the list on a particular value, click on the name in the header row.
- 2. A  $\downarrow$  icon next to the column indicates that the list is now sorted on that column in descending order.

3. Click on the column name again to change the sort order. A  $\uparrow$  indicates that the list is now sorted on that column in ascending order.

#### <span id="page-134-0"></span>**Related links**

[Your Call History](#page-130-0) on page 131

## **Searching Your Call History**

The  $\mathbb Q$  icon allows you to search your messages for ones with details matching your search text.

#### **Procedure**

- 1. Next to the  $\mathbb{Q}_i$  icon, enter the text or number for which you want to see any matches.
- 2. As you enter your search term, the matches are automatically shown. The list will reduce as you enter a more precise search.
- 3. To remove the search, delete the search text.

#### **Related links**

[Your Call History](#page-130-0) on page 131

## **Filtering Your Call History**

When using the full view, the  $\sqrt{ }$  icon lets you apply filters to the list.

#### **Procedure**

- 1. Click  $\sqrt{ }$ . The header row at the top of the list will display a set of filter fields.
- 2. Enter or select the values on which you want the list filtered to only show matches.
- 3. Use the list as normal for functions like making calls, deleting entries.
- 4. To remove the filter and clear the filter settings, click the  $\sqrt{ }$  icon.

#### **Related links**

[Your Call History](#page-130-0) on page 131

## **Deleting Calls from the Call History**

You can use the portal to delete call details from your call history.

#### <span id="page-135-0"></span>**Procedure**

- 1. To delete an entry from the list:
	- To delete an individual entry, click on its adjacent  $\overline{\mathbb{II}}$  icon.
	- If using the full view, to delete several entries at once, select the checkbox next to each and then click **Delete Call History**.
- 2. Click **Yes** to confirm the action.

#### **Related links**

[Your Call History](#page-130-0) on page 131

## **Adding a Call History Entry to Your Personal Contacts**

When you call history includes a number that is not in your personal directory, you can choose to add the caller as a new contact.

#### **Procedure**

- 1. Click on the  $\frac{6}{1}$  icon adjacent to the caller that you want to add.
- 2. Check the name and number and edit them if necessary.
- 3. Click **Add**.

#### **Related links**

**[Managing Your Personal Contacts](#page-122-0) on page 123** [Your Call History](#page-130-0) on page 131

### **Making a Return Call**

You can use your call history to make a repeat or return call.

#### **Procedure**

- 1. Display your call history (see [Viewing Your Call History](#page-131-0) on page 132).
- 2. Locate the previous call that you want to repeat or reply to.
- 3. Click the  $\mathcal{L}$  icon.
- 4. If you already have a connected call, that existing call is automatically put on hold (see [Auto Hold](#page-57-0) on page 58).

#### **Related links**

[Your Call History](#page-130-0) on page 131

# **Part 7: Call Reports**

## <span id="page-137-0"></span>**Chapter 28: Call Reporting**

Your system administrator can grant you access to view call details for all the calls that have recently occurred on your system. Unlike your call history, this includes details of calls made and received by other users on the same system. The system retains the call details logs for each call for up to 30 days, up to a maximum of 10 thousand calls.

If you have access to call reporting, it is shown by the  $\mathbb{S}$  **Call Reporting** icon.

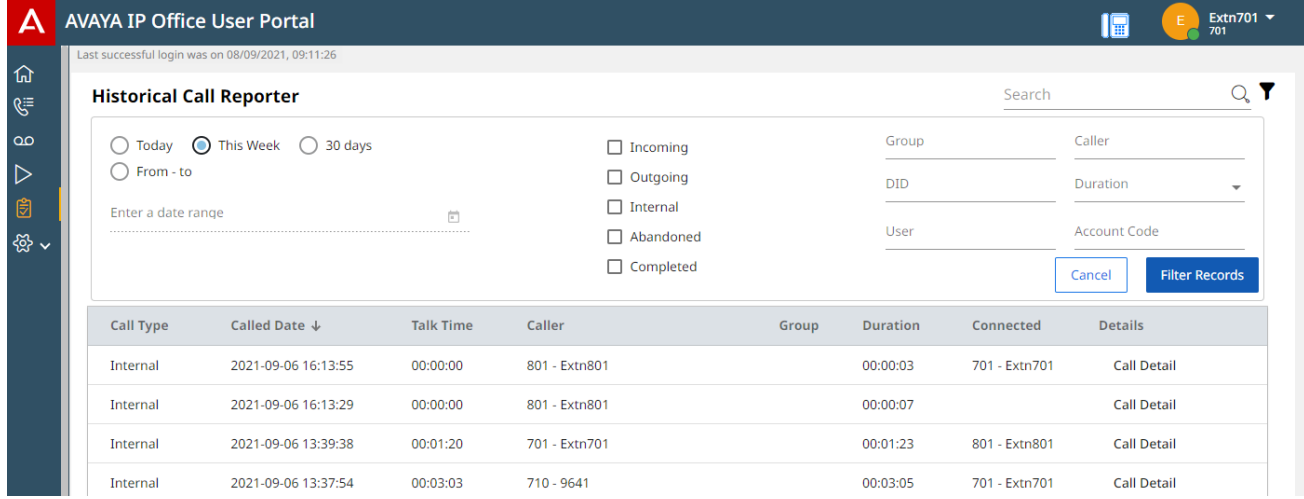

This document provides a summary of using the call reporter menu. For the full guide, refer to [Using](https://documentation.avaya.com/bundle/IPOfficeEmbeddedCallReporter/page/Using_Embedded_Call_Reporter.html) the IP Office [Historical Call Reporter](https://documentation.avaya.com/bundle/IPOfficeEmbeddedCallReporter/page/Using_Embedded_Call_Reporter.html).

#### **Related links**

[Searching the Calls List](#page-138-0) on page 139 [Filtering by Call Type](#page-138-0) on page 139 [Filtering by Date and Time](#page-139-0) on page 140 [Filtering by Matching Specific Call Details](#page-139-0) on page 140 [View call details](#page-140-0) on page 141

## <span id="page-138-0"></span>**Searching the Calls List**

A  $\mathsf{Q}_i$  icon above the calls list allows the list to be searched. As a result, only calls containing matches to the search terms in their call details are shown.

• If the list has been filtered, the search only includes matches that also match currently applied filters.

#### **Procedure**

- 1. Next to the  $\mathbb Q$  icon, enter the text or number for which you want to see matching calls.
- 2. As you enter your search term, the matches are automatically shown. The list will reduce as you enter a more precise search.
- 3. To remove the search, delete the search text.

#### **Related links**

[Call Reporting](#page-137-0) on page 138

## **Filtering by Call Type**

You can filter the displayed calls list to only show particular types of call. For example, only incoming external calls.

#### **Procedure**

- 1. Click the  $\sqrt{ }$  icon.
- 2. Using the check boxes to select which types of calls to display. The  $\checkmark$  icons indicate the current selections.

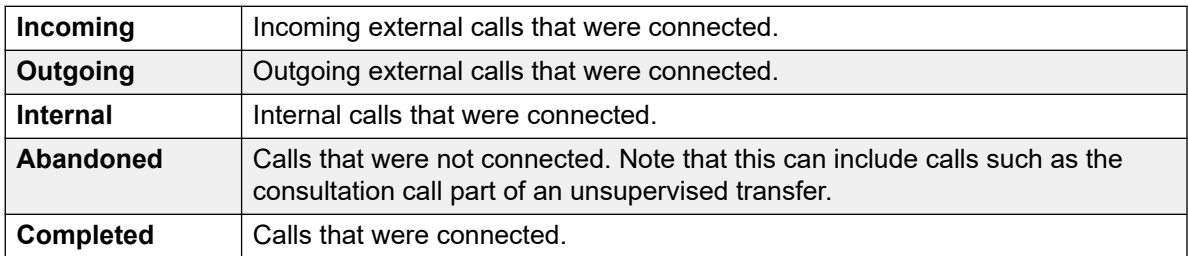

- 3. To apply the filter, click **Filter Records**.
- 4. To remove the filter and clear the filter settings, click the  $\sqrt{ }$  icon.

#### **Related links**

[Call Reporting](#page-137-0) on page 138

## <span id="page-139-0"></span>**Filtering by Date and Time**

You can filter the displayed calls list based on the time and date of calls. All calls, where some part of the call is within the specified period, are included. That applies even if the call started or ended outside the specified period.

#### **Procedure**

- 1. Click the  $\sqrt{ }$  icon.
- 2. Using the radio buttons on the left, select the time range for displayed calls. Your selection is applied immediately.
	- **Today** Only include calls from the current day.
	- **This Week** Only include calls in the current week, starting from Monday.
	- **30 days** Only include calls from the last 30 days, including the current day.
	- **From to** Specify the date and time range for calls in the displayed calls list. You can set both to be the same to show calls that were in progress at a specific moment.
- 3. To apply the filter, click **Filter Records**.
- 4. To remove the filter and clear the filter settings, click the  $\sqrt{ }$  icon.

#### **Related links**

[Call Reporting](#page-137-0) on page 138

## **Filtering by Matching Specific Call Details**

You can filter the displayed calls list to only include calls that match specified criteria. For example, calls to a specific user or group.

#### **Procedure**

- 1. Click the  $\sqrt{ }$  icon.
- 2. Use the fields on the left to set the specific call details that need to be matched. Either:
	- Enter the details directly into the fields. The match must be exact. Partial matches and wildcards are not supported.
	- Place the cursor over a name or number in the displayed calls list. When the cursor changes to a icon, click to have that name or number used as the corresponding filter value.
- 3. The available fields are:

<span id="page-140-0"></span>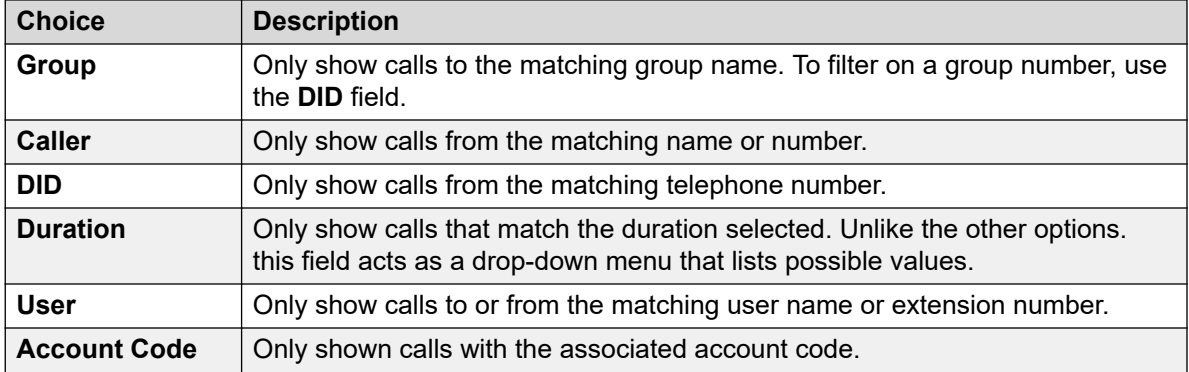

4. To apply the filter, click **Filter Records**.

5. To remove the filter and clear the filter settings, click the  $\sqrt{\ }$  icon.

#### **Related links**

[Call Reporting](#page-137-0) on page 138

## **View call details**

Clicking the **Call Detail** button next to any call displays more details for that call.

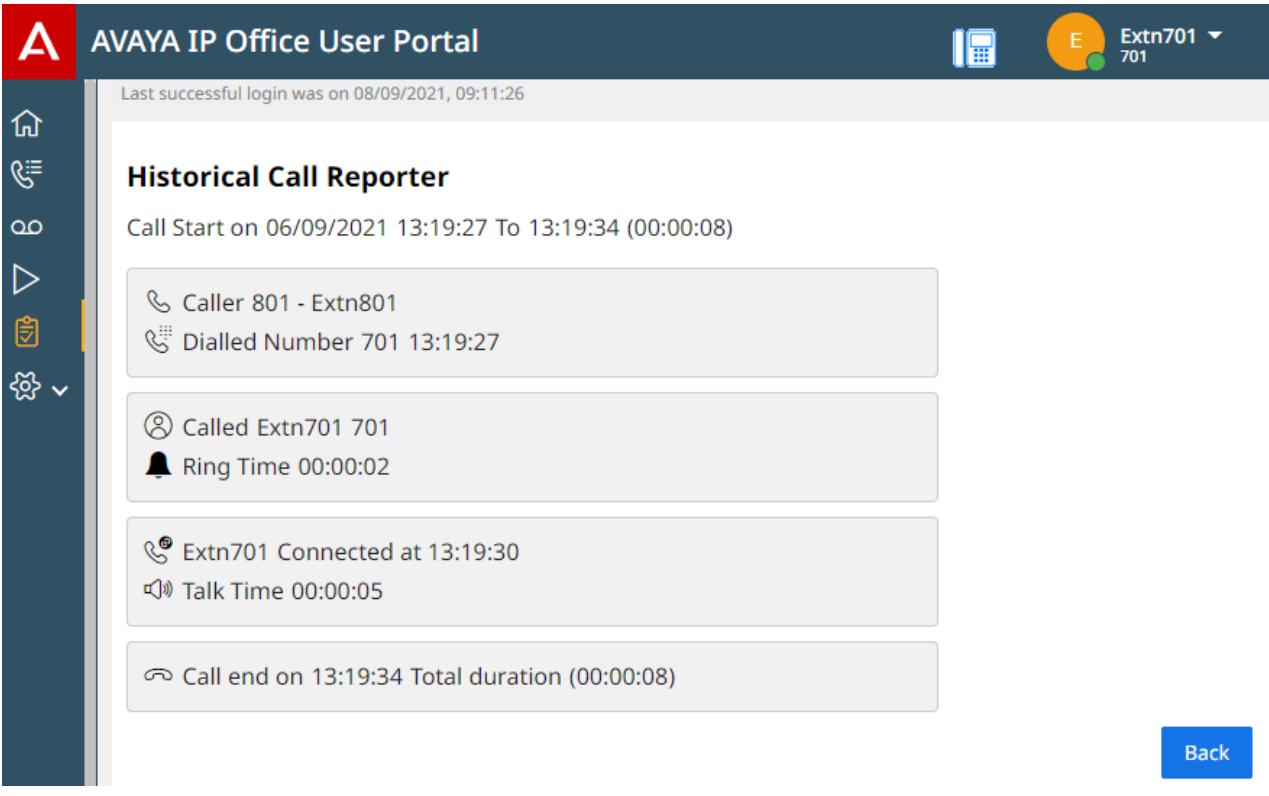

To return to the list of call records, click **Back**.

#### **Related links**

[Call Reporting](#page-137-0) on page 138

## **Part 8: Voicemail Messages**

## **Using Voicemail**

The communication system provides you with a voicemail mailbox in which callers can leave messages. By default, this mailbox is used to answer calls to you that have not been answered within your no answer time (by default 15 seconds).

It is also used to takes messages when you have Do Not Disturb enabled.

- Your mailbox is limited to 60 minutes of messages and recordings in total.
	- That includes any mailbox prompts that you record for use as greetings and for features such as announcements.
	- By default, any call recordings that you start are also stored in your mailbox. However, your system administrator can configure the system to have call recordings stored separately in the voice recording library. In that case, to access recordings rather than messages, use the recordings menu. See [Listening to Recordings](#page-163-0) on page 164.
- By default, old read messages are automatically deleted 30 days after being played unless marked as saved. The voicemail system can also be configured to automatically delete other messages in order to conserve space, including saved messages if necessary.
- Note: When an unanswered call is sent to voicemail, it goes to the mailbox of the call's original destination. For example:
	- If the call was forwarded to you by another user, it goes back to their mailbox.
	- If the call was to a hunt group of which you are a member, it goes to the hunt group's mailbox.

## <span id="page-143-0"></span>**Chapter 29: Listening to Your Messages**

The portal menus let you view and playback your voicemail messages. This is in addition to other methods of accessing your voicemail messages (see [Other Ways to Access Your Mailbox](#page-158-0) on page 159).

This menu covers messages that callers have left in your mailbox. To view and play call recordings, see [Listening to Recordings](#page-163-0) on page 164.

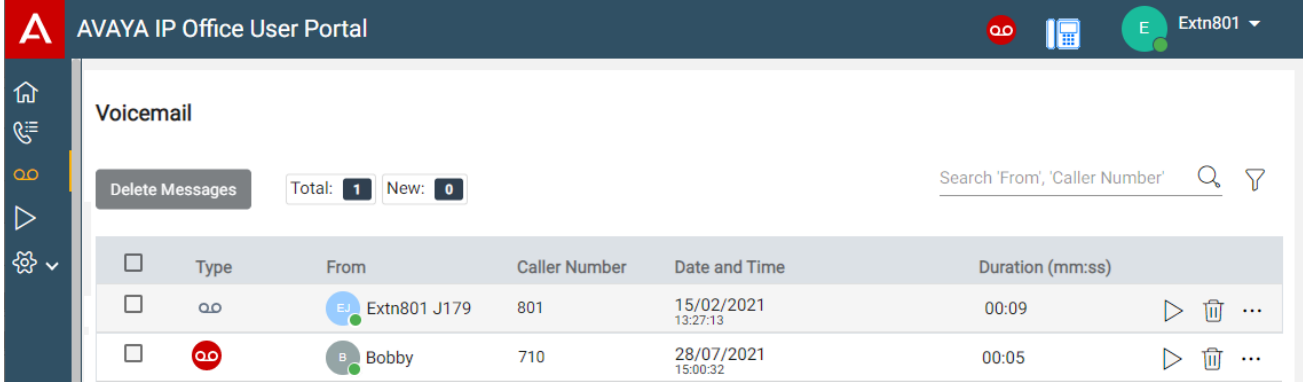

#### **Related links**

[Viewing Your Voicemail Messages](#page-144-0) on page 145 [Message Icons](#page-144-0) on page 145 [Playing Messages](#page-145-0) on page 146 [Searching Your Messages](#page-146-0) on page 147 [Filtering Your Messages](#page-146-0) on page 147 [Sorting Your Messages](#page-146-0) on page 147 [Deleting Messages](#page-147-0) on page 148 [Saving a Message](#page-147-0) on page 148 [Forwarding a Message to Another Mailbox](#page-148-0) on page 149 [Leave a Message in Another Mailbox](#page-148-0) on page 149 [Adding a Voicemail Caller to Your Personal Contacts](#page-124-0) on page 125 [Viewing a Caller's Call History](#page-149-0) on page 150
# <span id="page-144-0"></span>**Viewing Your Voicemail Messages**

You can use the portal to view the voicemail messages in your mailbox.

## **Procedure**

- 1. Using any of the following methods:
	- For a compact view: Click  $\widehat{u}$  Dashboard and select  $\infty$  Voicemail from the dashboard. Use the  $\langle \rangle$  icons to scroll the options if required.
	- **For a full view:** Click the  $\infty$  Voicemail shown in the left-hand column.
	- When you have a new message, the  $\overline{O}$  icon is shown at the top of the portal. Click the icon to display the list of voicemail messages.
	- When the portal dashboard displays "You have Voicemail Messages", you can click on the text.
- 2. Your voicemail messages are displayed.

## **Related links**

[Listening to Your Messages](#page-143-0) on page 144

# **Message Icons**

### **Message Type Icons**

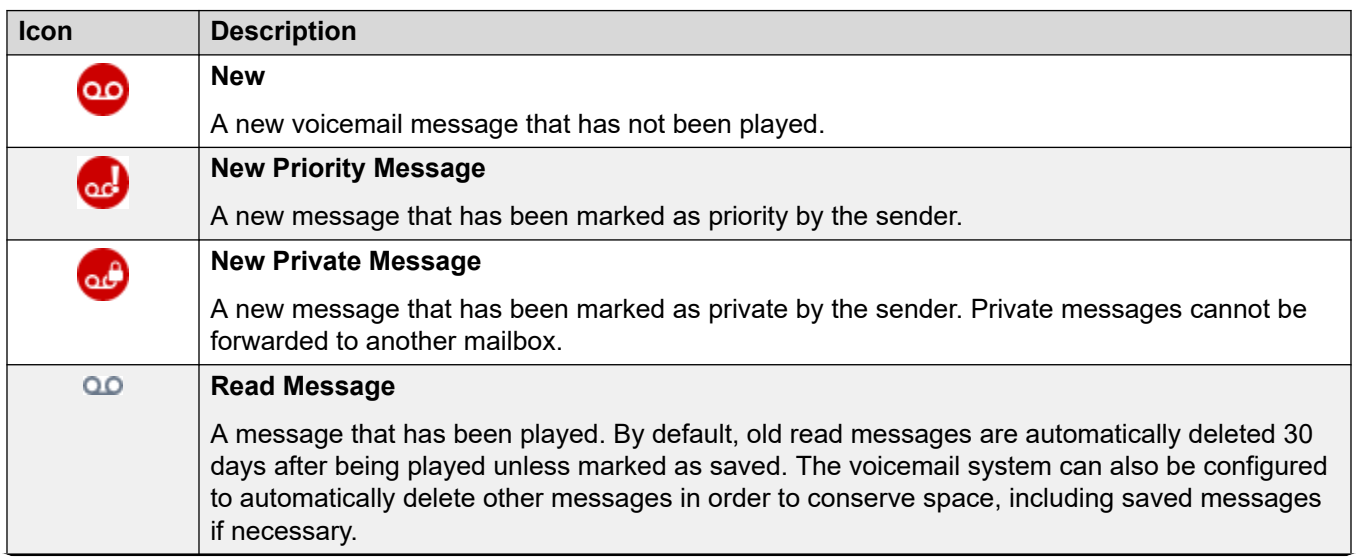

*Table continues…*

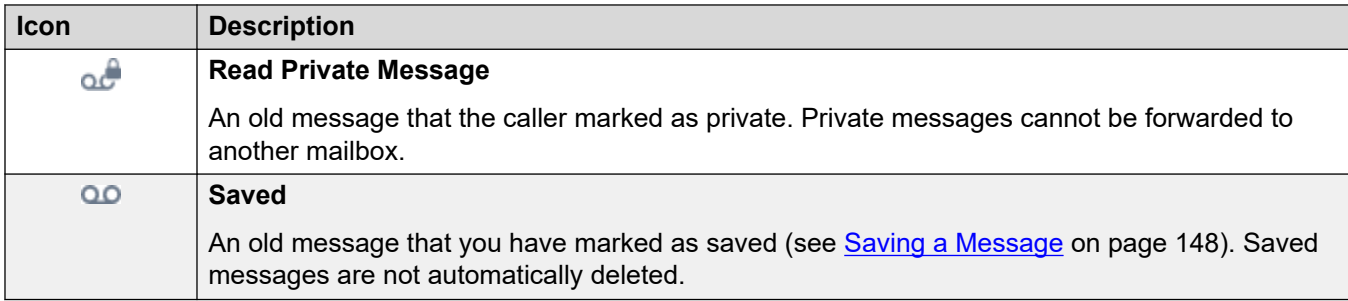

## **Message Action Icons**

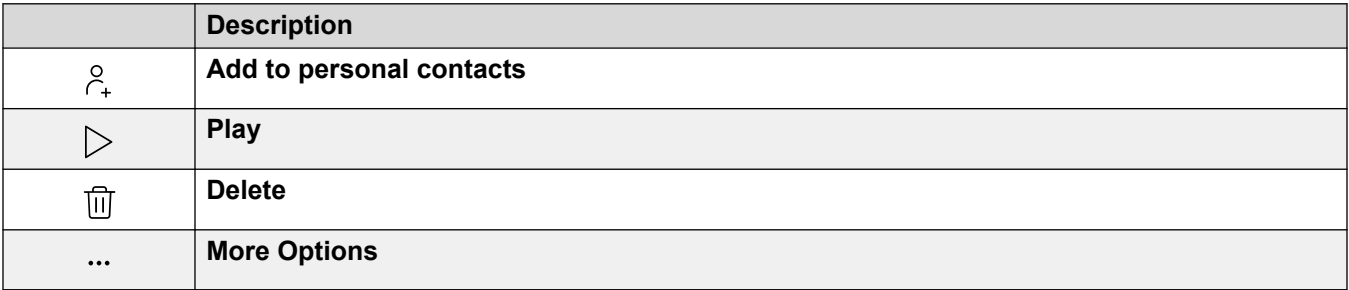

## **Related links**

[Listening to Your Messages](#page-143-0) on page 144

# **Playing Messages**

You can use the web menus to playback voicemail messages. If using the portal in call control mode, then depending on your voicemail system the message may be played on your phone or through your browser.

## **Procedure**

- 1. Display your voicemail messages. See [Viewing Your Voicemail Messages](#page-144-0) on page 145.
- 2. Click on the  $\triangleright$  icon next to the message you want played.
- 3. The playback bar is displayed and the playback starts automatically.

 $\triangleright$  0:00 / 0:08  $\longrightarrow$ ◀D

- Pause and restart the playback by clicking the II and  $\triangleright$  icons.
- The slider shows the progress of the playback. You can click the slider to select which part of the recording you hear.
- Use the  $\blacklozenge$  icon to alter the playback volume and to mute/unmute the playback.

• To change the playback speed, click on the  $\vdots$  icon and select the required speed.

## **Related links**

[Listening to Your Messages](#page-143-0) on page 144

# **Searching Your Messages**

The  $\mathbb Q$  icon allows you to search your messages for ones with details matching your search text.

## **Procedure**

- 1. Next to the  $\mathbb{Q}$  icon, enter the text or number for which you want to see any matches.
- 2. As you enter your search term, the matches are automatically shown. The list will reduce as you enter a more precise search.
- 3. To remove the search, delete the search text.

## **Related links**

[Listening to Your Messages](#page-143-0) on page 144

# **Filtering Your Messages**

When using the full view, the  $\sqrt{ }$  icon lets you apply filters to the list.

## **Procedure**

- 1. Click  $\sqrt{ }$ . The header row at the top of the list will display a set of filter fields.
- 2. Enter or select the values on which you want the list filtered to only show matches.
- 3. Use the list as normal for functions like making calls, deleting entries.
- 4. To remove the filter and clear the filter settings, click the  $\sqrt{ }$  icon.

#### **Related links**

[Listening to Your Messages](#page-143-0) on page 144

# **Sorting Your Messages**

When using the full view, you can use the header row at the top of the list to sort the list.

## <span id="page-147-0"></span>**Procedure**

- 1. To sort the list on a particular value, click on the name in the header row.
- 2. A  $\downarrow$  icon next to the column indicates that the list is now sorted on that column in descending order.
- 3. Click on the column name again to change the sort order. A  $\uparrow$  indicates that the list is now sorted on that column in ascending order.

## **Related links**

[Listening to Your Messages](#page-143-0) on page 144

# **Deleting Messages**

By default, old read messages are automatically deleted 30 days after being played unless marked as saved. The voicemail system can also be configured to automatically delete other messages in order to conserve space, including saved messages if necessary. However, you can use the portal to delete messages whenever required.

## **Procedure**

- 1. To delete an entry from the list:
	- To delete an individual entry, click on its adjacent  $\overline{\mathbb{H}}$  icon.
	- If using the full view, to delete several entries at once, select the checkbox next to each and then click **Delete Messages**.
- 2. Click **Yes** to confirm the action.

## **Related links**

[Listening to Your Messages](#page-143-0) on page 144

# **Saving a Message**

Once a message has been played, it is marked as old. By default, old read messages are automatically deleted 30 days after being played unless marked as saved. The voicemail system can also be configured to automatically delete other messages in order to conserve space, including saved messages if necessary.

## **Procedure**

- 1. Click on the  $\cdots$  icon next to the message you want to save or forward.
- 2. Click **Save**.

[Listening to Your Messages](#page-143-0) on page 144

## **Forwarding a Message to Another Mailbox**

You can forward a message to another mailbox.

• You cannot forward a message that the caller has marked as private, shown by  $\circ \circ$  and  $\circ \circ$ icons.

## **Procedure**

- 1. Click on the  $\cdots$  icon next to the message you want to save or forward.
- 2. Click **Forward**.
- 3. Select the mailbox to which you want to forward the message.
- 4. Click **Forward**.

## **Related links**

[Listening to Your Messages](#page-143-0) on page 144

# **Leave a Message in Another Mailbox**

For internal contacts, you can use the contact to make a call to their mailbox and leave a message rather than ringing the contact's phone or phones.

## **Procedure**

- 1. Click  $\widehat{\mathbb{G}}$  Dashboard and select  $\widehat{\otimes}$  Contacts.
	- Use the  $\langle \rangle$  icons to scroll the options shown in the dashboard panel if required.
- 2. Locate the contact required.
- 3. Click on :
- 4. If **Leave a message** is displayed, you can leave a message directly into the contact's mailbox. Click the option and follow the prompts.

## **Related links**

[Listening to Your Messages](#page-143-0) on page 144

# **Adding a Voicemail Caller to Your Personal Contacts**

When your voicemail includes a message from a number that is not in your personal directory, you can choose to add the caller as a new contact.

## **Procedure**

- 1. Click on the  $\beta_{+}$  icon adjacent to the caller that you want to add.
- 2. Check the name and number and edit them if necessary.
- 3. Click **Add**.

## **Related links**

**[Managing Your Personal Contacts](#page-122-0) on page 123** [Listening to Your Messages](#page-143-0) on page 144

# **Viewing a Caller's Call History**

Clicking on the name of any contact displays a summary of your interactions with that contact. You can do this from the voicemail, contact and call history panels.

The panel shows your calls to and from the contact, plus details of any voicemail messages they left for you. For example:

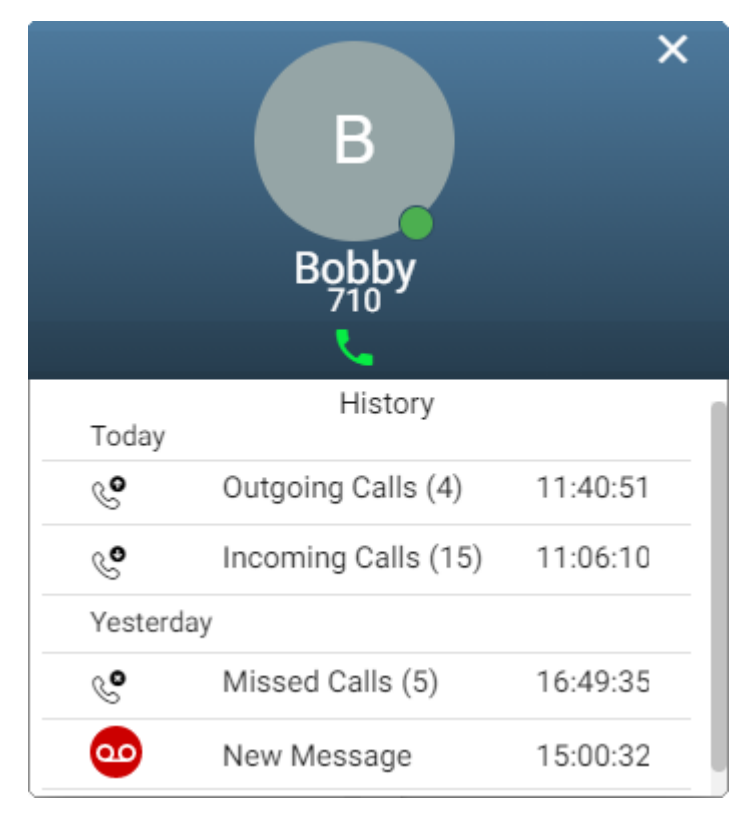

[Listening to Your Messages](#page-143-0) on page 144

# <span id="page-151-0"></span>**Chapter 30: Configuring Your Mailbox**

Use the following processes to change how your voicemail operates.

## **Related links**

Changing Your Voicemail Code on page 152 [Switch Voicemail Use Off](#page-152-0) on page 153 [Switching Voicemail Use On](#page-152-0) on page 153 [Setting Your Voicemail Email Mode](#page-152-0) on page 153

# **Changing Your Voicemail Code**

A voicemail code may be required for access to your voicemail mailbox.

## **Procedure**

- 1. Click **Settings** if no icons are shown underneath it.
- 2. Select **Profile**. If not shown, click **Settings**.
- 3. In the **Voicemail Code** field, enter the code that you want to use. The menu will indicate if your new code is acceptable.
	- The default requirements are:
		- Numeric digits 0 to 9 only.
		- Minimum length 4 digits.
		- No consecutive repeated digits.
		- No forward or reverse sequences of digits.
		- Including your extension number in the code is not allowed.
	- These requirements can be adjusted by your system administrator.
- 4. If you have finished making changes, click **Save**. To cancel the changes, click **Reset**.

## **Related links**

Configuring Your Mailbox on page 152

# <span id="page-152-0"></span>**Switch Voicemail Use Off**

You can stop your voicemail mailbox being used to take messages from callers when you do not answer or set do not disturb. Note:

- This does not stop you accessing your mailbox to check existing voicemail messages.
- It does not stop other mailbox users from forwarding messages directly to your mailbox. You will still get message waiting indication for those.

## **Procedure**

- 1. Click **Settings** if no icons are shown underneath it.
- 2. Select **Call Handling**. If not shown, click **Settings**.
- 3. Deselect the check box next to **Voicemail On**.
- 4. If you have finished making changes, click **Save**. To cancel the changes, click **Reset**.

## **Related links**

[Configuring Your Mailbox](#page-151-0) on page 152

# **Switching Voicemail Use On**

When enabled, your voicemail mailbox is used to answer calls that have not been answered after ringing for (by default) 15 seconds or when you have **Do Not Disturb** switched on.

## **Procedure**

- 1. Click **Settings** if no icons are shown underneath it.
- 2. Select **Call Handling**. If not shown, click **Settings**.
- 3. Select the check box next to **Voicemail On**.
- 4. If you have finished making changes, click **Save**. To cancel the changes, click **Reset**.

### **Related links**

[Configuring Your Mailbox](#page-151-0) on page 152

# **Setting Your Voicemail Email Mode**

If configured by your system administrator, the system can use email to handle voicemail messages when you receive them. You can select whether to just be alerted of a new message, whether to receive a copy of the message with the alert or whether to have your voicemail message sent to email and removed from your mailbox.

## **Procedure**

- 1. Click **Settings** if no icons are shown underneath it.
- 2. Select  $\hat{C}^{\equiv}$  **Profile**. If not shown, click  $\hat{C}$  **Settings**.
- 3. Click on **Voicemail to Email Notification** to select which voicemail email mode you want to use:
	- **Off:** Switch off use of voicemail email.
	- **Alert:** Send an email message containing details of the new voicemail message each time you receive a new voicemail message.
	- **Copy:** As **Alert** above but also attaching a copy of the new voicemail messages.
	- **Forward:** As **Copy** above but also deleting the new voicemail message from your voicemail mailbox.
- 4. If you have finished making changes, click **Save**. To cancel the changes, click **Reset**.

## **Related links**

[Configuring Your Mailbox](#page-151-0) on page 152

# <span id="page-154-0"></span>**Chapter 31: Changing Your Greetings**

You can change the greeting played to callers when they are asked to leave a message in your voicemail mailbox. You can record the greetings from your PC, using text-to-speech or by uploading a pre-recorded file.

The greetings are:

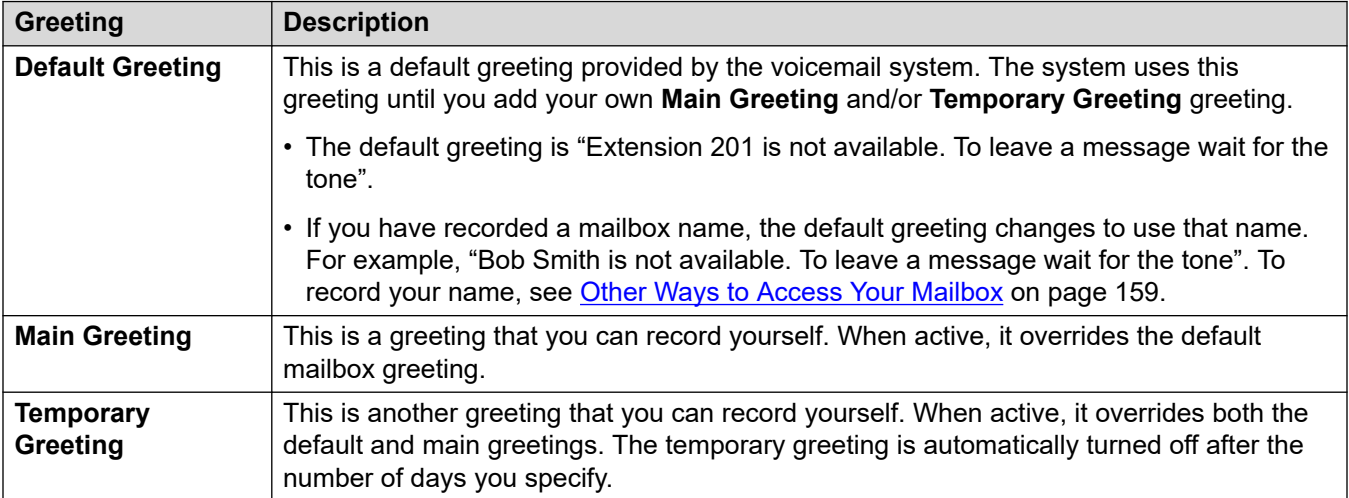

## **Other Greetings**

It is also possible to have features such as different greetings for external calls and internal calls. However, the features depend on the type of voicemail server supporting your system and are not supported through this application. If you want to use those features, refer to the voicemail guide for your mailbox. See [Additional Documentation](#page-205-0) on page 206.

## **Other Recording Methods**

It is also possible to record and configure your mailbox greeting using other methods, for example using your phone's visual menus or your mailbox's spoken prompts. However, each method supports different features. Therefore, we recommend that you choose and use one method only.

## **Related links**

[Switching a Greeting On/Off](#page-155-0) on page 156 [Record a Greeting from Your PC](#page-155-0) on page 156 [Using a Text-to-Speech Greeting](#page-156-0) on page 157 [Uploading a Pre-Recorded Greeting File](#page-156-0) on page 157 [Deleting a Greeting](#page-157-0) on page 158

# <span id="page-155-0"></span>**Switching a Greeting On/Off**

Once you have recorded a greeting or greeting, you can choose when they are used.

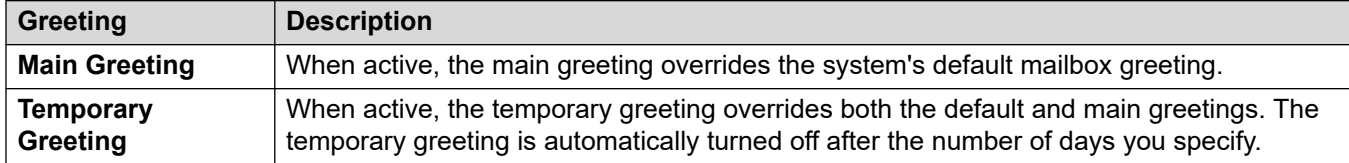

## **Procedure**

- 1. Click **Settings** if no icons are shown underneath it.
- 2. Click **Mailbox Greetings**.
- 3. Click on the slider next to the greeting to switch it on or off.
- 4. If you switch on the temporary greeting, the system will prompt you to select the number of days you want it used. Whilst on, the temporary greeting overrides the default and main greetings.

## **Related links**

[Changing Your Greetings](#page-154-0) on page 155

# **Record a Greeting from Your PC**

You can record a greeting from your PC.

## **Procedure**

- 1. Click **Settings** if no icons are shown underneath it.
- 2. Click **Mailbox Greetings**.
- 3. Click on the  $\mathscr D$  icon next to the greeting you want to edit.
- 4. From the **Audio Option** drop-down, select **Record Audio**.
- 5. Click on  $\odot$  **Start Recording**.
	- If prompted to allow your browser to use your computer's microphone and speakers, accept this.
- 6. Start recording your prompts and then click **Stop Recording**.
- 7. Use the playback bar to hear the recordings. Re-record the greeting if necessary.
	- Pause and restart the playback by clicking the II and  $\triangleright$  icons.
- <span id="page-156-0"></span>• The slider shows the progress of the playback. You can click the slider to select which part of the recording you hear.
- Use the  $\triangleleft$  icon to alter the playback volume and to mute/unmute the playback.
- To change the playback speed, click on the  $\vdots$  icon and select the required speed.
- 8. When completed, click **Save**.

[Changing Your Greetings](#page-154-0) on page 155

# **Using a Text-to-Speech Greeting**

Your system may support the use of text-to-speech. If so, it can be used to create greetings.

## **Procedure**

- 1. Click **Settings** if no icons are shown underneath it.
- 2. Click **Mailbox Greetings**.
- 3. Click on the  $\oslash$  icon next to the greeting you want to edit.
- 4. From the **Audio Option** drop-down, select **Text-to-Speech**.
- 5. Select the language and type of voice you want used.
- 6. Enter the text for the greeting into the text box.
- 7. Click on the  $\triangleleft$ <sup>n</sup> Preview to hear the greeting.
- 8. Make any changes required and click  $\triangleleft$ <sup>\*</sup> Preview again.
- 9. When completed, click **Save**.

### **Related links**

[Changing Your Greetings](#page-154-0) on page 155

# **Uploading a Pre-Recorded Greeting File**

The system allows you to upload a pre-recorded greeting.

## **About this task**

The file must in the following format:

• WAV file

<span id="page-157-0"></span>Changing Your Greetings

- Mono
- PCM 8kHz, 16KHz or 22KHz
- 16-bit
- Maximum length 3 minutes

## **Procedure**

- 1. Click **Settings** if no icons are shown underneath it.
- 2. Click **Mailbox Greetings**.
- 3. Click on the  $\mathscr D$  icon next to the greeting you want to edit.
- 4. From the **Audio Option** drop-down, select **Audio file**.
- 5. Drag the pre-recorded file into the box or click **Upload File** and select the file.
- 6. When completed, click **Save**.

## **Related links**

[Changing Your Greetings](#page-154-0) on page 155

# **Deleting a Greeting**

When you delete a greeting it stops being used if active. Your mailbox returns to using any other active greeting or else back to the default system greeting.

## **Procedure**

- 1. Click **Settings** if no icons are shown underneath it.
- 2. Click **Mailbox Greetings**.
- 3. Click the  $\overline{11}$  icon next to the greeting you want to delete.
- 4. Click **Yes** to confirm the action.

## **Related links**

[Changing Your Greetings](#page-154-0) on page 155

# <span id="page-158-0"></span>**Chapter 32: Other Ways to Access Your Mailbox**

In addition to playing voicemail messages through the web menus (see [Listening to Your](#page-143-0) [Messages](#page-143-0) on page 144), you can access them by either following spoken prompts or a visual menu on the phone.

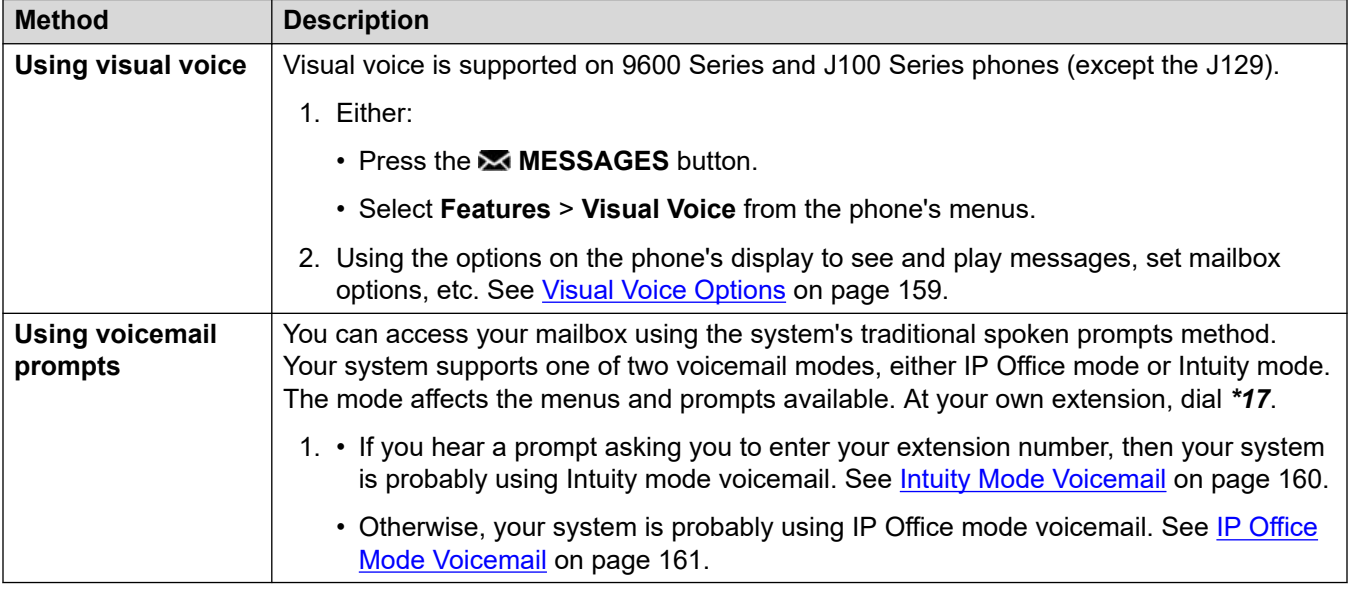

### **Related links**

Visual Voice Options on page 159 [Intuity Mode Voicemail](#page-159-0) on page 160 [IP Office Mode Voicemail](#page-160-0) on page 161

# **Visual Voice Options**

On Avaya 9600 and J100 Series phones (except the J129), you can use **Visual Voice**. This allows you to access your voicemail messages and settings through your phone's display.

To access visual voice, press the **MESSAGES** button or select **Features** > **Visual Voice** from the phone's menus. The following menu options are shown on the phone display.

<span id="page-159-0"></span>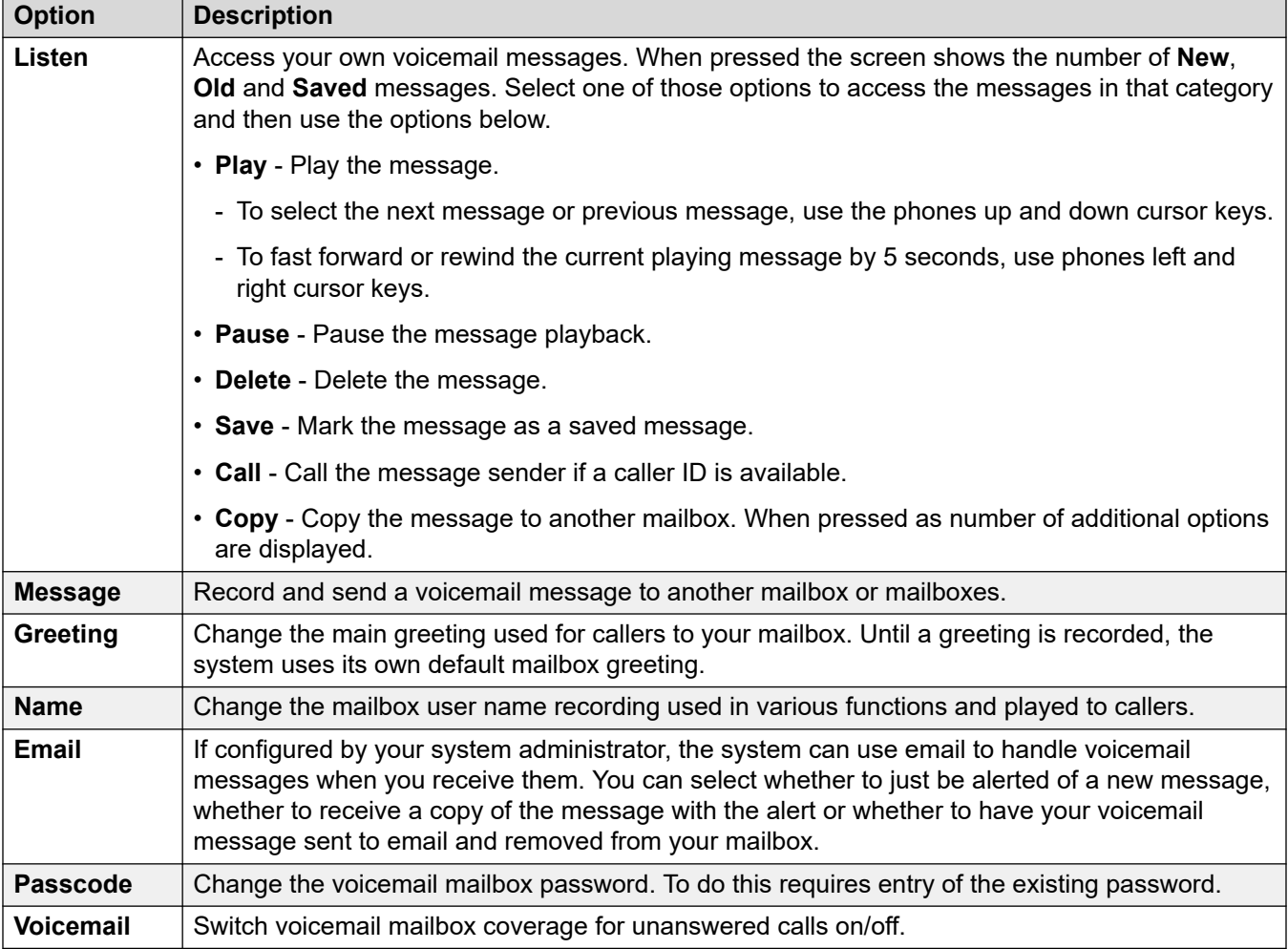

[Other Ways to Access Your Mailbox](#page-158-0) on page 159

# **Intuity Mode Voicemail**

The following is a summary of the options available when your access the spoken prompts of an Intuity mode voicemail system.

The table below is just a summary. For full details, refer to the [Using a Voicemail Pro](https://documentation.avaya.com/bundle/IPOfficeIntuityMailbox/page/Introduction.html) Intuity Mode [Mailbox](https://documentation.avaya.com/bundle/IPOfficeIntuityMailbox/page/Introduction.html) user guide.

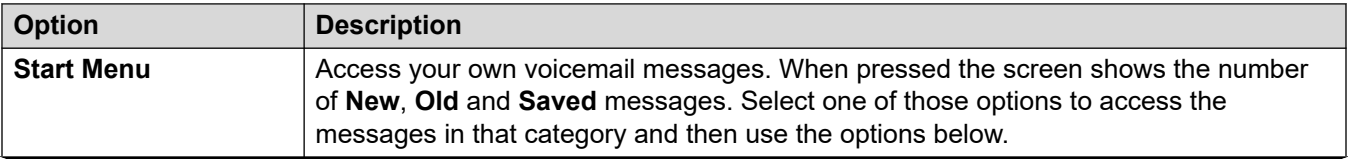

*Table continues…*

<span id="page-160-0"></span>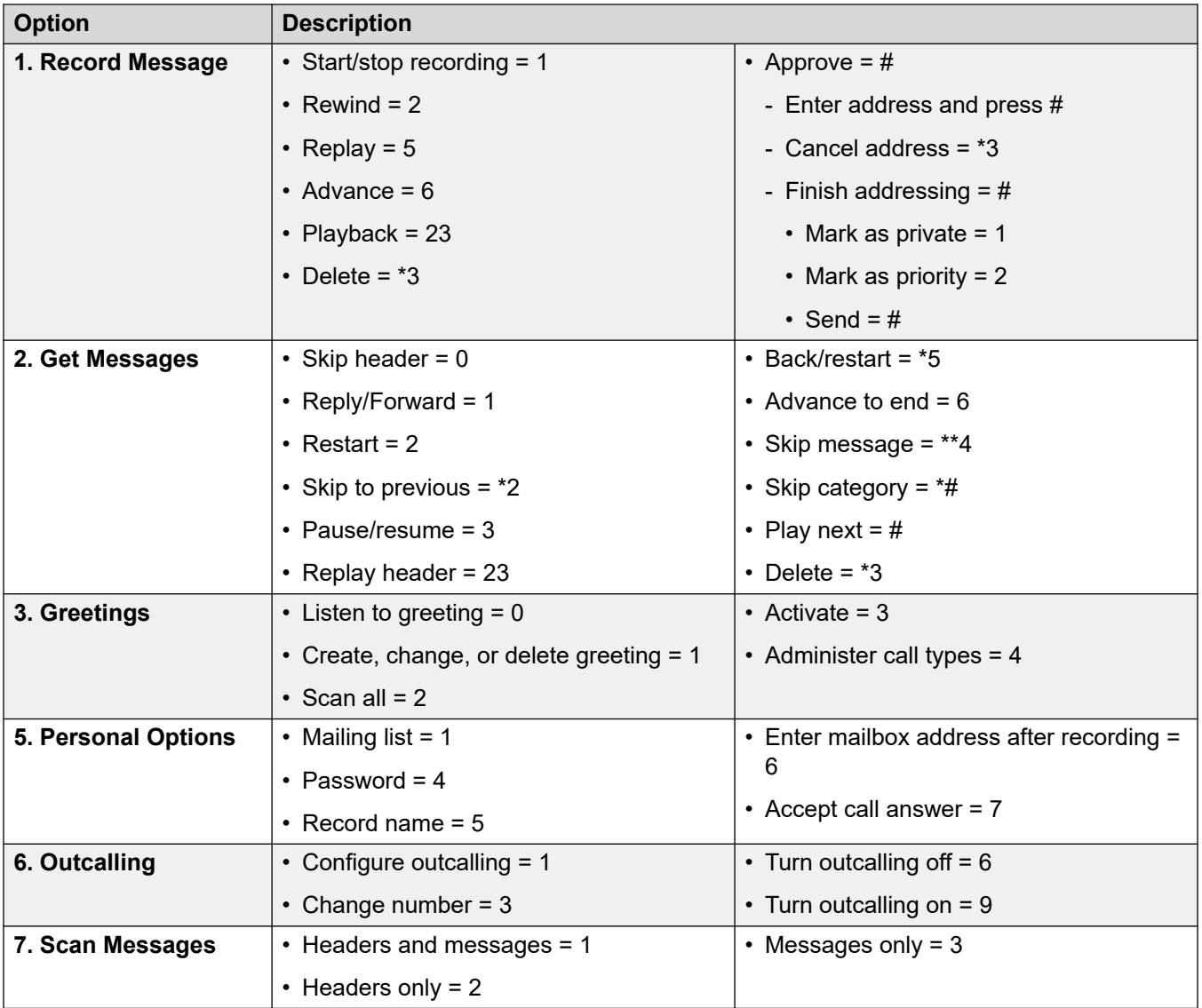

[Other Ways to Access Your Mailbox](#page-158-0) on page 159

# **IP Office Mode Voicemail**

The following is a summary of the options available when your access the spoken prompts of an IP Office mode voicemail system.

The table below is just a summary, for full details refer to the [Using a Voicemail Pro](https://documentation.avaya.com/bundle/IPOfficeIPOfficeMailbox/page/Introduction.html) IP Office Mode [Mailbox](https://documentation.avaya.com/bundle/IPOfficeIPOfficeMailbox/page/Introduction.html) user guide.

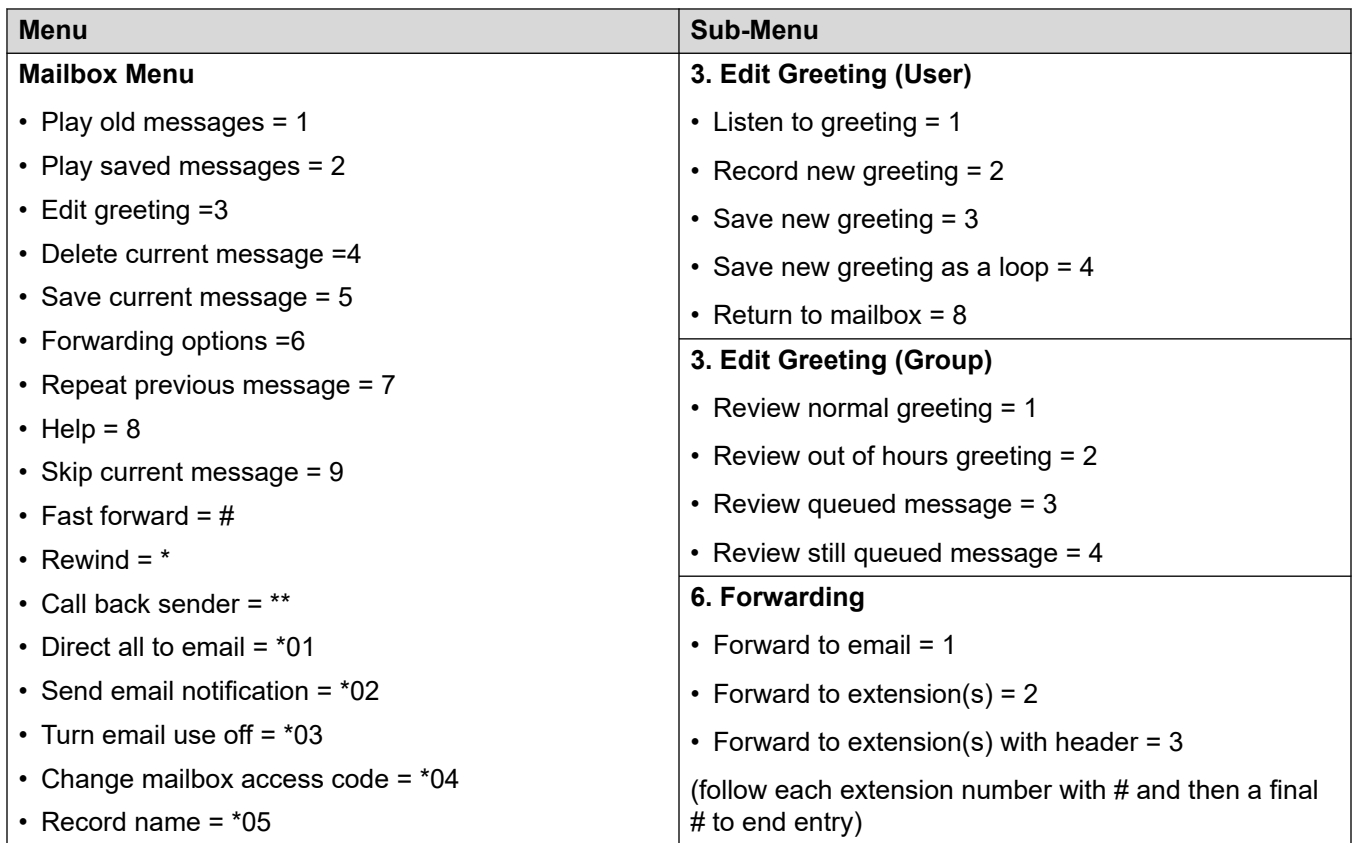

[Other Ways to Access Your Mailbox](#page-158-0) on page 159

# **Part 9: Recordings**

# <span id="page-163-0"></span>**Chapter 33: Listening to Recordings**

You can manually record calls and your system administrator can configure the system to automatically record certain calls. They can also configure the system to store those recordings a the voice recordings library rather than your voicemail mailbox.

Your system administrator can configure who has access to the recordings library and which

recordings in that library. When they give you access, the  $\triangleright$  Recordings icon appears in your portal to give you access to the recordings library.

Typically you would only see recordings for calls that you were part of. However, your system administrator can expand your permissions so that you can also see other recordings.

• If your communication system is an IP500 V2 system, you need to login to user portal using the address of the application server in order to access recordings. Consult with your system administrator.

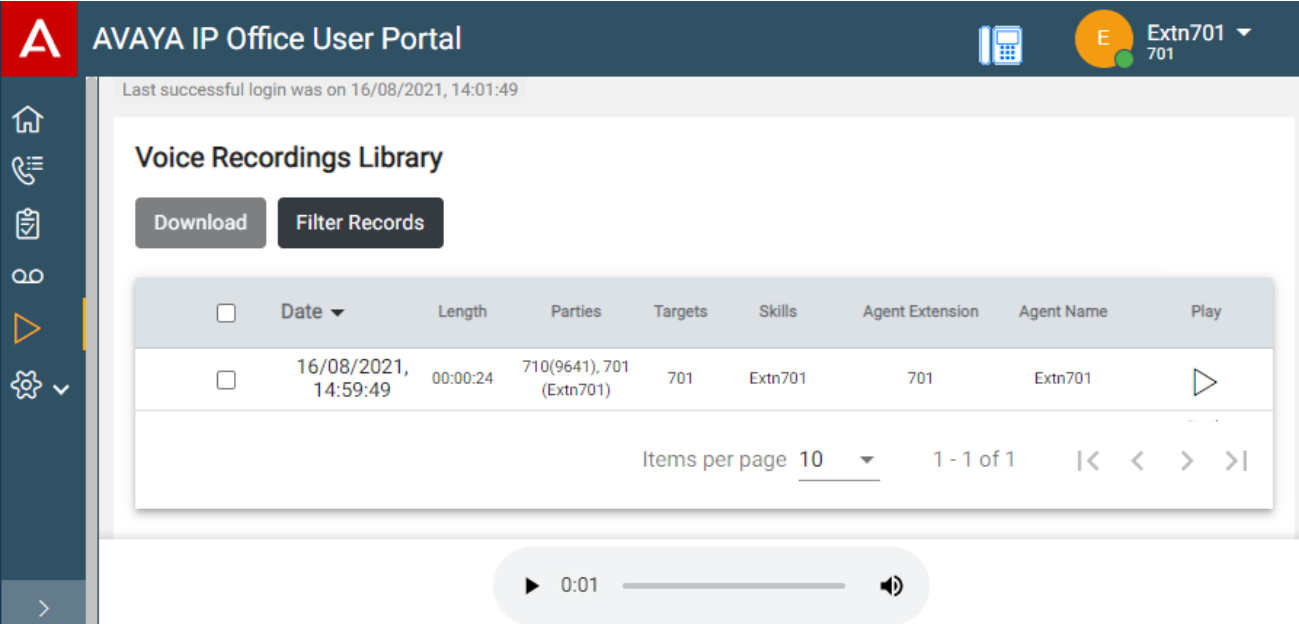

The **Recordings** menu allows you to see and play the recordings which you have permission to access.

- You can sort and filter the listed recordings in order to locate a particular call.
- Depending on your browser, you may be able to directly play the recording through your browser.
- If your system administrator has allowed you, you can also download recordings to your PC.

## **Warning:**

- Your use of recordings must comply with all relevant laws regarding the recording of conversations with other parties and data privacy (for example GDPR).
- Your system administrator is able to see a log of who has accessed, played and downloaded recordings.

## **Related links**

Recording Calls on page 165 Selecting the Recordings Source on page 165 [Viewing Call Details](#page-165-0) on page 166 [Filtering the Recordings](#page-166-0) on page 167 [Playing a Recording](#page-168-0) on page 169 [Downloading Recordings](#page-168-0) on page 169

# **Recording Calls**

If your system support recording, your system administrator can configure which recordings go into normal mailboxes and which appear here in the voice recording library.

There are two types of call recording; automatic and manual.

- Your system administrator can configure automatic call recording for particular incoming calls, calls to specific groups and/or calls to or by specific users such as yourself. In addition your system administrator can control a range of other options such as the hours of recording operation and where the recordings are stored.
- If required, your system administrator can also configure manual call recording options for you.
	- If you have an Avaya phone, they can add a call recording button to the phone. You can then use the button to start and stop recording of a call.
	- They can add a dialable short code number that starts call recording. In that case, you would need to hold the call you want to record, dial the short code to start recording.
	- They can configure whether calls recorded by you triggering manual call recording are placed in your mailbox, another mailbox or into the voice recording library.

## **Related links**

[Listening to Recordings](#page-163-0) on page 164

# **Selecting the Recordings Source**

The application managing the recordings can run on a local server or a cloud-based server. Normally, as a user you do not need to know about this.

<span id="page-165-0"></span>However, some systems may have used a local server and then switched to a cloud-based server and so have recordings stored on both. In that case, the process below allows you to select from which source you want to view stored recordings.

## **Procedure**

- 1. Click on your user name shown in the top-right of the screen.
- 2. Click on **Media Retrieval Preference**.
- 3. The menu that appears indicates your current recordings source.
- 4. If the source appears as a drop-down list, you can select the source that you want to use using the steps below. Otherwise, your system has only one source for recordings.
- 5. To change source, click on the current source and select the source required.

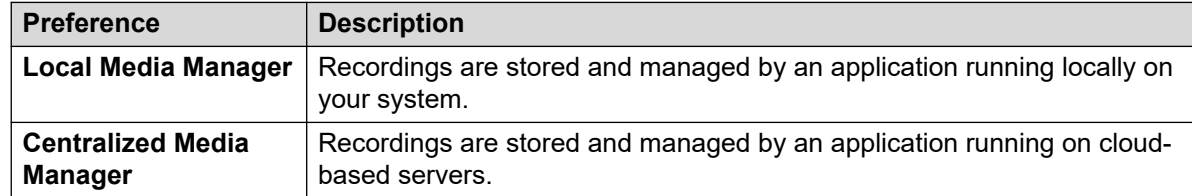

6. Click **Save**.

## **Related links**

[Listening to Recordings](#page-163-0) on page 164

# **Viewing Call Details**

Whilst the **Recordings** menu displays basic details of the recorded call, there are more details available. Note however that the details available may vary depending on the type of call, how it was recorded, etc.

## **Procedure**

- 1. Sort and filter the list of recordings to display. See **Filtering the Recordings** on page 167.
- 2. Hovering your cursor over the recording displays some additional details.
- 3. For the full details, click on the recording in which you are interested. The call details are displayed.

<span id="page-166-0"></span>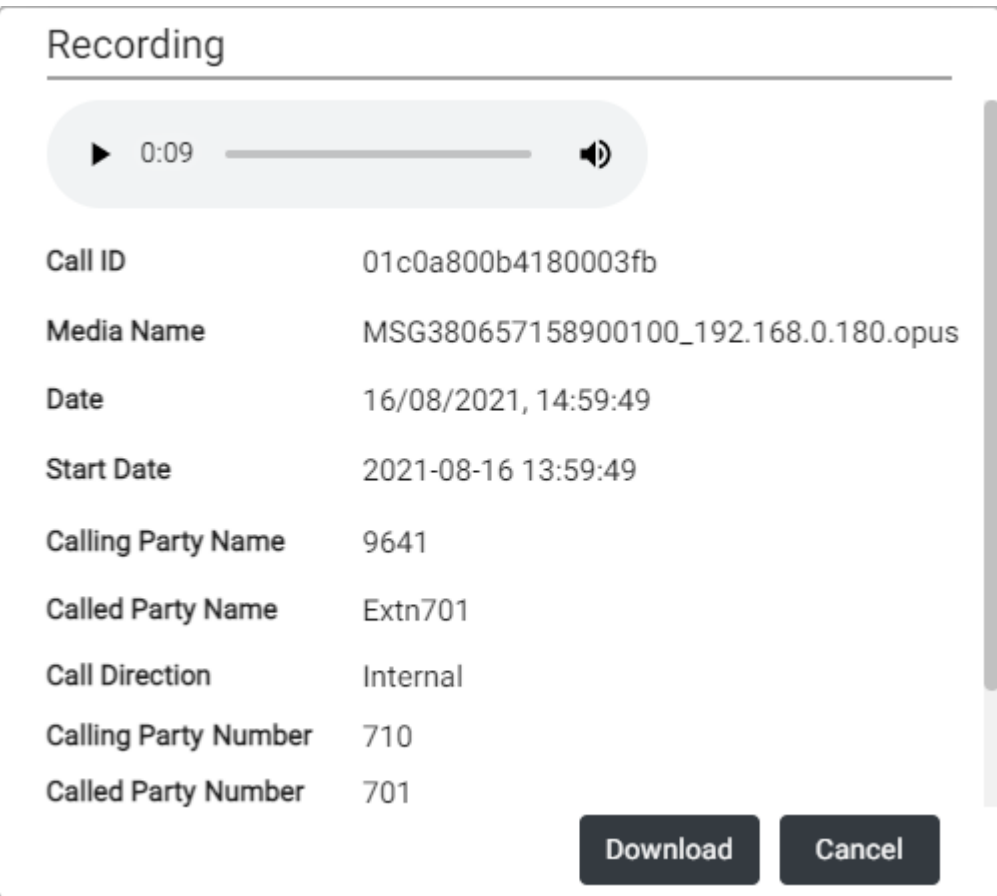

- In addition to viewing the call details, you can use the view to play the recording.
- If you have permission to download the files, you can use the **Download** button. This downloads the individual recording file. To download a set of files and a listing of file details, see [Downloading Recordings](#page-168-0) on page 169.
	- Your use of recordings must comply with all relevant laws regarding the recording of conversations with other parties and data privacy (for example GDPR).
- 4. To close the window, click **Cancel**.

[Listening to Recordings](#page-163-0) on page 164

## **Filtering the Recordings**

You can apply a filter to the recordings displayed. This allows you to focus on only particular recordings.

• If you apply a set of filters, they are automatically saved and reapplied when you next return to the recordings menu unless you select **Clear Filter** before exiting.

## **Procedure**

- 1. Click  $\sqrt{}$ .
	- If you have previously applied a set of filters, the previous settings are automatically reloaded.
	- To remove the current filter settings, click **Clear Filter**. This also deletes any saved filter settings.
- 2. Enter the filter criteria that you want applied. You can use one or all of the following filter options. Any filter left blank is treated as matching all recordings.

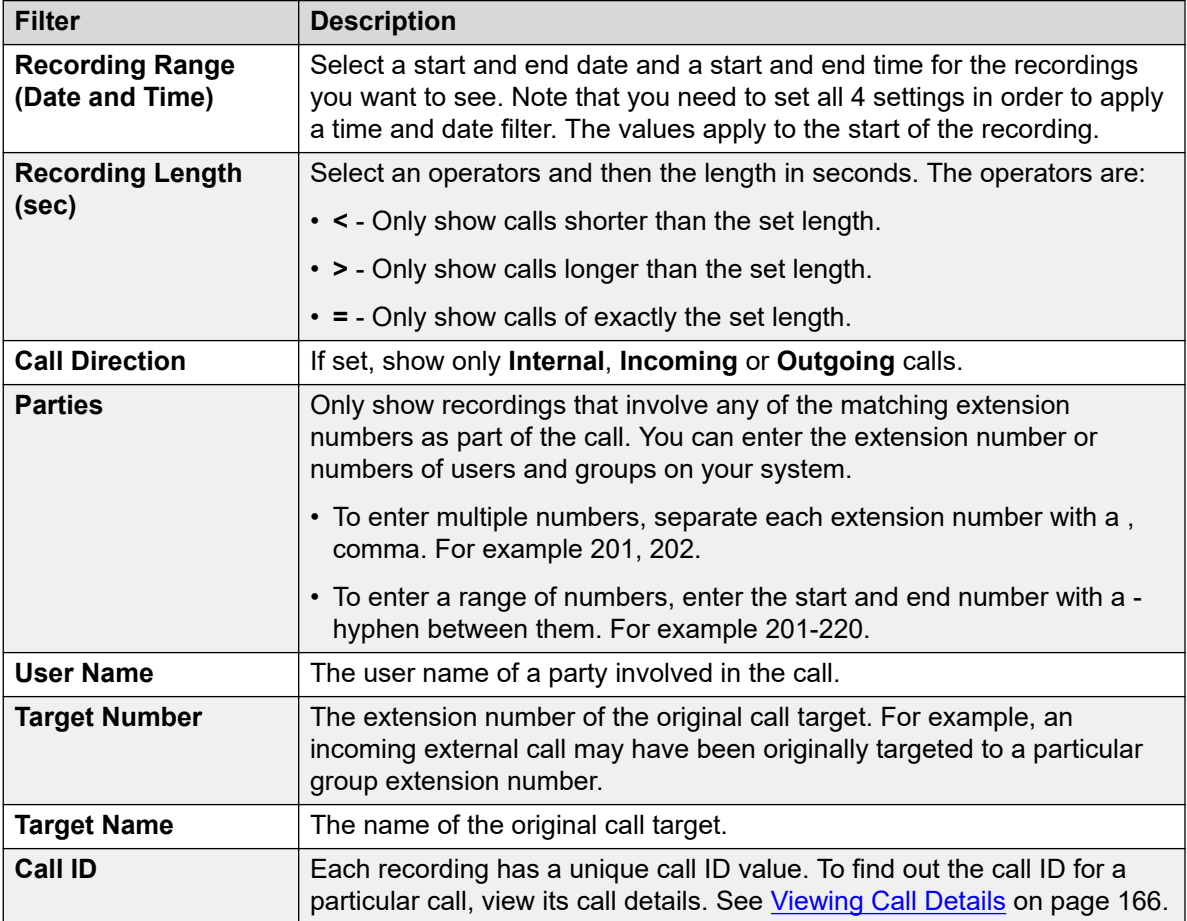

## 3. Click **Apply Filter**.

- The filter is applied to the call recordings. Filtered Recordings is shown at the top of the list as a reminder that the list has been filtered.
- The filter settings are automatically saved and reapplied when you next return to the recordings list unless you select **Clear Filter** before exiting the recordings view.

## **Related links**

[Listening to Recordings](#page-163-0) on page 164

# <span id="page-168-0"></span>**Playing a Recording**

You can directly playback a recording through your browser (Chrome, Edge and Firefox only).

## **Procedure**

- 1. Sort and filter the list of recordings to display the recording that you want play. See [Filtering](#page-166-0) [the Recordings](#page-166-0) on page 167.
- 2. Click on the  $\triangleright$  icon next to the recording you want to play.
- 3. The playback bar is displayed and the playback starts automatically.

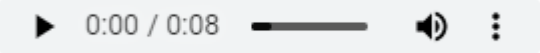

- Pause and restart the playback by clicking the II and  $\triangleright$  icons.
- The slider shows the progress of the playback. You can click the slider to select which part of the recording you hear.
- Use the  $\triangleleft$  icon to alter the playback volume and to mute/unmute the playback.
- To change the playback speed, click on the  $\vdots$  icon and select the required speed.

## **Related links**

[Listening to Recordings](#page-163-0) on page 164

# **Downloading Recordings**

If you have permission to download recordings, you will see a **Download** button.

## **About this task**

When downloading recordings:

- The recordings are downloaded in a zip file. The file is password protected with the password you entered when doing the download.
- The individual recordings are downloaded in Opus file format. They can be played back through most browsers and media applications.
- The zip file also includes an HTML file. Opening that file in a web browser shows a list of the recordings details and can be searched, sorted and used to playback each recording.
- Your use of recordings must comply with all relevant laws regarding the recording of conversations with other parties and data privacy (for example GDPR).

### **Procedure**

1. Sort and filter the list of recordings to display the recording or recordings that you want to download. See [Filtering the Recordings](#page-166-0) on page 167.

- 2. Select the check box next to the recording or recordings that you want to download.
- 3. Click **Download**.
- 4. Enter a password for the zip file that will contain the recording or recordings.
- 5. Click **Download**. The file or files are downloaded as single ZIP file containing all the selected recordings.
- 6. The remaining steps depend on the browser. It will display its normal options for downloading a file.
- 7. To use the HTML file:
	- a. Unzip the set of files into a folder.
	- b. Right-click on the HTML file.
	- c. Click **Open with** and select your preferred web browser.

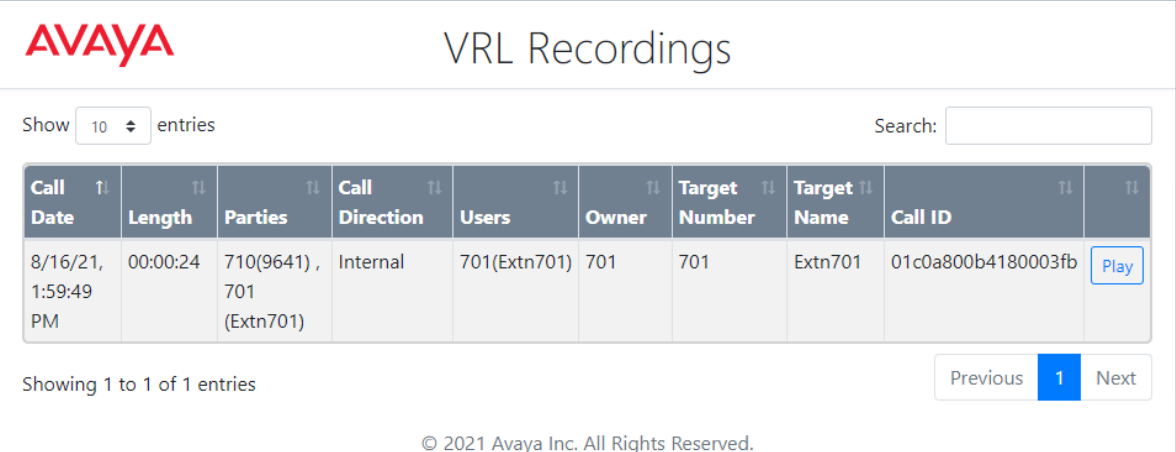

[Listening to Recordings](#page-163-0) on page 164

# **Part 10: Button Programming**

# <span id="page-171-0"></span>**Chapter 34: Button Programming**

Many Avaya telephones support programmable buttons which can be assigned to perform different functions. The display next to the button is used to display a label for the button's current action. The lamps within the button are used to indicate its status (on, off, busy, alerting, ...).

Programmable buttons are supported on the following phones:

- **9500 Series phones**
- **9600 Series phones**
- **J100 Series phones** (except J129)

## **Related links**

Programming a Button on page 172 [Changing a Button Label](#page-172-0) on page 173 [Copying a Button](#page-172-0) on page 173 [Deleting a Button](#page-173-0) on page 174

# **Programming a Button**

Use the following process to program a button or change an existing button's settings.

## **Procedure**

- 1. Click **Settings** if no icons are shown underneath it.
- 2. Select  $\mathbb{S}^{\mathbb{H}}$  **Button Programming**. If not shown, click  $\mathbb{S}^{\mathbb{H}}$  **Settings**.
- 3. Click on the  $\mathscr D$  pencil icon shown next to the button. A  $\bigoplus$  padlock icon indicates that only your system administrator can change the button settings.
- 4. Select the settings that you want for the button:

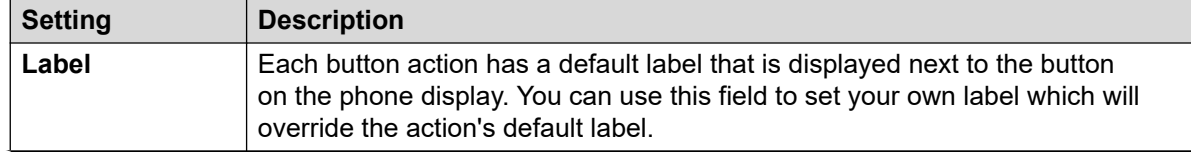

*Table continues…*

<span id="page-172-0"></span>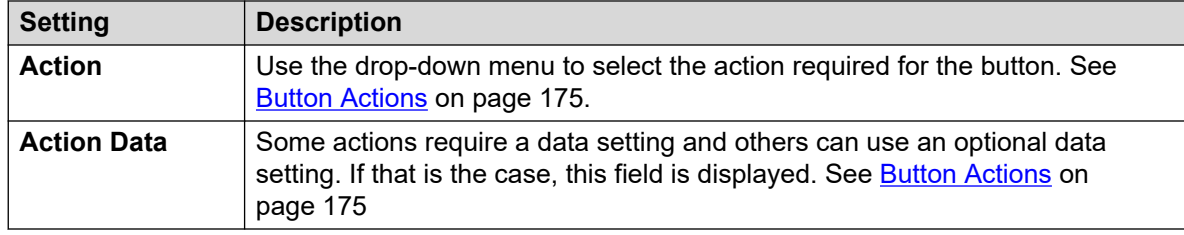

## 5. Click **OK**.

6. If you have finished making changes, click **Save**. To cancel the changes, click **Reset**.

## **Related links**

[Button Programming](#page-171-0) on page 172

# **Changing a Button Label**

Each button action has a default label that is displayed next to the button on the phone display. You can use override this with your own label.

## **Procedure**

- 1. Click **Settings** if no icons are shown underneath it.
- 2. Select  $\mathbb{S}^{\mathbb{B}}$  **Button Programming**. If not shown, click  $\mathbb{S}^{\mathbb{B}}$  **Settings.**
- 3. Click on the  $\mathscr D$  pencil icon shown next to the button. A  $\oplus$  padlock icon indicates that only your system administrator can change the button settings.
- 4. Use the **Label** field to set the label to display for the button.
- 5. Click **OK**.
- 6. If you have finished making changes, click **Save**. To cancel the changes, click **Reset**.

## **Related links**

[Button Programming](#page-171-0) on page 172

# **Copying a Button**

You can copy the settings of an existing button to another button.

## **Procedure**

- 1. Click **Settings** if no icons are shown underneath it.
- 2. Select  $\mathbb{S}^{\mathbb{B}}$  **Button Programming**. If not shown, click  $\mathbb{S}$  **Settings.**
- <span id="page-173-0"></span>3. Click on the  $\Box$  copy icon shown next to the button that you want to copy.
- 4. Select the check boxes next to the buttons to which you want to copy the button's settings. Note that all existing settings on those buttons will be overwritten.
- 5. Click **Paste**.
- 6. If you have finished making changes, click **Save**. To cancel the changes, click **Reset**.

[Button Programming](#page-171-0) on page 172

# **Deleting a Button**

Use the following process to delete an existing programmed button.

## **Procedure**

- 1. Click **Settings** if no icons are shown underneath it.
- 2. Select  $\mathbb{S}^{\mathbb{B}}$  **Button Programming**. If not shown, click  $\mathbb{S}^{\mathbb{B}}$  **Settings.**
- 3. Click on the  $\overline{w}$  trash can icon next to the button that you want to delete. Note that you cannot delete buttons that show a  $\bigoplus$  padlock icon.
- 4. If you have finished making changes, click **Save**. To cancel the changes, click **Reset**.

### **Related links**

[Button Programming](#page-171-0) on page 172

# <span id="page-174-0"></span>**Chapter 35: Button Actions**

Through the web menus, you can select the following actions for a programmable button. See **[Button Programming](#page-171-0) on page 172.** 

These actions are only a sub-set of those that can be set by your system administrator.

#### **Related links**

Button Actions on page 175 [Abbreviated Dial Button](#page-176-0) on page 177 [Absent Message Button](#page-176-0) on page 177 [AD Suppress Button](#page-177-0) on page 178 [Call Forwarding All Button](#page-177-0) on page 178 [Call Park Button](#page-178-0) on page 179 [Call Park and Page Button](#page-178-0) on page 179 [Call Park To Other Extension Button](#page-179-0) on page 180 [Call Pickup Button](#page-179-0) on page 180 [Call Pickup Any Button](#page-180-0) on page 181 [Conference Meet Me Button](#page-180-0) on page 181 [Dial Button](#page-181-0) on page 182 [Drop Button](#page-181-0) on page 182 [Emergency View/911 View Button](#page-182-0) on page 183 [Group Button](#page-182-0) on page 183 [Group Paging Button](#page-182-0) on page 183 [Internal Auto-Answer Button](#page-183-0) on page 184 [Ringer Off Button](#page-183-0) on page 184 [Self-Administration Button](#page-184-0) on page 185 [Send All Calls Button](#page-184-0) on page 185 [Set Account Code Button](#page-184-0) on page 185 [Twinning Button](#page-185-0) on page 186 [User Button](#page-186-0) on page 187

# **Button Actions**

You can set the following button actions using the portal.

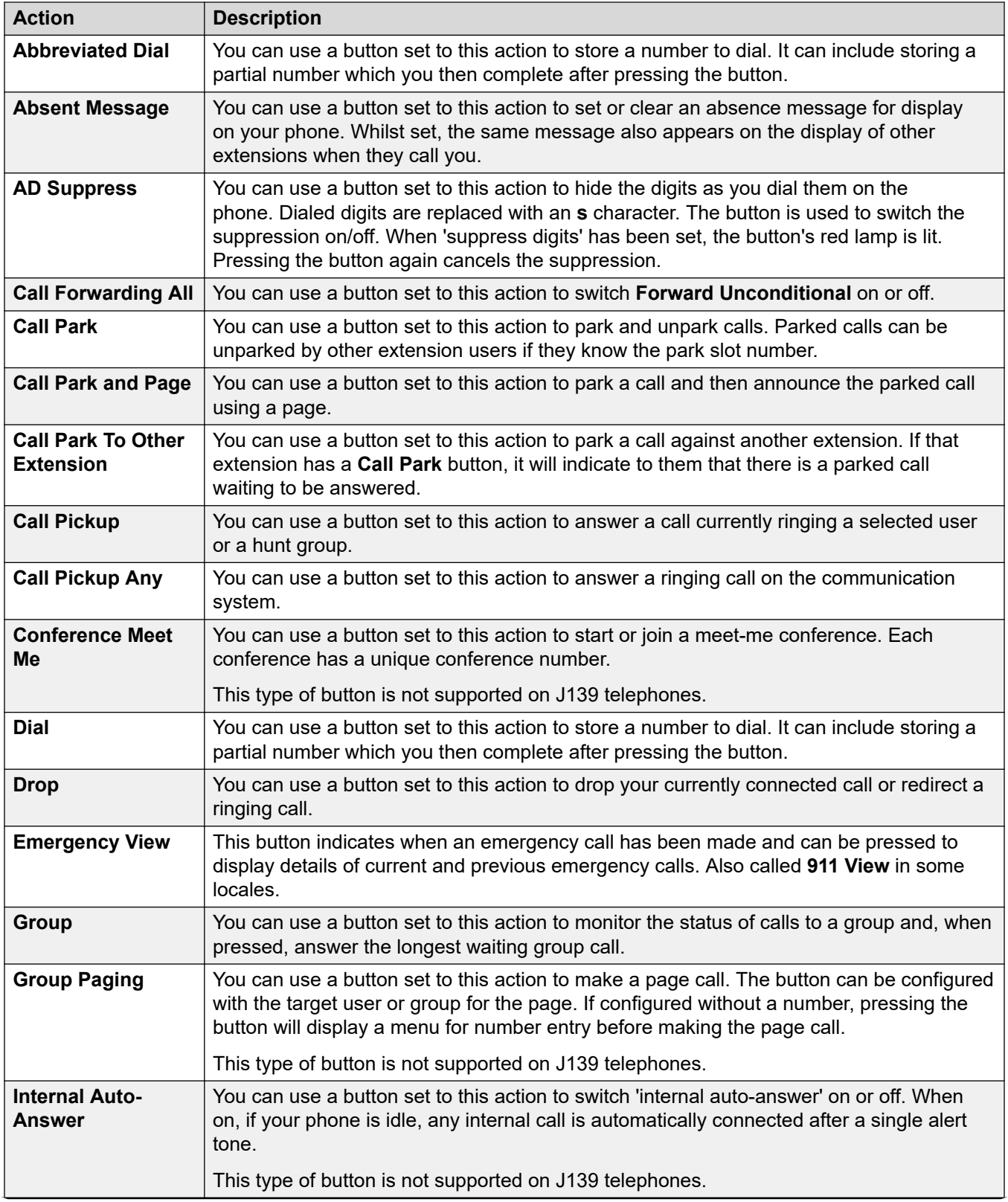

*Table continues…*

<span id="page-176-0"></span>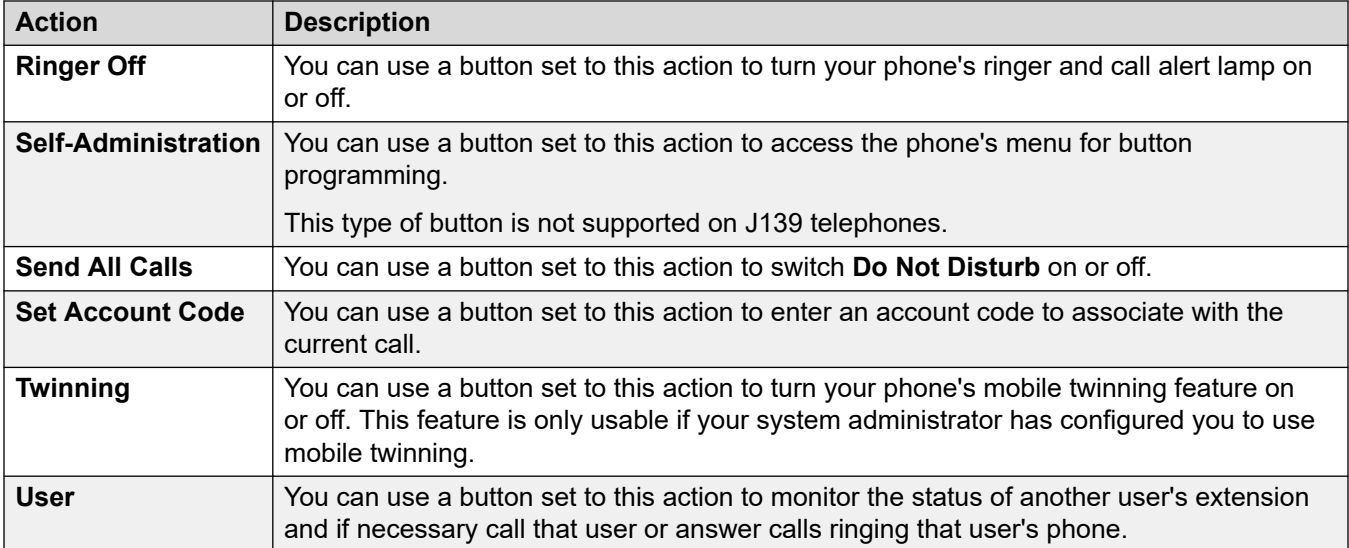

[Button Actions](#page-174-0) on page 175

# **Abbreviated Dial Button**

You can use a button set to this action to store a number to dial. It can include storing a partial number which you then complete after pressing the button.

### **Settings**

- **Default Label:** *AD* or *Abbreviated Dial*
- **Action Data:** The number to dial.
- **Status Indication:** None

## **Related links**

[Button Actions](#page-174-0) on page 175

# **Absent Message Button**

You can use a button set to this action to set or clear an absence message for display on your phone. Whilst set, the same message also appears on the display of other extensions when they call you.

When setting the message, you can select from several pre-configured messages and then add your own additional text if needed.

## <span id="page-177-0"></span>**Settings**

- **Default Label:** *Absnt* or *Absence text*
- **Action Data:** None
- **Status Indication:** None

## **Related links**

[Button Actions](#page-174-0) on page 175

# **AD Suppress Button**

You can use a button set to this action to hide the digits as you dial them on the phone. Dialed digits are replaced with an **s** character. The button is used to switch the suppression on/off. When 'suppress digits' has been set, the button's red lamp is lit. Pressing the button again cancels the suppression.

- When the option to suppress digits is used, the call is not recorded in your call history.
- If your phone is set to use en-bloc dialing, you will still see the digits are you prepare them for dialing. When you make the call, the digits are suppressed.

## **Settings**

- **Default Label:** *Spres* or *Suppress Digits*
- **Action Data:** None
- **Status Indication:** Green when on.

## **Related links**

**[Button Actions](#page-174-0) on page 175** 

# **Call Forwarding All Button**

You can use a button set to this action to switch **Forward Unconditional** on or off.

## **Settings**

- **Default Label:** *CFrwd* or *Call Forward All*
- **Action Data:** Optional.
	- If set with a preset number, pressing the button switches forward Unconditional on/off with that number set as the forwarding destination.
	- If set without a number, when you press the button to switch forward unconditional on, you are asked to confirm your existing 'forward unconditional' destination number or to enter a new number.
- **Status Indication:** None

<span id="page-178-0"></span>[Button Actions](#page-174-0) on page 175

# **Call Park Button**

You can use a button set to this action to park and unpark calls. Parked calls can be unparked by other extension users if they know the park slot number.

- Each call you park is given a park slot number. You and any other user on the system can unpark the call if you or they know the park slot number used. For example, if you have a call park button configured with park slot number 100, any other user with a similar button can also park a call in that slot and you all see that a call is parked and can unpark it.
- If you park a call and it is left parked for too long, it will recall to your phone. The default is 5 minutes. Parks recall calls ignore any forwarding and do not disturb settings.

## **Settings**

- **Default Label:** *CPark* or *Call Park*
- **Action Data:** Optional
	- When associated with a specific park slot number, the button can park and unpark a call from that park slot. When a call has been parked in that park slot, the button's lamp flashes.
		- The park slot numbers used by the portal menus are 1 to 16.
	- When not associated with a specific park slot number:
		- If pressed while you have a call connected, that call is parked using a park slot number assigned by the system based on your extension number. For example, if your extension number is 203, the first call parked is put in park slot 2030 (if free), then 2031 and so on up to 2039.
		- If pressed while you have no call connected, your phone displays details of any calls you have parked and allows you to unpark a selected call.
- **Status Indication:** Yes
	- **Flashing Green** Call parked in the park slot by yourself.
	- **Flashing Red** Call parked in the park slot by another extension.

### **Related links**

[Button Actions](#page-174-0) on page 175

# **Call Park and Page Button**

You can use a button set to this action to park a call and then announce the parked call using a page.

<span id="page-179-0"></span>When pressed, the park slot number used to park the call is displayed. The phone menu then displays options for paging to a preset paging groups set by your system administrator or you can select to any user or group from the system directory.

## **Settings**

- **Default Label:** *ParkPage*
- **Action Data:** None
- **Status Indication:** None

## **Related links**

[Button Actions](#page-174-0) on page 175

# **Call Park To Other Extension Button**

You can use a button set to this action to park a call against another extension. If that extension has a **Call Park** button, it will indicate to them that there is a parked call waiting to be answered.

## **Settings**

- **Default Label:** *RPark* or *Call Park to Other*
- **Action Data:** Optional
	- The button can be set with a target user extension number
	- If left blank, the phone will prompt you for an extension number when you press the button.
- **Status Indication:** Flashing green when a call is parked. The button can be pressed again to retrieve the call.

### **Related links**

[Button Actions](#page-174-0) on page 175

# **Call Pickup Button**

You can use a button set to this action to answer a call currently ringing a selected user or a hunt group.

## **Settings**

- **Default Label:** *CpkUp* or *Call Pickup*
- **Action Data:** Optional. Enter the target user or hunt group. If you don't set a number, the phone menu will prompt you for an extension number when you press the button.
- **Status Indication:** None

## **Related links**

[Button Actions](#page-174-0) on page 175
# <span id="page-180-0"></span>**Call Pickup Any Button**

You can use a button set to this action to answer a ringing call on the communication system.

#### **Settings**

- **Default Label:** *PickA* or *Pickup Any*
- **Action Data:** None
- **Status Indication:** None

#### **Related links**

[Button Actions](#page-174-0) on page 175

# **Conference Meet Me Button**

You can use a button set to this action to start or join a meet-me conference. Each conference has a unique conference number.

You can also use the button to transfer callers into the conference without having to be in the conference yourself. When you have a connected call, press **Transfer** and then press the **Conference Meet Me** button and press **Transfer**.

This type of button is not supported on J139 telephones.

#### **Settings**

- **Default Label:** *CnfMM* or *Conf.MM*. The conference number is also displayed if set in the button's action data.
- **Action Data:** This value is optional.
	- If you enter a conference ID, the button provides status indication for that particular conference as shown below. It can also be used to directly enter that conference when pressed. You can enter our own extension number to create a button for your own personal meet-me conference.
	- If you leave this value blank, the button does not provide status indication. When pressed, you are prompted to enter the ID of the conference that you want to enter.
- **Status Indication:** Yes
	- **Green** Conference is in progress.
	- **Flashing Green** Someone is waiting for you to join your personal meet-me conference.

#### **Related links**

[Button Actions](#page-174-0) on page 175

# <span id="page-181-0"></span>**Dial Button**

You can use a button set to this action to store a number to dial. It can include storing a partial number which you then complete after pressing the button.

#### **Settings**

- **Default Label:** *Dial*
- **Action Data:** The number to dial.
- **Status Indication:** None

#### **Related links**

[Button Actions](#page-174-0) on page 175

# **Drop Button**

You can use a button set to this action to drop your currently connected call or redirect a ringing call.

- If you have a connected call, pressing the key ends the call.
- Otherwise, if you have a ringing call:
	- If the call is a hunt group call, dropping the incoming call causes it to be presented to the next agent in the group or follow other hunt group settings (which can include presenting the call to you again).
	- If the call is a direct call to you, dropping it will cause it to:
		- Go to your **Forward on No Answer** destination if set and enabled.
		- Else the call goes to your voicemail if available.
		- Otherwise, the call continues to ring. That is, drop has no effect.
	- If the call is returning from being held or parked for too long, you cannot drop it.

#### **Settings**

- **Default Label:** *Drop* or *Drop Call*
- **Action Data:** None
- **Status Indication:** None

#### **Related links**

[Button Actions](#page-174-0) on page 175

# <span id="page-182-0"></span>**Emergency View/911 View Button**

This button indicates when an emergency call has been made and can be pressed to display details of current and previous emergency calls. Also called **911 View** in some locales.

#### **Settings**

- **Default Label:** *EView* or *911-View*
- **Action Data:** None
- **Status Indication:** Yes
	- **Flashing** Emergency call in progress.
	- **Lit** Previous emergency call in details.

#### **Related links**

[Button Actions](#page-174-0) on page 175

### **Group Button**

You can use a button set to this action to monitor the status of calls to a group and, when pressed, answer the longest waiting group call.

You do not need to be a member of the group. However, the group must be one configured by your system administrator to queue new calls when all the group members are busy.

#### **Settings**

- **Default Label:** The group name
- **Action Data:** The group name (enclosed in " " double-quote marks) or the group's extension number.
- **Status Indication:**
	- **Flashing Red** The group has ringing calls.
	- **Flashing Green** The group has queued calls. That is, more calls ringing and waiting to ring than it has available group members.

#### **Related links**

[Button Actions](#page-174-0) on page 175

# **Group Paging Button**

You can use a button set to this action to make a page call. The button can be configured with the target user or group for the page. If configured without a number, pressing the button will display a menu for number entry before making the page call.

#### <span id="page-183-0"></span>**Settings**

- **Default Label:** *Page*
- **Action Data:** Optional. Enter the target user or group extension number. If no number is set, the phone will prompt you to enter a number each time you press the button.
- **Status Indication:** None

#### **Related links**

[Button Actions](#page-174-0) on page 175

## **Internal Auto-Answer Button**

You can use a button set to this action to switch 'internal auto-answer' on or off. When on, if your phone is idle, any internal call is automatically connected after a single alert tone.

This type of button is not supported on J139 telephones.

#### **Settings**

- **Default Label:** *HFAns* or *Auto Answer*
- **Action Data:** Optional
	- If left blank, the button acts as an internal auto-answer control.
	- If you enter *FF*, the button switches on/off automatic headset answering of external calls.
- **Status Indication:** Green when on.

#### **Related links**

**[Button Actions](#page-174-0) on page 175** 

# **Ringer Off Button**

You can use a button set to this action to turn your phone's ringer and call alert lamp on or off.

#### **Settings**

- **Default Label:** RngOf or Ringer Off
- **Action Data:** None
- **Status Indication:** Green when on

#### **Related links**

[Button Actions](#page-174-0) on page 175

# <span id="page-184-0"></span>**Self-Administration Button**

You can use a button set to this action to access the phone's menu for button programming.

This type of button is not supported on J139 telephones.

#### **Settings**

- **Default Label:** *Admin* or *Self Admin*
- **Action Data:** Optional
	- If left blank, pressing the button accesses the phone's menus for button programming.
	- If set to 2, pressing the button allows you to view information about the communication system's version and IP addresses.
- **Status Indication:** None

#### **Related links**

[Button Actions](#page-174-0) on page 175

# **Send All Calls Button**

You can use a button set to this action to switch **Do Not Disturb** on or off.

#### **Settings**

- **Default Label:** *SAC* or *Send All Calls*
- **Action Data:** None
- **Status Indication:** Green when on

#### **Related links**

[Button Actions](#page-174-0) on page 175

## **Set Account Code Button**

You can use a button set to this action to enter an account code to associate with the current call.

Your system administrator can configure a set of account codes which can then be used to keep track of calls related to activities or clients. They can also be used to keep track of calls by particular users.

- When you enter an account code while making a call or during a call, that account code is included in the call records output by the system.
- Accounts entered are checked against those stored by the communication system. If an invalid code is entered, the account code is requested again.
- The system administrator can configure certain telephone numbers or types of numbers to require entry of an account code before you can continue making a call to such a number.

<span id="page-185-0"></span>• The system administrator can also configure a requirement for you to enter an account code before making any external call.

#### **Settings**

- **Default Label:** *Acct* or *Account Code*
- **Action Data:** Optional
	- If you set the button with an account code, that account code is applied to the current call when the button is pressed.
	- If you set the button without an account code, each time you press the button the phone displays its account code entry menu.
- **Status Indication:** None

#### **Related links**

[Button Actions](#page-174-0) on page 175

# **Twinning Button**

You can use a button set to this action to turn your phone's mobile twinning feature on or off. This feature is only usable if your system administrator has configured you to use mobile twinning.

- If pressed when the phone is idle, the phone displays the phone's mobile twinning menu. You can use the menu to switch mobile twinning on/off and to your external twinning destination number.
- If pressed whilst a twinned call is connected to your twinned destination, the system will attempt to reclaim the call back to your internal phone.
- If pressed whilst connected to a call on your internal phone, the system attempts to transfer the call to the twinned destination.

#### **Settings**

- **Default Label:** *Twinning*
- **Action Data:** None
- **Status Indication:**
	- **Green** Twinning on.
	- **Red** Twinned call at your twinning destination.

#### **Related links**

[Button Actions](#page-174-0) on page 175

# <span id="page-186-0"></span>**User Button**

You can use a button set to this action to monitor the status of another user's extension and if necessary call that user or answer calls ringing that user's phone.

#### **Settings**

- **Default Label:** The user name.
- **Action Data:** The user name enclosed in " " double-quotes.
- **Status Indication:**
	- **Off** The user extension is idle. Pressing the button calls the user. You can also use the button to transfer calls to the user or to start a conference with the user.
	- **Slow Red Flash**  The user's extension has a call alerting it. Pressing the button displays options to pickup the call.
	- **Fast Red Flash**  The user's extension is currently connected to a call. Pressing the button displays several options:
		- **Call** Call the user.
		- **Message** Cause a single burst of ringing on the user's phone. They will also see the message "*Please Call*" followed by your extension number.
		- **Voicemail** Call the user's voicemail mailbox to leave a message.
		- **Auto Callback** Set an automatic callback on the user. The callback will occur when the user ends their current call.

The following options are only available if configured for you by your system administrator:

- **Drop Call** Disconnect the user's current call.
- **Acquire** Seize the user's current call.
- **Intrude** Join the user's current call, turning it into a conference call.
- **Listen** Start silent monitoring of the user's call.

#### **Related links**

[Button Actions](#page-174-0) on page 175

# **Part 11: Miscellaneous**

# <span id="page-188-0"></span>**Chapter 36: Short Codes**

Short codes are system numbers that you can dial to switch various features on or off and to change settings.

#### **Conference Short Codes**

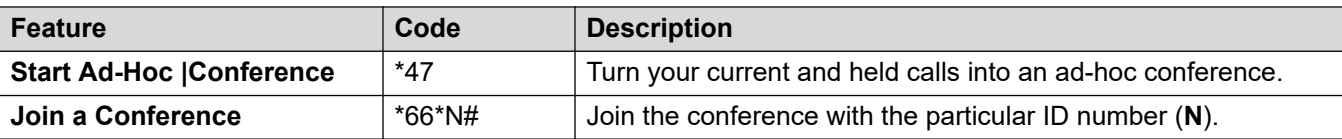

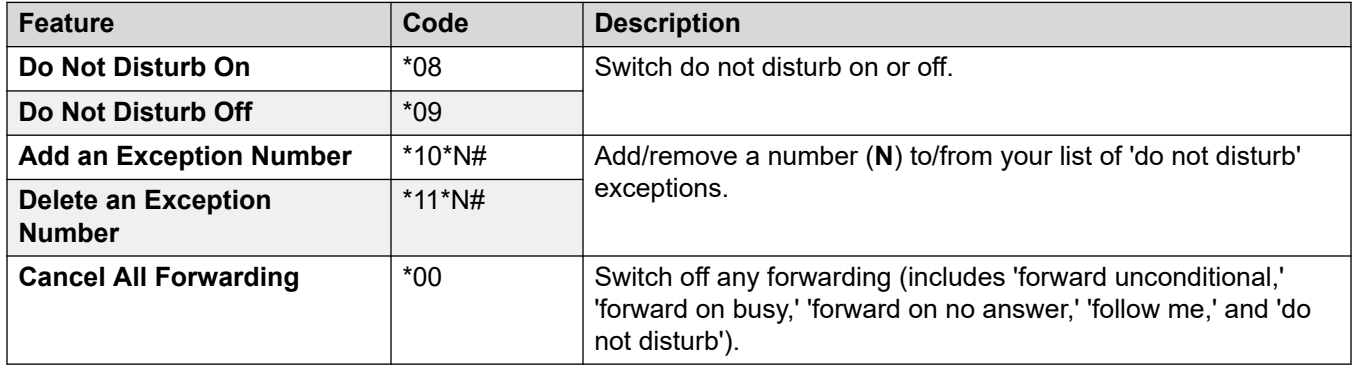

#### **DND Short Codes**

### **Forwarding Short Codes**

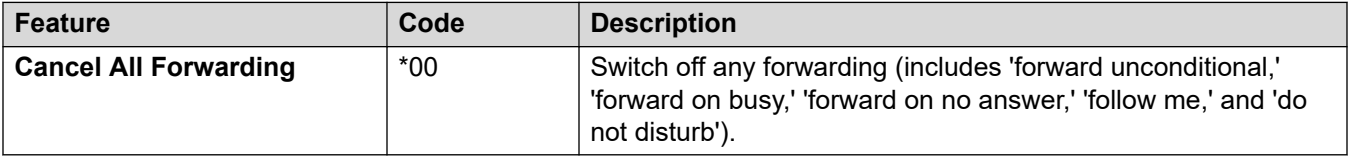

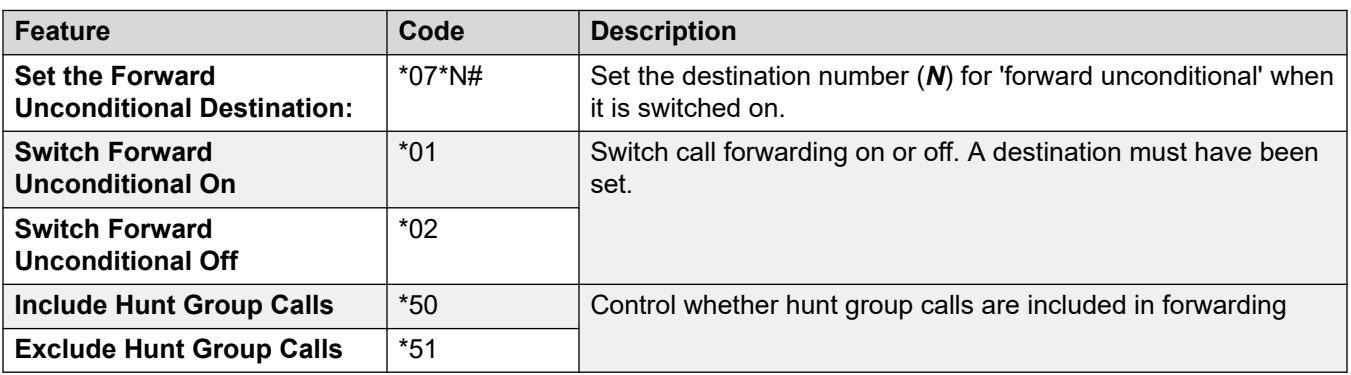

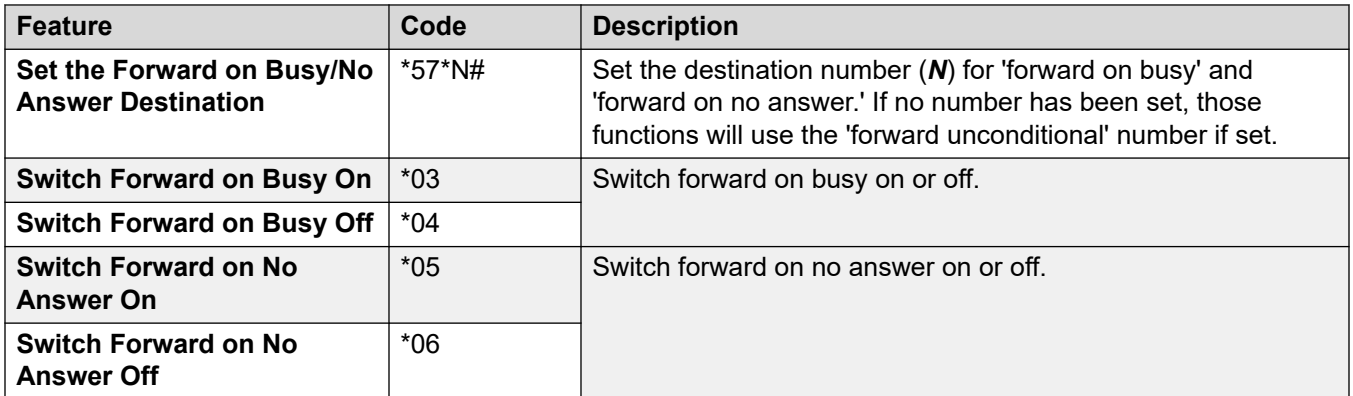

### **Follow Me Short Codes**

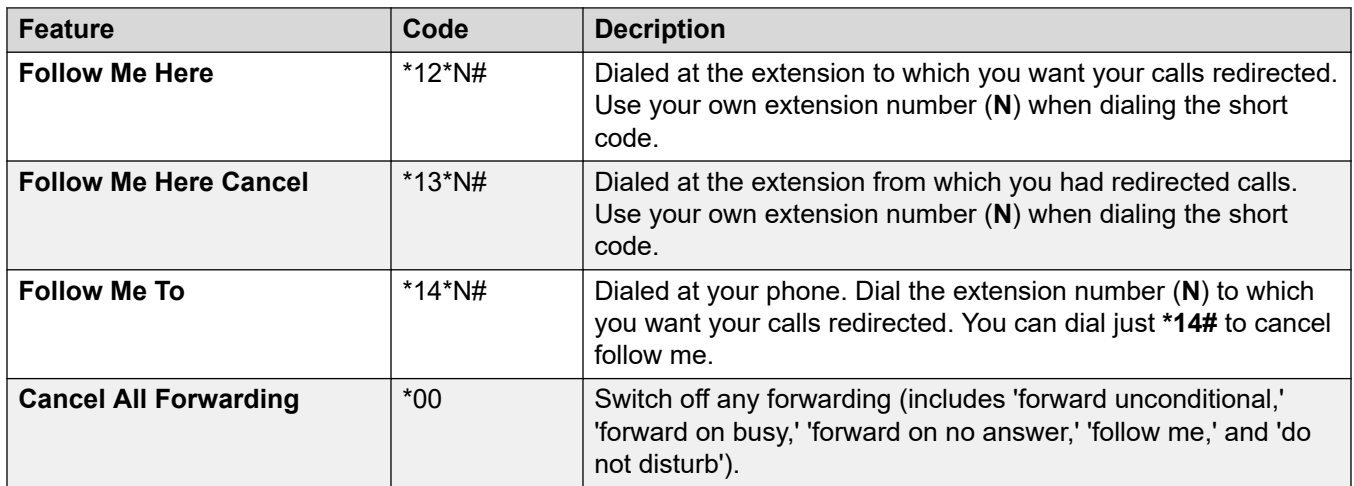

### **Hot Desking Short Codes**

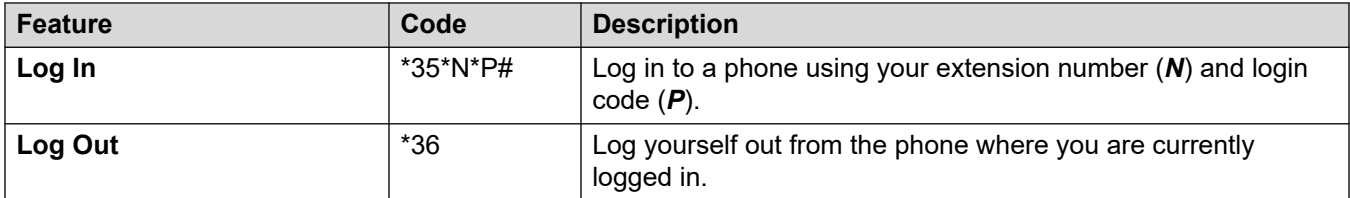

# <span id="page-190-0"></span>**Chapter 37: The Settings Menus**

This section provides a reference of the **Settings** menus.

- Access to the individual menus and whether you can change the options displayed in a menu is controlled by your system administrator.
- The options displayed in a menu depend on the type of communication system to which you are connected.
- You can adjust those fields which are not grayed out. grayed out fields are either for information only or require another option to be enabled first.
- To save your changes and have them applied immediately to your phone and calls, click **Save**.
- Clicking **Reset** will cancel any changes that you have made but yet not saved.
- Whilst using the application, do not use your browser's refresh, back and history controls. This may lead to losing any changes you have not saved and having to login again.
- If you close your browser, you will lose any changes that have not been saved.

#### **Related links**

Profile Menu on page 191 [Call Handling Menu](#page-193-0) on page 194 [Personal Contacts Menu](#page-196-0) on page 197 [Button Programming Menu](#page-197-0) on page 198 [Downloads Menu](#page-199-0) on page 200 [Mailbox Greetings Menu](#page-200-0) on page 201

## **Profile Menu**

### **Settings** | **Profile**

This menu displays key settings for your account and lets you to change settings if required. Grayed out fields are for information only.

- Access to this menu and whether you can change the options displayed on the menu is controlled by your system administrator.
- The options displayed depend on the type of communication system.

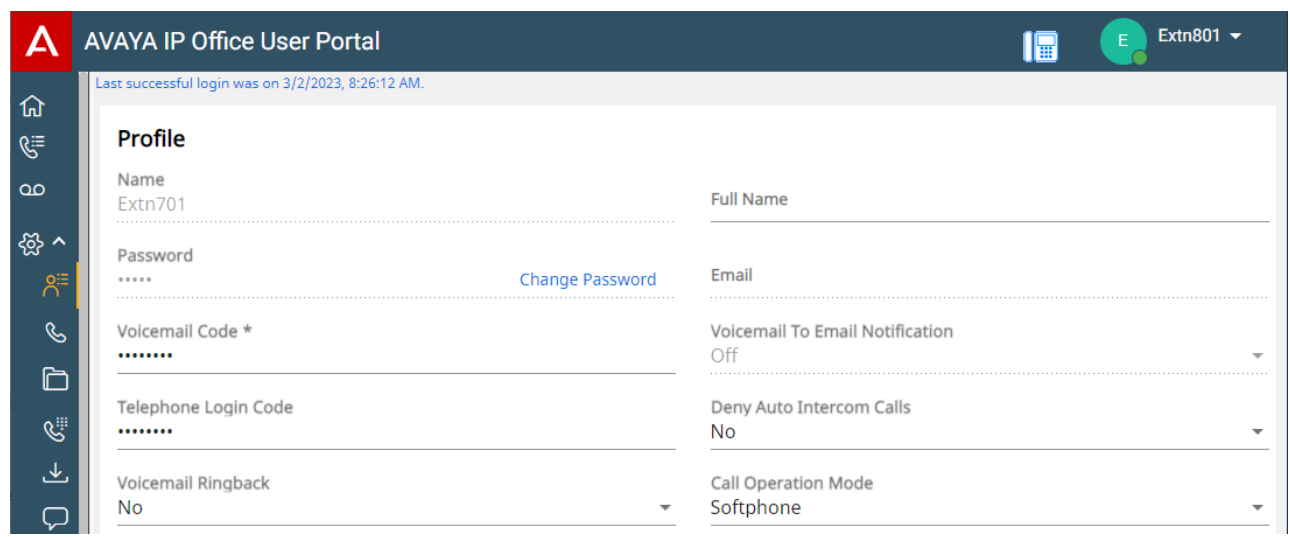

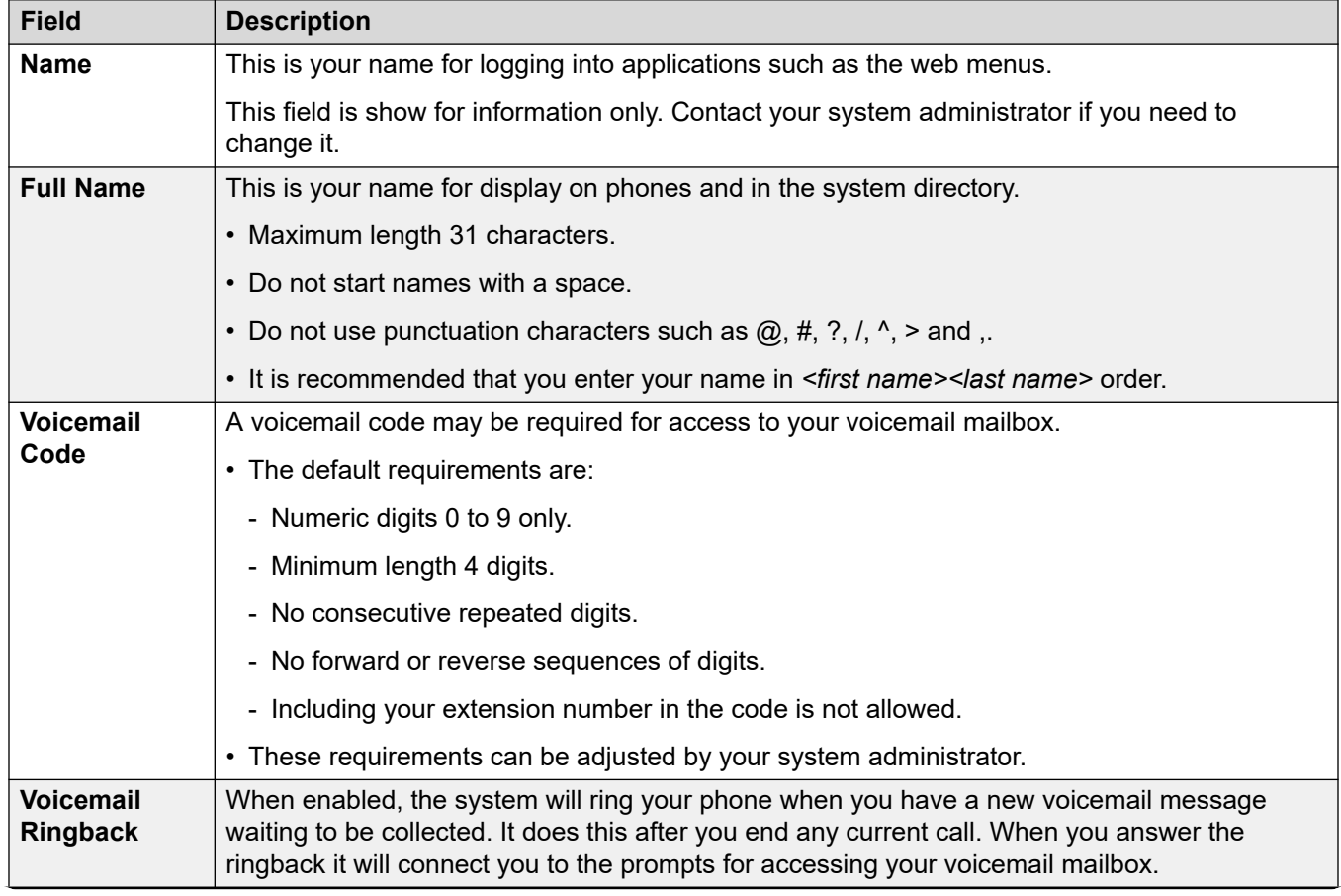

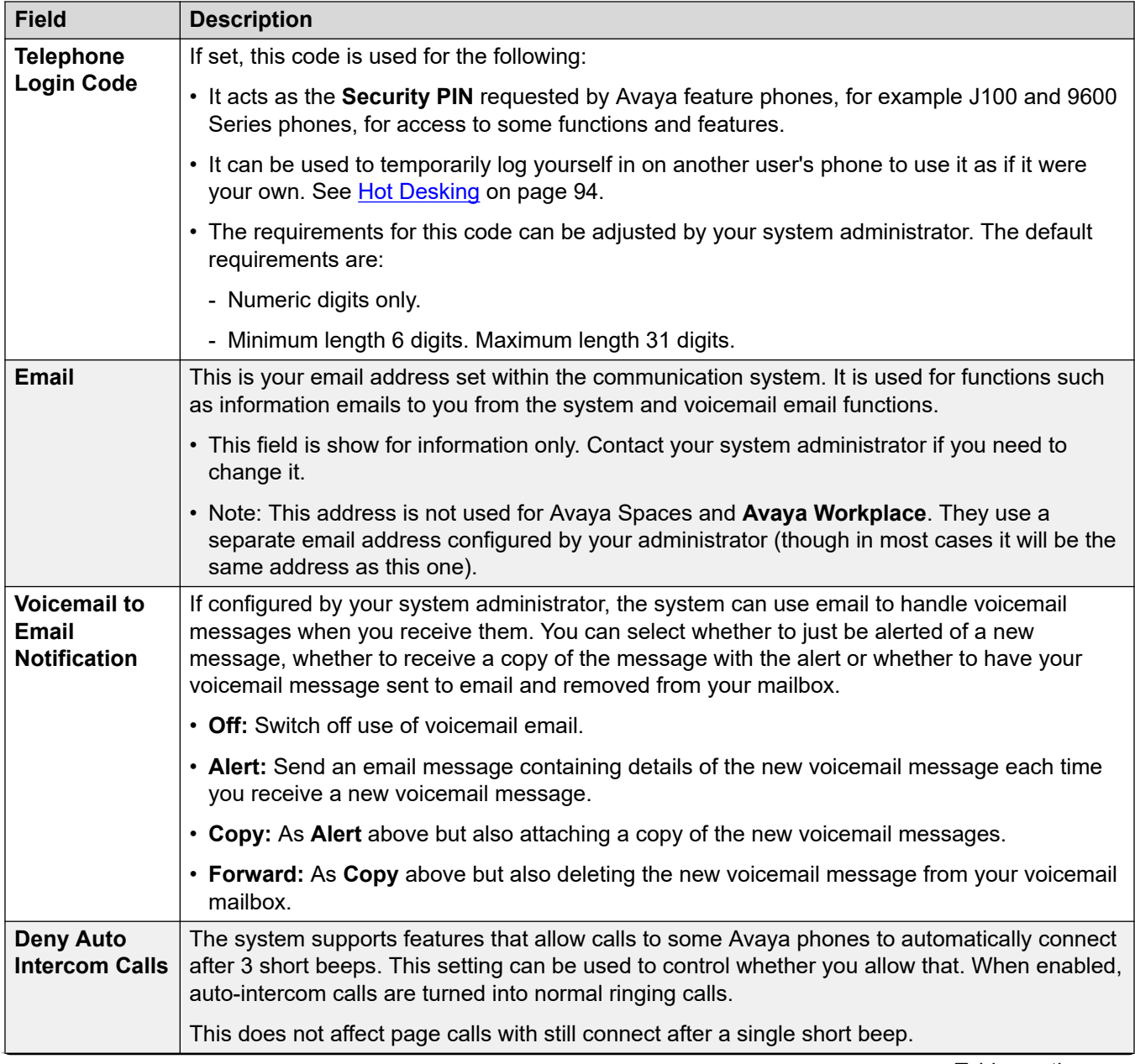

<span id="page-193-0"></span>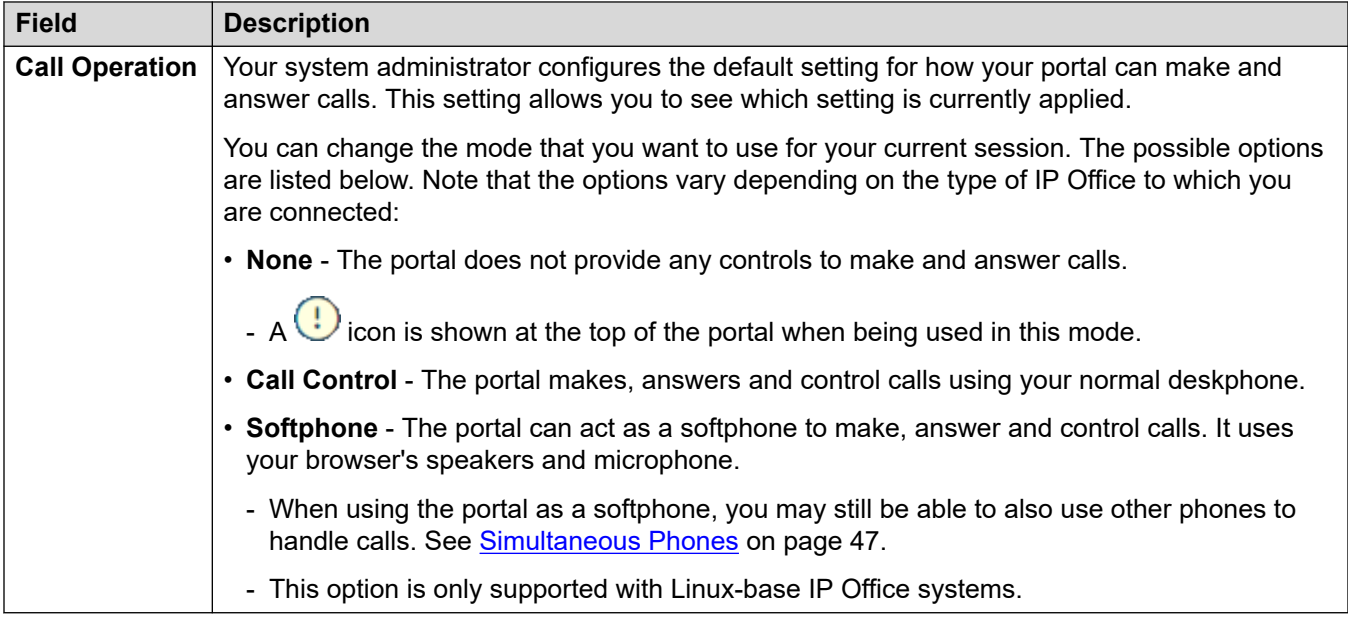

This additional setting is only shown following your first login. It is not accessible on the **Profile**  menu shown as part of the setup wizard.

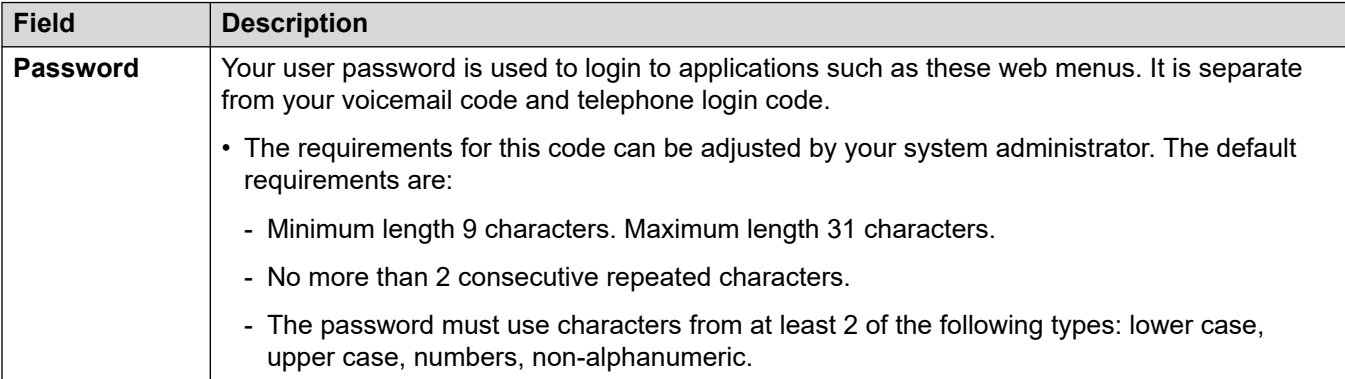

#### **Related links**

[The Settings Menus](#page-190-0) on page 191

# **Call Handling Menu**

### $\otimes$  Settings |  $\otimes$  Call Handling

This menu displays settings for how your incoming calls can be redirected if required or handled if not answered.

- Access to this menu and whether you can change the options displayed on the menu is controlled by your system administrator.
- The options displayed depend on the type of communication system.

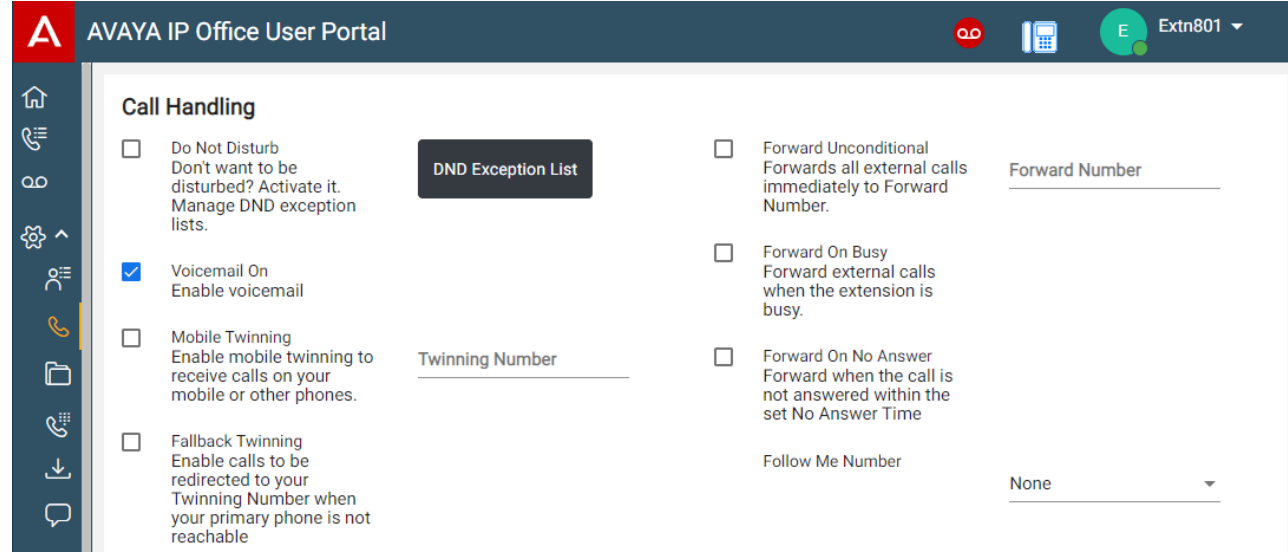

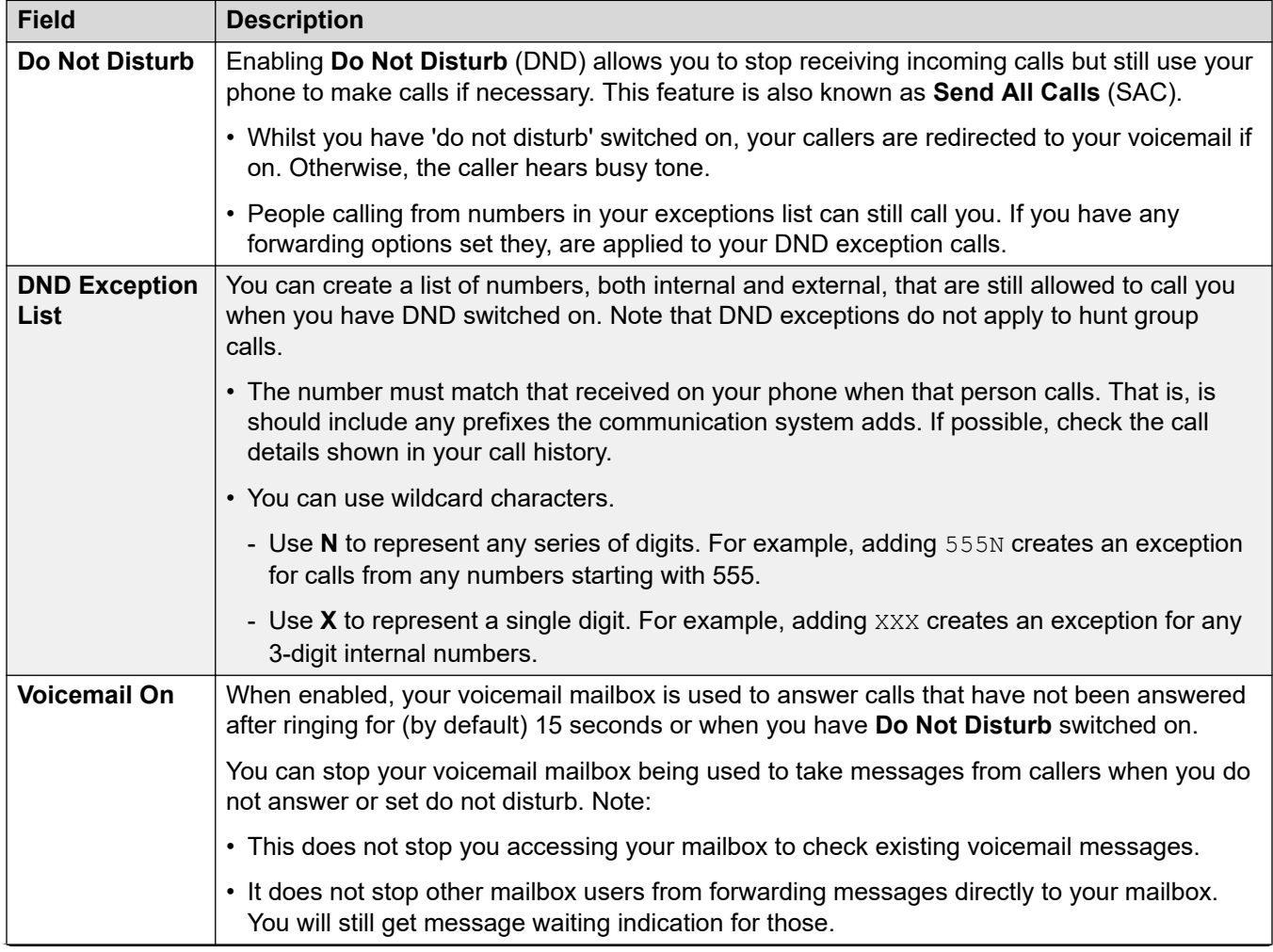

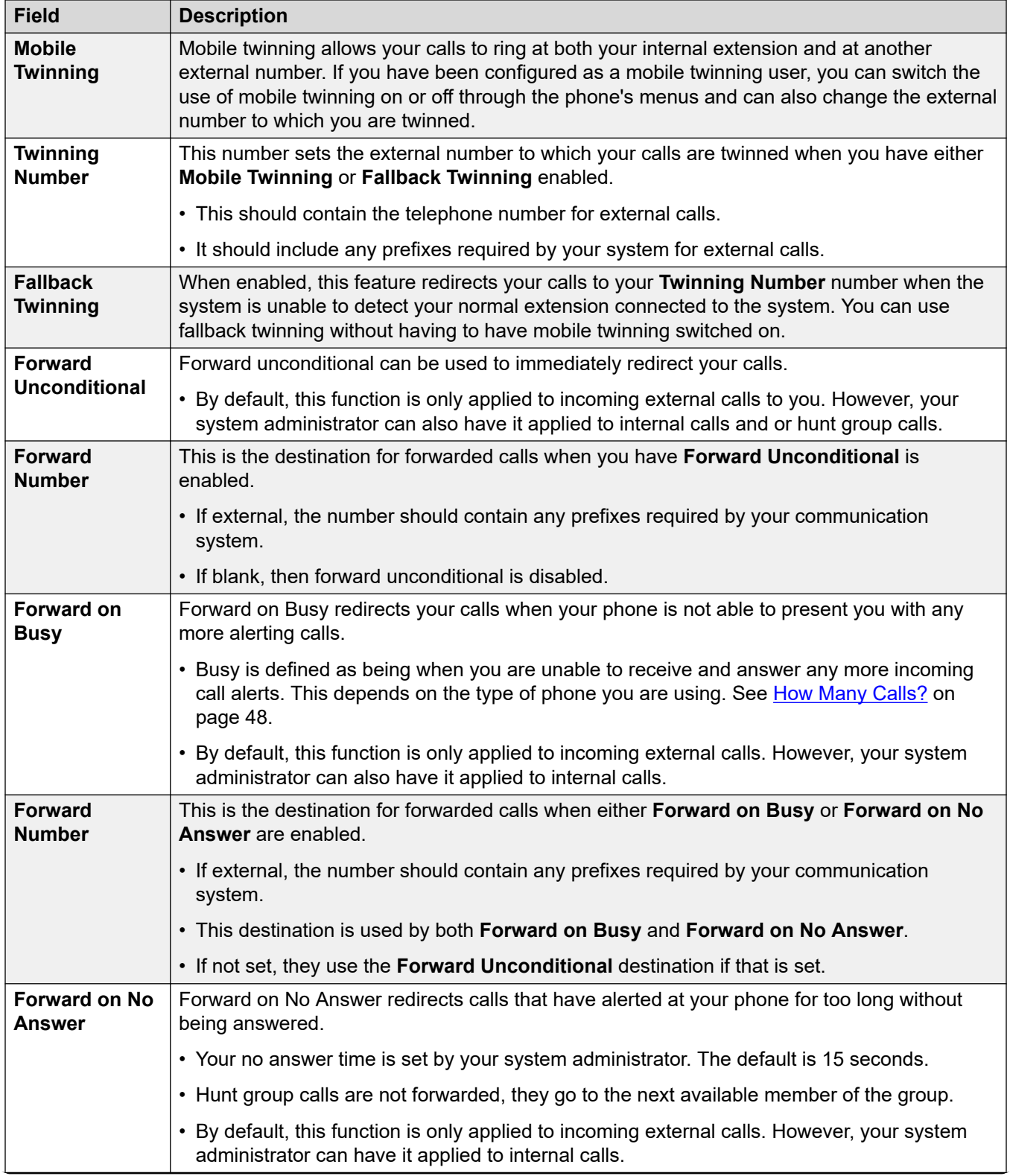

<span id="page-196-0"></span>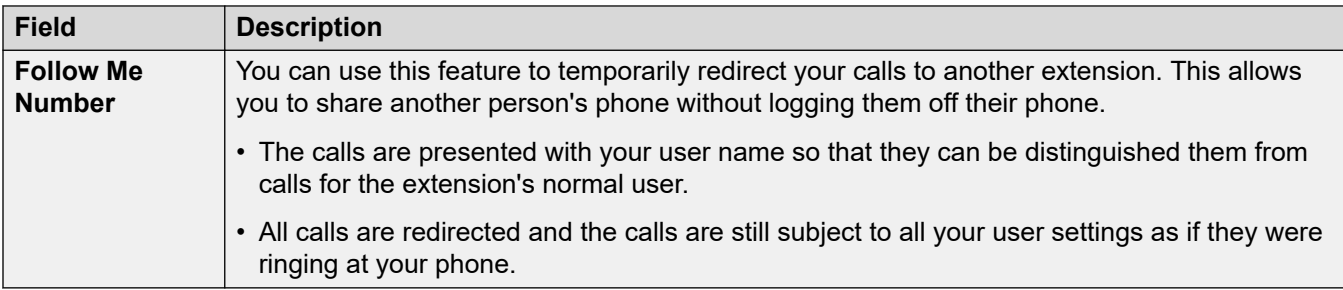

#### **Related links**

[The Settings Menus](#page-190-0) on page 191

# **Personal Contacts Menu**

### **Settings** | **Personal Contacts**

This menu displays your personal directory contacts. These will be available on your Avaya phone and applications that you use. This is in addition to the other contacts (users, groups and external ) provided by the communication system. For full details of personal directory contacts, see [Managing Your Personal Contacts](#page-122-0) on page 123.

- Access to this menu and whether you can change the options displayed on the menu is controlled by your system administrator.
- The options displayed depend on the type of communication system.

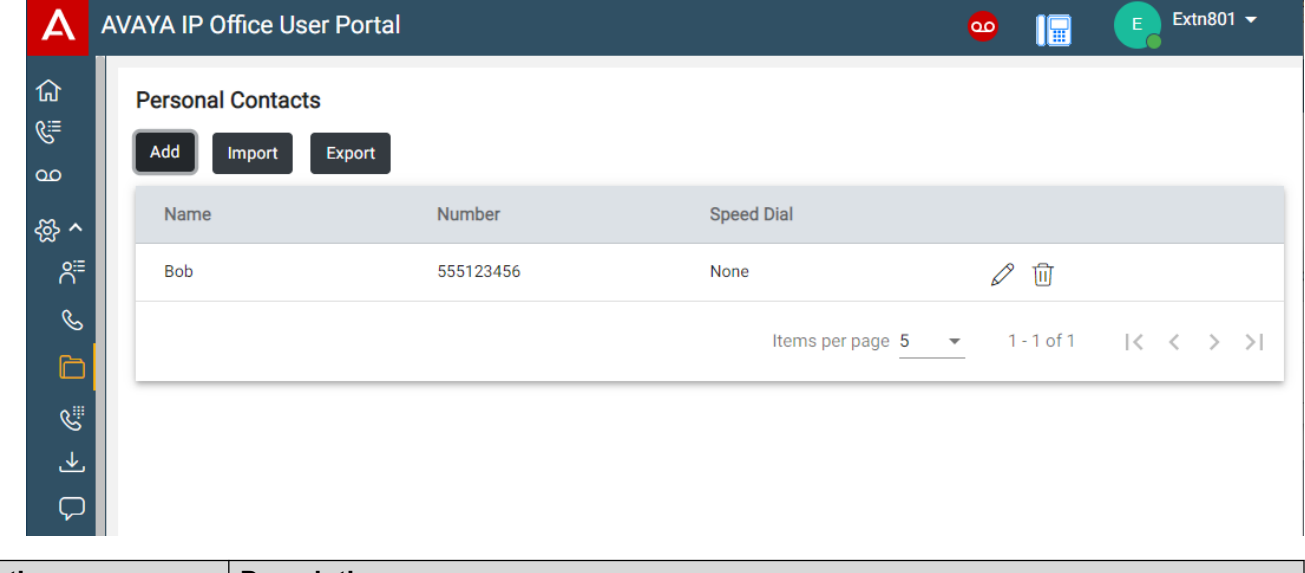

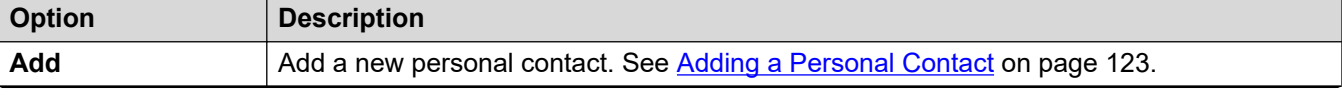

<span id="page-197-0"></span>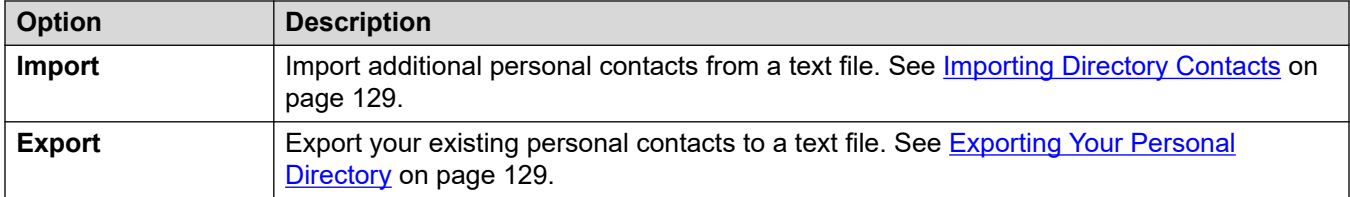

#### **Contact Details**

Each personal contact includes:

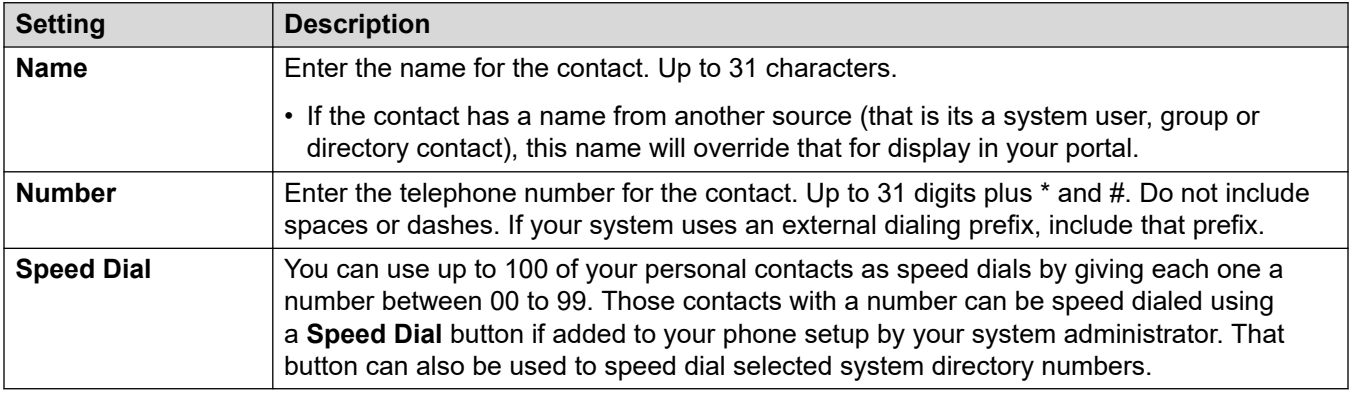

- Click the  $\mathscr D$  icon next to the contact to edit its details.
- Click the  $\widehat{\mathbb{II}}$  icon next to the contact to delete it.

#### **Related links**

[The Settings Menus](#page-190-0) on page 191

# **Button Programming Menu**

### **Settings** | **Button Programming**

This menu is used to display the programmable buttons configured on your Avaya phone. You can also use it to change the programming of some buttons (those with a icon). See [Button](#page-171-0) [Programming](#page-171-0) on page 172.

- Access to this menu and whether you can change the options displayed on the menu is controlled by your system administrator.
- The options displayed depend on the type of communication system.

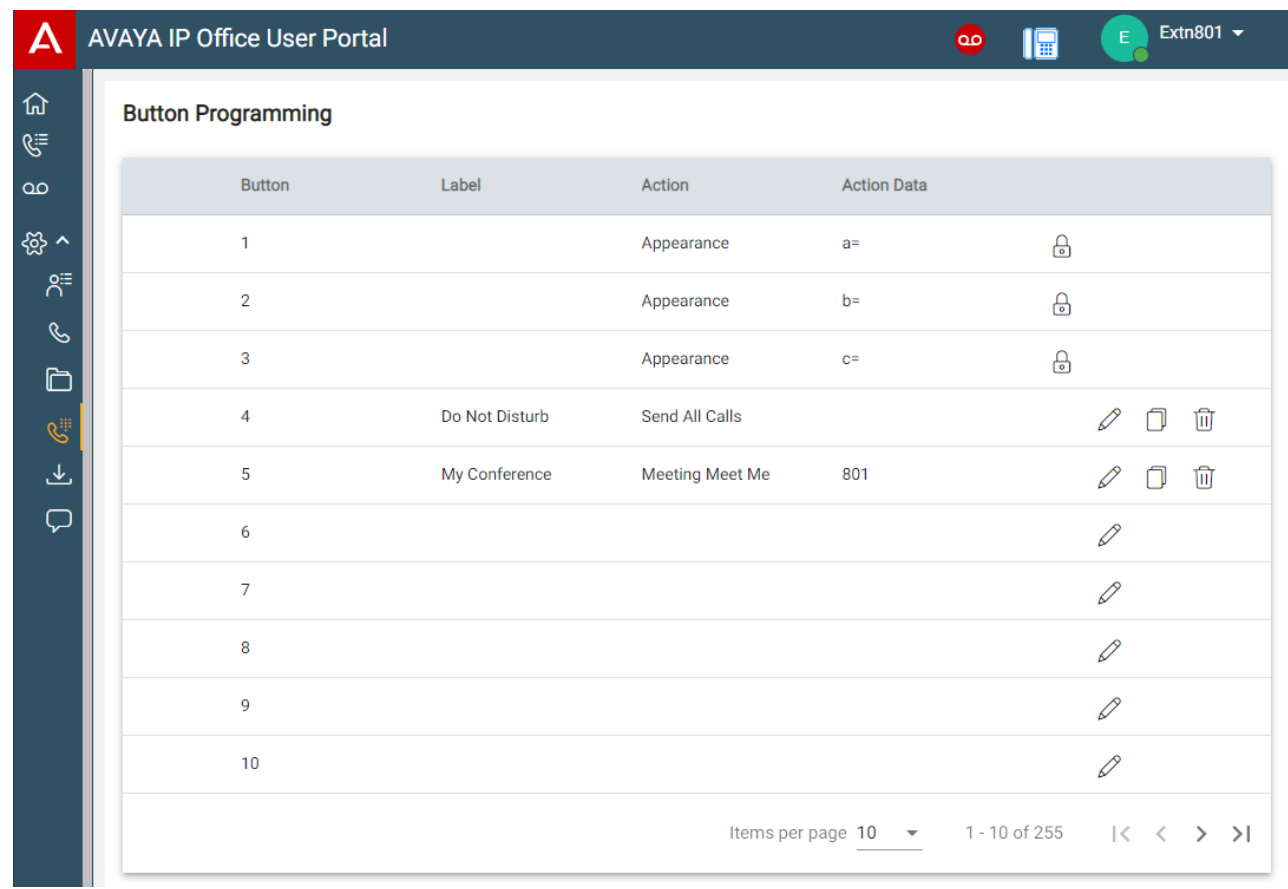

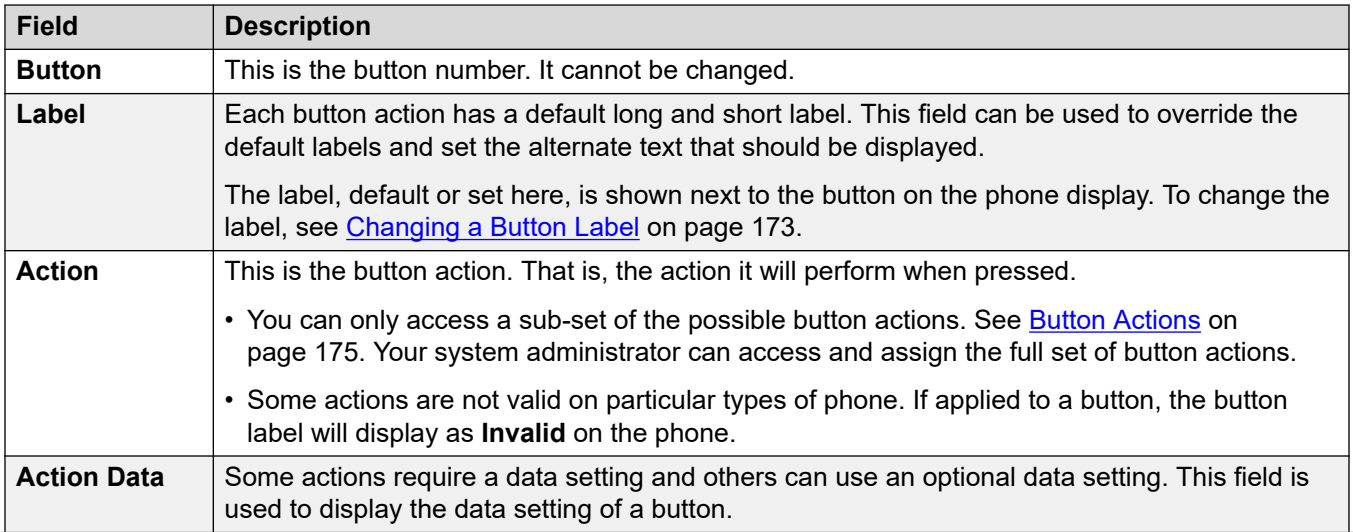

<span id="page-199-0"></span>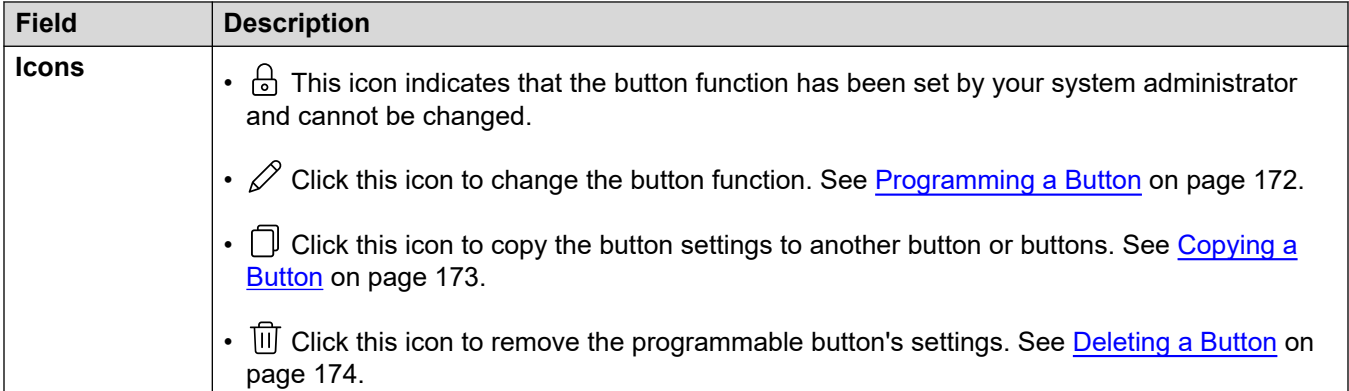

#### **Related links**

[The Settings Menus](#page-190-0) on page 191

## **Downloads Menu**

#### $\circledR$  **Settings** | **↓** Downloads

This menu display links to the installers for applications that you may be able to use.

- **Important:** Do not install any application until your system administrator has confirmed that you can use it. They may need to make system changes before you can use a particular application.
- Access to this menu and whether you can change the options displayed on the menu is controlled by your system administrator.
- The options displayed depend on the type of communication system.

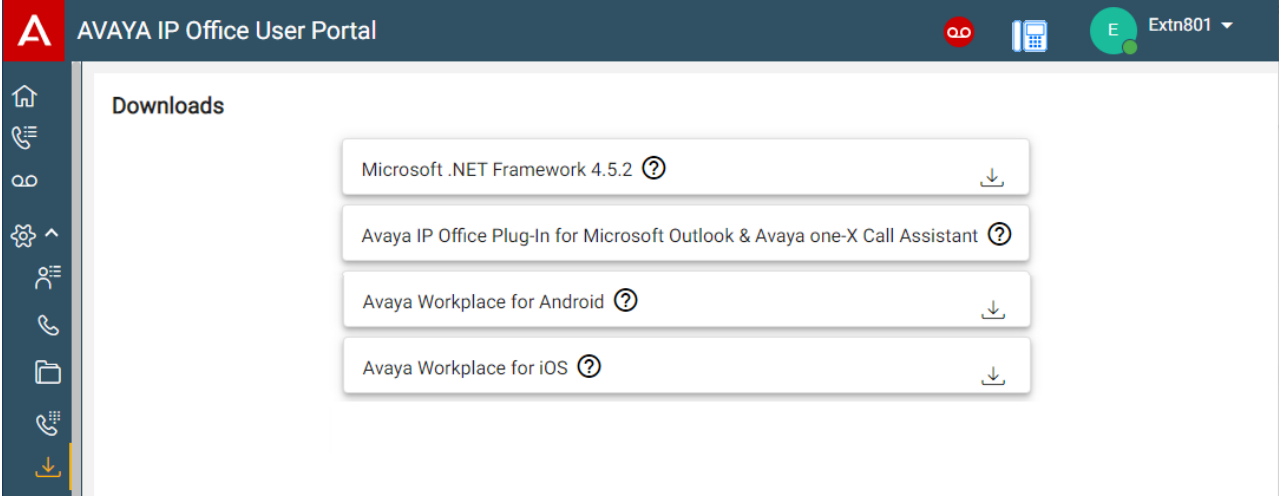

#### <span id="page-200-0"></span>**Microsoft .NET Framework**

This package is a pre-requisite for the **Avaya IP Office Plug-In & one-X Call Assistant**  application below.

#### **Avaya IP Office Plug-In & one-X Call Assistant**

These applications are usable with the one-X Portal for IP Office application. The plug-in can be used to make calls using Microsoft Outlook. The call assistant allows call notification and answering through the Windows desktop. For full details of their installation and use, refer to the one-X Portal for IP Office help.

#### **Avaya Workplace**

This is a softphone application supported on mobile devices (Android and iOS) and desktop PC platforms (Windows and macOS).

You can use **Avaya Workplace** as your only telephone extension on the communication system. If you have been given a desk phone, you can simultaneously use **Avaya Workplace** in parallel with that desk phone; making and answering your calls on either.

#### *<u>I</u>* Important:

- Ensure that you have logged into these web menus and changed your password before attempting to install **Avaya Workplace**.
- Your system administrator controls whether you can use **Avaya Workplace** and whether you can use it as a mobile phone and/or desktop PC application.

#### **Related links**

[The Settings Menus](#page-190-0) on page 191

### **Mailbox Greetings Menu**

#### $\circled{S}$  Settings |  $\perp$  Downloads

This menu allows you to configure your mailbox greetings. See [Changing Your Greetings](#page-154-0) on page 155.

- Access to this menu and whether you can change the options displayed on the menu is controlled by your system administrator.
- The options displayed depend on the type of communication system.

#### **Related links**

[The Settings Menus](#page-190-0) on page 191

# <span id="page-201-0"></span>**Chapter 38: Troubleshooting**

This section of the documentation contains additional information for supporting the portal.

#### **Related links**

Warning Icons and Messages on page 202 [Enabling Audio Source Selection for Firefox](#page-44-0) on page 45

# **Warning Icons and Messages**

The following error messages or icons may appear:

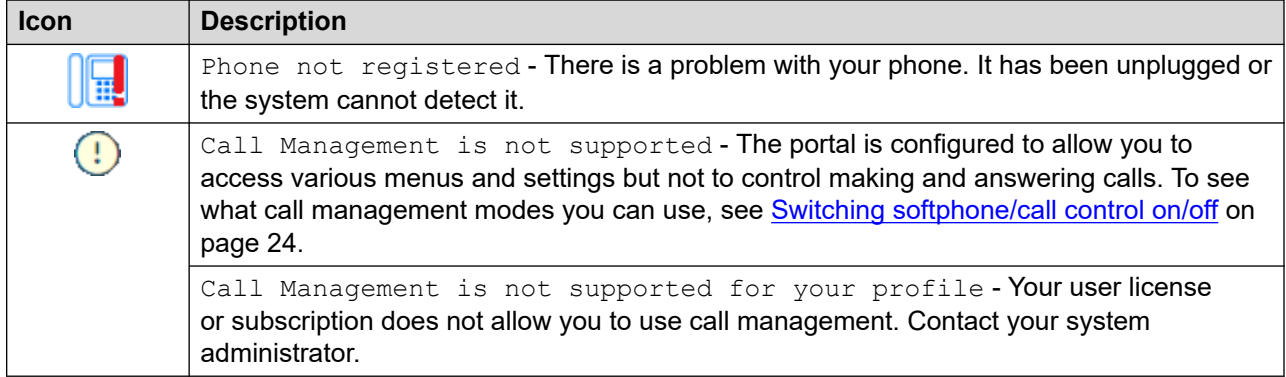

#### **Related links**

Troubleshooting on page 202

# **Enabling Audio Source Selection for Firefox**

For Mozilla Firefox, the portal's audio source selection menu (see [Selecting the Audio Source](#page-43-0) on page 44) will not operate correctly unless the following process is applied to the browser. This process only needs to be run once for the particular installation of Firefox.

#### **Procedure**

1. Start Firefox.

- 2. Enter about: config in the address bar.
- 3. If a **Proceed with Caution** message appears, click **Accept the Risk and Continue**.
- 4. In the search field at the top of the page, enter media.setsinkid.enabled
- 5. Double-click on the entry to change the value from default or false to true.
- 6. Close the browser window.

#### **Related links**

[Selecting the Audio Source](#page-43-0) on page 44 [Troubleshooting](#page-201-0) on page 202

# **Part 12: Further Help**

# <span id="page-204-0"></span>**Chapter 39: Additional Help and Documentation**

The following pages provide sources for additional help.

#### **Related links**

Forgotten Password on page 205 Getting Help on page 205 [Additional Documentation](#page-205-0) on page 206

### **Forgotten Password**

Some IP Office features require you to enter information such as your user name, password, login code (security PIN), voicemail code (mailbox password).

Avaya cannot or reset the values for your passwords and codes. However, your system administrator can reset the values if necessary, either doing it theirself or through a request to your system's Avaya business partner.

Your system administrator also sets the rules your IP Office system uses for allowable passwords and codes. The same rules are applied to all users.

#### **Related links**

Additional Help and Documentation on page 205

## **Getting Help**

Avaya sells IP Office through accredited business partners. Those business partners provide direct support to their customers and escalate issues to Avaya if necessary.

If you require further support, you should first contact your own system administrator. They are able to access the full configuration of the IP Office system, either theirself or through a request to your system's Avaya business partner.

Whilst your system administrator/reseller cannot see your existing passwords, they can reset them in order to allow you to login again and then change the value.

#### <span id="page-205-0"></span>**Related links**

[Additional Help and Documentation](#page-204-0) on page 205

# **Additional Documentation**

The Avaya [Documentation Center](https://documentation.avaya.com) website contains user guides and manuals for Avaya products. The links below cover user guides that you may find useful.

#### **Phone User Guides**

- IP Office [J100 Series Phone User Guide](https://documentation.avaya.com/bundle/IPOfficeJ100User/page/Introduction.html) | IP Office [J100 Series Quick Reference](https://documentation.avaya.com/bundle/IPOfficeJ100QRG/page/Introduction.html)
- IP Office [9600 Series Phone User Guide](https://documentation.avaya.com/bundle/IPOffice9600User/page/Introduction.html) | IP Office [9600 Series Quick Reference](https://documentation.avaya.com/bundle/IPOffice9600QRG/page/Introduction9600.html)
- IP Office [Analog Phone User Guide](https://documentation.avaya.com/bundle/IPOfficeAnalogPhoneUser/page/Introduction.html)

#### **Application Guides**

- [Using Avaya Workplace](https://documentation.avaya.com/bundle/UsingAvayaWorkplaceClientForIPOfficeR11_1/page/Avaya_Equinox_overview.html) Client for IP Office
- [Using the IP Office](https://documentation.avaya.com/bundle/IPOfficeUserPortal/page/Using_Self_Administration.html) User Portal
- [Using one-X Portal for IP Office](https://ipofficekb.avaya.com/businesspartner/ipoffice/user/oneXportaluser/index.htm)
- [Using IP Office](https://documentation.avaya.com/bundle/IPOfficeSoftConsole/page/Overview.html) SoftConsole

#### **Voicemail Mailbox User Guides**

- Using a Voicemail Pro [IP Office Mode Mailbox](https://documentation.avaya.com/bundle/IPOfficeIPOfficeMailbox/page/Introduction.html)
- [Using a Voicemail Pro](https://documentation.avaya.com/bundle/IPOfficeIntuityMailbox/page/Introduction.html) Intuity Mode Mailbox
- Using IP Office [Embedded Voicemail](https://documentation.avaya.com/bundle/IPOfficeEVMIntuityUser/page/Embedded_voicemail.html) Intuity Mode
- Using IP Office [Embedded Voicemail](https://documentation.avaya.com/bundle/IPOfficeEVMIPOfficeUser/page/Embedded_voicemail_overview.html) IP Office Mode

#### **Related links**

[Additional Help and Documentation](#page-204-0) on page 205

# Index

### **Numerics**

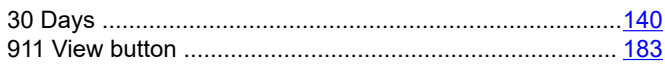

### $\mathbf{A}$

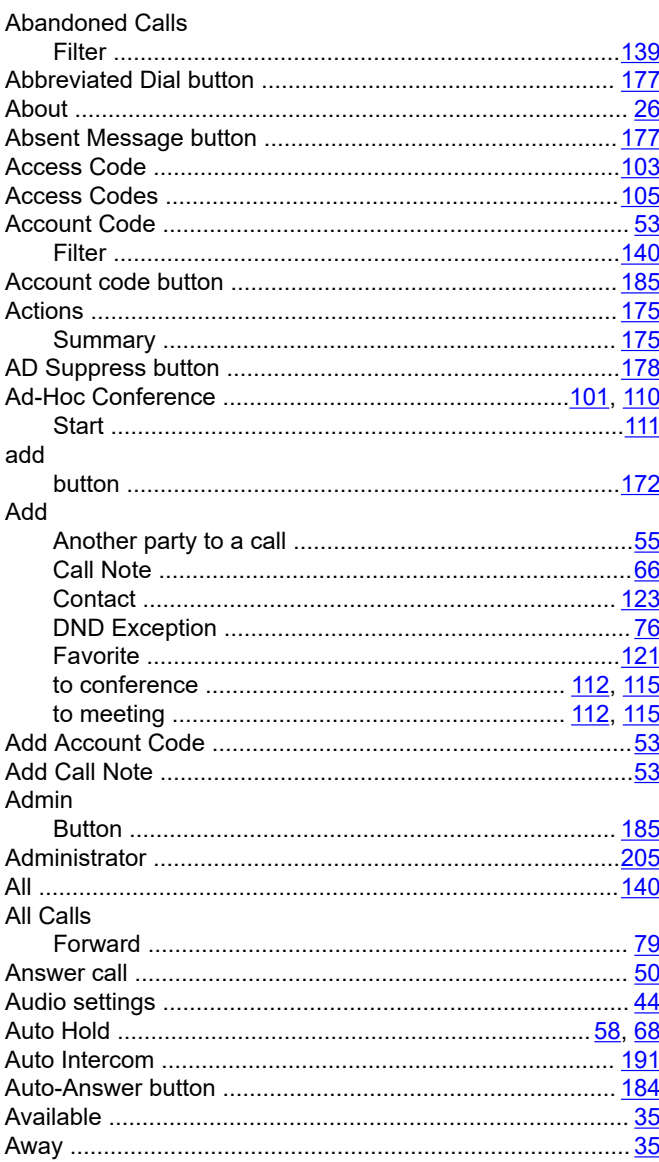

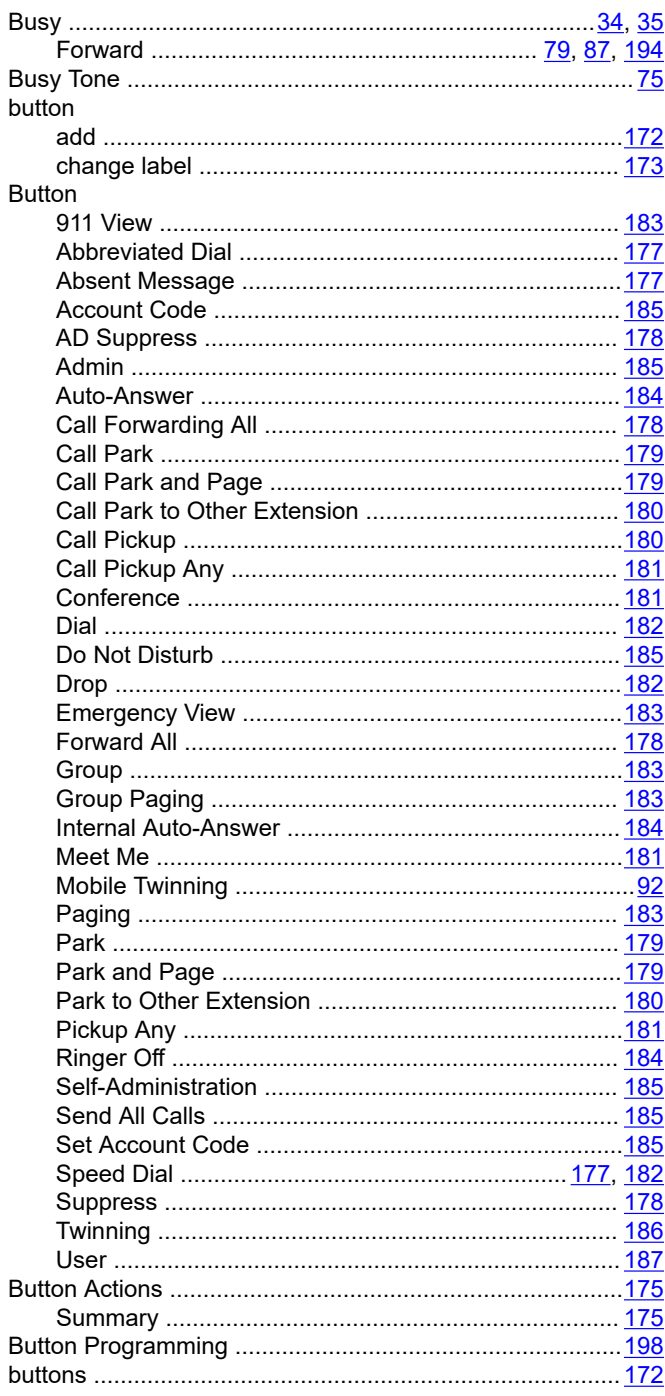

### $\mathbf B$

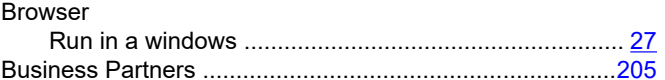

### $\mathbf C$

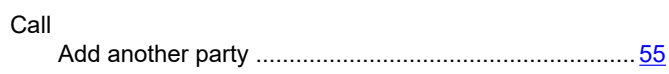

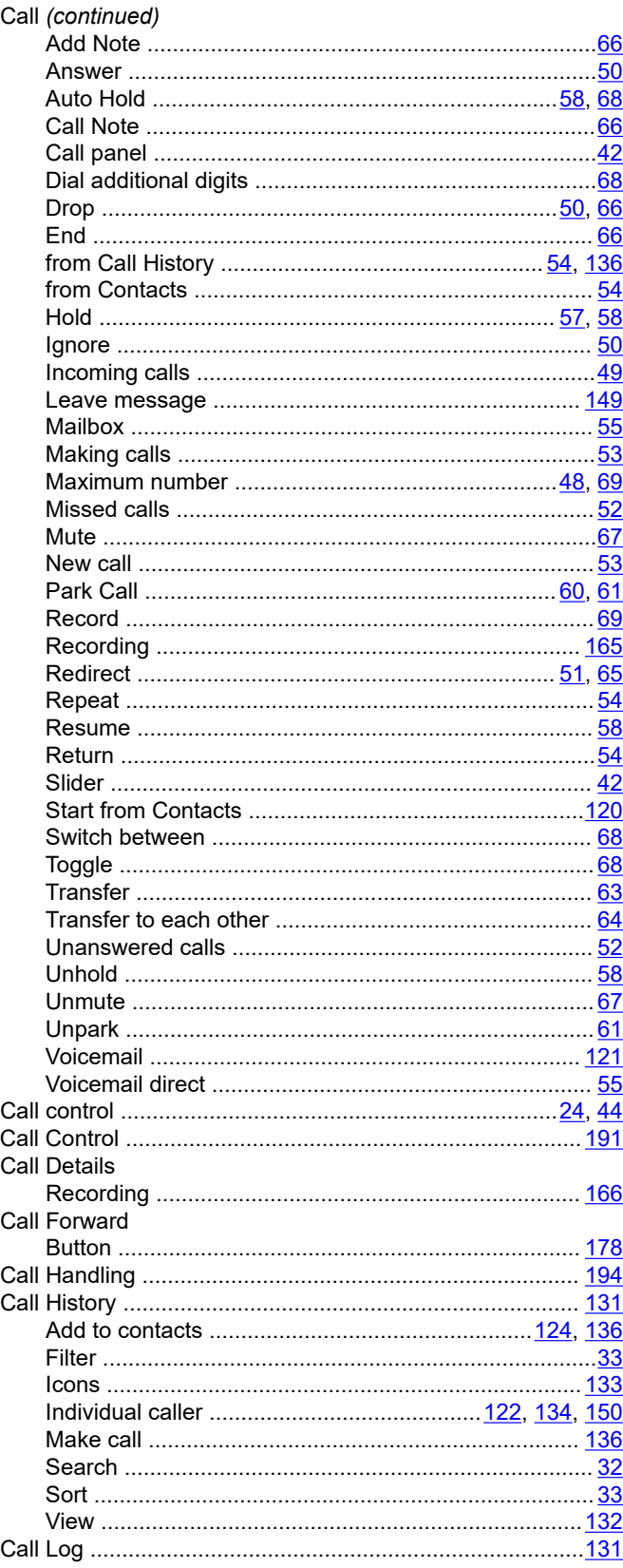

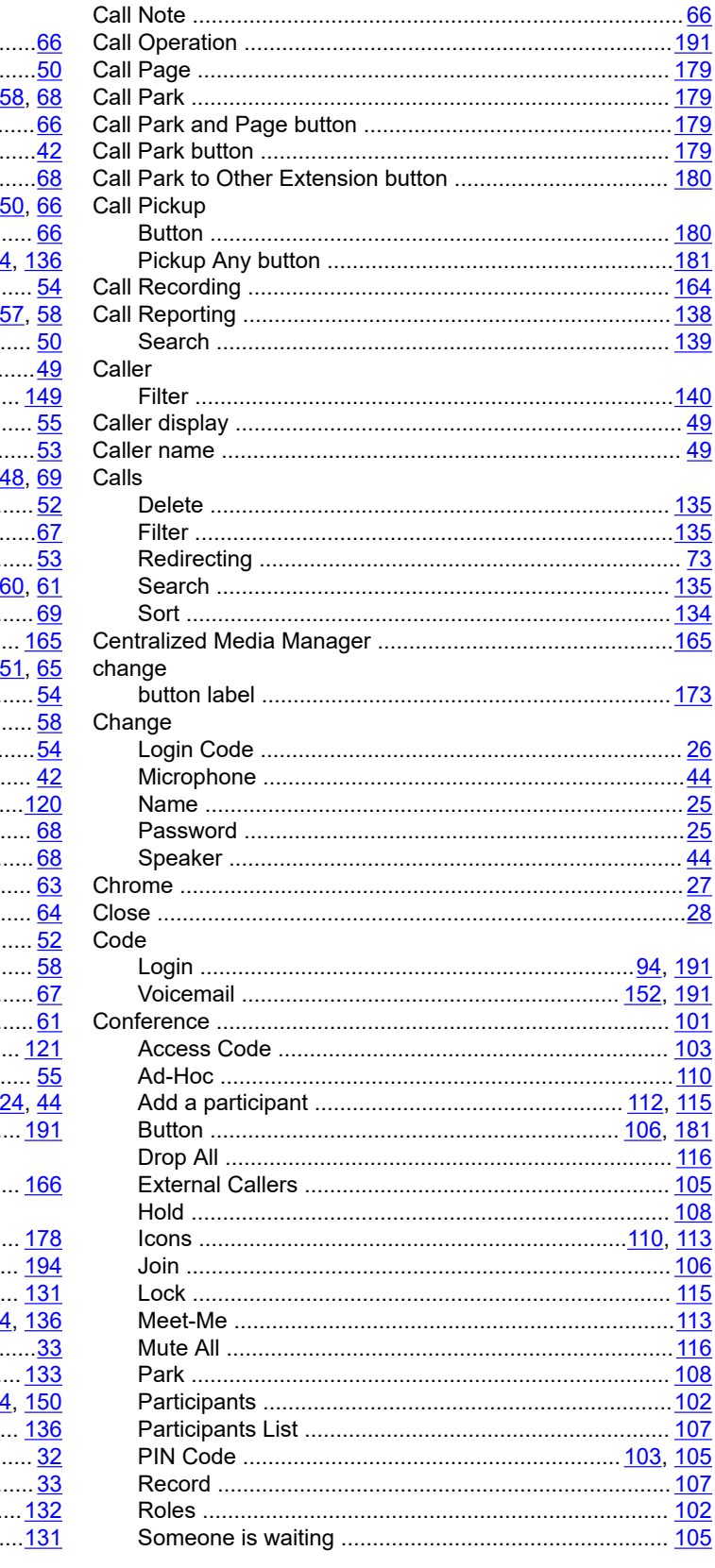

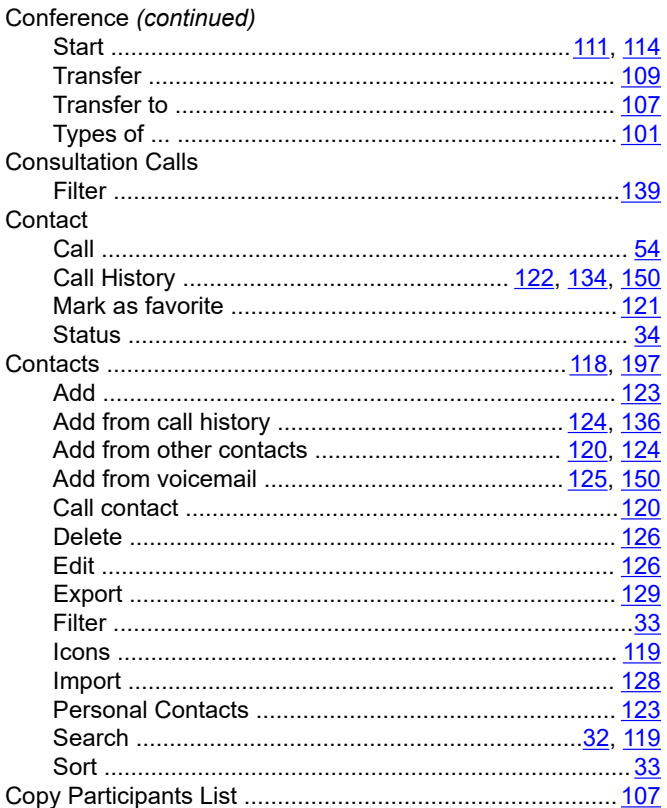

### D

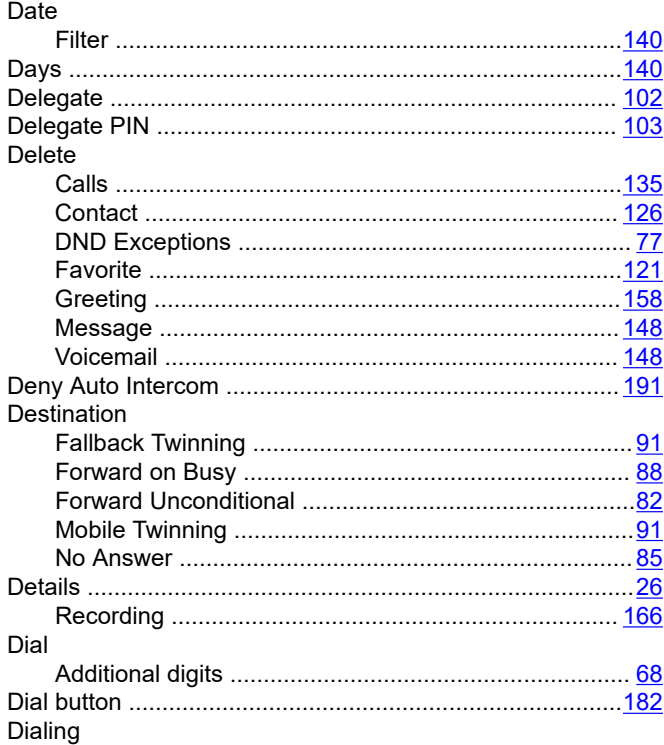

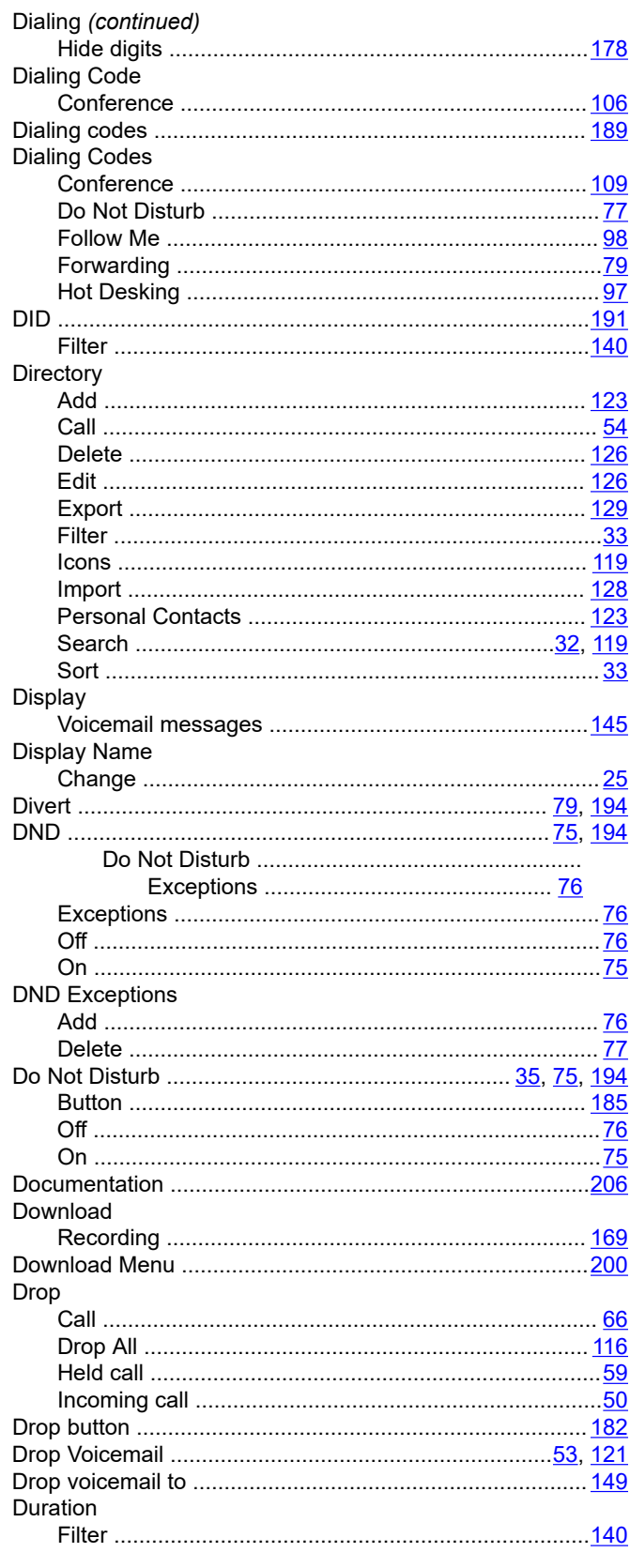

### $E$

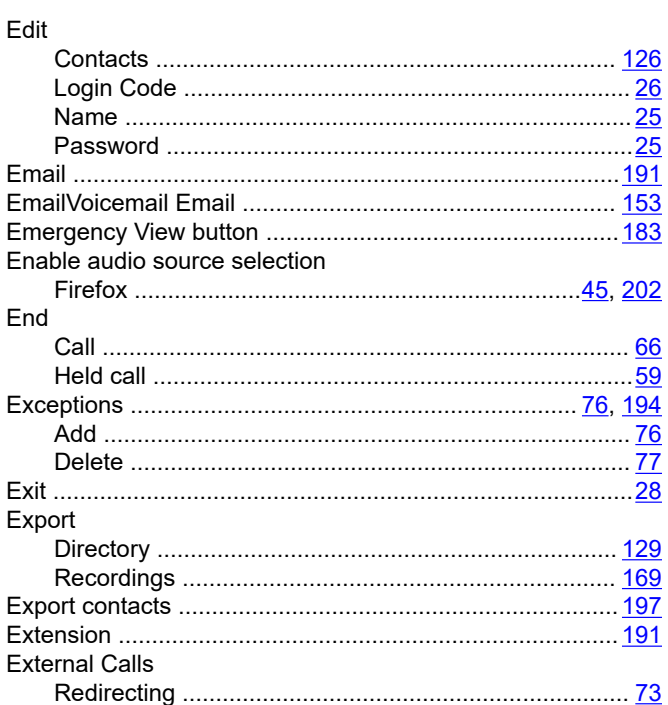

### $\overline{F}$

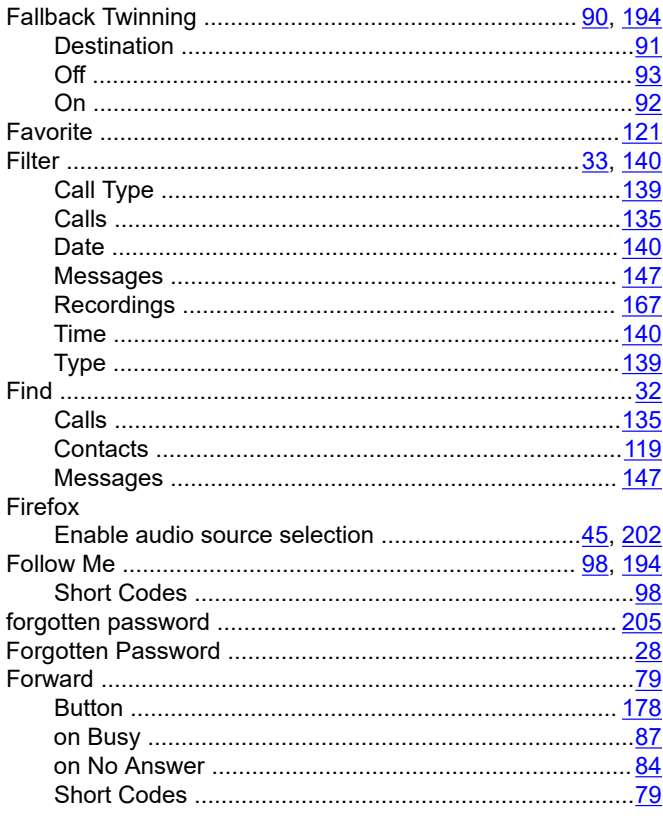

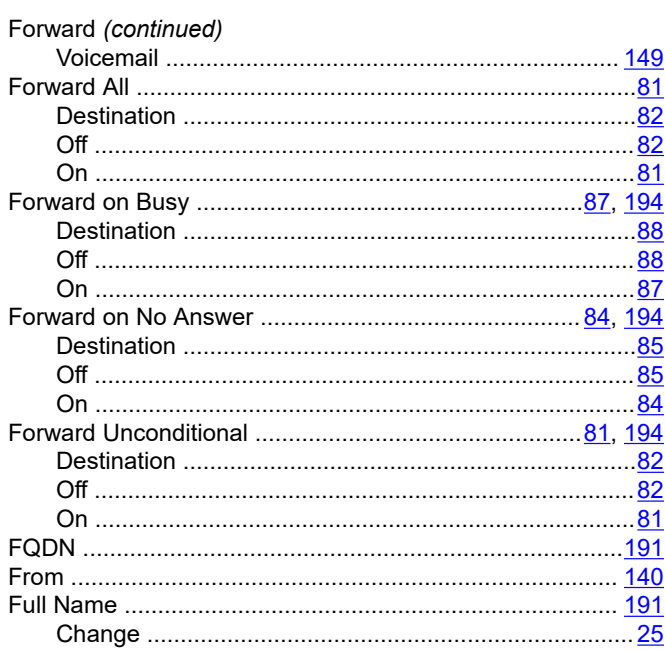

### $\mathbf G$

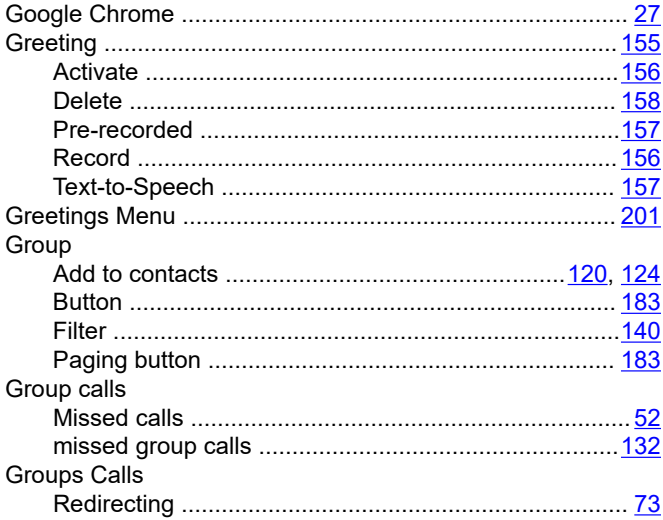

### $H$

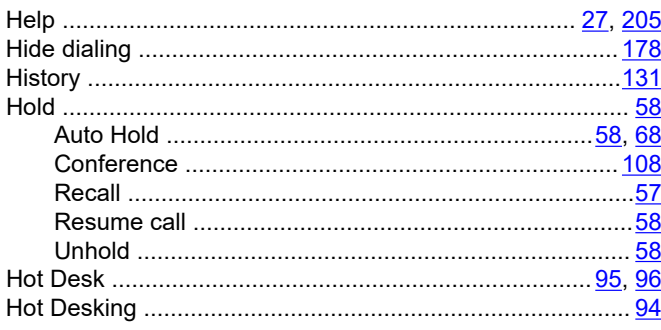

#### $\overline{\phantom{a}}$

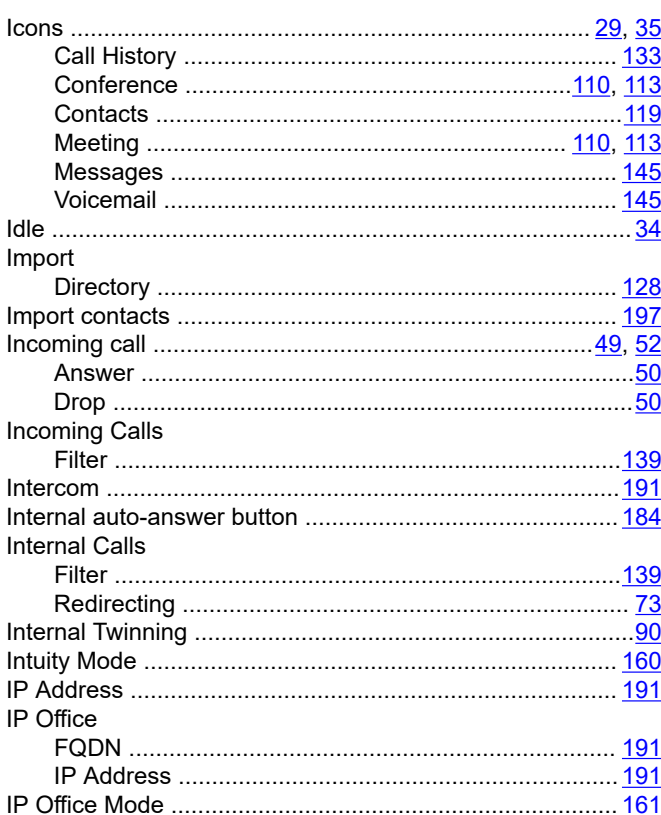

### $\overline{\mathsf{J}}$

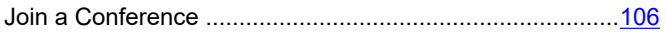

### $\overline{L}$

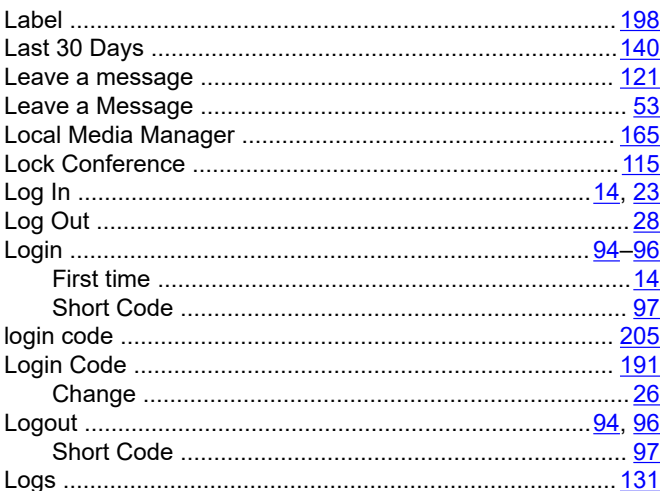

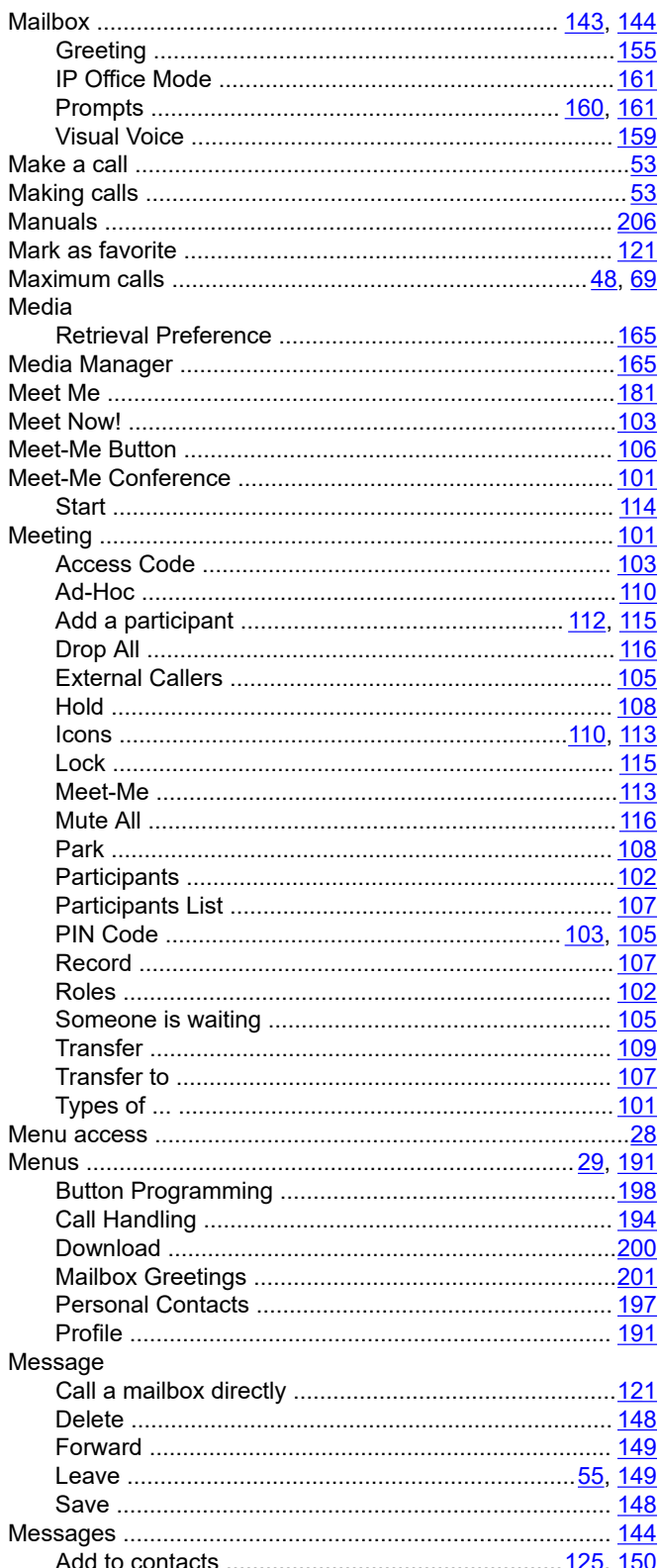

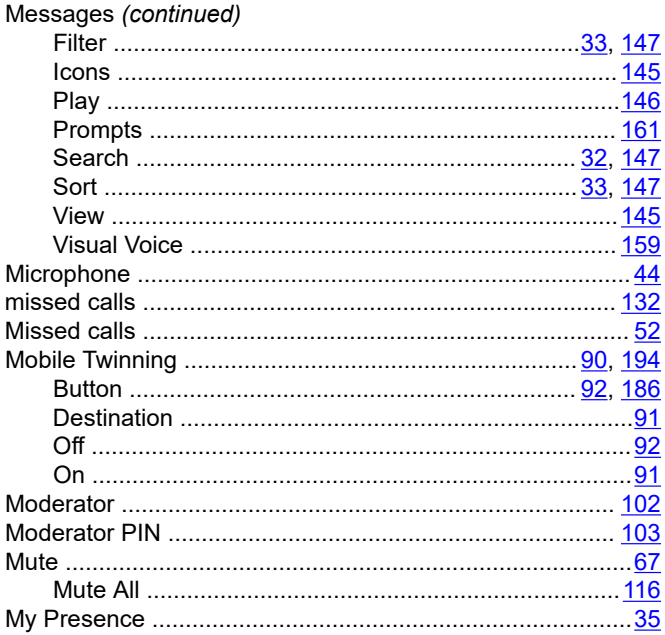

### $\overline{\mathsf{N}}$

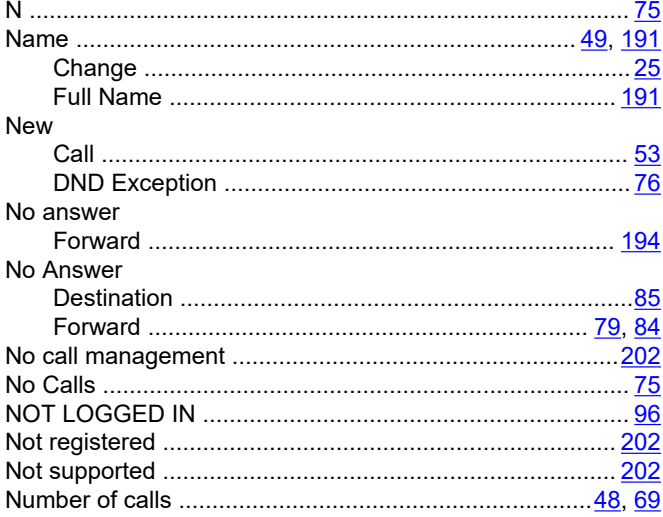

### $\mathbf{o}$

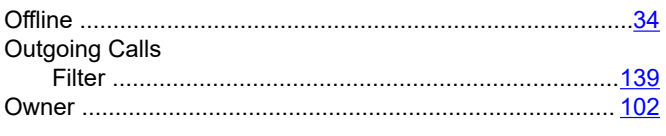

### $\mathsf{P}$

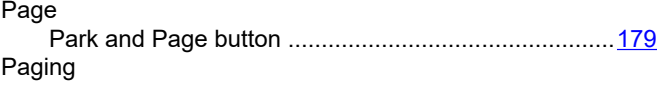

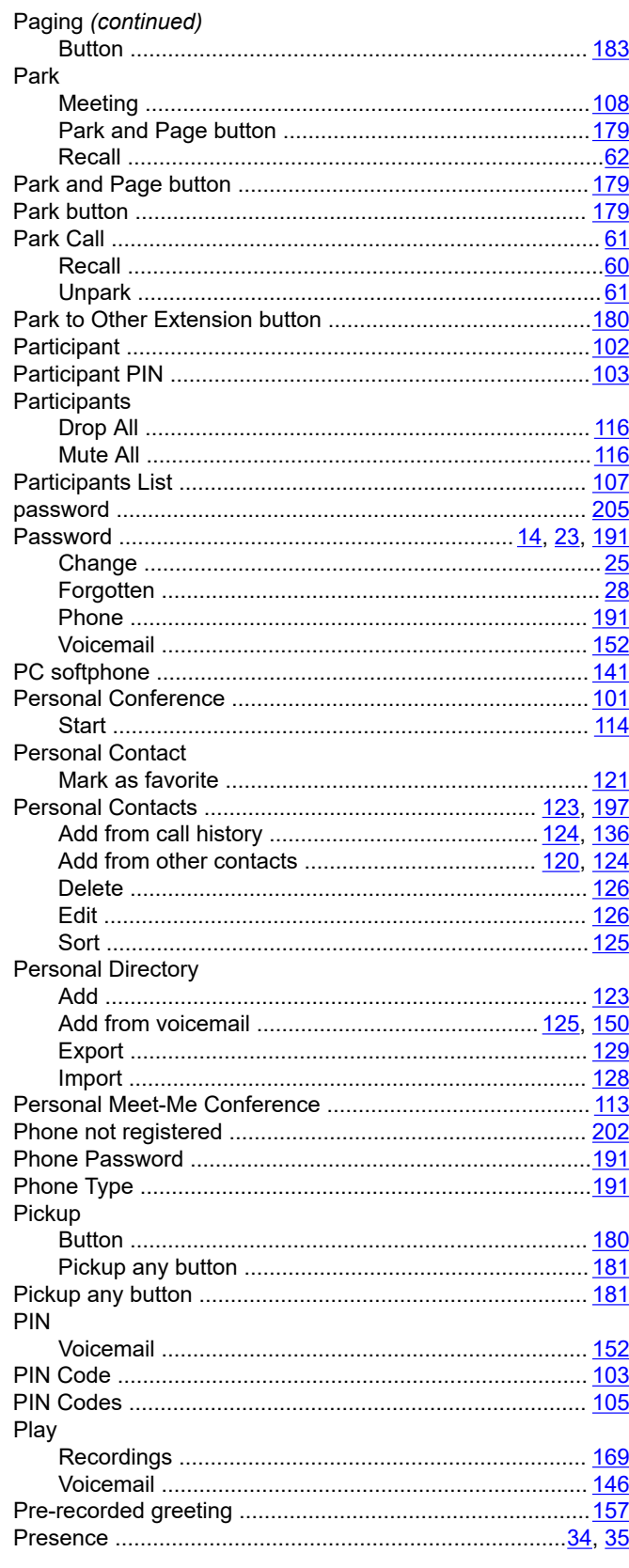

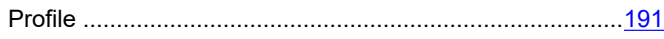

### $\mathsf{R}$

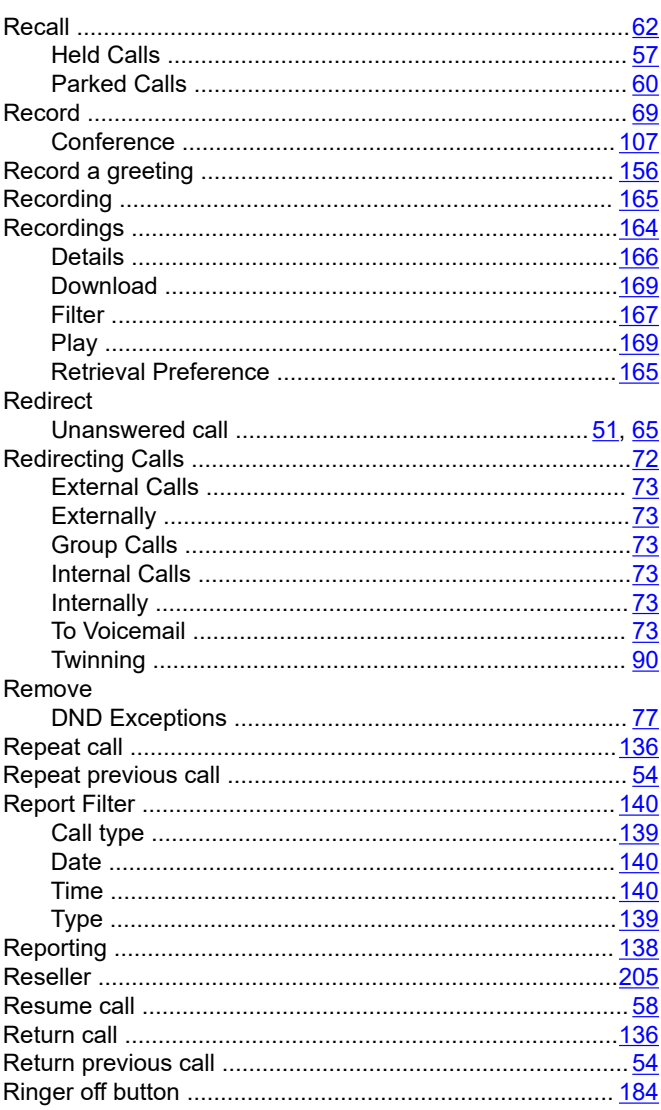

### $\mathsf{s}$

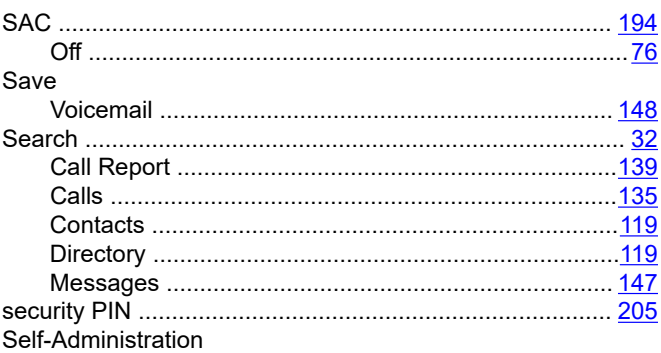

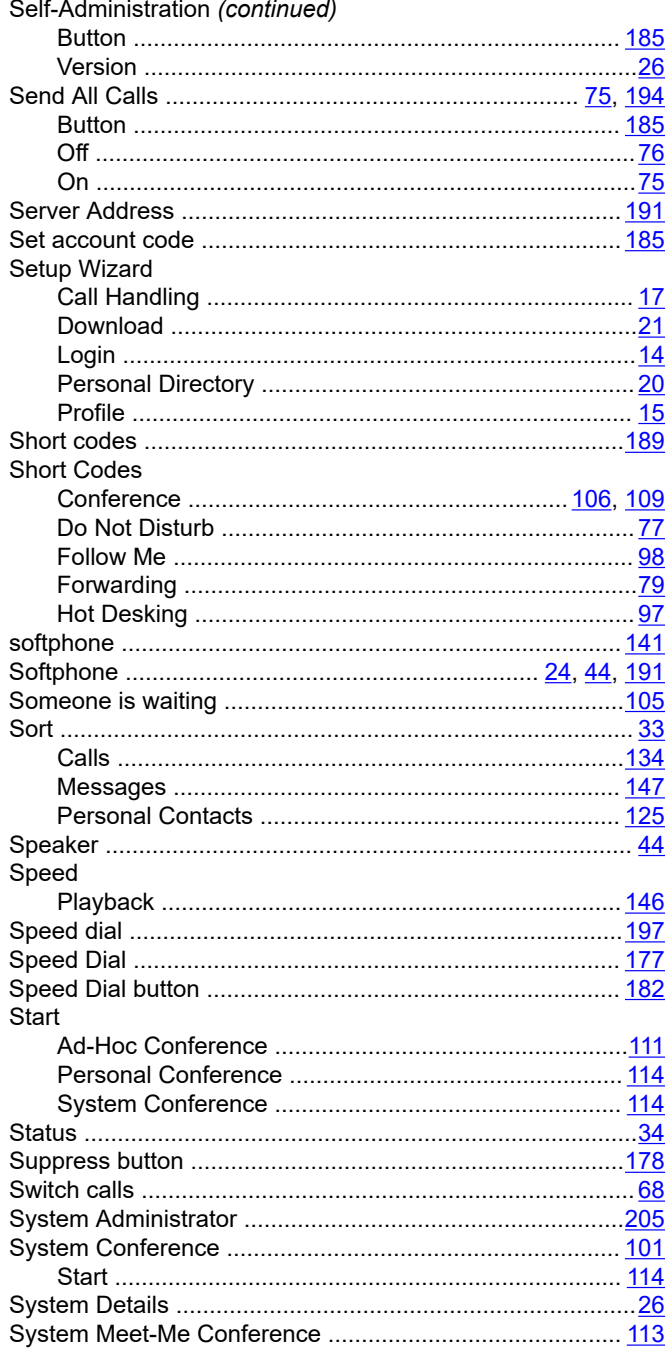

### $\mathsf{T}$

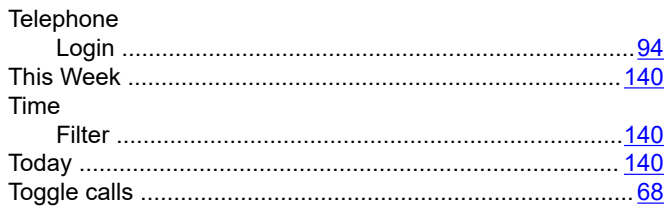

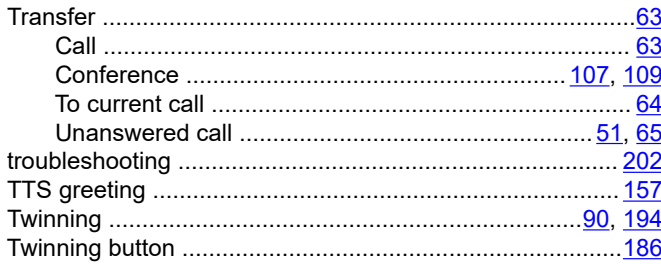

### $\overline{U}$

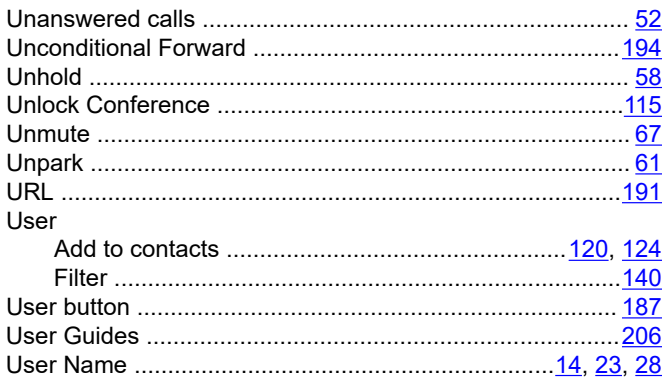

### $\overline{\mathsf{V}}$

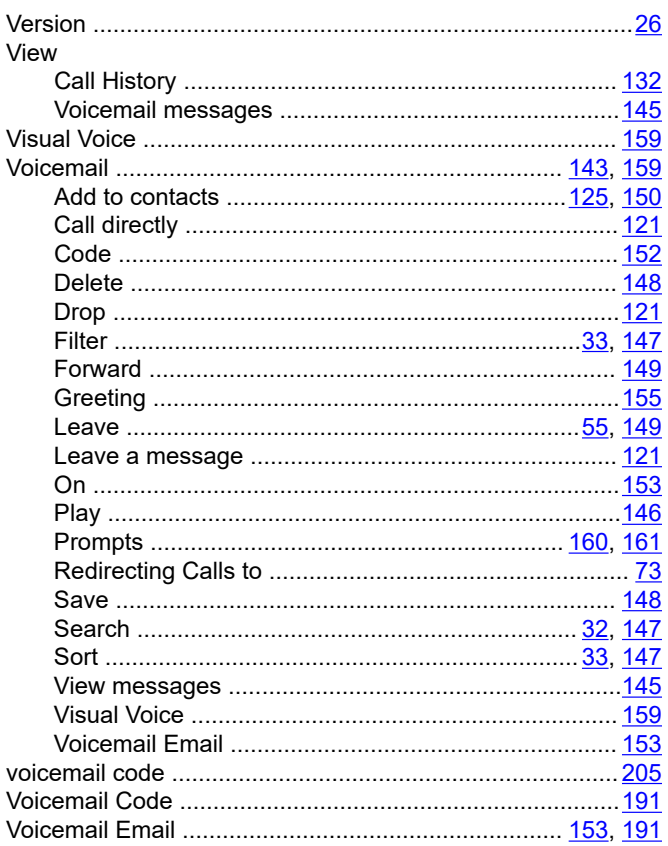

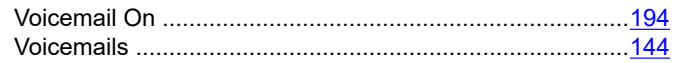

### W

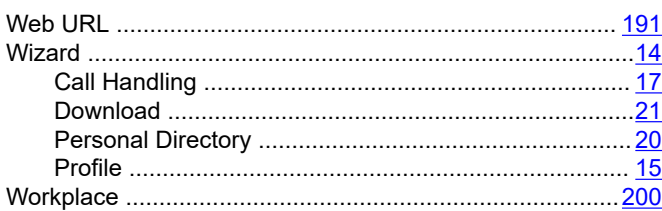